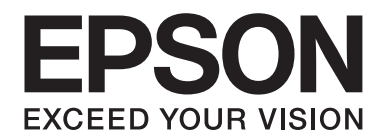

# Epson Aculaser M2300/M2310/M2400/M2410 Series

# **Navodila za uporabo**

NPD4346-00 SL

### **Vsebina**

### **[Avtorske pravice in blagovne znamke](#page-7-0)**

### **[Različice operacijskega sistema](#page-9-0)**

#### **[Navodila za varno uporabo](#page-10-0)**

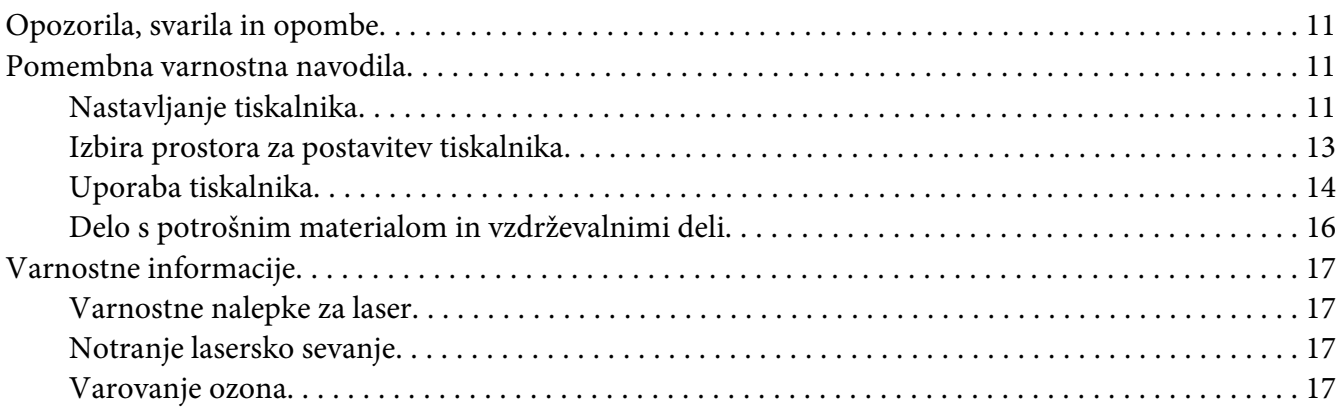

### Poglavje 1 **[Spoznajte svoj tiskalnik](#page-18-0)**

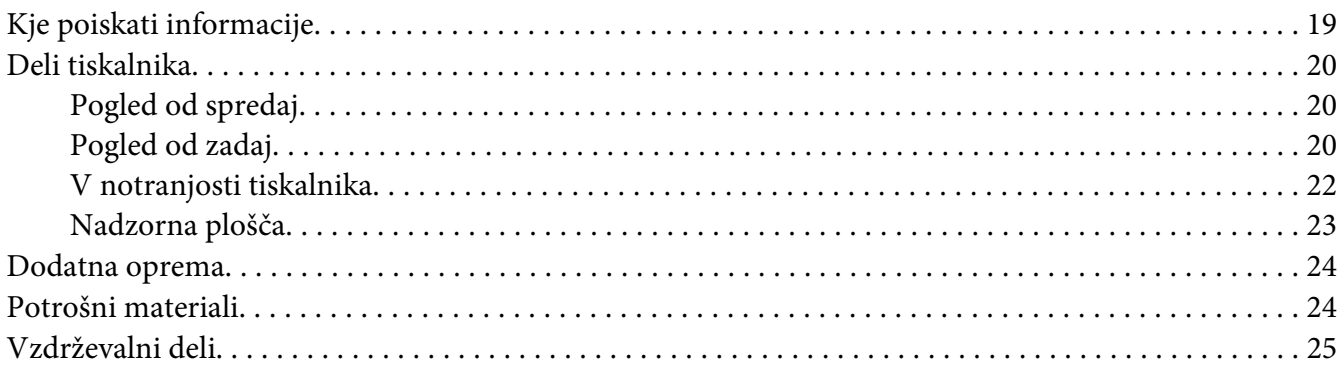

### Poglavje 2 **[Tiskalna opravila](#page-25-0)**

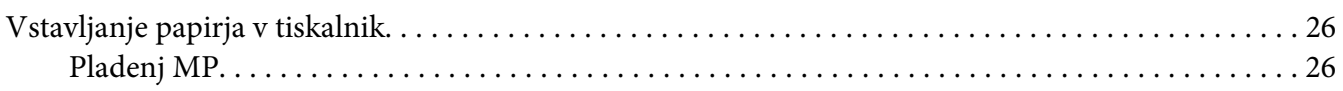

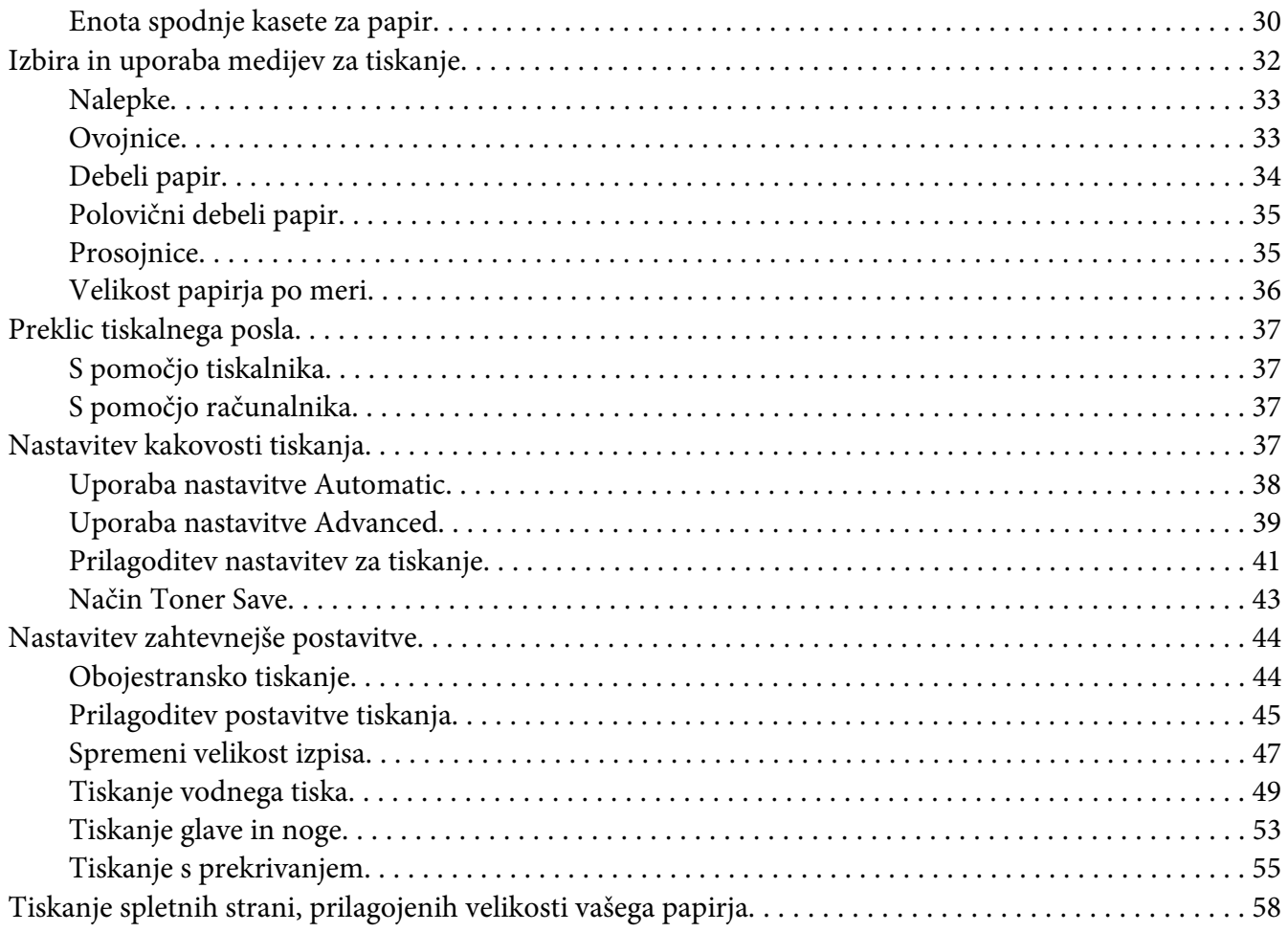

### Poglavje 3 **[Namestitev dodatne opreme](#page-58-0)**

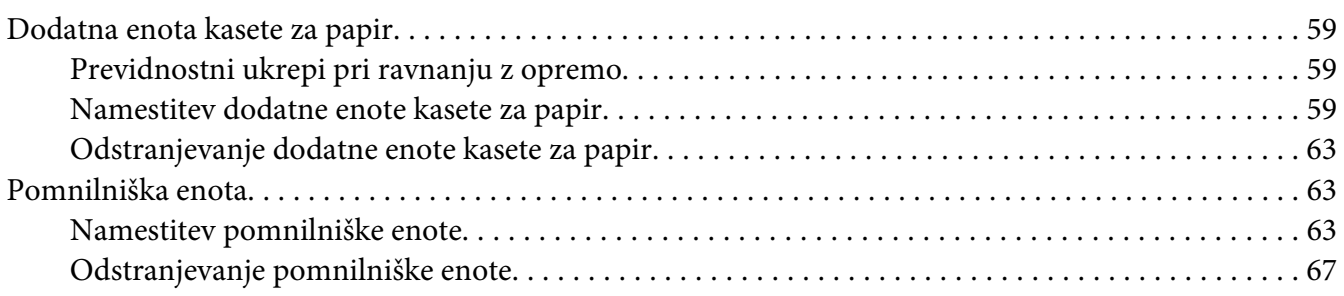

### Poglavje 4 **[Zamenjava potrošnega materiala/vzdrževalnih delov](#page-67-0)**

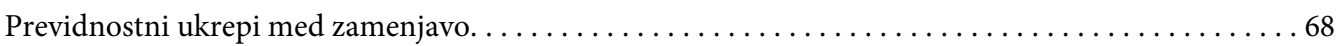

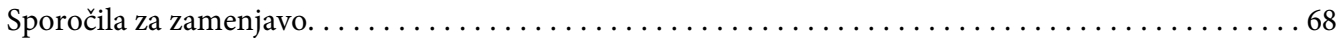

### Poglavje 5 **[Čiščenje in prevoz tiskalnika](#page-70-0)**

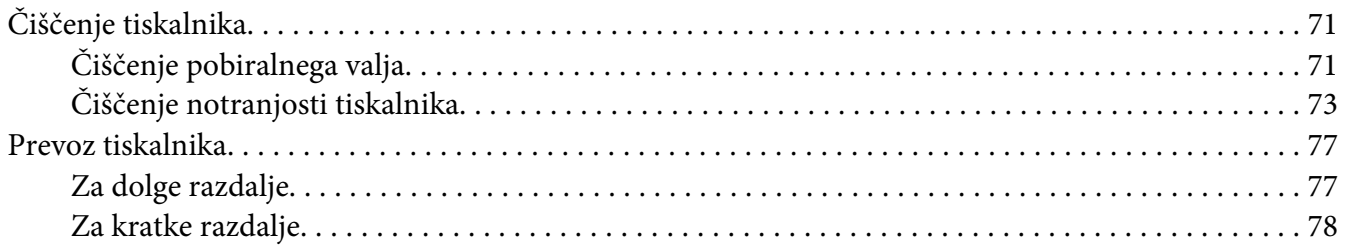

### Poglavje 6 **[Odpravljanje težav](#page-78-0)**

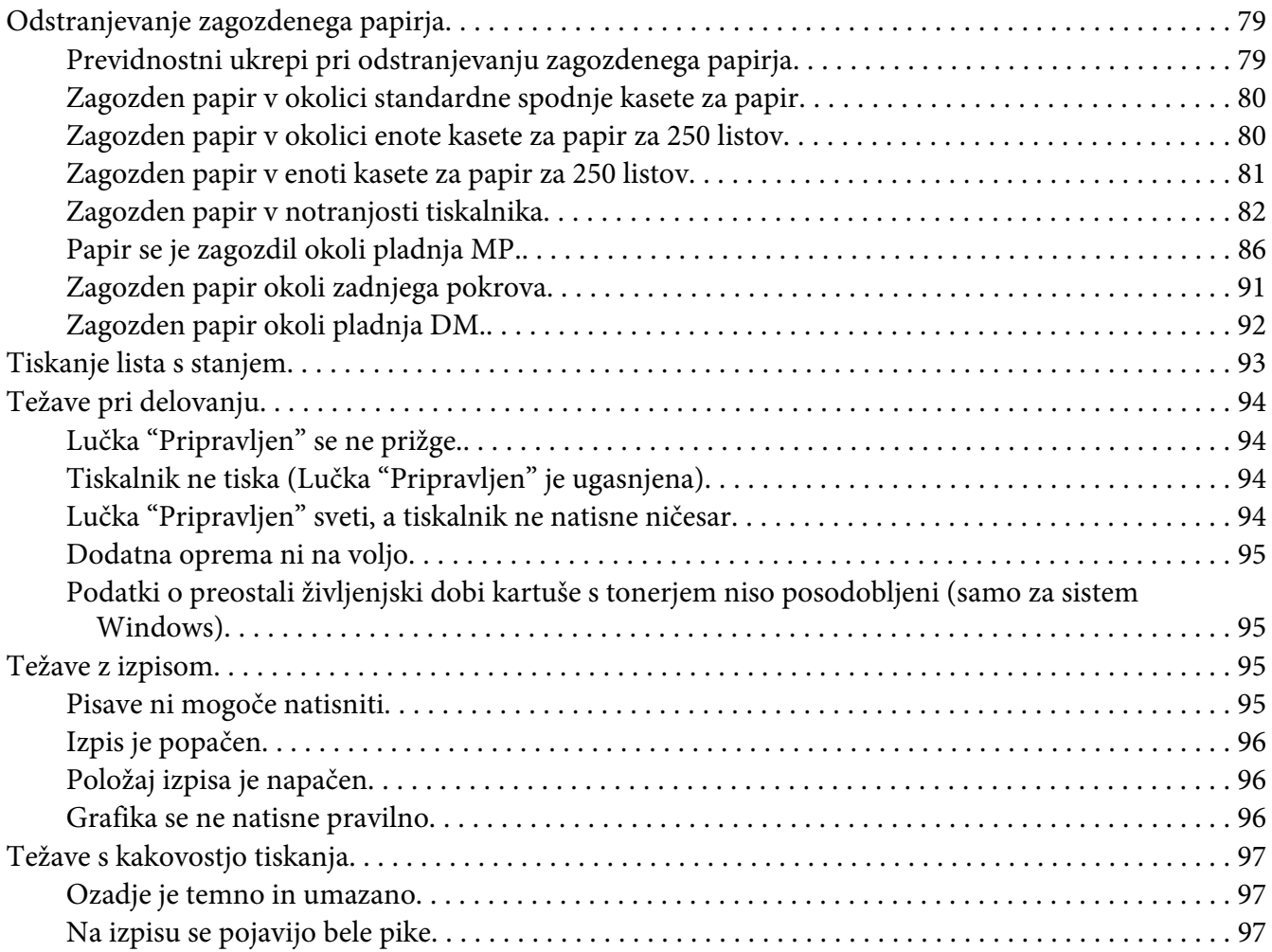

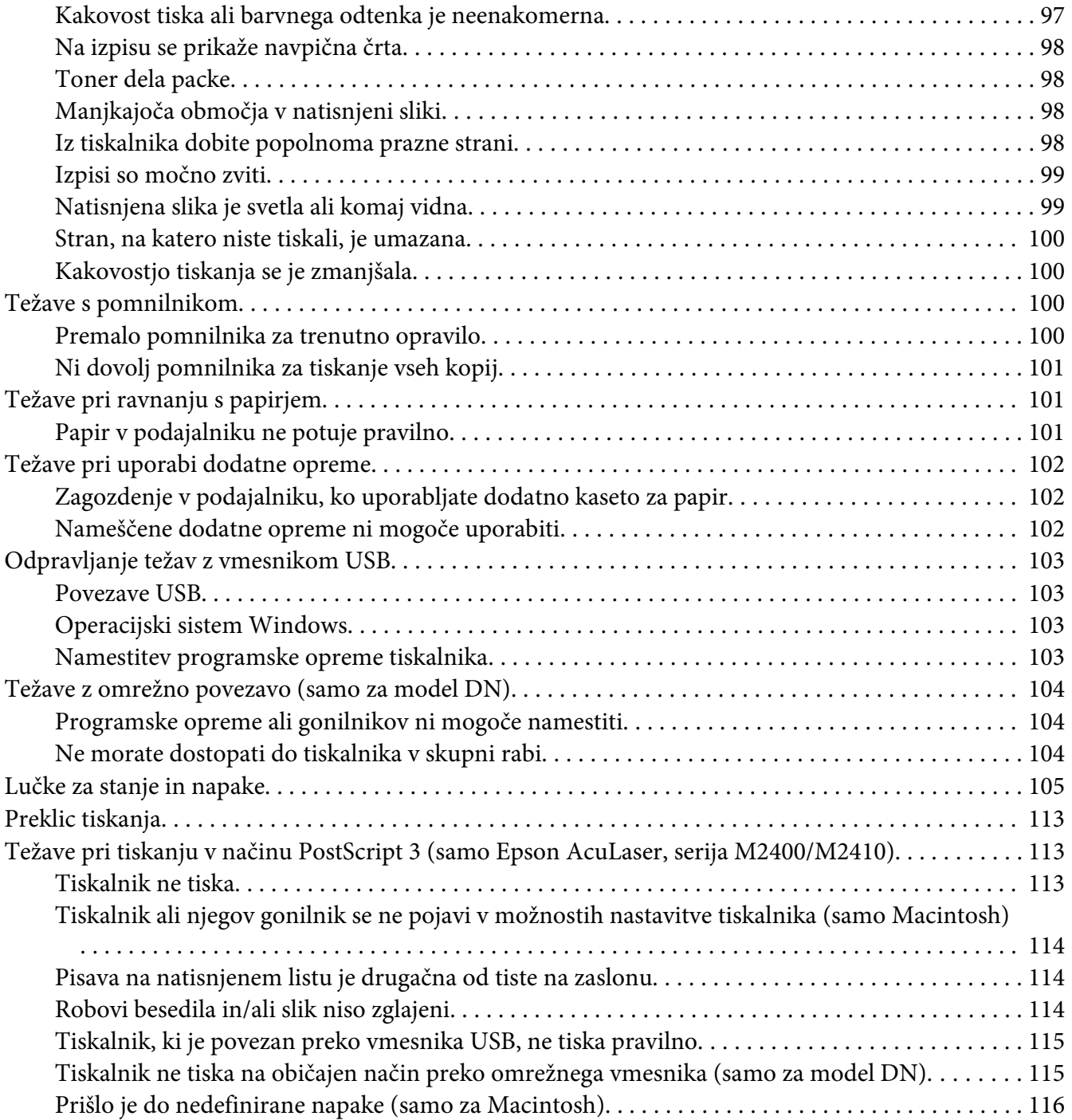

### Poglavje 7 **[O programski opremi za tiskalnik](#page-116-0)**

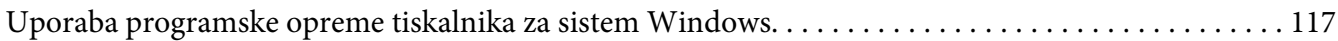

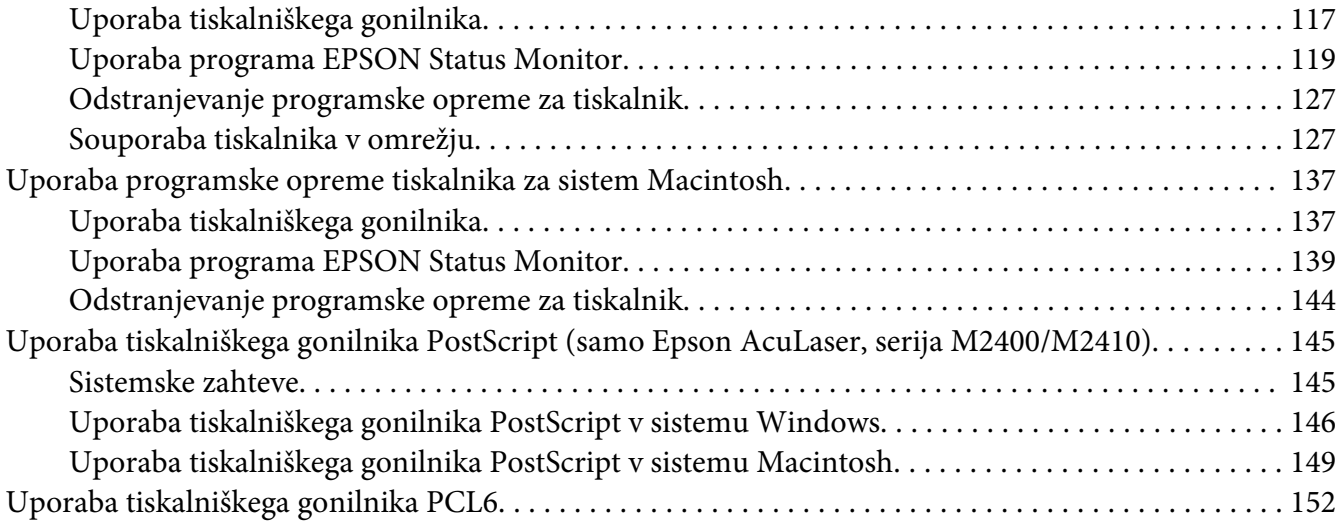

### Dodatek A **[Tehnični podatki](#page-152-0)**

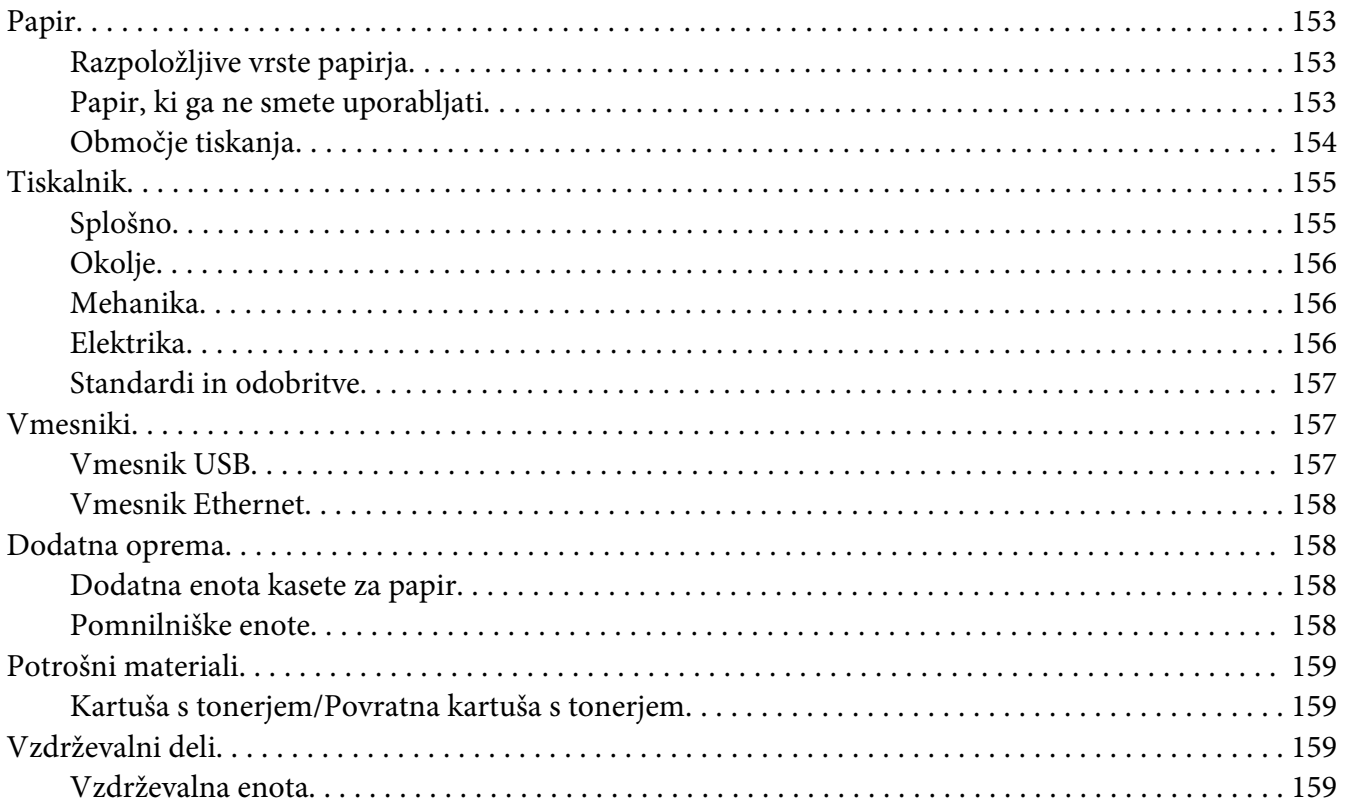

### Dodatek B **[Kje dobiti pomoč](#page-159-0)**

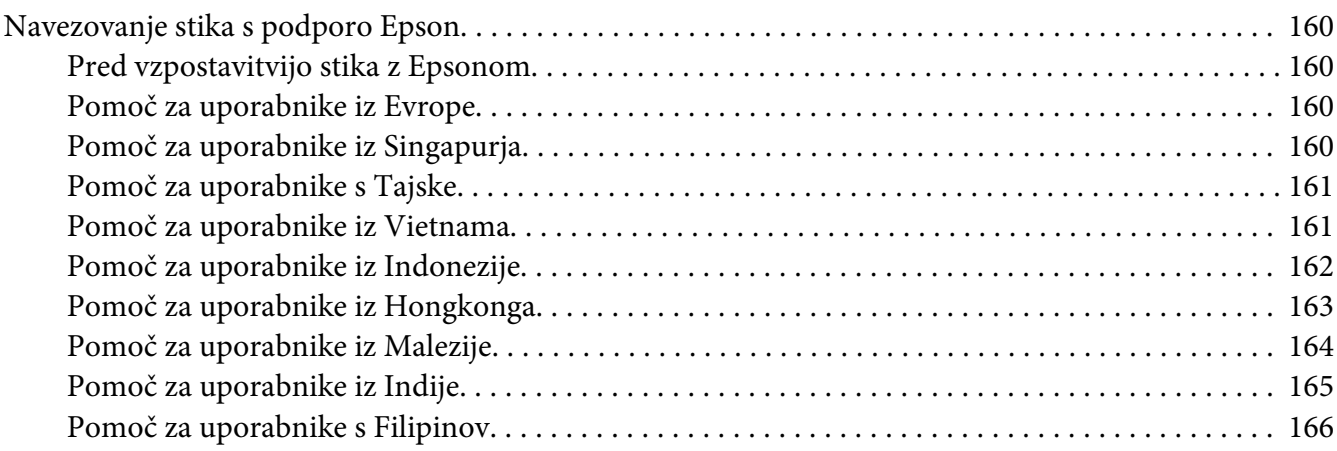

### **[Stvarno kazalo](#page-166-0)**

### <span id="page-7-0"></span>**Avtorske pravice in blagovne znamke**

Nobenega dela te publikacije ni dovoljeno kopirati, shranjevati ali oddajati v kakršni koli obliki, mehanski, s pomočjo fotokopiranja, snemanjem ali kako drugače, brez predhodnega pisnega dovoljenja podjetja Seiko Epson Corporation. Podjetje ne prevzema nikakršne patentne odgovornosti za uporabo podatkov, ki so v tem priročniku. Prav tako ne prevzema nikakršne odgovornosti za škodo, ki je posledica uporabe podatkov, ki so v tem priročniku.

Družba Seiko Epson Corporation in njene podružnice proti kupcu tega izdelka ali drugim osebam niso odgovorne za škodo, izgubo, stroške ali izdatke, ki jih je utrpel kupec ali druga oseba zaradi: nesreče, zlorabe ali napačne uporabe tega izdelka ali zaradi nedovoljenih sprememb, popravil ali predelav tega izdelka ali (razen v ZDA) zaradi neupoštevanja ali nenatančnega upoštevanja navodil za uporabo in vzdrževanje, ki jih je izdala družba Seiko Epson Corporation.

Seiko Epson Corporation in njegove podružnice ne prevzemajo nikakršne odgovornosti za škodo ali težave, ki bi nastale z uporabo dodatkov ali potrošnega materiala, ki ni označen z napisom Original Epson Products ali Epson Approved Products by Seiko Epson Corporation.

Ima vgrajeno integrirano vezje Integrated Print System (IPS) podjetja Zoran Corporation za emulacijo jezika tiskanja. **ZORAN**®

Del profila ICC, ki je v tem izdelku, je bil ustvarjen s programsko opremo Gretag Macbeth ProfileMaker. Gretag Macbeth je registrirana blagovna znamka podjetja Gretag Macbeth Holding AG Logo. ProfileMaker je blagovna znamka družbe LOGO GmbH.

IBM in PS/2 sta zaščiteni blagovni znamki v lasti družbe International Business Machines Corporation.

Microsoft®, Windows®, in Windows Vista® so registrirane blagovne znamke v lasti družbe Microsoft Corporation.

Apple®, Macintosh®, Mac®, Mac OS®, AppleTalk® in Bonjour® so zaščitene blagovne znamke družbe Apple, Inc.

EPSON in EPSON ESC/P sta registrirani blagovni znamki ter EPSON AcuLaser in EPSON ESC/P 2 sta blagovni znamki družbe Seiko Epson Corporation.

Bitstream je registrirana blagovna znamka družbe Bitstream Inc. in je registrirana pri ameriškem patentnem uradu (United States Patent and Trademark Office) ter je lahko registrirana v nekaterih pravnih redih.

Monotype je blagovna znamka družbe Monotype Imaging, Inc. in je registrirana pri ameriškem patentnem uradu (United States Patent and Trademark Office) ter je lahko registrirana tudi v nekaterih drugih pravnih redih.

Swiss je blagovna znamka družbe Bitstream Inc. in je registrirana pri ameriškem patentnem uradu (United States Patent and Trademark Office) ter je lahko registrirana v nekaterih pravnih redih.

ITC Symbol je zaščitena blagovna znamka družbe International Typeface Corporation in je lahko registrirana v nekaterih pravnih redih.

Helvetica in Times sta zaščiteni blagovni znamki družbe Heidelberger Druckmachinen AG, ki sta lahko registrirani v nekaterih pravnih redih.

Adobe SansMM in Adobe SerifMM sta zaščiteni blagovni znamki podjetja Adobe Systems Incorporated.

HP in HP LaserJet sta registrirani blagovni znamki podjetja Hewlett-Packard Company.

PCL je registrirana blagovna znamka družbe Hewlett-Packard Company.

Adobe, znak Adobe in PostScript3 so blagovne znamke podjetja Adobe Systems Incorporated, ki so lahko registrirane v nekaterih pravnih redih.

*Splošno obvestilo: Druga imena izdelkov se omenjajo tukaj samo za potrebe identifikacije in so morda blagovne znamke njihovih lastnikov. Epson se odreka vsem pravicam, ki se nanašajo na te znamke.*

Copyright © 2010 Seiko Epson Corporation. Vse pravice pridržane.

### <span id="page-9-0"></span>**Različice operacijskega sistema**

V tem priročniku se uporabljajo naslednje okrajšave.

#### **Windows se nanaša na Windows 7, 7 x64, Vista, Vista x64, XP, XP x64, 2000, Server 2008, Server 2008 x64, Server 2008 R2, Server 2003 in Server 2003 x64.**

- ❏ Windows 7 se nanaša na Windows 7 Ultimate Edition, Windows 7 Home Premium Edition, Windows 7 Home Basic Edition in Windows 7 Professional Edition.
- ❏ Windows 7 x64 se nanaša na Windows 7 Ultimate x64 Edition, Windows 7 Home Premium x64 Edition, Windows 7 Home Basic x64 Edition in Windows 7 Professional x64 Edition.
- ❏ Windows Vista se nanaša na Windows Vista Ultimate Edition, Windows Vista Home Premium Edition, Windows Vista Home Basic Edition, Windows Vista Enterprise Edition in Windows Vista Business Edition.
- ❏ Windows Vista x64 se nanaša Windows Vista Ultimate x64 Edition, Windows Vista Home Premium x64 Edition, Windows Vista Home Basic x64 Edition, Windows Vista Enterprise x64 Edition in Windows Vista Business x64 Edition.
- ❏ Windows XP se nanaša na Windows XP Home Edition in Windows XP Professional.
- ❏ Windows XP x64 se nanaša na Windows XP Professional x64 Edition.
- ❏ Windows 2000 se nanaša Windows 2000 Professional.
- ❏ Windows Server 2008 se nanaša na Windows Server 2008 Standard Edition in Windows Server 2008 Enterprise Edition.
- ❏ Windows Server 2008 x64 se nanaša na Windows Server 2008 x64 Standard Edition, Windows Server 2008 x64 Enterprise Edition, Windows Server 2008 R2 Standard Edition in Windows Server 2008 R2 Enterprise Edition.
- ❏ Windows Server 2003 se nanaša na Windows Server 2003 Standard Edition in Windows Server 2003 Enterprise Edition.
- ❏ Windows Server 2003 x64 se nanaša na Windows Server 2003 x64 Standard Edition in Windows Server 2003 x64 Enterprise Edition.

#### **Macintosh se nanaša na Mac OS X.**

❏ Mac OS X se nanaša na operacijski sistem Mac OS X 10.4.11 ali novejši.

### <span id="page-10-0"></span>**Navodila za varno uporabo**

### **Opozorila, svarila in opombe**

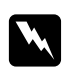

#### **Opozorila**

*morajo biti upoštevana, da se izognete telesnim poškodbam.*

c *Svarila morajo biti upoštevana, da ne poškodujete svoje opreme.*

*Opombe vsebujejo pomembne informacije in koristne namige za uporabo vašega tiskalnika.*

### **Pomembna varnostna navodila**

### **Nastavljanje tiskalnika**

❏ Tiskalnik dvignite pravilno na mestih, ki so prikazana spodaj.

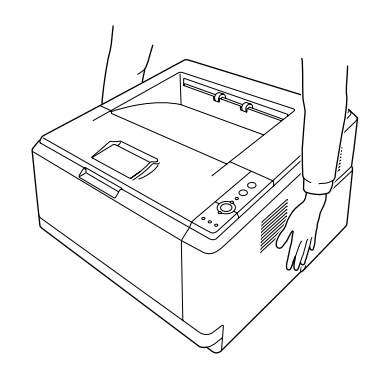

- ❏ Če vtikača ne morete vstaviti v vtičnico, se posvetujte z električarjem.
- ❏ Prepričajte se, da je električni kabel skladen z lokalnimi varnostnimi standardi. Uporabljate samo napajalni kabel, ki je priložen tiskalniku. Uporaba drugega napajalnega kabla poveča tveganje za nastanek požara ali električnega udara. Napajalni kabel tiskalnika je namenjen samo za uporabo s tem tiskalnikom. Uporaba z drugo opremo lahko poveča tveganje za nastanek požara ali električnega udara.
- ❏ Če je vtikač poškodovan, zamenjajte kabel ali se posvetujte s kvalificiranim električarjem. Če so v vtikaču varovalke, se prepričajte, da ste jih zamenjali z varovalkami pravilne velikosti in nazivne vrednosti.
- ❏ Uporabite ozemljeno vtičnico, ki se ujema z vtičem napajalnega kabla tiskalnika. Ne uporabljajte adapterja za vtič.
- ❏ Ne uporabljate električne vtičnice, ki jo nadzira stensko stikalo ali regulator samodejnega izklopa. Nenamerna prekinitev napajanja lahko izbriše dragocene podatke v pomnilniku vašega računalnika in tiskalnika.
- ❏ Poskrbite, da na vtičnici ni prahu.
- ❏ Poskrbite, da vstavite vtikač v celoti v vtičnico.
- ❏ Vtikača se ne dotikajte z mokrimi rokami.
- ❏ Izključite tiskalnik iz vtičnice in zaupajte popravilo usposobljenim serviserjem v naslednjih primerih:

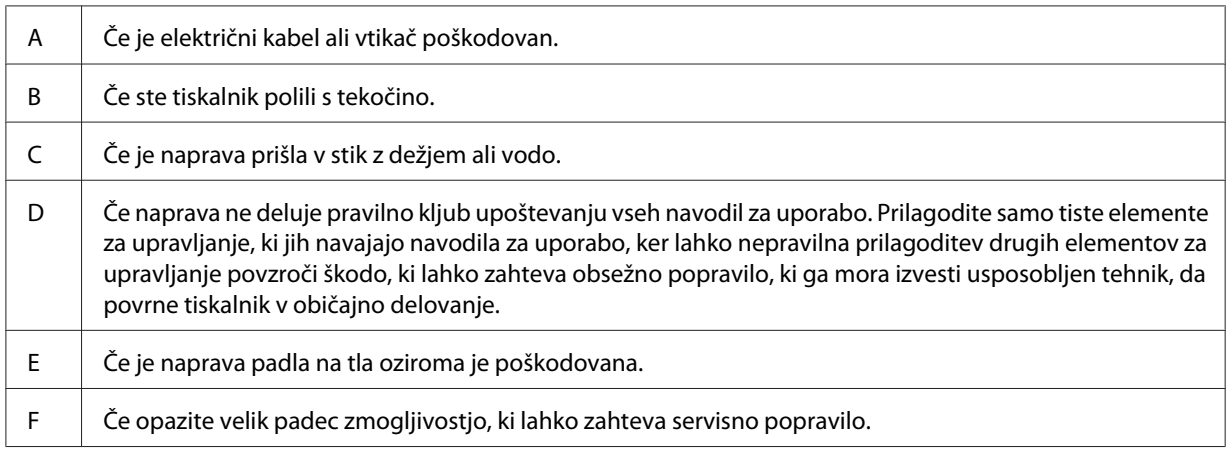

- ❏ Izogibajte se uporabi vtičnic, na katere so priklopljeni tudi drugi aparati.
- ❏ Vso opremo priključite na ustrezno ozemljene omrežne vtičnice. Izogibajte se uporabi vtičnic na tokokrogu, ki ga uporablja tudi fotokopirni stroj ali klimatska naprava, ki se redno vklaplja in izklaplja.
- ❏ Uporabite zidno električno vtičnico, ki lahko ustreza zahtevam tiskalnika. Zahteve za električno napajanje so navedene na nalepki, ki je prilepljena na tiskalnik. Če niste prepričani, katera vrsto napajanja je potrebna, se posvetujte z lokalnim podjetjem za distribucijo električne energije.
- ❏ Če za napajanje uporabljate podaljšek, zagotovite, da električni tok (vrednost v amperih) vseh naprav, priključenih na podaljšek, ne presega dovoljene vrednosti za podaljšek.

<span id="page-12-0"></span>❏ Ko boste priklapljali ta tiskalnik na računalnik ali kako drugo napravo s kablom, zagotovite, da bodo priključki usmerjeni pravilno. Vsak priključek lahko priključite samo na en način. Nepravilno vstavljanje priključka lahko poškoduje obe napravi, ki sta povezani s kablom.

### **Izbira prostora za postavitev tiskalnika**

Ko boste tiskalnik premeščali, vedno izberite mesto, ki ima dovolj prostora za preprosto delovanje in vzdrževanje. Spodnjo ilustracijo uporabite kot vodilo za zagotavljanje dovolj prostora okoli tiskalnika, ki bo omogočil delovanje brez težav.

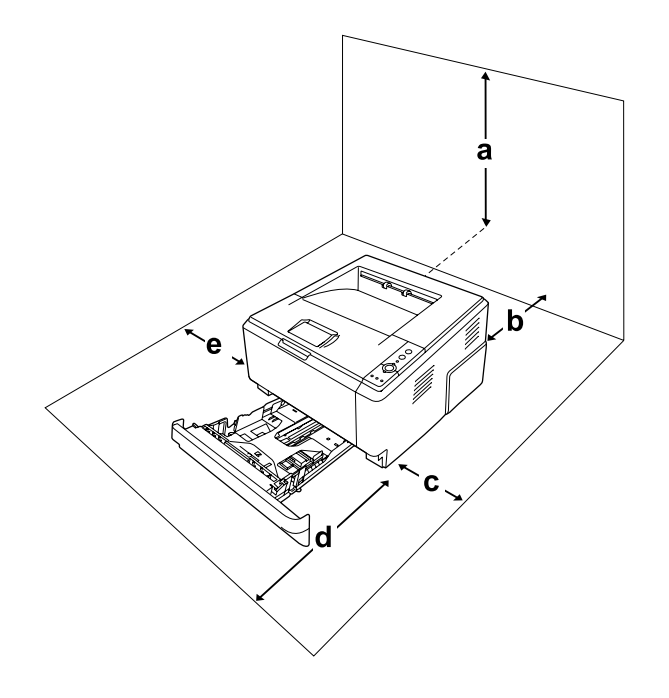

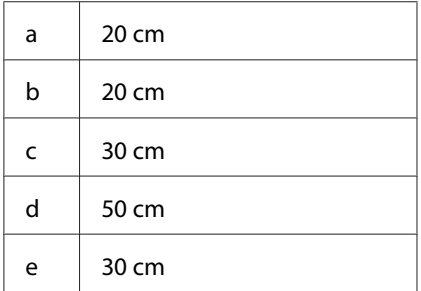

Za namestitev naslednje dodatne opreme potrebujete dodaten prostor, ki je naveden spodaj.

Enota kasete za papir za 250 listov doda 10 cm na spodnjem delu tiskalnika.

<span id="page-13-0"></span>Poleg prostorskih zahtev morate pri iskanju primernega prostora za tiskalnik upoštevati tudi naslednja navodila.

- ❏ Tiskalnik postavite na mesto, kjer boste lahko brez težav priklopili in odklopili napajalni kabel.
- ❏ Tiskalnika ne postavljajte na mesto, kjer lahko kdo pohodi napajalni kabel.
- ❏ Tiskalnika ne uporabljajte v vlažnem okolju.
- ❏ Izogibajte se mestom, ki so izpostavljeni neposredni sončni svetlobi, pretirani vročini, vlagi, hlapom ali prahu.
- ❏ Tiskalnika ne postavljate na nestabilne podlage.
- ❏ Reže in odprtine na hrbtni in spodnji strani na ohišju so namenjene prezračevanju. Ne blokirajte ali pokrivajte odprtin za prezračevanje. Ne postavljajte tiskalnika na posteljo, kavč, preprogo ali podobno površino, če prej niste zagotovili primernega prezračevanja.
- ❏ Celoten sistem računalnika in tiskalnika naj bo čim dlje od morebitnih virov motenj, kot so zvočniki ali bazne postaje brezvrvičnih telefonov.
- ❏ Okoli tiskalnika pustite dovolj prostora za prezračevanje.

### **Uporaba tiskalnika**

❏ Pazite, da se ne dotaknete talilnika, ki je označen z opozorilom **CAUTION**, ali območij v njegovi neposredni bližini. Če tiskalnik uporabljate dlje časa, lahko postaneta talilnik (talina valja) in okolica zelo vroča. Če se morate dotakniti teh območij, izklopite tiskalnik in počakajte vsaj 30 minut, da se tiskalnik ohladi.

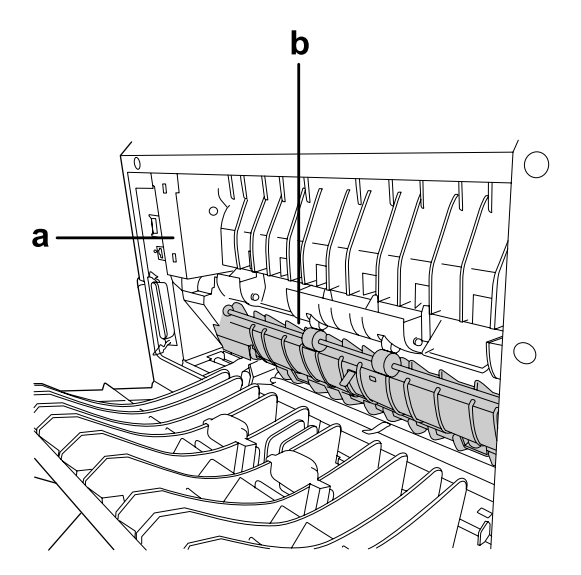

#### a. **CAUTION**

b. Ne vstavljajte roke globoko v notranjost talilne enote.

- ❏ Ne vstavljajte roke globoko v notranjost talilne enote, da se ne poškodujete, saj so nekateri deli ostri.
- ❏ V nobenem primeru ne potiskajte predmetov skozi prezračevalne odprtine na ohišju, ker se lahko dotaknejo mest pod napetostjo, ki je lahko nevarna, ali povzročijo kratek stik, kar poveča možnost za nastanek požara ali električnega udara.
- ❏ Na sedite ali se naslanjajte na tiskalnik. Na tiskalnik ne postavljajte težkih predmetov.
- ❏ Ne uporabljajte kakršnih koli vnetljivih plinov v tiskalniku ali njegovi bližini.
- ❏ Nikoli ne vstavljajte komponent tiskalnika s silo. Čeprav je tiskalnik zasnovan trdno, ga grobo ravnanje lahko poškoduje.
- ❏ Pazite, da zataknjenega papirja ne pozabite v tiskalniku. To lahko povzroči pregrevanje tiskalnika.
- ❏ Pazite, da tiskalnika ne polijete z nobeno tekočino.
- ❏ Prilagodite samo krmilne elemente, ki so opisani v navodilih za uporabo. Nepravilne nastavitve drugih krmilnikov lahko povzročijo škodo ali okvaro, ki zahteva popravilo s strani usposobljenega serviserja.
- ❏ Tiskalnika ne izklapljajte:
	- Po vklopu tiskalnika počakajte, da zasveti lučka Ready.
	- Ko je vključena ali utripa lučka Data.
	- Med tiskanjem.
- ❏ Ne dotikajte se komponent v notranjosti tiskalnika, razen če to zahtevajo ta navodila.
- ❏ Upoštevajte vsa opozorila in navodila, ki so označena na tiskalniku.
- ❏ Tega tiskalnika ne poskušajte servisirati sami, razen v primerih, ki so posebej opisani v dokumentaciji tiskalnika.
- ❏ Občasno izvlecite vtikač iz vtičnice in očistite konektorje.
- ❏ Vtikača ne izklapljajte, dokler je tiskalnik vključen.
- ❏ Če tiskalnika ne boste uporabljali dlje časa, izvlecite vtikač iz vtičnice.
- ❏ Pred čiščenjem tiskalnika izvlecite vtikač iz vtičnice.
- ❏ Za čiščenje uporabite čisto, suho krpo in ne uporabljajte tekočih ali aerosolnih čistil.

### <span id="page-15-0"></span>**Delo s potrošnim materialom in vzdrževalnimi deli**

- ❏ Porabljenega potrošnega materiala ali vzdrževalnih delov ne sežigajte, saj lahko eksplodirajo in koga poškodujejo. Odvrzite v skladu z lokalnimi predpisi.
- ❏ Potrošni material in vzdrževalne dele hranite zunaj dosega otrok.
- ❏ Med delom kartušo s tonerjem vedno postavite na čisto in gladko površino.
- ❏ Kartuše s tonerjem ne poskušajte predelovati ali razstavljati.
- ❏ Ne dotikajte se tonerja. Toner držite čim dlje od svojih oči. Če pride toner v stik s kožo ali obleko, ga takoj sperite z milom in vodo.
- ❏ Če toner stresete na tla, uporabite metlo in smetišnico ali vlažno krpo, namočeno v milnici, da tla očistite. Ker lahko fini delci pri stiku z iskro povzročijo požar ali eksplozijo, za čiščenje ne smete uporabljati sesalnika.
- ❏ Če ste kartušo s tonerjem prinesli iz hladnega v ogret prostor, počakajte vsaj eno uro, preden jo uporabite, da preprečite morebitne poškodbe zaradi kondenzacije.
- ❏ Da dosežete najboljšo kakovost tiska, kartuše s tonerjem, razvijalne enote ali enote fotoprevodnika ne hranite v prostoru, ki je izpostavljen neposredni sončni svetlobi, prahu, slanemu zraku ali korozivnim plinom (kot je amonijak). Izogibajte se prostorom, kjer se temperatura ali vlažnost pretirano ali hitro spreminjata.
- ❏ Ko boste menjali enoto fotoprevodnika, pazite, da je ne izpostavite sončni svetlobi ali razsvetljavi v prostoru dlje kot pet minut. Enota fotoprevodnika vsebuje boben, ki je občutljiv na svetlobo. Če ga izpostavite sončni svetlobi, lahko poškodujte boben, kar povzroči temne ali svetle lise na natisnjeni strani in zmanjša življenjsko dobo bobna. Če morate enoto fotoprevodnika za daljši čas vzeti iz tiskalnika, jo pokrijte z neprosojno tkanino.
- ❏ Pazite, da ne opraskate površine bobna. Ko enoto fotoprevodnika odstranite iz tiskalnika, jo vedno postavite na čisto in gladko površino. Pazite, da se ne dotaknete bobna, ker lahko olje na vaši koži trajno poškoduje površino in tako vpliva na kakovost tiskanja.

### <span id="page-16-0"></span>**Varnostne informacije**

### **Varnostne nalepke za laser**

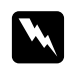

#### **Opozorilo:**

*Postopki in prilagoditve izdelka, ki niso navedeni v tiskalnikovi dokumentaciji, lahko povzročijo izpostavljenost nevarnemu sevanju. Vaš tiskalnik je laserski izdelek 1. razreda, kot je definirano v specifikacijah IEC60825. Nalepka, podobna spodnji, je prilepljena na hrbtni strani tiskalnika v državah, kjer to zahtevajo predpisi.*

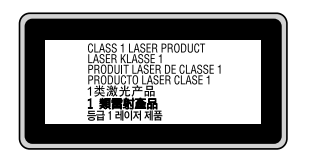

### **Notranje lasersko sevanje**

V notranjosti tiskalne glave je nameščen sklop z lasersko diodo razreda III b, ki oddaja nevidni laserski žarek. Glava tiskalnika ni namenjena popravilu, zato glave tiskalnika ne smete odpirati v nobenem primeru. V notranjosti tiskalnika je prilepljena dodatna opozorilna nalepka za laser.

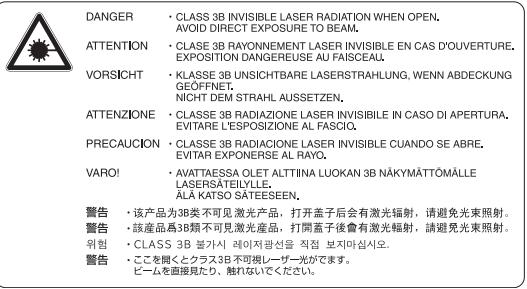

### **Varovanje ozona**

### **Ozonski izpusti**

Laserski tiskalniki proizvajajo ozon kot stranski produkt postopka tiskanja. Ozon nastaja samo, ko tiskalnik tiska.

#### **Mejna vrednost izpostavljenosti ozonu**

Laserski tiskalnik Epson tvori pri neprekinjenem tiskanju manj kot 3 mg/h ozona.

#### **Kako zmanjšati tveganje**

Da zmanjšate tveganja zaradi izpostavljenosti ozonu, se izogibajte naslednjemu:

- ❏ Uporaba več laserskih tiskalnikov v zaprtem prostoru.
- ❏ Delovanje v okoljih z izjemno nizko vlažnostjo.
- ❏ Sobe z zelo slabim prezračevanjem.
- ❏ Daljše in nepretrgano tiskanje skupaj z naštetim zgoraj.

#### **Postavitev tiskalnika**

Tiskalnik postavite tako, da izpustni plini in vročina:

- ❏ Niso neposredno usmerjeni v obraz uporabnika.
- ❏ So prezračeni in speljani ven iz stavbe, kjer koli je to mogoče.

### <span id="page-18-0"></span>Poglavje 1

## **Spoznajte svoj tiskalnik**

### **Kje poiskati informacije**

### **Priročnik za namestitev**

V njem najdete informacije o sestavljanju tiskalnika namestitvi programske opreme.

### **Navodila za uporabo (ta priročnik)**

V njih najdete podrobne informacije o funkcijah svojega tiskalnika, dodatni opremi, vzdrževanju, odpravljanju težav in tehničnih podatkih.

### **Network Guide (samo za model DN)**

Upravljavcu omrežja nudi podatke o nastavitvah gonilnika tiskalnika in omrežnih nastavitvah.

### **Font Guide**

Ponuja podrobne informacije o pisavah v tiskalniku.

#### **Elektronska pomoč za programsko opremo tiskalnika**

Kliknite **Help** za podrobne informacije in navodila o programski opremi, ki nadzira vaš tiskalnik. Elektronska pomoč se namesti samodejno, ko namestite programsko opremo tiskalnika.

### <span id="page-19-0"></span>**Deli tiskalnika**

### **Pogled od spredaj**

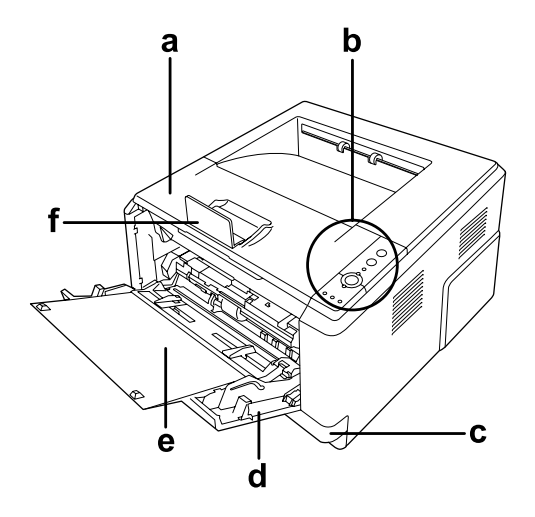

- a. Zgornji pokrov (pokrov A)
- b. Nadzorna plošča
- c. Standardna spodnja kaseta za papir
- d. Pladenj MP (večnamenski pladenj)
- e. Spodnji pladenj
- f. Naslon

### **Pogled od zadaj**

**Model D**

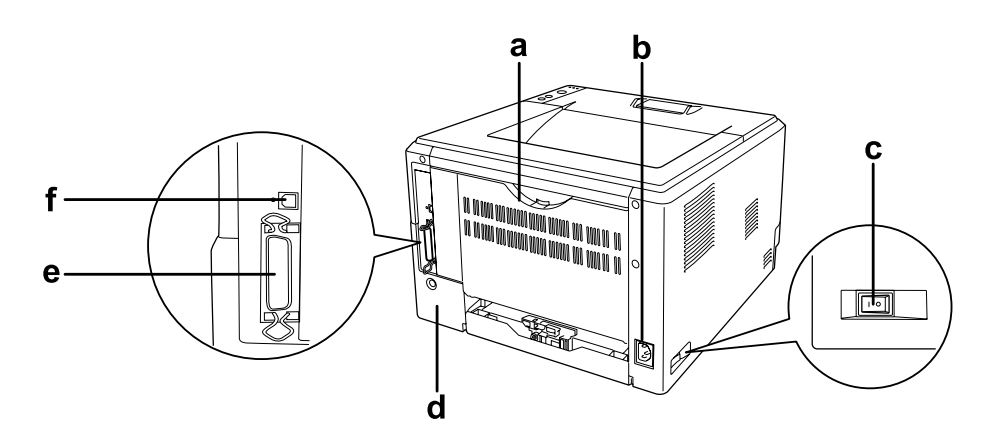

#### **Model DN**

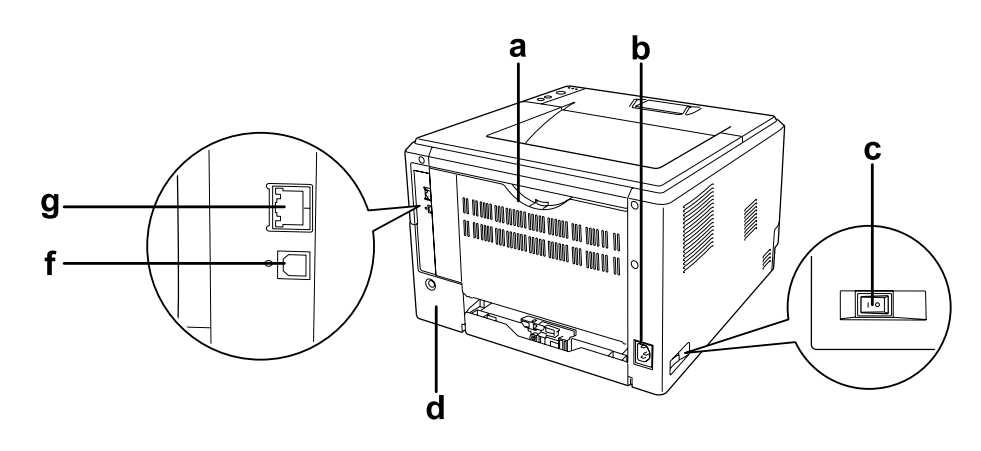

- a. Zadnji pokrov
- b. Električna vtičnica
- c. Stikalo za vklop
- d. Dodatni pokrov
- e. Vzporedni vmesniški priključek (samo za model D)
- f. Priključek za vmesnik USB
- g. Omrežni vmesniški priključek (samo za model DN)

#### *Opomba:*

*Ta priročnik uporablja za primere slik zadnjega dela model D.*

### <span id="page-21-0"></span>**V notranjosti tiskalnika**

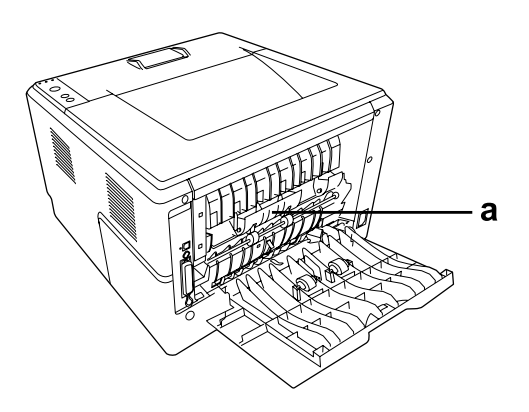

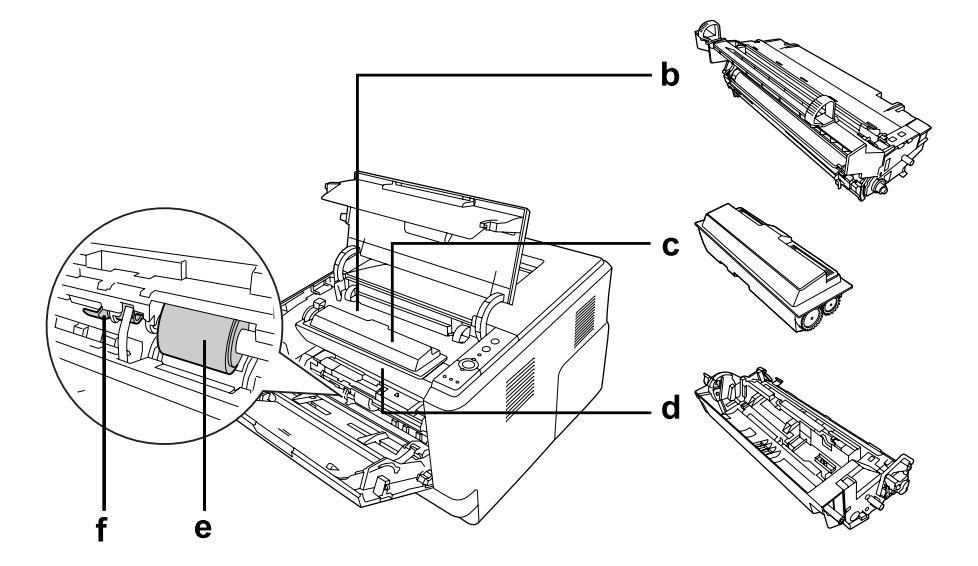

- a. Talilna enota
- b. Enota fotoprevodnika
- c. Kartuša s tonerjem
- d. Razvijalna enota
- e. Pobiralni valj
- f. Blokirna ročica

### <span id="page-22-0"></span>**Nadzorna plošča**

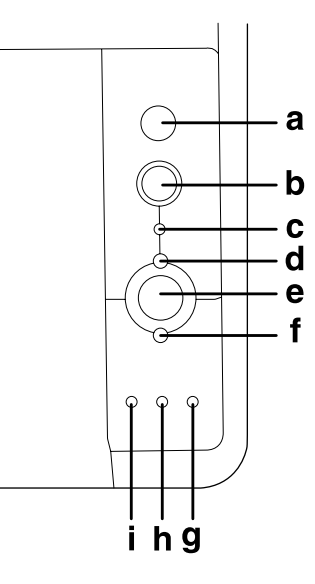

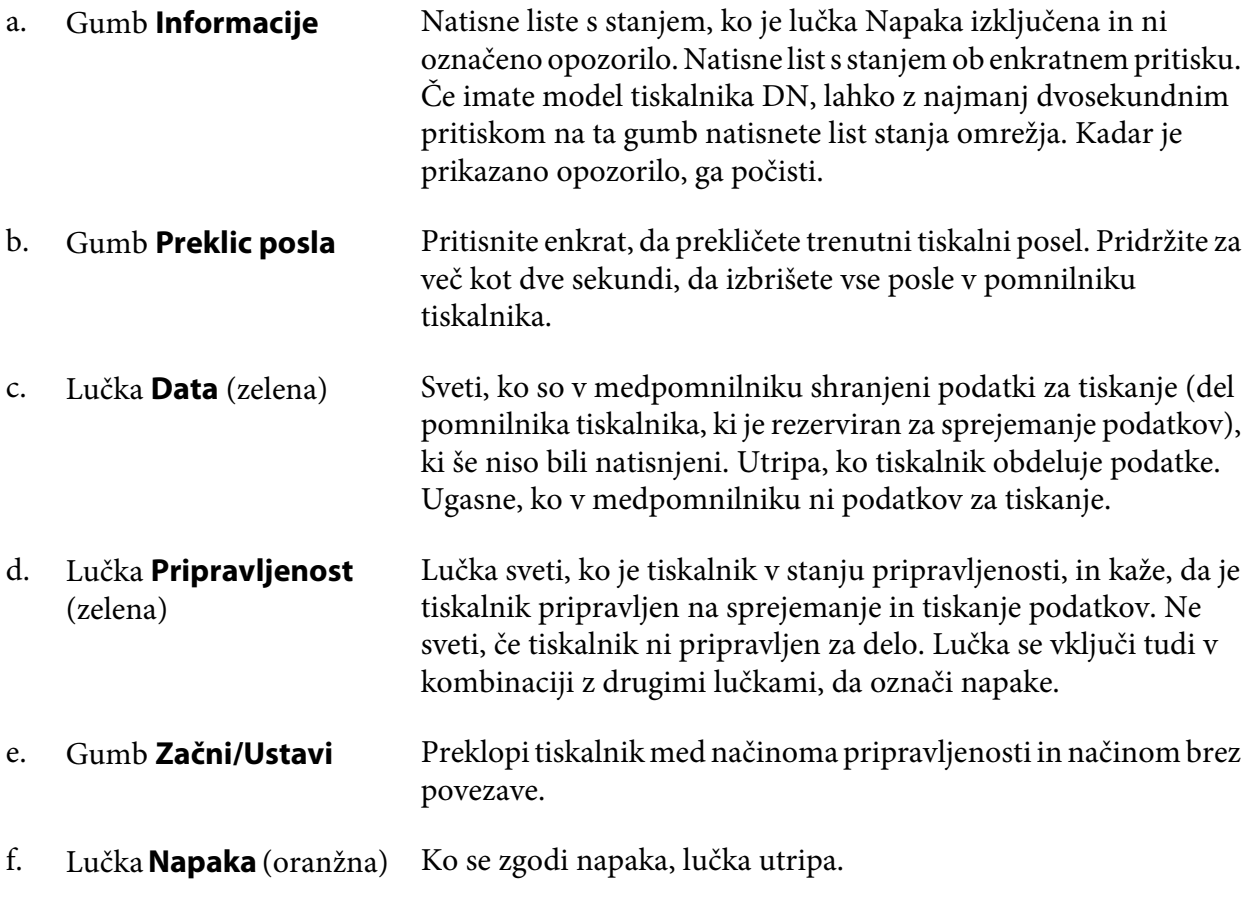

<span id="page-23-0"></span>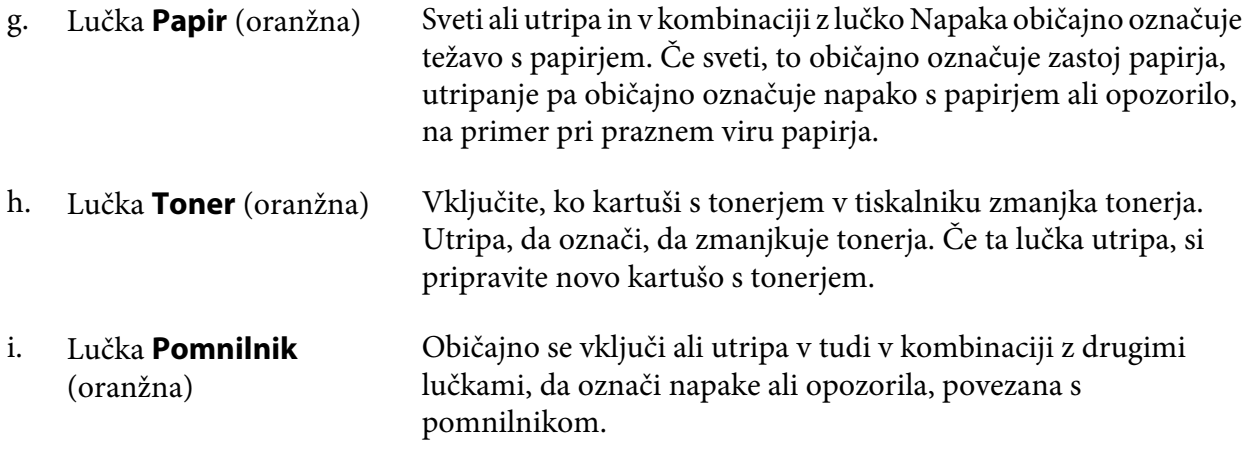

### **Dodatna oprema**

Zmogljivosti svojega tiskalnika lahko razširite, tako da namestite kateri koli del dodatne opreme, naveden spodaj.

❏ Enota kasete za papir za 250 listov

Ta enota poveča zmogljivost podajanja papirja iz kasete do največ 250 listov. Tiskalniku lahko dodate dodatno enoto kasete za papir (Epson AcuLaser, serija M2300/2310) ali dve dodatni enoti kasete za papir (Epson AcuLaser, serija M2400/M2410).

❏ Pomnilniška enota

Ta dodatna oprema razširi pomnilnik tiskalnika in vam tako omogoči tiskanje zahtevnih ter grafično bogatih dokumentov. Pomnilnik RAM tiskalnika lahko povečate do 288 MB (modeli DN do 320 MB) z uporabo ene dodatne 90-polne enote SDRAM DIMM s kapaciteto 64, 128 ali 256 MB.

### *Opomba:*

*Preverite, ali je pomnilnik vrste DIMM, ki ste ga kupili, združljiv z izdelki EPSON. Za več podrobnosti se posvetujte s prodajalcem tega tiskalnika ali usposobljenim serviserjem za izdelke EPSON.*

### **Potrošni materiali**

Tiskalnik spremlja življenjsko dobo naslednjega potrošnega materiala. Tiskalnik vas bo sam opozoril, ko bodo zamenjave nujne.

<span id="page-24-0"></span>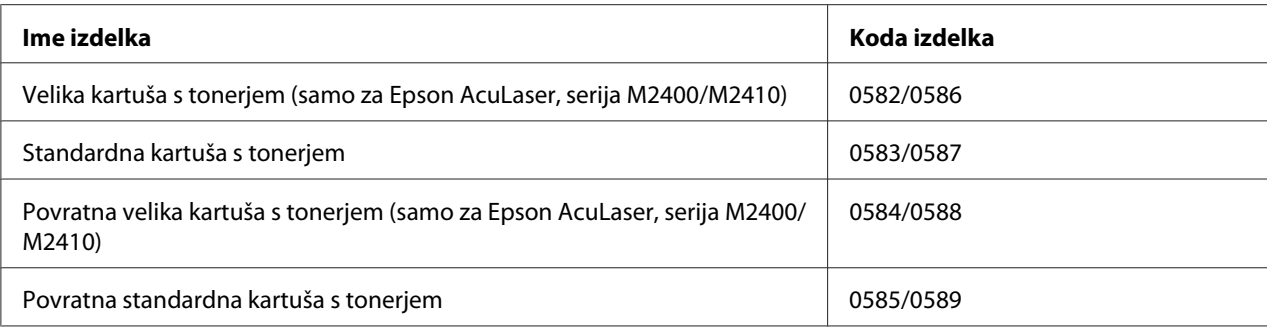

### *Opomba:*

- ❏ *Številke artiklov za kartuše s tonerjem se spreminjajo glede na mesto.*
- ❏ *Povratne kartuše s tonerjem v nekaterih območjih niso naprodaj. Glede možnosti nakupa povratnih kartuš s tonerjem se obrnite na svojega prodajalca/zastopnika za izdelke Epson.*

### **Vzdrževalni deli**

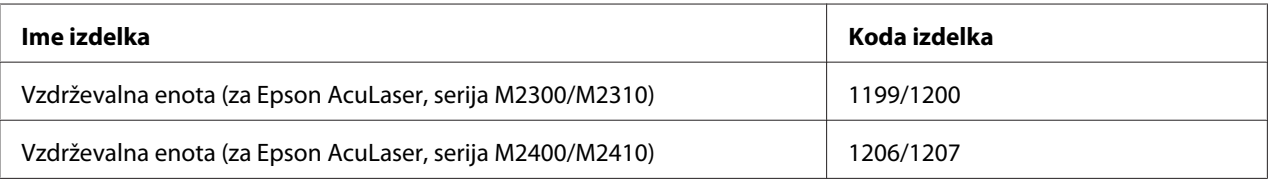

#### *Opomba:*

*Številke artiklov za vzdrževalne enote se spreminjajo glede na mesto.*

### <span id="page-25-0"></span>Poglavje 2

### **Tiskalna opravila**

### **Vstavljanje papirja v tiskalnik**

To poglavje opisuje vstavljanje papirja v tiskalnik. Če boste uporabljali posebne medije kot so prosojnice ali ovojnice, glejte tudi ["Izbira in uporaba medijev za tiskanje" na strani 32](#page-31-0). Za podrobnosti o vrstah papirja in velikostih glejte ["Papir" na strani 153.](#page-152-0)

### *Opomba:*

*Ko vstavite papir, poskrbite, da nastavite velikost in vrsto papirja v pogovornem oknu Printer Settings tiskalniškega gonilnika. V nasprotnem primeru se papir morda ne bo podajal pravilno.*

### **Pladenj MP**

Pladenj MP (večnamenski pladenj) je vir papirja, ki ga lahko uporabite za različne vrste papirja, kot so nalepke, ovojnice, debel papir in prosojnice.

### *Opomba:*

*Za vstavljanje ovojnic glejte["Ovojnice" na strani 33](#page-32-0).*

1. Odprite pladenj MP in izvlecite spodnji pladenj.

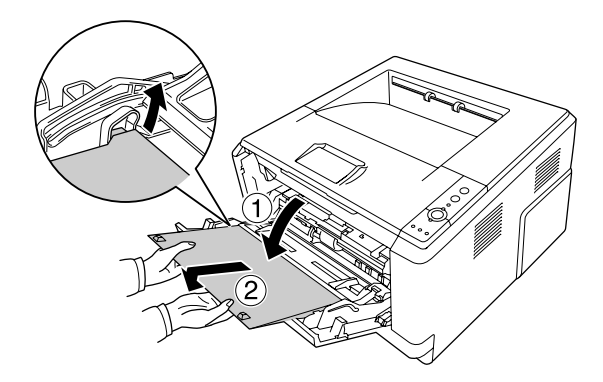

- 
- 2. Vodila papirja premaknite navzven, da jih prilagodite papirju, ki ga vstavljate.

3. Vstavite snop papirja, ki ga želite uporabiti, na sredino pladnja za papir z navzgor obrnjeno površino za tiskanje. Nato prilagodite vodila za papir velikosti papirja.

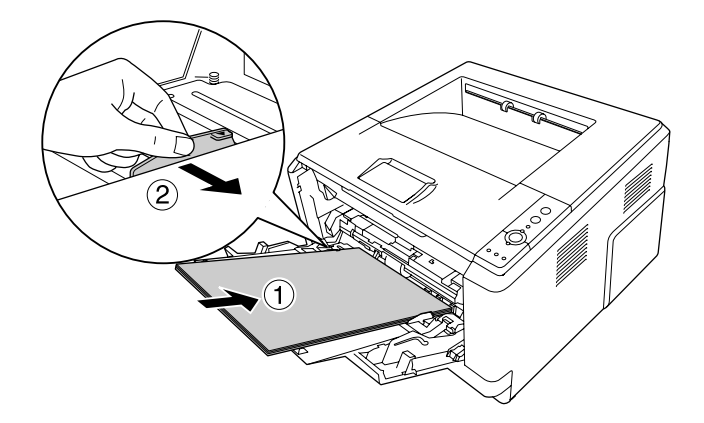

#### *Opomba:*

❏ *Poskrbite, da papir v pladenj MP vstavite do konca.*

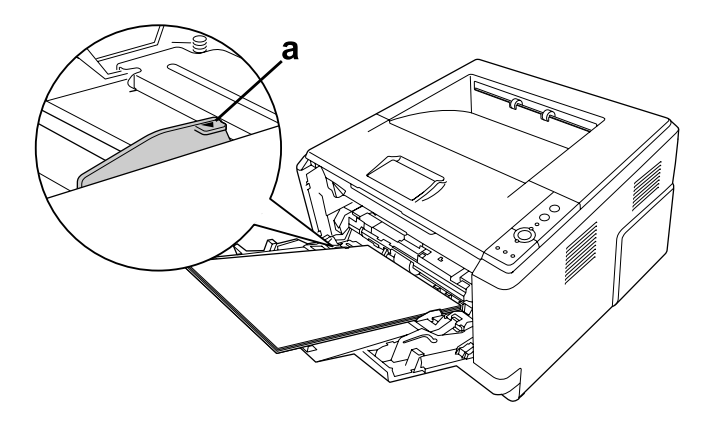

❏ *Poskrbite, da papirja ne vstavite preko omejitvenega jezička.*

- a. Omejitveni jeziček
- 4. Dvignite naslon.

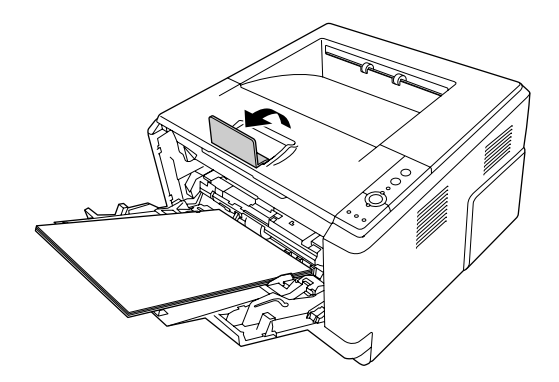

#### *Opomba:*

- ❏ *Če uporabljate papir, ki je daljši od velikosti A4, naslona ne dvigujte. Da preprečite nastajanje prevelikega snopa izpisov, ki bi ga potisnilo iz izhodnega pladnja, izpise odstranjujte sproti.*
- ❏ *Poskrbite, da je blokirna ročica za pobiralni valj v pladnju MP v zaklenjenem položaju (zgoraj). Za položaj blokirne ročice in pobiralnega valja glejte ["V notranjosti tiskalnika" na strani 22](#page-21-0). Če je blokirna ročica v odklenjenem položaju (dol), se je morda snel pobiralni valj. V tem primeru pobiralni valj znova vstavite. Za podrobnosti glejte "Vstavljanje pobiralnega valja" na strani 28.*

### **Vstavljanje pobiralnega valja**

Če se je pobiralni valj snel, ga znova vstavite takole.

#### *Opomba:*

*Pobiralnega valja ne odstranite brez pomoči pooblaščenega serviserja.*

1. Utor na desnem robu pobiralnega valja poravnajte z belo palico, nato pa nataknite pobiralni valj na palico.

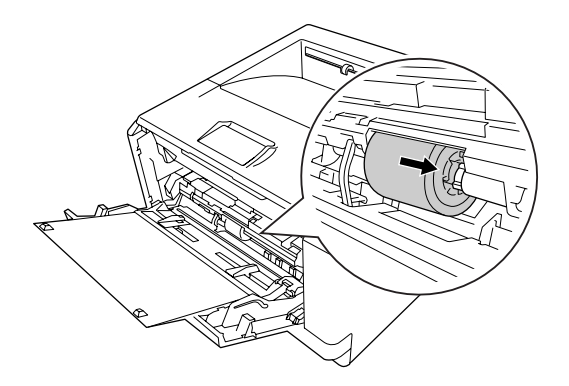

2. Blokirno ročico premaknite v desno, dokler se ne ustavi, in vstavite sivo palico v luknjo na pobiralnem valju.

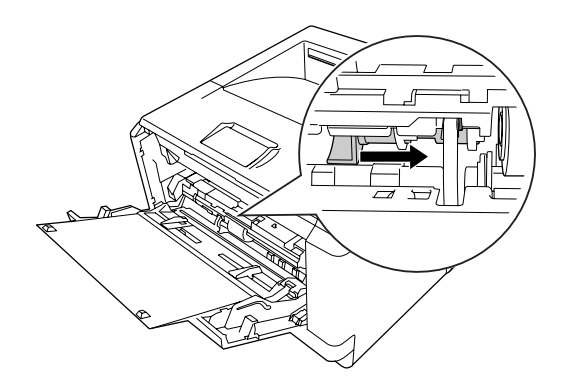

3. Blokirno ročico potisnite navzgor, da zaklenete pobiralni valj.

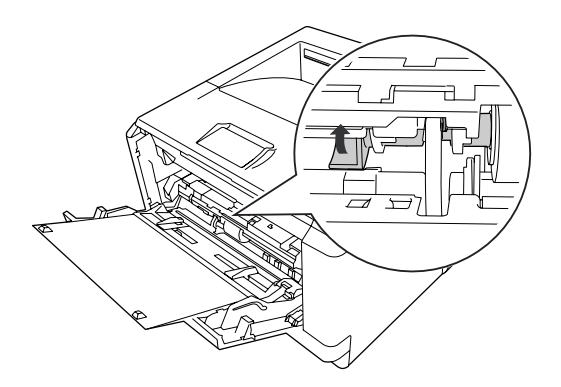

### <span id="page-29-0"></span>**Enota spodnje kasete za papir**

Kaseta je dodatni vir papirja poleg pladnja MP.

1. Kaseto za papir izvlecite iz enote.

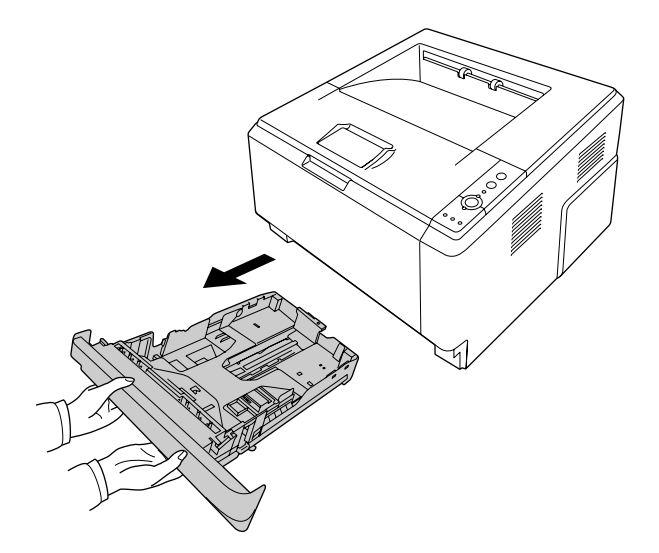

2. Stisnite jeziček in premaknite vodila papirja do velikosti papirja.

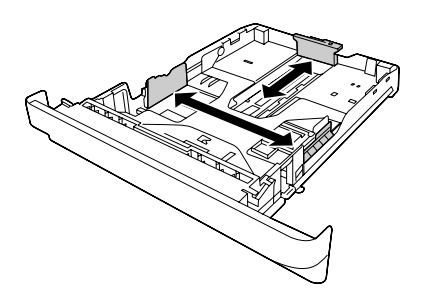

#### *Opomba:*

❏ *Pri standardni spodnji kaseti za papir in velikosti papirja nad A4 pritisnite sprostitveno ročico ter raztegnite kaseto za papir, da pripravite prostor za papir.*

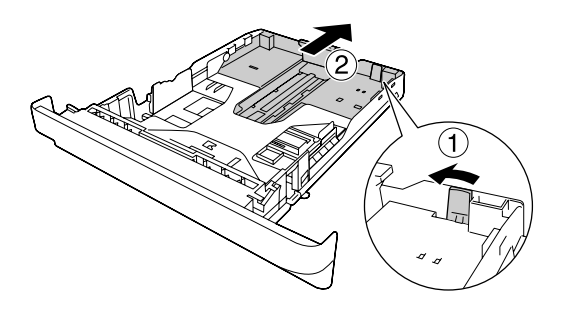

❏ *Pri dodatni kaseti za papir in velikosti papirja nad A4 odstranite zeleni naslon ter ga pritrdite na vodilo za papir.*

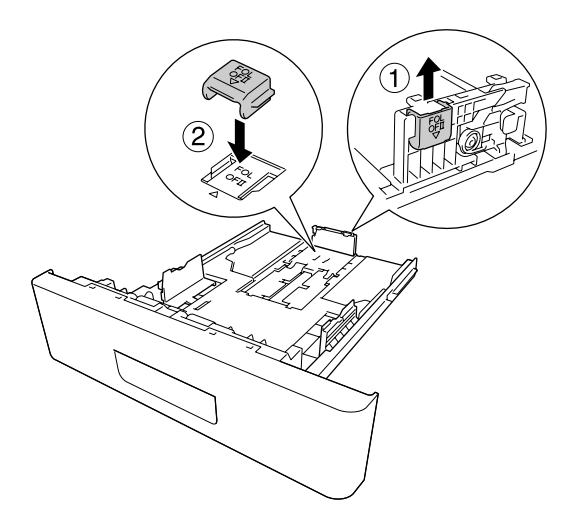

3. Snop papirja, ki ga želite uporabiti, naložite na sredino kasete za papir s površino za tiskanje obrnjeno navzdol.

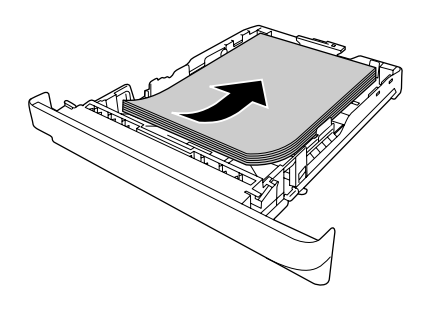

### *Opomba:*

❏ *Poskrbite, da papirja ne vstavite preko oznake za omejitev.*

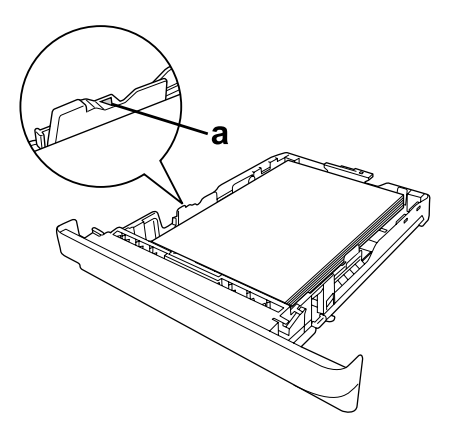

- <span id="page-31-0"></span>*a. Oznaka za omejitev*
- ❏ *Papir z glavo vstavite s stranjo za tiskanje navzdol in z glavo na vrhu.*
- 4. Napolnjeno kaseto s papirjem vstavite nazaj v enoto.

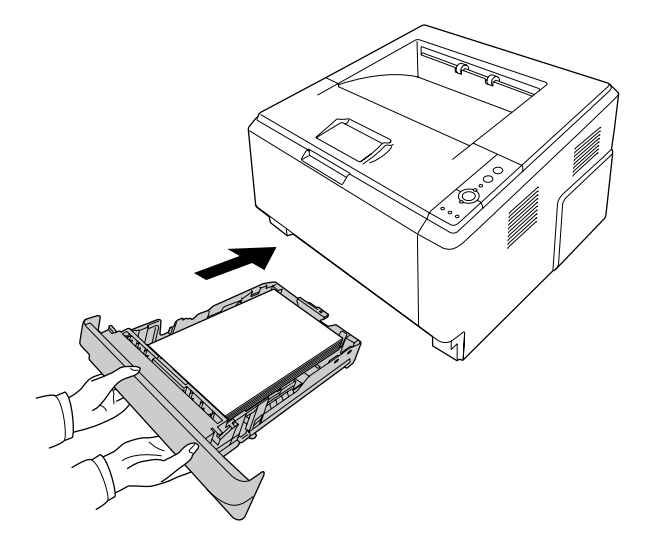

5. Dvignite naslon.

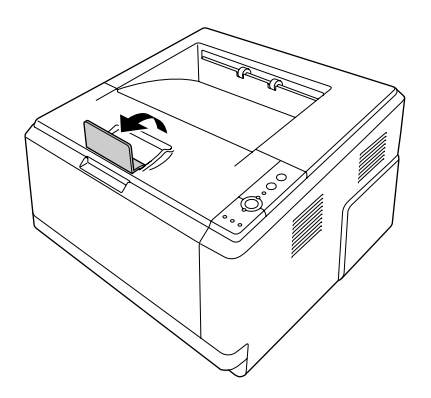

#### *Opomba:*

*Če uporabljate papir, ki je daljši od velikosti A4, naslona ne dvigujte. Da preprečite nastajanje prevelikega snopa izpisov, ki bi ga potisnilo iz izhodnega pladnja, izpise odstranjujte sproti.*

### **Izbira in uporaba medijev za tiskanje**

Uporabite lahko posebne nosilce, kot so oznake, kuverte, debel papir ali prosojnice.

#### <span id="page-32-0"></span>*Opomba:*

- ❏ *Ker lahko proizvajalec kakovost medija katere koli znamke kadar koli spremeni, Epson ne more jamčiti kakovosti katere koli vrste medija. Preden boste kupili velike količine za velike tiskalniške posle, različne medije vedno prej preizkusite.*
- ❏ *Navaden papir, na primer velikosti A4, A5, B5, LT, LGL, GLG, EXE in F4, lahko uporabite s katerim koli virom papirja. V pladenj MP ali standardno spodnjo kaseto za papir lahko vstavite tudi navadni papir velikosti A6 in HLT.*

### **Nalepke**

### **Nalepke, ki so na voljo:**

- ❏ Nalepke za laserske tiskalnike ali fotokopirne stroje za navaden papir.
- ❏ Nalepke, ki imajo osnovni list popolnoma pokrit z nalepkami, brez vrzeli med posameznimi nalepkami.

### **Vir papirja, ki je na voljo:**

❏ Pladenj MP

#### **Nastavitve za tiskalniški gonilnik:**

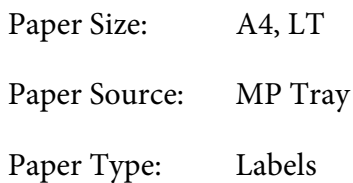

#### *Opomba:*

- ❏ *Odvisno od kakovosti samih nalepk, okolja ali postopka tiskanja se lahko zgodi, da se nalepke zmečkajo. Preden začnete tiskati velike količine nalepk, izvedite poskusno tiskanje.*
- ❏ *Za nalepke obojestransko tiskanje ni na voljo.*
- ❏ *Pritisnite list papirja na vsak list nalepk. Če se papir prime, teh nalepk ne uporabljajte v svojem tiskalniku.*

### **Ovojnice**

**Ovojnice, ki so na voljo:**

<span id="page-33-0"></span>❏ Ovojnice brez lepila ali lepilnega traku

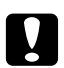

#### c *Svarila*

*Ne uporabljajte ovojnic z oknom, če niso zasnovane za laserske tiskalnike. Plastika na večini ovojnic z oknom se bo stopila.*

#### **Vir papirja, ki je na voljo:**

❏ Pladenj MP

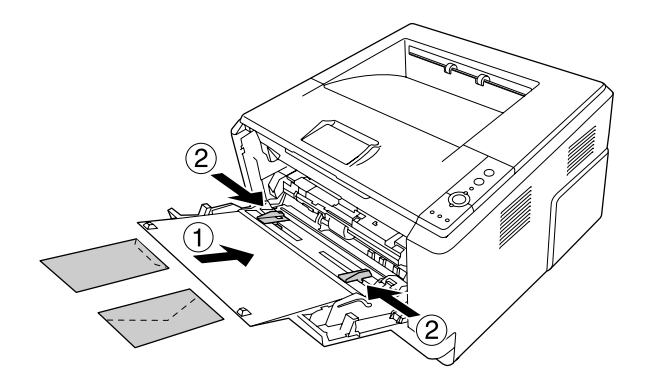

#### **Nastavitve za tiskalniški gonilnik:**

Paper Size: MON, C10, DL, C5, C6, IB5

Paper Source: MP Tray

#### *Opomba:*

- ❏ *Ovojnico nastavite s površino za tiskanje navzgor.*
- ❏ *Odvisno od kakovosti samih ovojnic, okolja ali postopka tiskanja se lahko zgodi, da se ovojnice zmečkajo. Preden začnete tiskati velike količine ovojnic, izvedite poskusno tiskanje.*
- ❏ *Za ovojnice obojestransko tiskanje ni na voljo.*

### **Debeli papir**

**Vir papirja, ki je na voljo:**

❏ Pladenj MP

**Nastavitve za tiskalniški gonilnik:**

<span id="page-34-0"></span>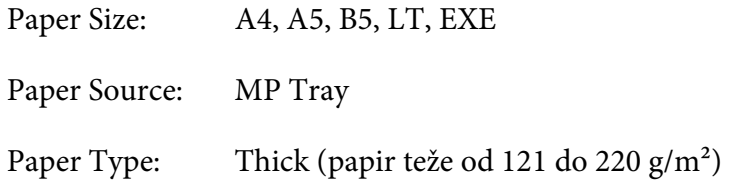

### **Polovični debeli papir**

#### **Vir papirja, ki je na voljo:**

- ❏ Pladenj MP
- ❏ Standardna spodnja kaseta za papir
- ❏ Dodatna kaseta za papir

#### **Nastavitve za tiskalniški gonilnik:**

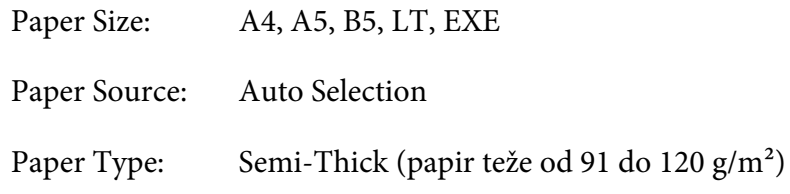

### **Prosojnice**

#### **Vir papirja, ki je na voljo:**

❏ Pladenj MP

### **Nastavitve za tiskalniški gonilnik:**

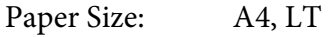

Paper Source: MP Tray

Paper Type: Transparency

### <span id="page-35-0"></span>**Velikost papirja po meri**

#### **Velikost papirja, ki je na voljo:**

❏ 70,0 × od 148,0 mm do 215,9 × 356,0 mm

#### **Vir papirja, ki je na voljo:**

❏ Pladenj MP

#### **Nastavitve za tiskalniški gonilnik:**

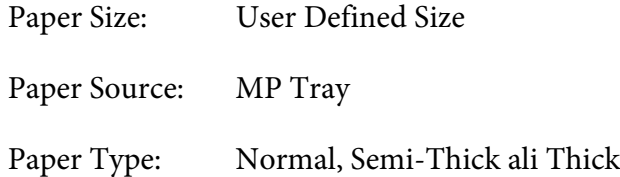

#### *Opomba:*

*Odvisno od kakovosti papirja nestandardne velikosti, okolja ali postopka tiskanja se lahko zgodi, da se papir zmečka. Preden začnete tiskati velike količine papirja nestandardne velikosti, izvedite poskusno tiskanje.*

#### *Opomba:*

- ❏ *Za sistem Windows odprite tiskalniški gonilnik, izberite* **User Defined Size** *s seznama Paper Size na jezičku Basic Settings. V pogovornem oknu User defined Paper Size, prilagodite nastavitve Paper Width, Paper Length in Unit za svoj papir po meri. Potem kliknite* **OK** *in vaša velikost za papir po meri bo shranjena.*
- ❏ *Shranjeno velikost papirja lahko uporabite samo v tistem tiskalniškem gonilniku, v katerem ste jo shranili. Če imate za tiskalniški gonilnik nastavljenih več imen, bodo nastavitve na voljo samo za tisto ime tiskalnika, v katerem ste shranili spremembe nastavitev.*
- ❏ *Ko je tiskalnik nastavljen za skupno rabo v omrežju, ne morete nastaviti uporabniško določene velikosti v odjemalcu.*
- ❏ *Za Mac OS X sledite spodnjim korakom, da shranite velikost papirja po meri.*
	- *1. Odprite pogovorno okno Page Setup (Nastavitve strani).*

*2. Izberite* **Manage Custom Sizes (Upravljanje velikosti po meri)** *na spustnem seznamu Paper Size (Velikost papirja).*

*3. Kliknite .*

- *4. Dvokliknite Untitled (Brez imena) in vnesite ime nastavitev.*
- *5. Določite velikost papirja in kliknite* **OK (V redu)***.*
## **Preklic tiskalnega posla**

## **S pomočjo tiskalnika**

Pritisnite gumb + **Prekliči posel** na nadzorni plošči tiskalnika.

## **S pomočjo računalnika**

### **Za uporabnike sistema Windows**

Dvokliknite ikono tiskalnika v opravilni vrstici. Izberite posel s seznama in kliknite **Cancel (Prekliči)** v meniju Document (Dokument).

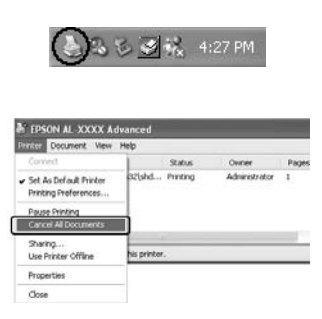

### **Za uporabnike sistema Mac OS X**

Odprite **Print & Fax (Tiskanje in faks)** (za Mac OS X 10.5 ali novejši) ali **Print Setup Utility (Orodje za nastavitev tiskanja)** (za Mac OS X 10.4) in dvokliknite svoj tiskalnik v tiskalni čakalni vrsti. Nato izberite **Delete (Izbriši)** v meniju za tiskalne posle.

## **Nastavitev kakovosti tiskanja**

Nastavitve za kakovost tiskanja lahko spremenite v tiskalniškem gonilniku.

Če izberete nastavitev Automatic, lahko izberete način tiskanja glede na namen tiskanja. Tiskalniški gonilnik samodejno izbere optimalne nastavitve, odvisno od načina tiskanja, ki ste ga izbrali. Za nastavitev Advanced imate več možnosti.

### *Opomba:*

*Elektronska pomoč za tiskalniški gonilnik podrobno opisuje nastavitve tiskalniškega gonilnika.*

### *Opomba za uporabnike Macintosh:*

- ❏ *V sistemu Mac OS X 10.4 ne morete izbrati možnosti Maximum v nastavitvah Automatic. Izberite nastavitve Advanced, da izberete Maximum.*
- ❏ *Spodnji postopek uporablja za primer sistem Mac OS X 10.4.*

### **Uporaba nastavitve Automatic**

### **Za uporabnike sistema Windows**

- 1. Kliknite jeziček **Basic Settings**.
- 2. Izberite **Automatic** in izberite želeno kakovost tiskanja.

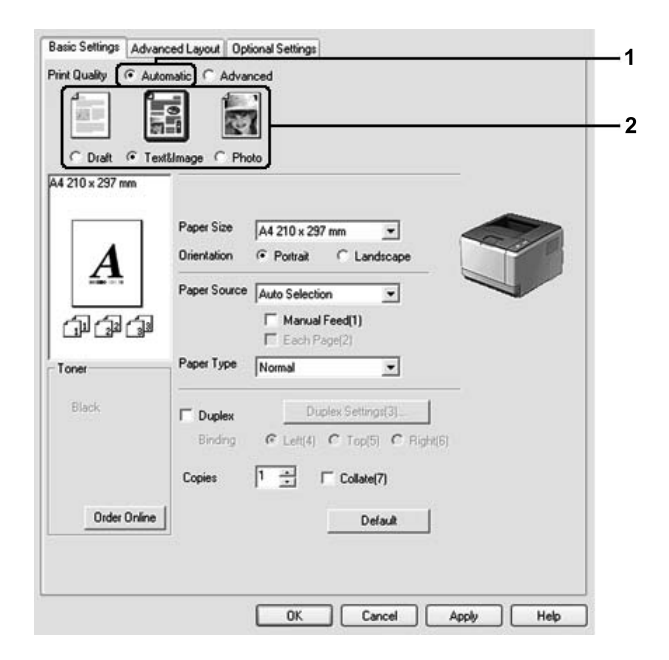

3. Kliknite **OK**.

- 1. Odprite pogovorno okno Print (Natisni).
- 2. S spustnega seznama izberite **Printer Settings** in izberite **Basic Settings**.

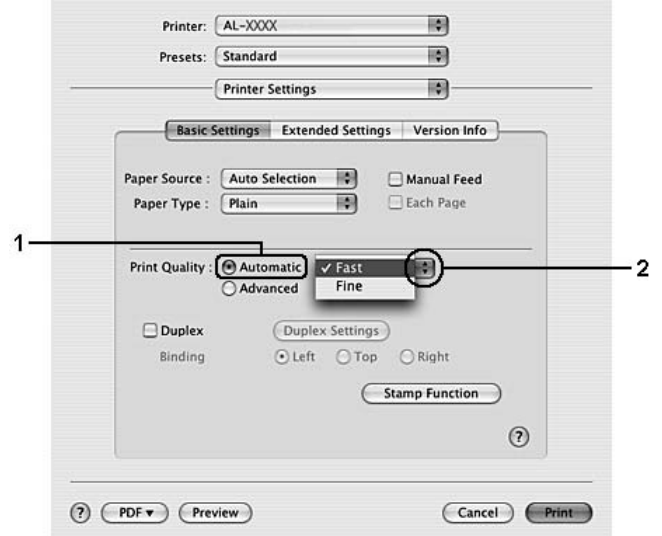

3. Izberite **Automatic** in izberite ločljivost s spustnega seznama.

## **Uporaba nastavitve Advanced**

**Za uporabnike sistema Windows**

1. Kliknite jeziček **Basic Settings**.

2. Izberite **Advanced**. Nato izberite najprimernejšo nastavitev glede na vrsto dokumenta ali slike, ki jo želite natisniti.

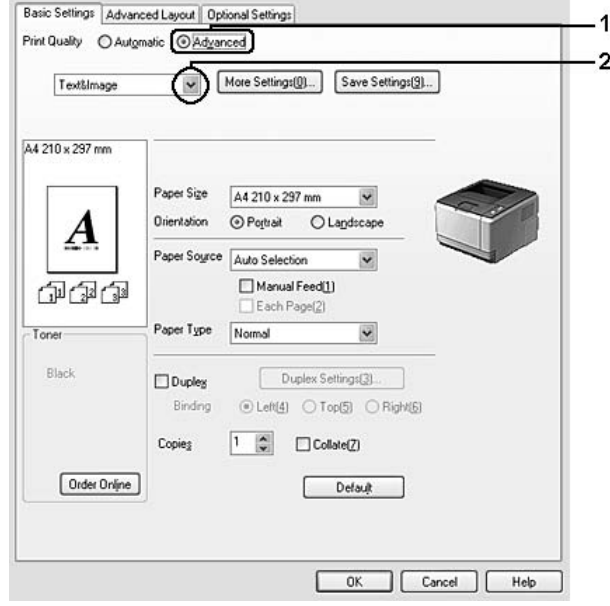

Ko izberete vnaprej določeno nastavitev, se druge nastavitve, kot sta Print Quality in Graphics, prilagodijo samodejno. Spremembe so prikazane na seznamu trenutnih nastavitev v pogovornem oknu Setting Information, ki se prikaže, če pritisnete gumb **Setting Info.** na jezičku Optional Settings.

- 1. Odprite pogovorno okno Print (Natisni).
- 2. S spustnega seznama izberite **Printer Settings** in izberite **Basic Settings**.

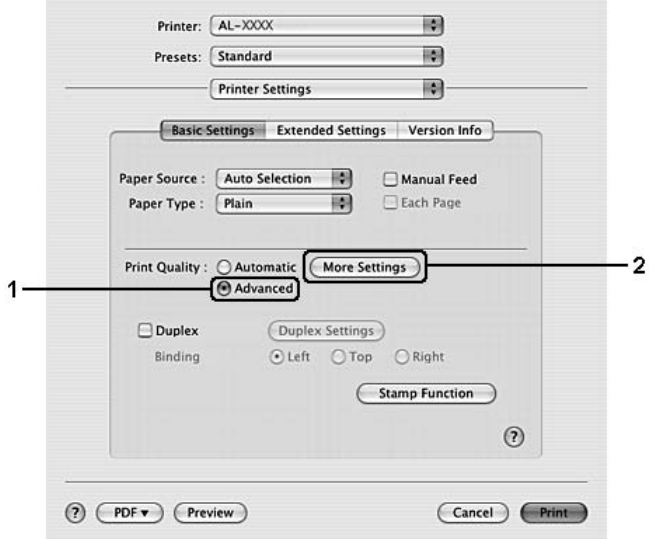

3. Izberite **Advanced** in kliknite **More Settings**.

4. Nastavite ustrezno nastavitev v pogovornem oknu Advanced.

Ko izberete vnaprej določeno nastavitev, se druge nastavitve, kot sta Print Quality in Graphics, prilagodijo samodejno. Spremembe se prikažejo na spustnem seznamu Summary (Povzetek) v pogovornem oknu Print (Natisni).

## **Prilagoditev nastavitev za tiskanje**

Če morate prilagoditi nastavitve natančneje, jih prilagodite ročno.

### *Opomba:*

*Če želite tiskati z največjo ločljivostjo, nastavite Print Quality na* **Maximum***.*

### **Za uporabnike sistema Windows**

- 1. Kliknite jeziček **Basic Settings**.
- 2. Izberite **Advanced** in kliknite **More Settings**.
- 3. Izvedite ustrezne nastavitve. Za podrobnosti o vsaki nastavitvi glejte elektronsko pomoč.
- 4. Kliknite **OK**.

### **Za uporabnike sistema Mac OS X**

- 1. Odprite pogovorno okno Print (Natisni).
- 2. S spustnega seznama izberite **Printer Settings** in izberite **Basic Settings**.
- 3. Izberite **Advanced** in kliknite **More Settings**.
- 4. Izvedite ustrezne nastavitve. Za podrobnosti o vsaki nastavitvi kliknite gumb  $(2)$ .
- 5. Kliknite **OK**.

### **Shranjevanje nastavitev**

Nastavitve po meri lahko shranite.

### *Opomba:*

- ❏ *Vaša nastavitev po meri ne more imeti enakega imena, kot ga ima vnaprej določena nastavitev.*
- ❏ *Shranjene nastavitve po meri lahko uporabite samo v tistem tiskalniškem gonilniku, v katerem ste jih shranili. Če imate za tiskalniški gonilnik nastavljenih več imen, bodo nastavitve na voljo samo za tisto ime tiskalnika, v katerem ste shranili spremembe nastavitev.*
- ❏ *Vnaprej določenih nastavitev ne morete izbrisati.*

### **Za uporabnike sistema Windows**

#### *Opomba:*

*Ko je tiskalnik nastavljen za skupno rabo v omrežju, je možnost Save Settings obarvana sivo in takrat v odjemalcu ne morete ustvariti nastavitev po meri.*

- 1. Kliknite jeziček **Basic Settings**.
- 2. Izberite **Advanced** in kliknite **Save Settings**, da odprete pogovorno okno Custom Settings.
- 3. Vnesite ime za svoje nastavitve po meri v polje Name in kliknite **Save**.

Vaše nastavitve se bodo prikazale na seznamu na jezičku Basic Settings.

#### *Opomba:*

*Da izbrišete nastavitev po meri, sledite korakoma 1 in 2, izberite nastavitev v pogovornem oknu Custom Settings ter kliknite* **Delete***.*

Nove nastavitve lahko ustvarite v pogovornem oknu More Settings. Ko ustvarite nove nastavitve, se prikaže Custom Settings na seznamu na jezičku Basic Settings. V tem primeru izvirna nastavitev ni prepisana. Da shranite nove nastavitve, uporabite novo ime.

### **Za uporabnike sistema Mac OS X**

- 1. Odprite pogovorno okno Print (Natisni).
- 2. Kliknite **Save (Shrani)** ali **Save As (Shrani kot)** v polju Presets (Prednastavitve).
- 3. Vnesite ime za svoje nastavitve po meri v polje Name (Ime) in kliknite **OK (V redu)**.

Vaše nastavitve se bodo prikazale na spustnem seznamu Presets (Prednastavitve).

### *Opomba:*

- ❏ *Da izbrišete nastavitev po meri, izberite nastavitev in izberite* **Delete (Izbriši)** *na spustnem seznamu Presets (Prednastavitve).*
- ❏ *Možnost Custom Setting (Nastavitev po meri) je standardna funkcija sistema Mac OS X.*

### **Način Toner Save**

Da zmanjšate porabo tonerja pri tiskanju dokumentov, lahko osnutke natisnete v načinu Toner Save.

### **Za uporabnike sistema Windows**

- 1. Kliknite jeziček **Basic Settings**.
- 2. Izberite **Advanced** in kliknite **More Settings**, da odprete pogovorno okno More Settings.
- 3. Izberite potrditveno okno **Toner Save** in kliknite **OK**.

- 1. Odprite pogovorno okno Print (Natisni).
- 2. S spustnega seznama izberite **Printer Settings** in izberite **Basic Settings**.
- 3. Izberite **Advanced** in kliknite **More Settings**.
- 4. Izberite potrditveno okno **Toner Save** in kliknite **OK**.

## **Nastavitev zahtevnejše postavitve**

*Opomba za uporabnike Macintosh: Spodnji postopek uporablja za primer sistem Mac OS X 10.4.*

### **Obojestransko tiskanje**

Ta funkcija omogoča samodejno obojestransko tiskanje.

### **Za uporabnike sistema Windows**

- 1. Kliknite jeziček **Basic Settings**.
- 2. Izberite potrditveno polje **Duplex** in izberite **Left**, **Top** ali **Right** za položaj vezave.

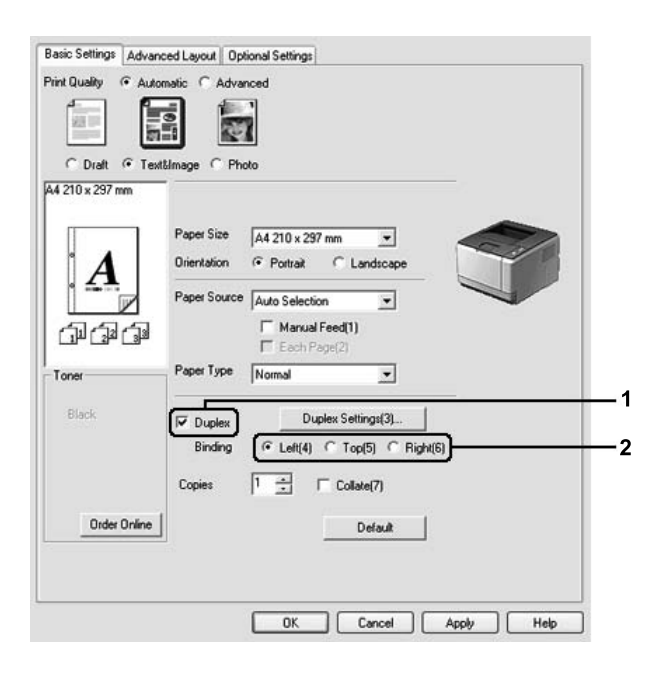

- 3. Če želite prilagoditi nastavitve natančneje, kliknite **Duplex Settings**, da odprete pogovorno okno Duplex Settings.
- 4. Izvedite ustrezne nastavitve. Za podrobnosti o vsaki nastavitvi glejte elektronsko pomoč.
- 5. Kliknite **OK**.

### *Opomba:*

*Na računalniku se prikaže zaslon opozorila. Kliknite* **OK***.*

### **Za uporabnike sistema Mac OS X**

- 1. Odprite pogovorno okno Print (Natisni).
- 2. S spustnega seznama izberite **Printer Settings** in izberite **Basic Settings**.
- 3. Izberite potrditveno polje **Duplex** in izberite **Left**, **Top** ali **Right** za položaj vezave.

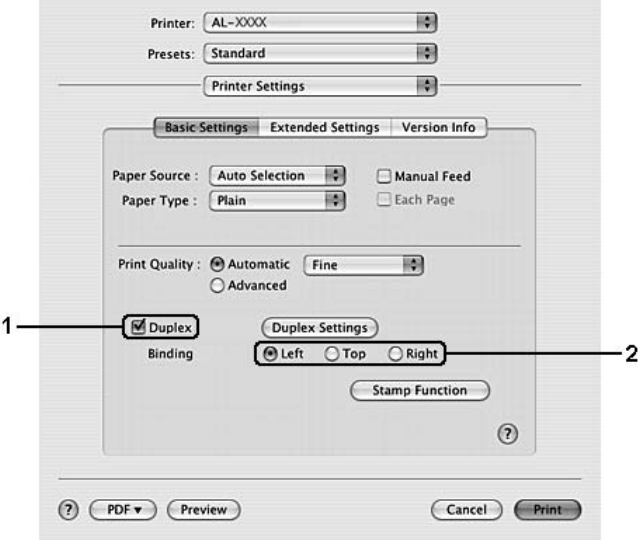

- 4. Če želite prilagoditi nastavitve natančneje, kliknite **Duplex Settings**, da odprete pogovorno okno Duplex Settings.
- 5. Izvedite ustrezne nastavitve. Za podrobnosti o vsaki nastavitvi glejte elektronsko pomoč.
- 6. Kliknite **Print**.

### **Prilagoditev postavitve tiskanja**

Ta funkcija vam omogoča tiskanje več strani na enem listu papirja.

### **Za uporabnike sistema Windows**

1. Kliknite jeziček **Advanced Layout**.

- 2. Izberite potrditveno polje **Print Layout** in število strani, ki jih želite natisniti na enem listu papirja.
- 3. Če želite prilagoditi nastavitve natančneje, kliknite **More Settings**. Prikaže se pogovorno okno za nastavitve Print Layout.

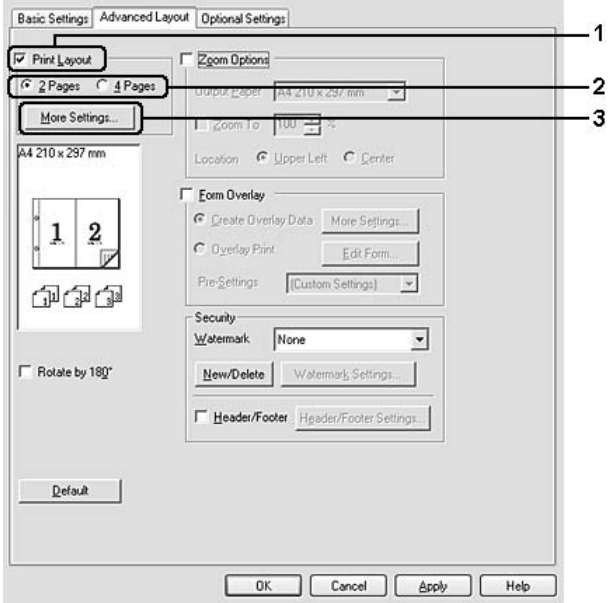

- 4. Izvedite ustrezne nastavitve. Za podrobnosti o vsaki nastavitvi glejte elektronsko pomoč.
- 5. Kliknite **OK**.

- 1. Odprite pogovorno okno Print (Natisni).
- 2. S spustnega seznama izberite **Layout (Postavitev)**.
- Printer: AL-XXXX 團 圖 Presets: Standard 刪 [ Layout Pages per Sheet: E) Layout Direction N  $\frac{9}{16}$ Border: Two-Sided: Long-edged b dina  $O$  Short-edged binding  $(?) ( PDF  $\triangledown$ ) (Previous)$ (Cancel) (Print)
- 3. Na spustnem seznamu izberite število strani, ki jih želite natisniti na enem listu papirja.

4. Kliknite **Print (Natisni)**.

### *Opomba:*

*Nastavitve Layout (Postavitev) so standardna funkcija sistema Mac OS X.*

## **Spremeni velikost izpisa**

Ta funkcija vam omogoča, da povečate ali pomanjšate svoj dokument.

### **Za uporabnike sistema Windows**

1. Kliknite jeziček **Advanced Layout**.

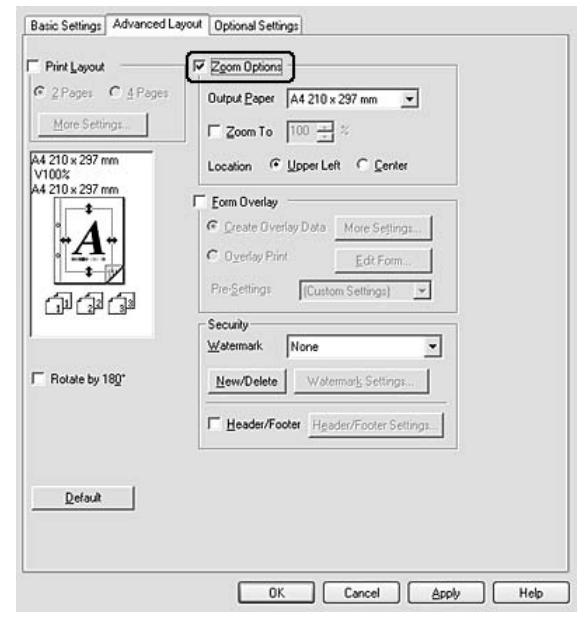

2. Izberite potrditveno polje **Zoom Options**.

- 3. Če želite samodejno spremeniti velikost strani, da ustreza papirju, ki ga uporabljate, izberite želeno velikost papirja na spustnem seznamu Output Paper. Če želite spremeniti velikost strani za določeno stopnjo povečave, izberite potrditveno polje **Zoom To** in določite odstotek. Izberete lahko tudi velikost papirja.
- 4. Izberite **Upper Left** (da natisnete pomanjšano stran v zgornjem levem kotu papirja) ali **Center** (da natisnete pomanjšano stran na sredino) v nastavitvi Location.

### *Opomba:*

*Te nastavitve ni na voljo, ko izberete potrditveno polje* **Zoom To***.*

5. Kliknite **OK**.

### **Za uporabnike sistema Mac OS X**

### *Opomba:*

*Stopnja povečave ali pomanjšave se samodejno določi glede na velikost papirja, ki ste jo izbrali.*

- 1. Odprite pogovorno okno Print (Natisni).
- 2. S spustnega seznama izberite **Paper Handling (Delo s papirjem)**.

3. Izberite **Scale to fit paper size (Prilagodi velikosti papirja)** in izberite želeno velikost papirja s spustnega seznama.

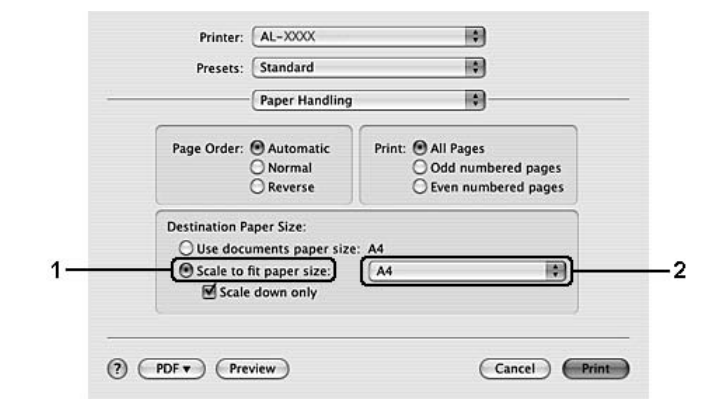

### *Opomba:*

*Če izberete* **Scale down only (Samo pomanjšaj)***, se vaši dokumenti ne povečajo, tudi če izberete veliko velikost papirja.*

## **Tiskanje vodnega tiska**

Ta funkcija omogoča tiskanje tekstovnih ali slikovnih vodnih tiskov na vašem dokumentu.

### **Za uporabnike sistema Windows**

1. Kliknite jeziček **Advanced Layout**.

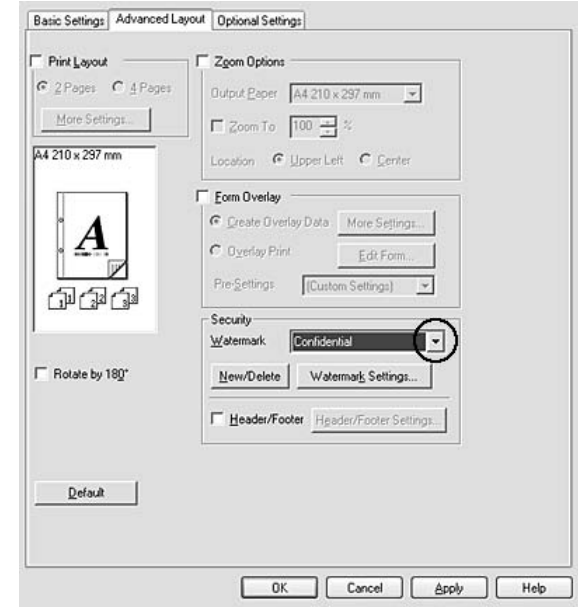

2. S spustnega seznama Watermark izberite vodni tisk, ki ga želite uporabiti.

- 3. Če želite določiti podrobnejše nastavitve, kliknite **Watermark Settings** in opravite ustrezne nastavitve. Za podrobnosti o vsaki nastavitvi glejte elektronsko pomoč.
- 4. Kliknite **OK**.

- 1. Odprite pogovorno okno Print (Natisni).
- 2. S spustnega seznama izberite **Printer Settings** in izberite **Basic Settings**.

3. Kliknite **Stamp Function**.

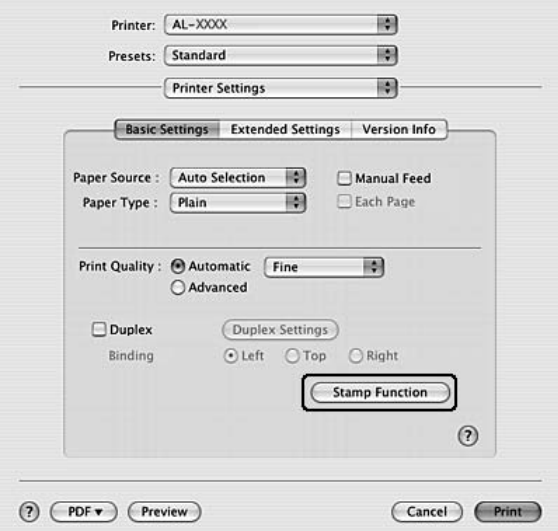

- 4. Izberite potrditveno okno **Watermark** in kliknite **Watermark Settings**.
- 5. S spustnega seznama Watermark izberite vodni tisk.
- 6. Izvedite ustrezne nastavitve. Za podrobnosti o vsaki nastavitvi glejte elektronsko pomoč.
- 7. Kliknite **OK**.

### **Izdelava novega vodnega tiska**

#### **Za uporabnike sistema Windows**

- 1. Kliknite jeziček **Advanced Layout**.
- 2. Kliknite **New/Delete**.
- 3. Izberite **Text** ali **BMP** in vnesite ime svojega novega vodnega tiska v polje Name.
- 4. Če izberete **Text**, vnesite besedilo vodnega tiska v polje **Text**. Če izberete **BMP**, kliknite **Browse**, izberite datoteko BMP, ki jo želite uporabiti, in kliknite **Open (Odpri)**.
- 5. Vnesite ime vodnega tiska v polje **Name**.
- 6. Kliknite **Save**. Vaš vodni tisk se bo prikazal v polju List.

### *Opomba:*

- ❏ *Če želite urediti shranjeno besedilo vodnega tiska, ga izberite v polju List in sledite korakom od 4 do 6.*
- ❏ *Da odstranite shranjen vodni tisk, ga izberite v polju List in kliknite* **Delete***. Ko ga odstranite, ne pozabite klikniti* **OK***, da zaprete pogovorno okno.*
- 7. Kliknite **OK**.

#### *Opomba:*

- ❏ *Registrirate lahko največ 10 vodnih tiskov po meri.*
- ❏ *Shranjene vodne tiske lahko uporabite samo v tistem tiskalniškem gonilniku, v katerem ste jih shranili. Če imate za tiskalniški gonilnik nastavljenih več imen, bodo nastavitve na voljo samo za tisto ime tiskalnika, v katerem ste shranili spremembe nastavitev.*
- ❏ *Ko je tiskalnik nastavljen za skupno rabo v omrežju, ne morete nastaviti uporabniško določenega vodnega tiska v odjemalcu.*

- 1. Odprite pogovorno okno Print (Natisni).
- 2. S spustnega seznama izberite **Printer Settings** in izberite **Basic Settings**.
- 3. Kliknite **Stamp Function**.

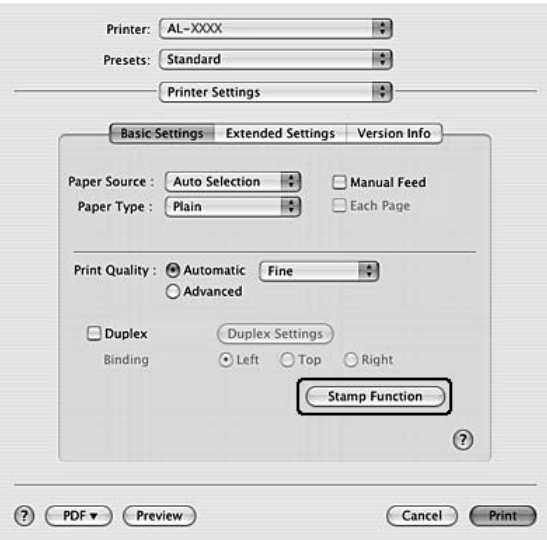

- 4. Izberite potrditveno okno **Watermark** in kliknite **Watermark Settings**.
- 5. Kliknite **New/Delete**.
- 6. Kliknite **Add Text** ali **Add Image** v pogovornem oknu Custom Settings.
- 7. Če izberete **Add Text**, vnesite besedilo vodnega tiska, izberite **Font** in **Style**, potem pa kliknite **OK** v pogovornem oknu Edit Text. Če izberete **Add Image**, izberite slikovno datoteko (PDF, PNG ali JPG) in kliknite **Open (Odpri)**.

### *Opomba:*

*Da vnesete besedilo vodnega tiska, odprite pogovorno okno za vnos besedila s klikom na besedilno polje. Vnesite besedilo in kliknite* **OK***.*

8. Vnesite ime datoteke v polje Watermark, potem pa kliknite **Save**.

### *Opomba:*

- ❏ *Da spremenite shranjeni vodni tisk z besedilom, ga izberite v polju Mark List in kliknite* **Edit Text***. Po urejanju obvezno kliknite* **Save***.*
- ❏ *Da odstranite shranjen vodni tisk, ga izberite v polju Mark List in kliknite* **Mark Delete***. Po odstranjevanju obvezno kliknite* **Save***.*
- 9. S spustnega seznama Watermark izberite shranjeni vodni tisk po meri v pogovornem oknu Watermark Settings, potem pa kliknite **OK**.

### *Opomba:*

*Registrirate lahko največ 32 vodnih tiskov po meri.*

## **Tiskanje glave in noge**

Ta funkcija vam omogoča tiskanje imena uporabnika, imena računalnika, datuma, števila zbranih kopij na vrhu ali dnu vsake strani v dokumentu.

### **Za uporabnike sistema Windows**

1. Kliknite jeziček **Advanced Layout**.

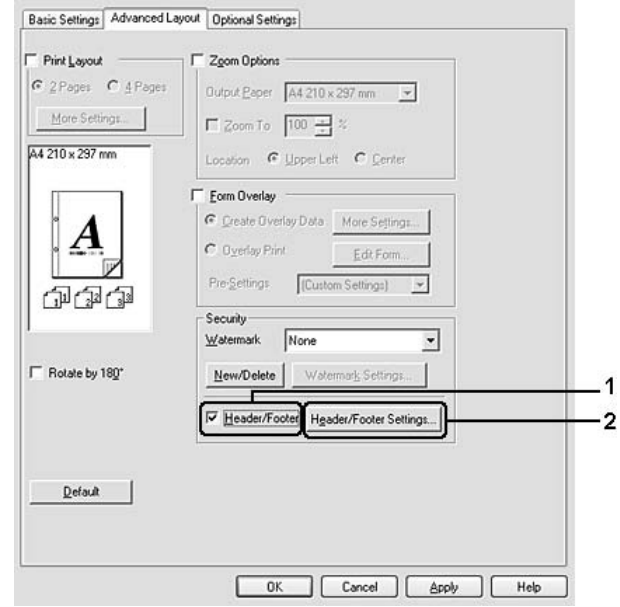

2. Izberite potrditveno okno **Header/Footer** in kliknite **Header/Footer Settings**.

3. S spustnega seznama izberite elemente.

### *Opomba:*

*Če izberete* **Collate Number***, bo natisnjeno izbrano število kopij.*

4. Kliknite **OK**.

- 1. Odprite pogovorno okno Print (Natisni).
- 2. S spustnega seznama izberite **Printer Settings** in izberite **Basic Settings**.

<span id="page-54-0"></span>3. Kliknite **Stamp Function**.

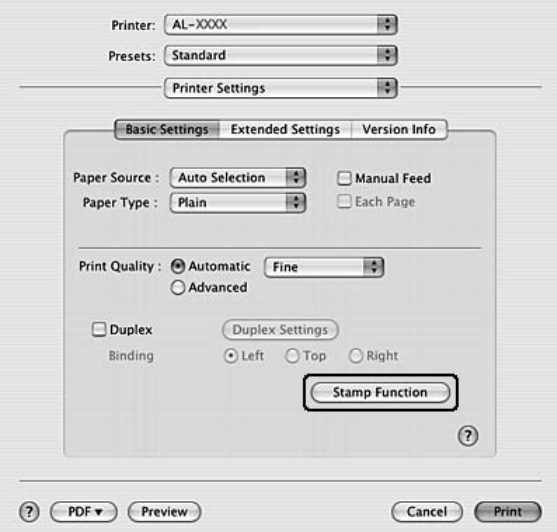

- 4. Izberite potrditveno okno **Header/Footer** in kliknite **Header/Footer Settings**.
- 5. S spustnega seznama izberite elemente.

#### *Opomba:*

*Če izberete* **Collate Number***, bo natisnjeno izbrano število kopij.*

6. Kliknite **OK**.

### **Tiskanje s prekrivanjem**

Ta funkcija vam omogoča tiskanje standardnega obrazca ali glave pisma na vašem originalnem dokumentu.

### *Opomba:*

- ❏ *Ta funkcija deluje samo v sistemu Windows.*
- ❏ *Funkcija prekrivanja je na voljo samo, ko izberete* **High Quality (Printer)** *za nastavitev Printing Mode v pogovornem oknu Extended Settings na jezičku Optional Settings.*

### **Ustvarjanje prekrivanja**

1. Odprite datoteko, za katero želite ustvariti prekrivanje.

- 2. V aplikaciji odprite tiskalniški gonilnik. Za podrobnosti glejte ["Dostopanje do tiskalniškega](#page-116-0) [gonilnika" na strani 117](#page-116-0).
- 3. Kliknite jeziček **Advanced Layout**.
- 4. Izberite potrditveno polje **Form Overlay**.

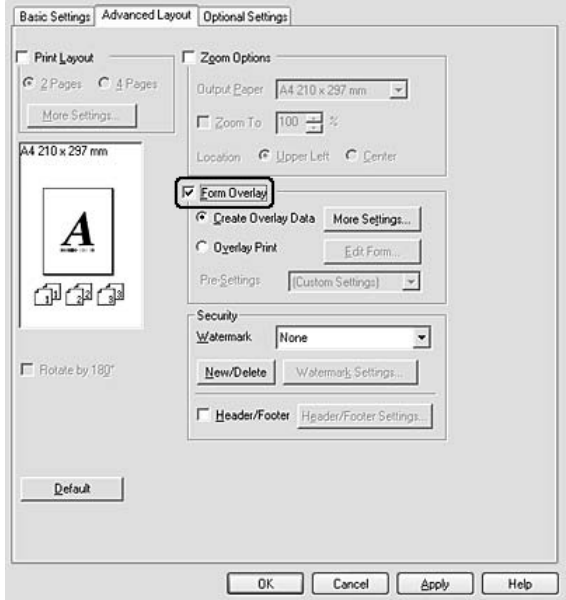

- 5. Izberite **Create Overlay Data** in kliknite **More Settings**. Prikaže se pogovorno okno Create Form.
- 6. Vnesite ime obrazca v polje Form Name in njegov opis v polje Description.
- 7. Izberite **Foreground Document** ali **Background Document**, da določite, ali bo prekrivanje natisnjeno v ospredju ali ozadju dokumenta.
- 8. Izberite potrditveno polje **Assign to Paper Source**, da prikažete ime obrazca na spustnem seznamu Paper Source na jezičku Basic Settings.
- 9. Kliknite **OK** v pogovornem oknu Create Form.
- 10. Kliknite **OK** (v sistemu Windows 2000 kliknite **Apply (Uporabi)**) na jezičku Advanced Layout.

### *Opomba:*

*Če želite spremeniti nastavitve podatkov ustvarjenega obrazca za prekrivanje, odprite tiskalniški gonilnik in ponovite vse korake na tej strani. V koraku 5 izberite* **Overlay Print** *in kliknite* **Edit Form***.*

### **Tiskanje dokumenta s prekrivanjem**

Na spustnem seznamu Paper Source lahko izberete shranjene podatke za obrazec na jezičku Basic Settings. Za registriranje podatkov obrazca v nastavitvi Paper Source glejte korak 8 v ["Ustvarjanje](#page-54-0) [prekrivanja" na strani 55](#page-54-0).

Če podatki za obrazec prekrivanja niso registrirani v Paper Source ali če želite natančneje prilagoditi nastavitve, sledite spodnjim korakom.

- 1. Odprite datoteko s podatki za tiskanje prekrivanja.
- 2. V aplikaciji odprite tiskalniški gonilnik. Za podrobnosti glejte ["Dostopanje do tiskalniškega](#page-116-0) [gonilnika" na strani 117](#page-116-0).
- 3. Kliknite jeziček **Advanced Layout**.
- 4. Izberite potrditveno polje **Form Overlay**.
- 5. Izberite potrditveno okno **Overlay Print** in kliknite **More Settings**. Prikaže se pogovorno okno Form Selection.
- 6. Izvedite ustrezne nastavitve. Za podrobnosti o vsaki nastavitvi glejte elektronsko pomoč.
- 7. Kliknite **OK** v pogovornem oknu Form Selection.
- 8. Kliknite **OK** na jezičku Advanced Layout.
- 9. Kliknite **OK** (v sistemu Windows 2000 kliknite **Print**).

### **Shranjevanje nastavitev oblike prekrivanja iz prednastavitev**

Ta funkcija vam omogoča, da shranite nastavitve iz "Tiskanje dokumenta s prekrivanjem" na strani 57.

1. V pogovornem oknu Form Selection kliknite **Save/Delete**. Da odprete pogovorno okno, glejte "Tiskanje dokumenta s prekrivanjem" na strani 57.

- 2. Vnesite ime prednastavljenih nastavitev datoteke v polje Form Pre-Settings Name, potem pa kliknite **Save**. Ime prednastavitve se bo prikazalo na spustnem seznamu Form Pre-Settings v pogovornem oknu Form Selection.
- 3. Kliknite **OK**. Ime prednastavitve se bo prikazalo na spustnem seznamu Pre-Settings v pogovornem oknu Advanced Layout.

### *Opomba:*

- ❏ *Da izbrišete prednastavitev obrazca za prekrivanje, sledite koraku 1, izberite ime prednastavitve, ki jo želite izbrisati s spustnega seznama Form Pre-Settings, kliknite* **Delete** *in kliknite* **OK***.*
- ❏ *Shranite lahko največ 20 prednastavitev.*

## **Tiskanje spletnih strani, prilagojenih velikosti vašega papirja**

Ta funkcija vam omogoča tiskanje spletnih strani, ki so prilagojene velikosti vašega papirja. Namestite EPSON Web-To-Page s CD-ja s programsko opremo tiskalnika.

### *Opomba:*

*Ta programska oprema deluje samo v sistemu Windows.*

Ko namestite EPSON Web-To-Page, se prikaže menijska vrstica v Microsoft Internet Explorer Toolbar (Orodna vrstica Microsoft Internet Explorer). Če se ne prikaže, izberite **Toolbars (Orodne vrstice)** v meniju View (Prikaži) za Internet Explorer in izberite **EPSON Web-To-Page**.

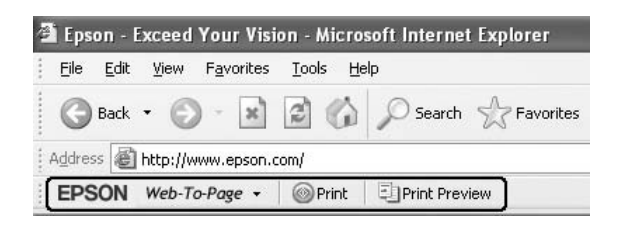

### Poglavje 3

## **Namestitev dodatne opreme**

## **Dodatna enota kasete za papir**

Za podrobnosti o vrstah papirja in velikostih, ki jih lahko uporabite z dodatno enoto kasete za papir, glejte ["Enota spodnje kasete za papir" na strani 30](#page-29-0). Za specifikacije glejte ["Dodatna enota kasete za](#page-157-0) [papir" na strani 158](#page-157-0).

### *Opomba:*

*Tiskalniku lahko dodate dodatno enoto kasete za papir (Epson AcuLaser, serija M2300/2310) ali dve dodatni enoti kasete za papir (Epson AcuLaser, serija M2400/M2410).*

### **Previdnostni ukrepi pri ravnanju z opremo**

Ko boste nameščali dodatno opremo, vedno upoštevajte naslednje varnostne ukrepe:

Obvezno dvignite tiskalnik s spodaj prikazanih mest.

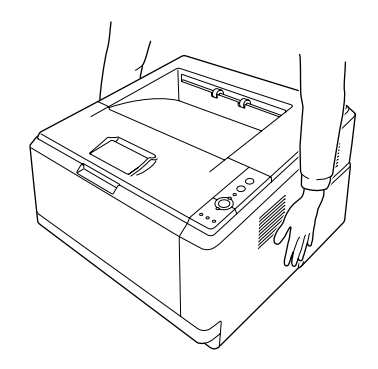

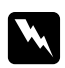

### *Opozorilo:*

*Za varno dvigovanje morate tiskalnik prijeti za zgoraj prikazana mesta. Če tiskalnik nosite napačno, vam lahko pade in se poškoduje ali povzroči telesne poškodbe.*

## **Namestitev dodatne enote kasete za papir**

1. Izklopite tiskalnik in odklopite napajalni kabel ter vse vmesniške kable.

### **Model D**

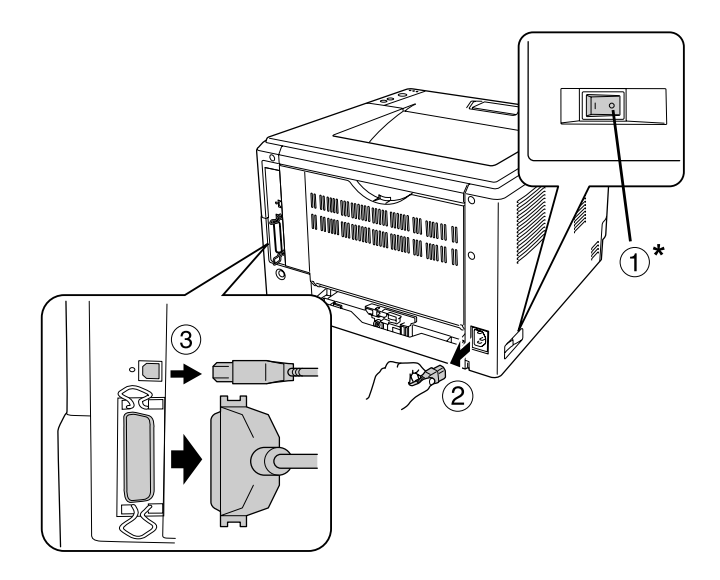

### **Model DN**

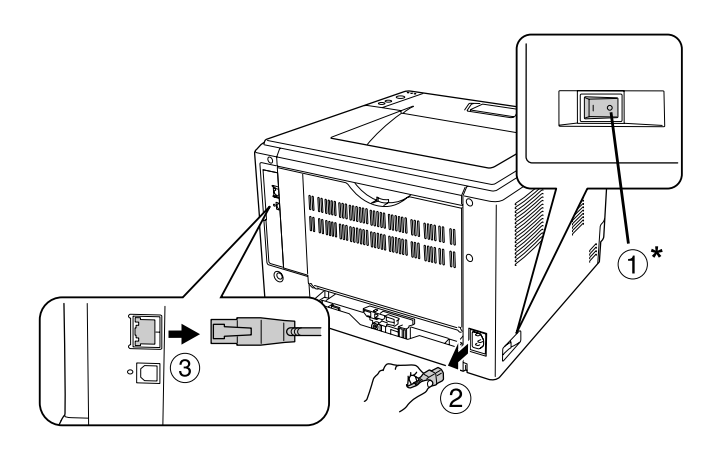

### \* Izključeno

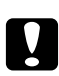

### Svarilo:

*Preverite, ali ste odklopili napajalni kabel s tiskalnika, da preprečite morebitni električni udar.*

2. Previdno vzemite dodatno enoto kasete za papir iz kartonske škatle in jo postavite na mesto, kjer boste postavili tiskalnik.

### *Opomba:*

❏ *Odstranite zaščito z enote.*

- ❏ *Vse zaščitne materiale shranite, da jih boste lahko uporabili za prevoz dodatne enote kasete za papir v prihodnje.*
- 3. Tiskalnik previdno primite na mestih, ki so prikazana spodaj, in ga dvignite.

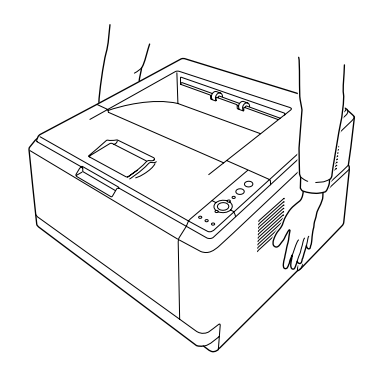

4. Poravnajte vogale tiskalnika in enote, potem pa tiskalnik previdno spustite na enoto, tako da se priključek in dva pola na zgornjem delu enote prilagodita priključnemu delu ter luknjam na spodnji strani tiskalnika.

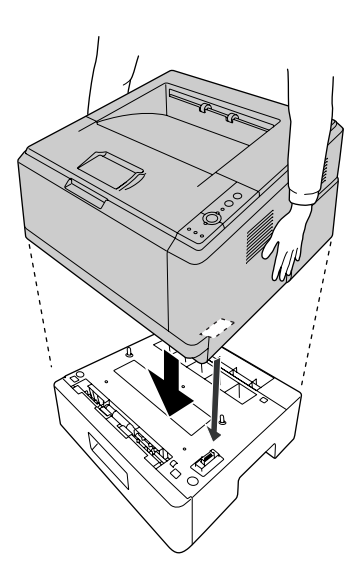

#### *Opomba:*

*Tiskalniku lahko dodate dodatno enoto kasete za papir (Epson AcuLaser, serija M2300/2310) ali dve dodatni enoti kasete za papir (Epson AcuLaser, serija M2400/M2410). Kadar namestite dve enoti, jih postavite drugo ob drugo in postavite tiskalnik nanju.*

5. Kaseto za papir izvlecite iz enote.

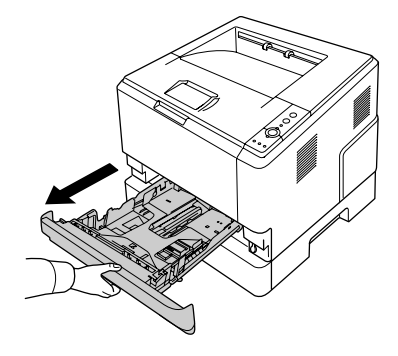

6. Ročico zavrtite v spodaj prikazani položaj, da zaklenete dodatno enoto kasete za papir.

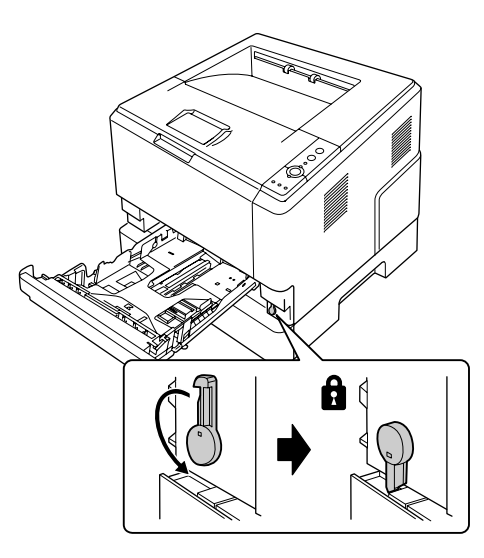

7. Kaseto s papirjem vstavite nazaj v enoto.

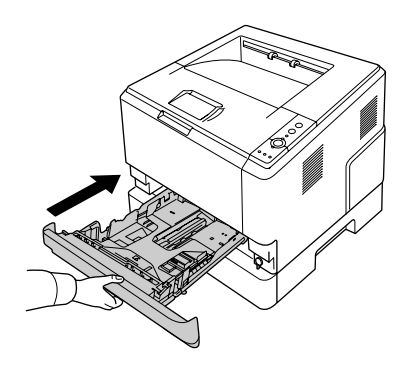

8. Ponovno priključite vse vmesniške kable in napajalni kabel.

- 9. Napajalni kabel tiskalnika priključite v električno vtičnico.
- 10. Vklopite tiskalnik.

Natisnite list stanja in tako potrdite, da je dodatna oprema nameščena pravilno. Glejte ["Tiskanje lista s](#page-92-0) [stanjem" na strani 93.](#page-92-0)

#### *Opomba za uporabnike sistema Windows:*

*Če program EPSON Status Monitor ni nameščen, morate nastavitve spremeniti ročno v tiskalniškem gonilniku. Glejte ["Prilagoditev dodatnih nastavitev" na strani 118.](#page-117-0)*

### *Opomba za uporabnike Macintosh:*

*Ko dodate ali odstranite dodatno opremo tiskalnika, morate tiskalnik izbrisati z možnostjo* **Print & Fax (Tiskanje in faks)** *(za sistem Mac OS X 10.5 ali novejši) ali* **Print Setup Utility (Orodje za nastavitve tiskanja)** *(za sistem Mac OS X 10.4) in ga registrirati znova.*

### **Odstranjevanje dodatne enote kasete za papir**

Izvedite namestitveni postopek v obratnem vrstnem redu.

## **Pomnilniška enota**

Z namestitvijo pomnilniških enot DIMM (Dual In-line Memory Module) lahko količino pomnilnika v tiskalniku povečate do največ 288 MB (320 MB za modele DN). Če naletite na težave pri tiskanju zahtevnih grafik, lahko namestite dodatni pomnilnik.

### **Namestitev pomnilniške enote**

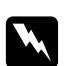

#### $Opozorilo:$

*Pazite, da se med delom v notranjosti tiskalnika ne poškodujete, saj so nekateri deli ostri.*

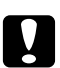

### c *Svarilo:*

*Pred namestitvijo pomnilniške enote obvezno razelektrite sami sebe, tako da se dotaknete ozemljenega kovinskega predmeta. V nasprotnem primeru lahko poškodujete dele, ki so občutljivi na statično elektriko.*

1. Izklopite tiskalnik in odklopite napajalni kabel.

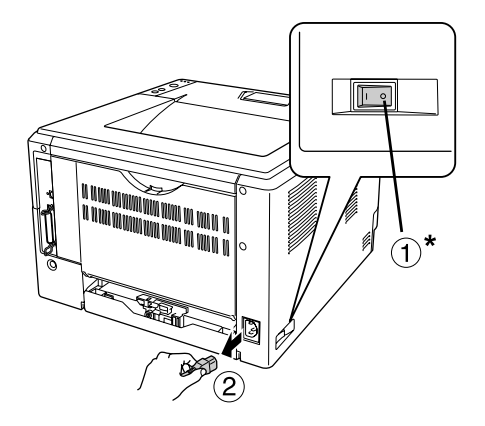

\* Izključeno

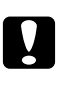

### Svarilo:

*Preverite, ali ste odklopili napajalni kabel s tiskalnika, da preprečite morebitni električni udar.*

2. Z izvijačem odstranite vijak na dodatnem pokrovu na zadnjem delu tiskalnika.

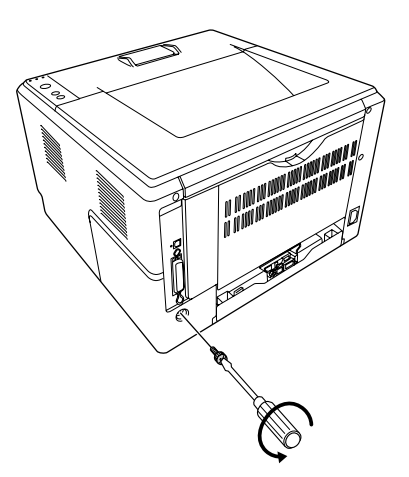

3. Odstranite dodatni pokrov.

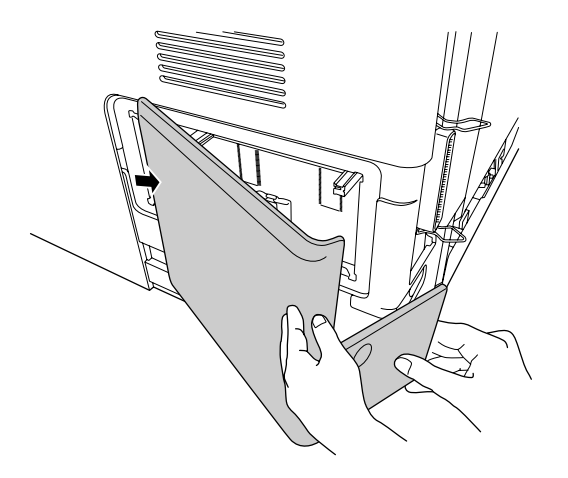

4. Prepoznajte režo za pomnilnik. Položaj je prikazan v nadaljevanju.

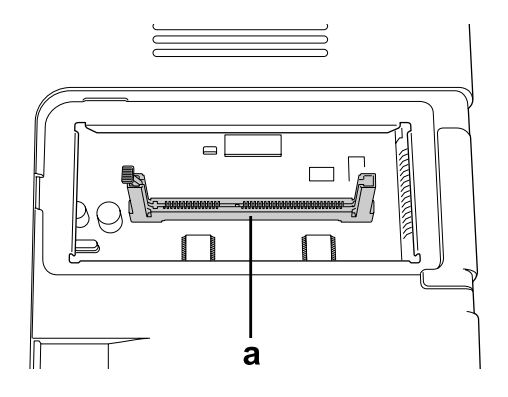

- a. Reža za pomnilnik
- 5. Pritisnite beli naslon, dokler se ne ustavi.

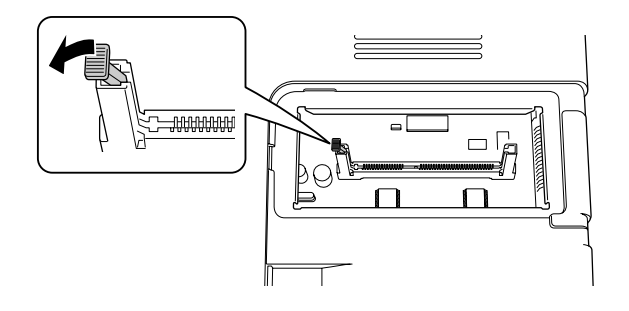

6. Pomnilniško enoto vstavite do konca v režo.

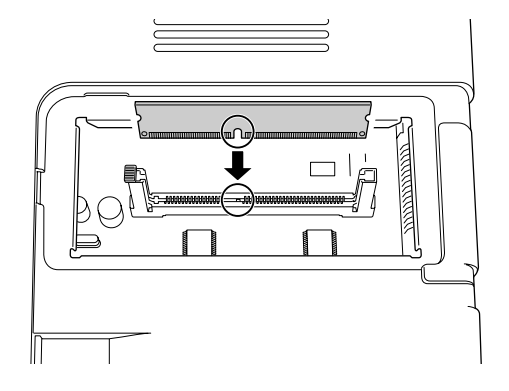

7. Pomnilniško enoto zaklenite, tako da premaknete beli naslon proti sebi.

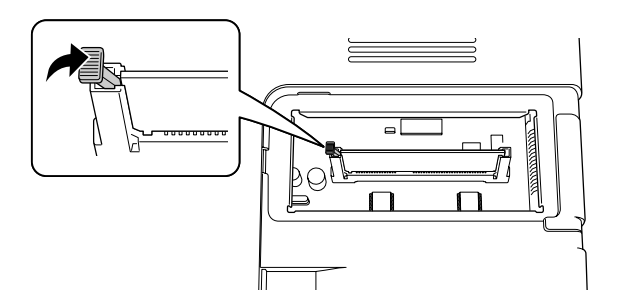

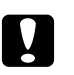

### c *Svarilo:*

- ❏ *Ne delajte s silo.*
- ❏ *Pazite, da pomnilniško enoto vstavite pravilno.*
- ❏ *S tiskanega vezja ne odstranjujte drugih enot. Tiskalnik v nasprotnem primeru ne bo deloval.*
- 8. Znova namestite dodatni pokrov.
- 9. Z izvijačem zategnite vijak dodatnega pokrova.
- 10. Ponovno priključite vse vmesniške kable in napajalni kabel.
- 11. Napajalni kabel tiskalnika priključite v električno vtičnico.
- 12. Vklopite tiskalnik.

Natisnite list stanja in tako potrdite, da je dodatna oprema nameščena pravilno. Glejte ["Tiskanje lista s](#page-92-0) [stanjem" na strani 93.](#page-92-0)

### *Opomba za uporabnike sistema Windows:*

*Če program EPSON Status Monitor ni nameščen, morate nastavitve spremeniti ročno v tiskalniškem gonilniku. Glejte ["Prilagoditev dodatnih nastavitev" na strani 118.](#page-117-0)*

### *Opomba za uporabnike Macintosh:*

*Ko dodate ali odstranite dodatno opremo tiskalnika, morate tiskalnik izbrisati z možnostjo* **Print & Fax (Tiskanje in faks)** *(za sistem Mac OS X 10.5 ali novejši) ali* **Print Setup Utility (Orodje za nastavitve tiskanja)** *(za sistem Mac OS X 10.4) in ga registrirati znova.*

### **Odstranjevanje pomnilniške enote**

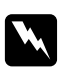

### **Opozorilo:**

*Pazite, da se med delom v notranjosti tiskalnika ne poškodujete, saj so nekateri deli ostri.*

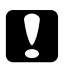

### c *Svarilo:*

*Pred odstranjevanjem pomnilniške enote obvezno razelektrite sami sebe, tako da se dotaknete ozemljenega kovinskega predmeta. V nasprotnem primeru lahko poškodujete dele, ki so občutljivi na statično elektriko.*

Izvedite namestitveni postopek v obratnem vrstnem redu.

## <span id="page-67-0"></span>Poglavje 4

# **Zamenjava potrošnega materiala/vzdrževalnih delov**

## **Previdnostni ukrepi med zamenjavo**

Ko boste menjali izrabljen potrošni material ali vzdrževalne dele, vedno upoštevajte naslednje varnostne ukrepe:

Za podrobnosti o zamenjavi glejte navodila, priložena potrošnemu materialu in vzdrževalnim delom.

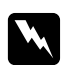

### $Opozorilo:$

- ❏ *Pazite, da se ne dotaknete talilnika, ki je označen z opozorilom* **CAUTION***, ali območij v njegovi neposredni bližini. Če tiskalnik uporabljate dlje časa, lahko talilnik (talina valja) in okolica postane zelo vroča.*
- ❏ *Izrabljenega potrošnega materiala ali vzdrževalnih delov ne mečite v ogenj, ker lahko eksplodirajo in povzročijo telesne poškodbe. Odvrzite v skladu z lokalnimi predpisi.*
- ❏ Poskrbite, da boste imeli dovolj prostora za izvedbo postopka zamenjave. Med zamenjavo potrošnega materiala ali vzdrževalnih delov boste morali nekatere dele tiskalnika odpreti (npr. pokrov tiskalnika).
- ❏ V tiskalnik ne nameščajte potrošnega materiala ali vzdrževalnih delov, ki so dosegli konec življenjske dobe.

Za podrobnosti o previdnostnih ukrepih glejte ["Delo s potrošnim materialom in vzdrževalnimi deli"](#page-15-0) [na strani 16](#page-15-0).

## **Sporočila za zamenjavo**

Če je potrošni material ali vzdrževalni del pri koncu svoje življenjske dobe, bo tiskalnik na nadzorni plošči ali oknu programa EPSON Status Monitor prikazal naslednje lučke. Ko se to zgodi, izrabljen potrošni material ali vzdrževalni del zamenjajte.

Ne pozabite, da se kartuša s tonerjem, ki je priložena tiskalniku, deloma porabi med začetno namestitvijo, tako da kartuša natisne manj strani v primerjavi z naslednjimi kartušami s tonerjem.

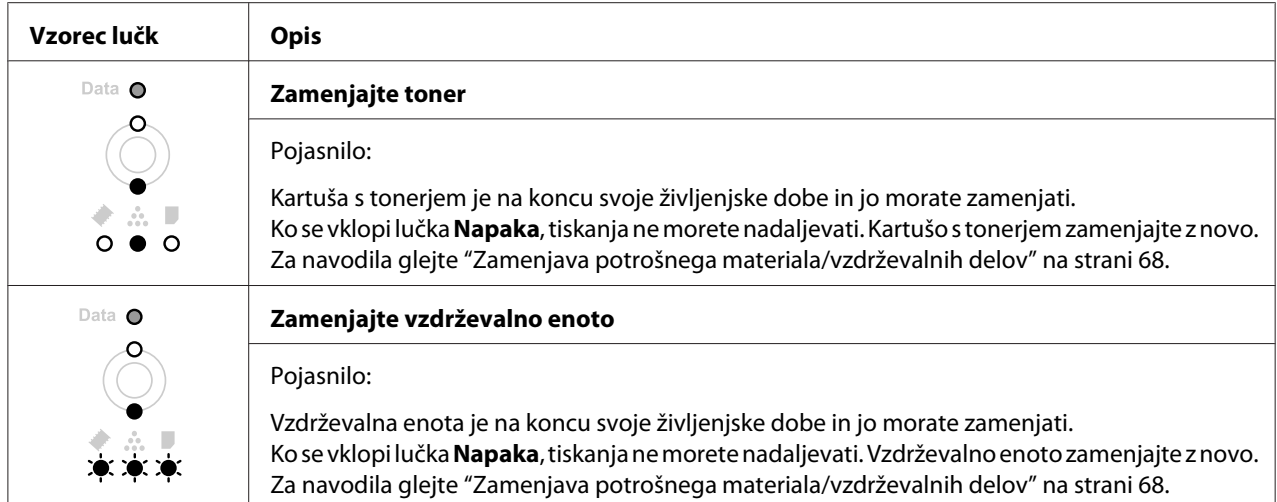

### *Opomba:*

*Lučke za napako se prikažejo za vsak potrošni material posebej. Po zamenjavi potrošnega materiala preverite lučke na nadzorni plošči, ali je treba zamenjati katerega izmed drugih izdelkov.*

❏ Kartuša s tonerjem ni neodvisna enota, ki bi jo namestili neposredno v tiskalnik. Treba jo je vstaviti v ohišje razvijalne enote, ki jo potem namestite v tiskalnik.

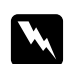

### $Opozorilo:$

- ❏ *Ne dotikajte se tonerja. Toner držite čim dlje od svojih oči. Če pride toner v stik s kožo ali obleko, ga takoj sperite z milom in vodo.*
- ❏ *Potrošni material in vzdrževalne dele hranite zunaj dosega otrok.*
- ❏ *Izrabljenega potrošnega materiala ali vzdrževalnih delov ne mečite v ogenj, ker lahko eksplodirajo in povzročijo telesne poškodbe. Odvrzite v skladu z lokalnimi predpisi.*
- ❏ *Če toner stresete na tla, uporabite metlo in smetišnico ali vlažno krpo, namočeno v milnici, da tla očistite. Ker lahko fini delci pri stiku z iskro povzročijo požar ali eksplozijo, za čiščenje ne smete uporabljati sesalnika.*
- ❏ *Pazite, da se ne dotaknete talilnika, ki je označen z opozorilom* **CAUTION***, ali območij v njegovi neposredni bližini. Če tiskalnik uporabljate dlje časa, lahko postaneta talilnik (talina valja) in okolica zelo vroča. Če se morate dotakniti teh področij, počakajte vsaj 30 minut, da se ohladijo.*

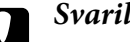

### Svarilo:

❏ *Pri menjavi kartuše s tonerjem morate v celoti odpreti pokrov tiskalnika, sicer lahko tiskalnik poškodujete.*

❏ *Nikoli se ne dotikajte razvijalnega valja, ki je izpostavljen po odstranjevanju zaščitnega pokrova, saj se lahko poslabša kakovost tiskanja.*

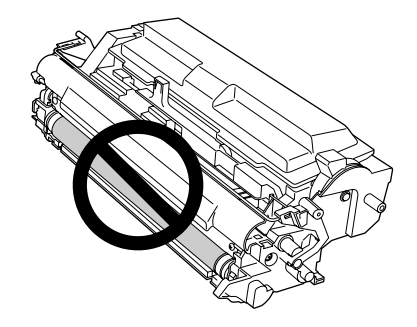

❏ *Ko zamenjate kartušo s tonerjem, obrišite papirni prah in madeže s kovinskega valja v tiskalniku s suho ter mehko krpo, kot je prikazano spodaj.*

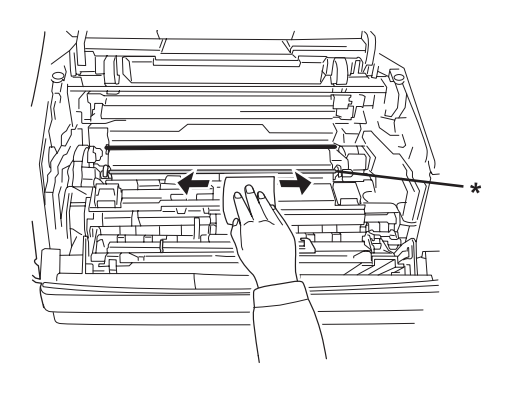

\* Kovinski valj

# Poglavje 5 **Čiščenje in prevoz tiskalnika**

## **Čiščenje tiskalnika**

Tiskalnik zahteva samo minimalno čiščenje. Če je zunanje ohišje tiskalnika umazano ali prašno, izklopite tiskalnik in ga očistite z mehko, čisto krpo, namočeno v blagem čistilu.

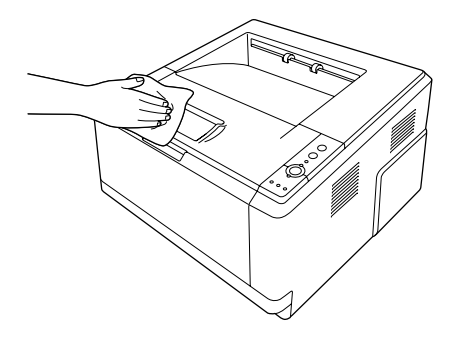

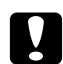

### c *Svarilo:*

*Za čiščenje pokrova tiskalnika nikoli ne uporabljajte alkohola ali razredčila za barve. Te kemikalije lahko poškodujejo komponente in ohišje. Pazite, da voda ne pride v notranjost mehanizem tiskalnika ali električne komponente.*

## **Čiščenje pobiralnega valja**

1. Tiskalnik izklopite.

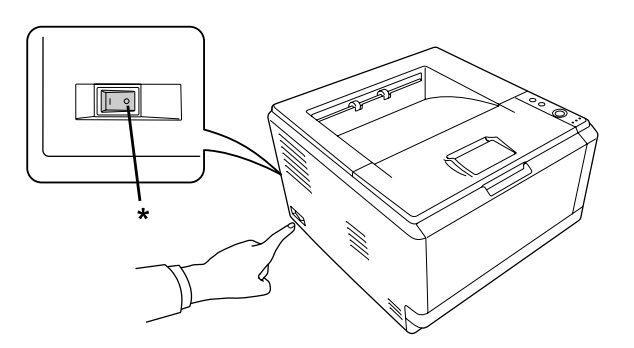

\* Izključeno

2. Izvlecite enoto kasete za papir in odstranite papir.

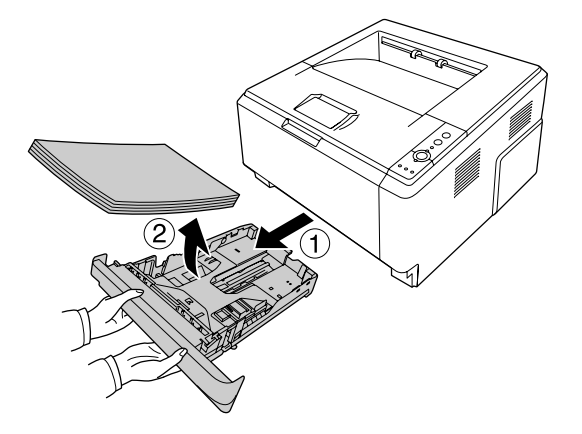

3. Previdno obrišite gumijaste dele pobiralnega valja v tiskalniku z dobro ožeto mokro krpo.

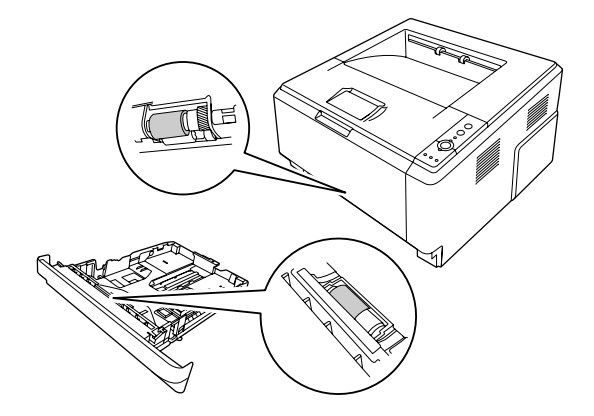

4. Papir vstavite nazaj v enoto kasete za papir in znova namestite kaseto.

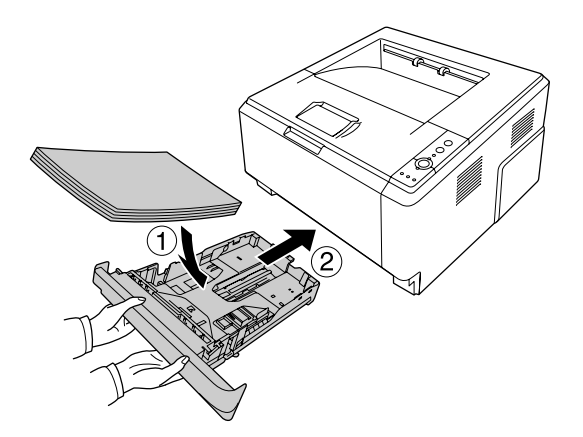
### <span id="page-72-0"></span>**Čiščenje notranjosti tiskalnika**

1. Odprite zgornji pokrov in pladenj MP.

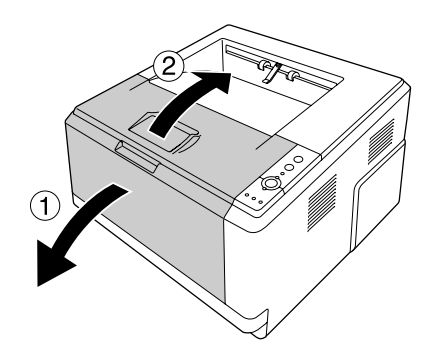

2. Odstranite razvijalno enoto, ki vsebuje kartušo s tonerjem.

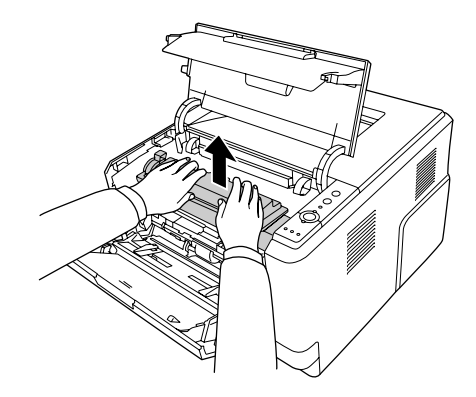

3. S prstom sezite v luknjo zunanjega zelenega gumba na vsaki strani enote fotoprevodnika. Potem enoto fotoprevodnika povlecite k sebi.

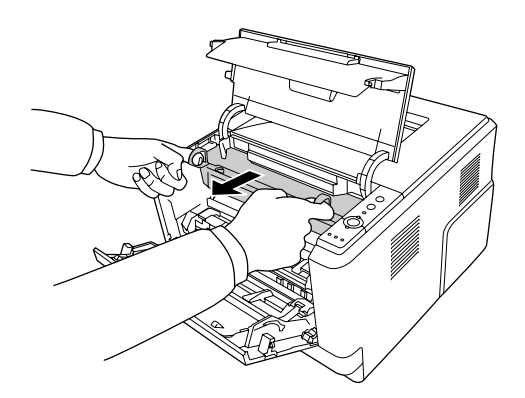

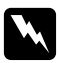

#### $Opozorilo:$

*Pazite, da se ne dotaknete talilnika, ki je označen z opozorilom* **CAUTION***, ali območij v njegovi neposredni bližini. Če tiskalnik uporabljate dlje časa, lahko postaneta talilnik (talina valja) in okolica zelo vroča. Če se morate dotakniti teh področij, počakajte vsaj 30 minut, da se tiskalnik vsaj nekoliko ohladi.*

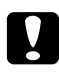

#### c *Svarilo:*

❏ *Nikoli se ne dotikajte razvijalnega valja, ki je izpostavljen po odstranjevanju zaščitnega pokrova, saj se lahko poslabša kakovost tiskanja.*

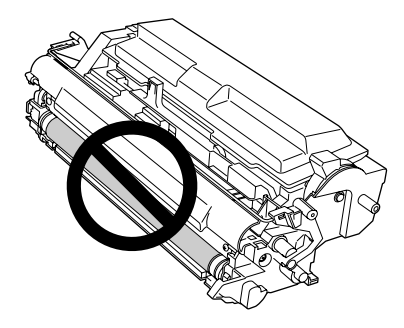

- ❏ *Enote fotoprevodnika svetlobi v prostoru ne izpostavljajte dlje, kot je nujno potrebno.*
- ❏ *Nikoli se ne dotikajte svetlobno občutljivega bobna enote fotoprevodnika, saj se lahko poslabša kakovost tiskanja.*

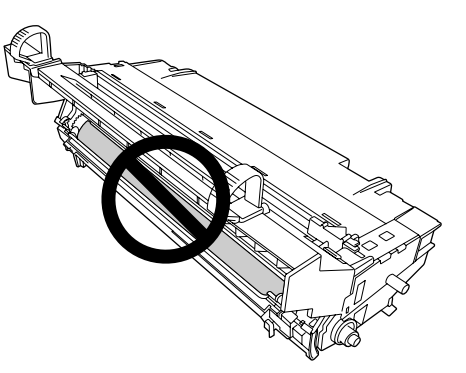

4. Obrišite papirni prah in madeže s kovinskega valja v tiskalniku s suho in mehko krpo, kot je prikazano spodaj.

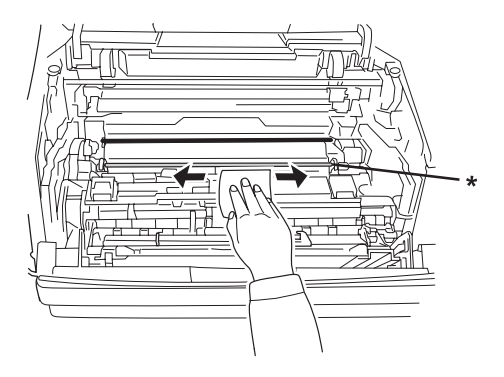

\* Kovinski valj

5. Zeleno čistilno ročico žice v enoti fotoprevodnika počasi večkrat premaknite naprej in nazaj od ene skrajne lege do druge.

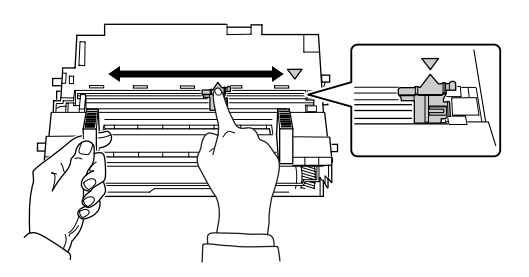

#### *Opomba:*

- ❏ *Če je na enoti fotoprevodnika prilepljen zaščitni trak, odstranite trak pred premikanjem čistilne ročice.*
- ❏ *Po čiščenju poskrbite, da vrnete zeleno čistilno ročico v prvotni položaj, dokler se ne zaskoči.*

6. Enoto fotoprevodnika počasi vstavite do konca.

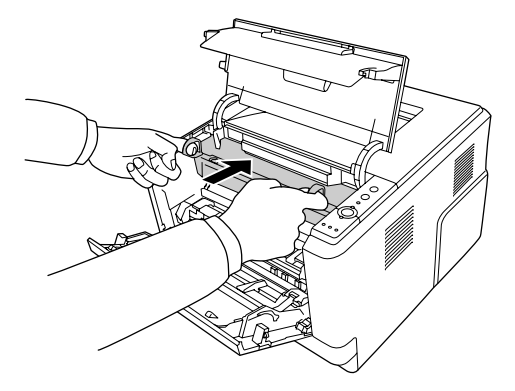

7. Počasi do konca vstavite razvijalno enoto, ki vsebuje kartušo s tonerjem.

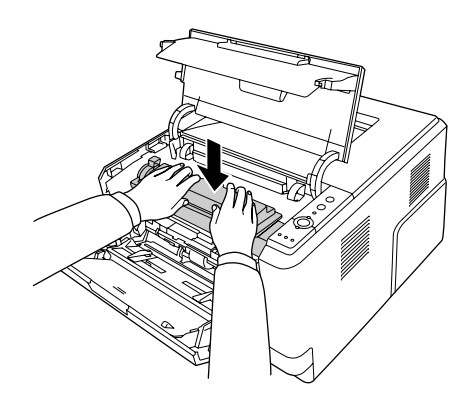

#### *Opomba:*

*Poskrbite, da je blokirna ročica za pobiralni valj v pladnju MP v zaklenjenem položaju (zgoraj). Za položaj blokirne ročice in pobiralnega valja glejte ["V notranjosti tiskalnika" na strani 22](#page-21-0). Če je blokirna ročica v odklenjenem položaju (dol), se je morda snel pobiralni valj. V tem primeru pobiralni valj znova vstavite. Za podrobnosti glejte ["Vstavljanje pobiralnega valja" na strani 28](#page-27-0).*

8. Zaprite zgornji pokrov in pladenj MP.

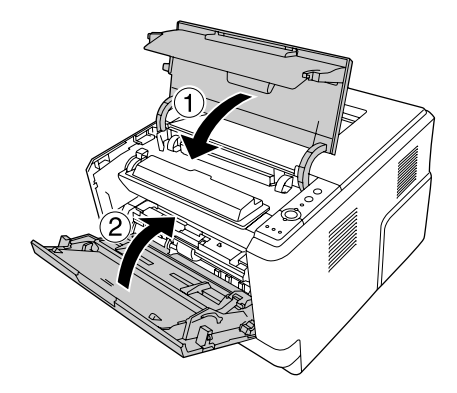

### **Prevoz tiskalnika**

### **Za dolge razdalje**

Preden tiskalnik premaknete, si pripravite mesto, kamor ga boste postavili. Glejte naslednje odlomke.

- ❏ ["Nastavljanje tiskalnika" na strani 11](#page-10-0)
- ❏ ["Izbira prostora za postavitev tiskalnika" na strani 13](#page-12-0)

#### **Ponovno pakiranje**

Če morate prevažati svoj tiskalnik na dolge razdalje, ga previdno zapakirajte, tako da uporabite originalno škatlo in embalažni material.

- 1. Izklopite tiskalnik in odstranite naslednje elemente:
	- ❏ Električni kabel
	- ❏ Vmesniške kable
	- ❏ Vstavljen papir
	- ❏ Kartuša s tonerjem
	- ❏ Razvijalna enota
	- ❏ Nameščeno dodatno opremo

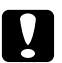

#### c *Svarilo:*

*Ne odstranite enote fotoprevodnika. Če tiskalnik nosite brez nameščene enote fotoprevodnika, se lahko poškoduje.*

2. Namestite zaščitne materiale na tiskalnik in ga zapakirajte v originalno škatlo.

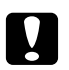

#### c *Svarilo:*

*Med prenašanjem naj bo tiskalnik vedno v vodoravnem položaju.*

### **Za kratke razdalje**

Preden tiskalnik premaknete, si pripravite mesto, kamor ga boste postavili. Glejte naslednje odlomke.

- ❏ ["Nastavljanje tiskalnika" na strani 11](#page-10-0)
- ❏ ["Izbira prostora za postavitev tiskalnika" na strani 13](#page-12-0)
- 1. Izklopite tiskalnik in odstranite naslednje elemente:
	- ❏ Električni kabel
	- ❏ Vmesniške kable
	- ❏ Vstavljen papir
	- ❏ Nameščeno dodatno opremo
- 2. Tiskalnik dvignite pravilno na mestih, ki so prikazana spodaj.

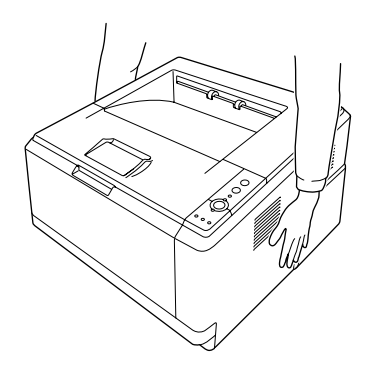

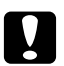

#### c *Svarilo:*

*Med prenašanjem naj bo tiskalnik vedno v vodoravnem položaju.*

# <span id="page-78-0"></span>Poglavje 6 **Odpravljanje težav**

# **Odstranjevanje zagozdenega papirja**

Če se papir v tiskalniku zagozdi, se v programu EPSON Status Monitor prikažejo opozorila.

### **Previdnostni ukrepi pri odstranjevanju zagozdenega papirja**

Ko boste odstranjevali zagozden papir, upoštevajte naslednja priporočila.

- ❏ Zataknjenega papirja ne odstranjujte s silo. Strgan papir je težko odstraniti in je lahko vzrok za druga zagozdenja papirja. Papir potegnite previdno, da ga ne strgate.
- ❏ Vedno odstranite papir, ki se je zagozdi, tako da ga z obema rokama potegnete ven in tako preprečite morebitno trganje. Zagozdeni papir odstranite v smeri podajanja papirja.
- ❏ Če se zagozden papir strga ali ostane v tiskalniku oziroma se zagozdi na mestu, ki ni opisan v tem priročniku, se posvetujte s svojim prodajalcem.
- ❏ Prepričajte se, da je vstavljena vrsta papirja skladna z nastavitvijo Paper Type v tiskalniškem gonilniku.
- ❏ Enote fotoprevodnika ne izpostavljajte sončni svetlobi.

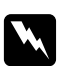

#### Opozorilo:

- ❏ *Pazite, da se ne dotaknete talilnika, ki je označen z opozorilom* **CAUTION***, ali območij v njegovi neposredni bližini. Če tiskalnik uporabljate dlje časa, lahko postaneta talilnik (talina valja) in okolica zelo vroča.*
- ❏ *Ne vstavljajte roke globoko v notranjost talilne enote, da se ne poškodujete, saj so nekateri deli ostri.*

### **Zagozden papir v okolici standardne spodnje kasete za papir**

1. Odstranite standardno kaseto za papir, previdno izvlecite liste papirja in znova namestite kaseto za papir.

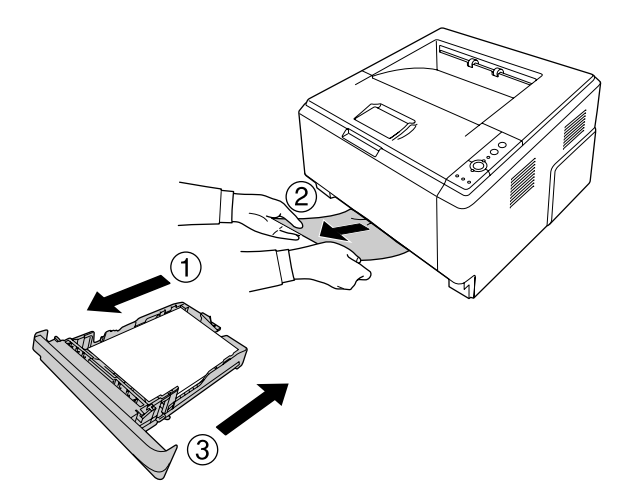

### **Zagozden papir v okolici enote kasete za papir za 250 listov**

1. Odstranite dodatno kaseto za papir, previdno izvlecite liste papirja in znova namestite kaseto za papir.

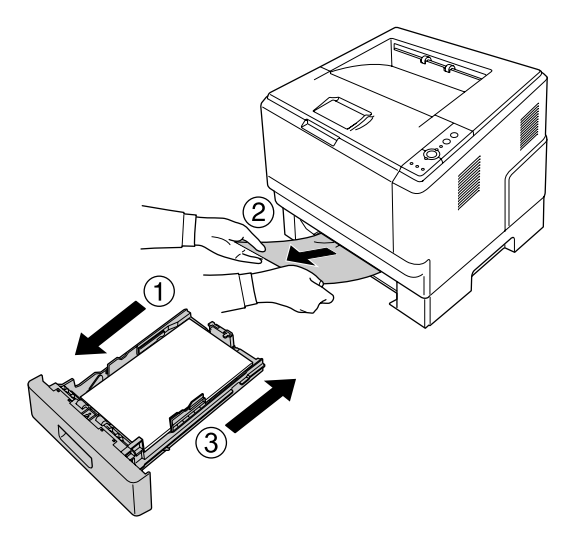

2. Odstranite standardno kaseto za papir, previdno izvlecite liste papirja in znova namestite kaseto za papir.

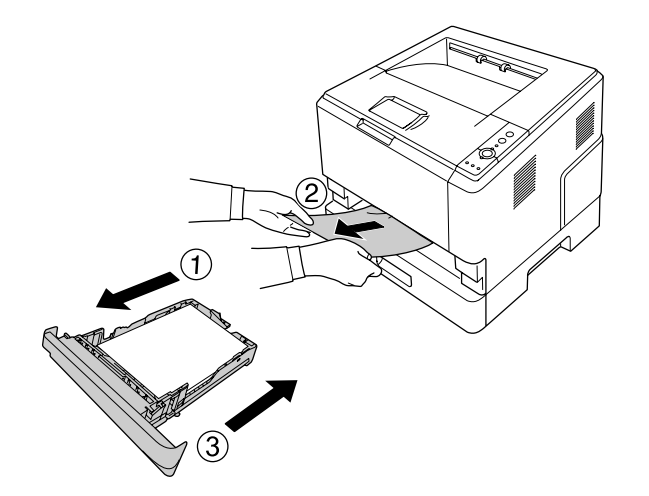

### **Zagozden papir v enoti kasete za papir za 250 listov**

1. Odstranite dodatne kasete za papir iz spodnje kasete in previdno izvlecite liste papirja.

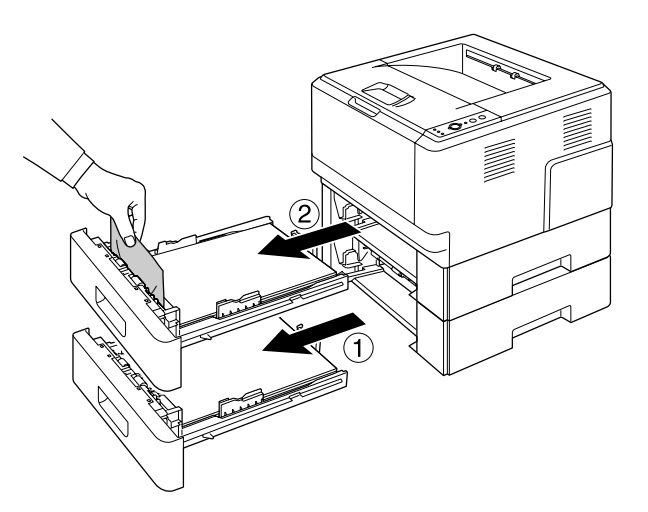

2. Znova vstavite kasete za papir.

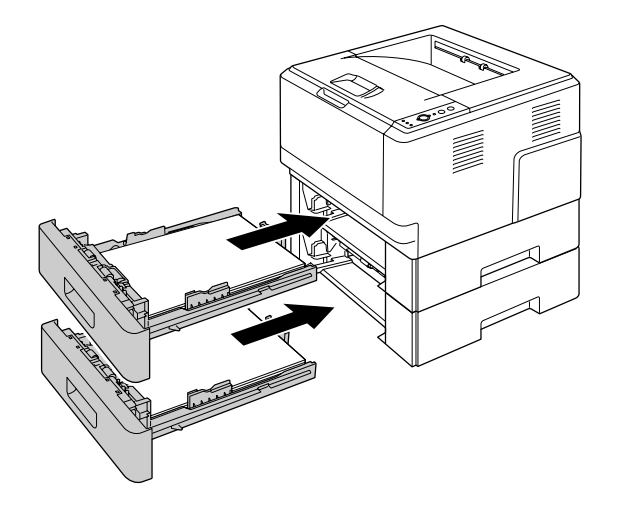

### **Zagozden papir v notranjosti tiskalnika**

1. Odprite zgornji pokrov in pladenj MP.

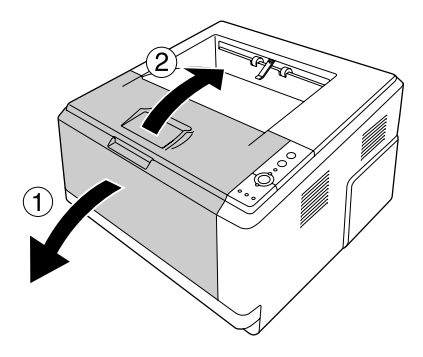

2. Odstranite razvijalno enoto, ki vsebuje kartušo s tonerjem.

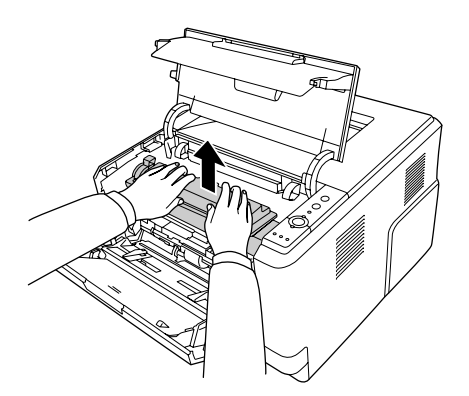

3. S prstom sezite v luknjo zunanjega zelenega gumba na vsaki strani enote fotoprevodnika. Potem enoto fotoprevodnika povlecite k sebi.

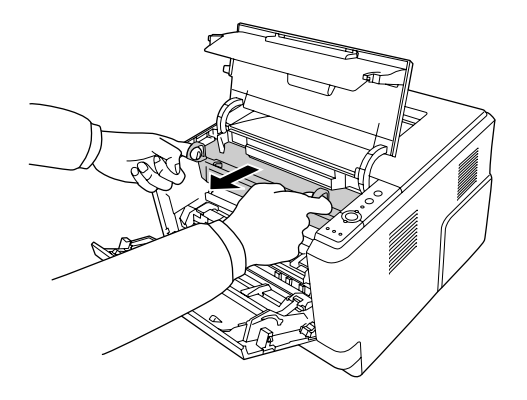

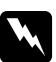

#### $Opozorilo:$

*Pazite, da se ne dotaknete talilnika, ki je označen z opozorilom* **CAUTION***, ali območij v njegovi neposredni bližini. Če tiskalnik uporabljate dlje časa, lahko postaneta talilnik (talina valja) in okolica zelo vroča. Če se morate dotakniti teh področij, počakajte vsaj 30 minut, da se tiskalnik vsaj nekoliko ohladi.*

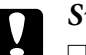

#### Svarilo:

❏ *Nikoli se ne dotikajte razvijalnega valja, ki je izpostavljen po odstranjevanju zaščitnega pokrova, saj se lahko poslabša kakovost tiskanja.*

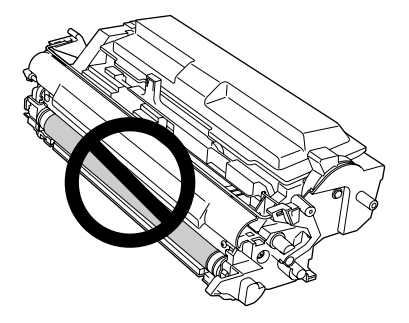

- ❏ *Enote fotoprevodnika svetlobi v prostoru ne izpostavljajte dlje, kot je nujno potrebno.*
- ❏ *Nikoli se ne dotikajte svetlobno občutljivega bobna enote fotoprevodnika, saj se lahko poslabša kakovost tiskanja.*

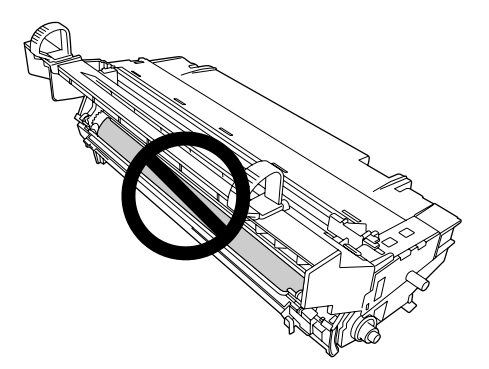

4. Previdno izvlecite liste papirja naravnost proti sebi.

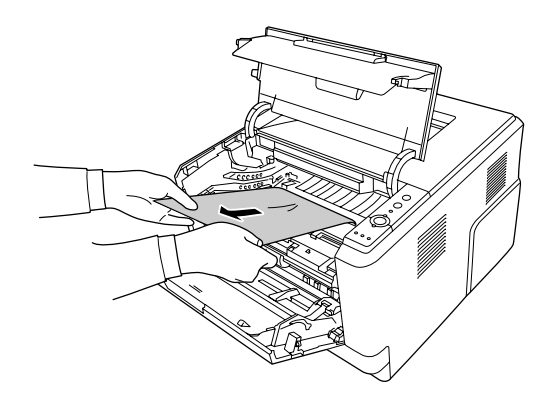

5. Enoto fotoprevodnika počasi vstavite do konca.

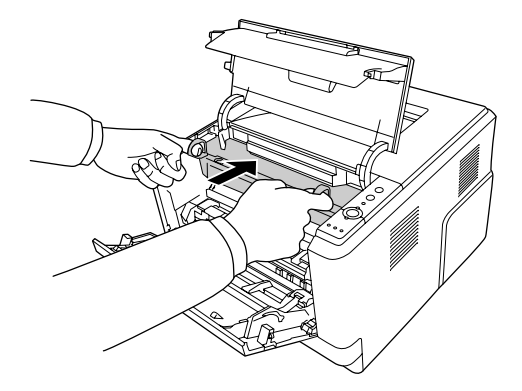

6. Počasi do konca vstavite razvijalno enoto, ki vsebuje kartušo s tonerjem.

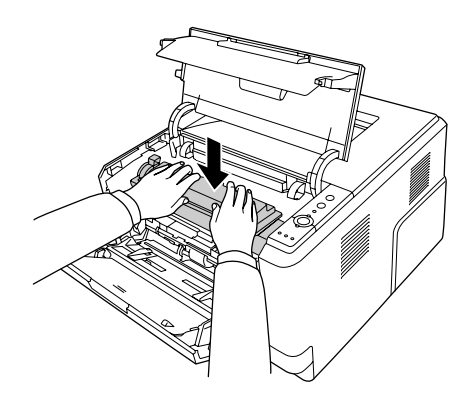

#### *Opomba:*

- ❏ *Če razvijalne enote ne morete vstaviti do konca, odstranite in vstavite enoto fotoprevodnika ter znova vstavite razvijalno enoto.*
- ❏ *Poskrbite, da je blokirna ročica za pobiralni valj v pladnju MP v zaklenjenem položaju (zgoraj). Za položaj blokirne ročice in pobiralnega valja glejte ["V notranjosti tiskalnika" na strani 22](#page-21-0). Če je blokirna ročica v odklenjenem položaju (dol), se je morda snel pobiralni valj. V tem primeru pobiralni valj znova vstavite. Za podrobnosti glejte ["Vstavljanje pobiralnega valja" na](#page-27-0) [strani 28.](#page-27-0)*

7. Zaprite zgornji pokrov in pladenj MP.

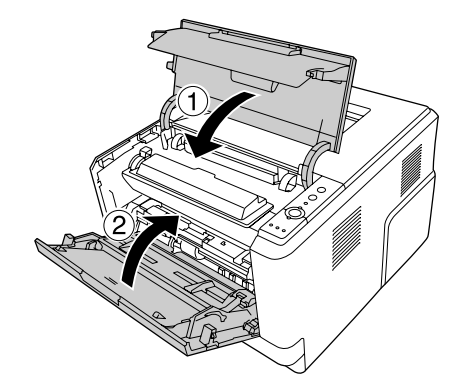

### **Papir se je zagozdil okoli pladnja MP.**

1. Odstranite papir na spodnjem pladnju in namestite spodnji pladenj nazaj v pladenj MP.

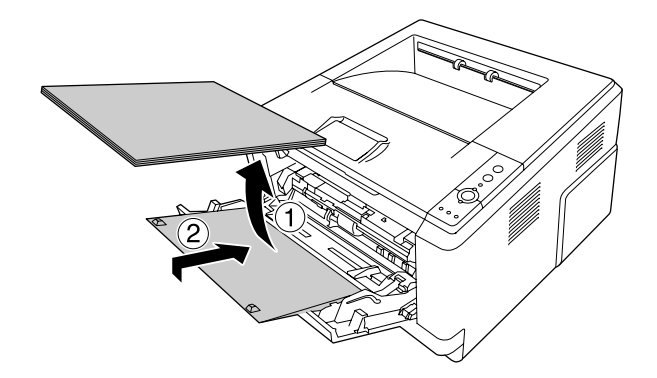

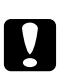

### Svarilo:

*Če med tem delom opazite zagozden papir, ga ne izvlecite. V nasprotnem primeru se lahko tiskalnik poškoduje.*

2. Odprite zgornji pokrov.

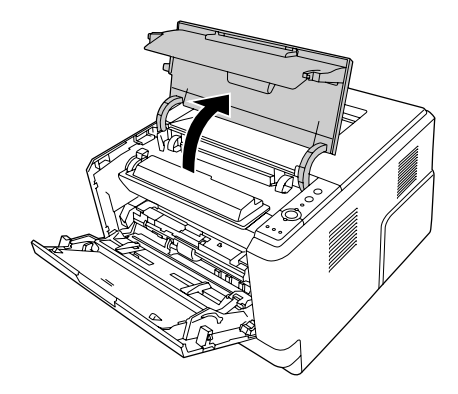

3. Odstranite razvijalno enoto, ki vsebuje kartušo s tonerjem.

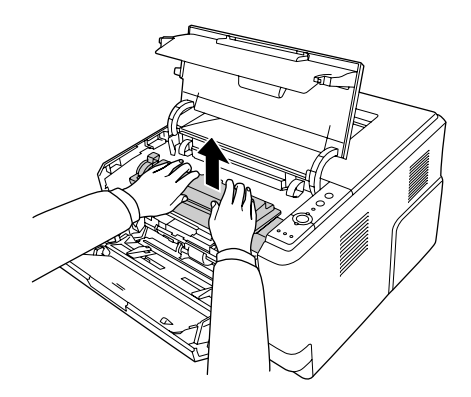

4. S prstom sezite v luknjo zunanjega zelenega gumba na vsaki strani enote fotoprevodnika. Potem enoto fotoprevodnika povlecite k sebi.

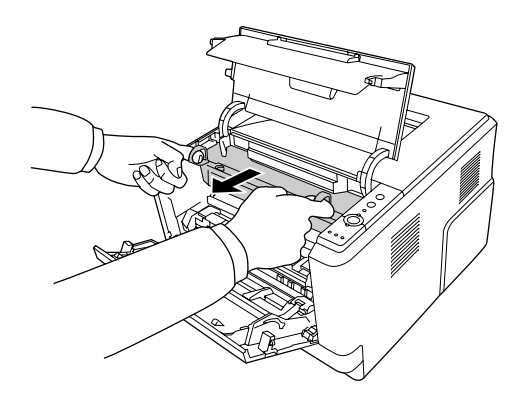

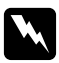

#### $Opozorilo:$

*Pazite, da se ne dotaknete talilnika, ki je označen z opozorilom* **CAUTION***, ali območij v njegovi neposredni bližini. Če tiskalnik uporabljate dlje časa, lahko postaneta talilnik (talina valja) in okolica zelo vroča. Če se morate dotakniti teh področij, počakajte vsaj 30 minut, da se tiskalnik vsaj nekoliko ohladi.*

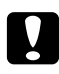

#### c *Svarilo:*

❏ *Nikoli se ne dotikajte razvijalnega valja, ki je izpostavljen po odstranjevanju zaščitnega pokrova, saj se lahko poslabša kakovost tiskanja.*

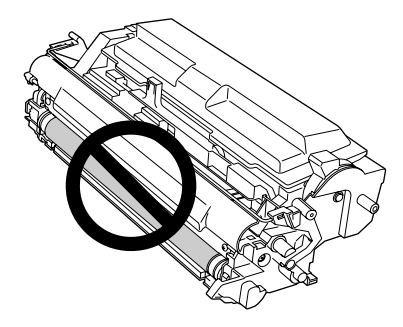

- ❏ *Enote fotoprevodnika svetlobi v prostoru ne izpostavljajte dlje, kot je nujno potrebno.*
- ❏ *Nikoli se ne dotikajte svetlobno občutljivega bobna enote fotoprevodnika, saj se lahko poslabša kakovost tiskanja.*

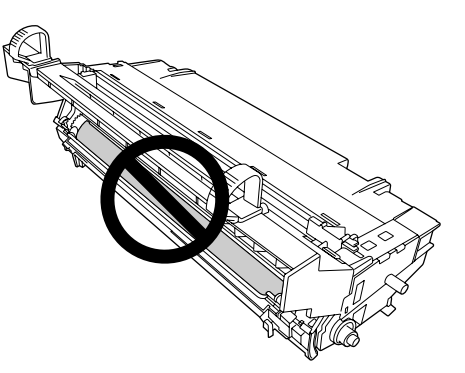

5. Previdno izvlecite liste papirja naravnost proti sebi.

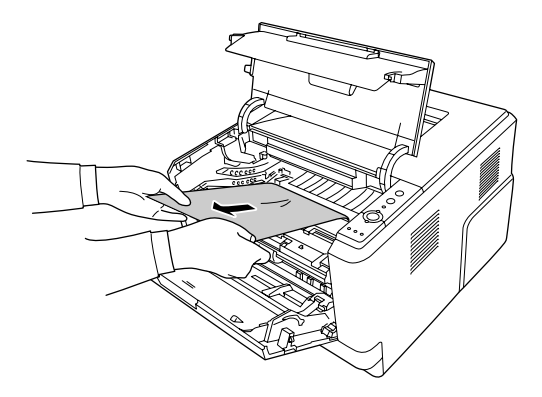

### *Opomba:*

*Če se je papir zagozdil v prozornem oknu, odprite okno, da odstranite zagozden papir.*

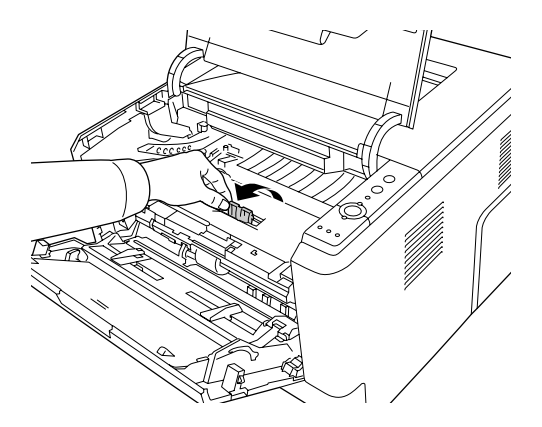

6. Enoto fotoprevodnika počasi vstavite do konca.

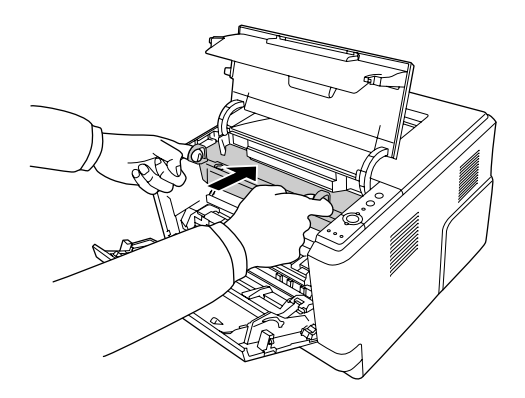

7. Počasi do konca vstavite razvijalno enoto, ki vsebuje kartušo s tonerjem.

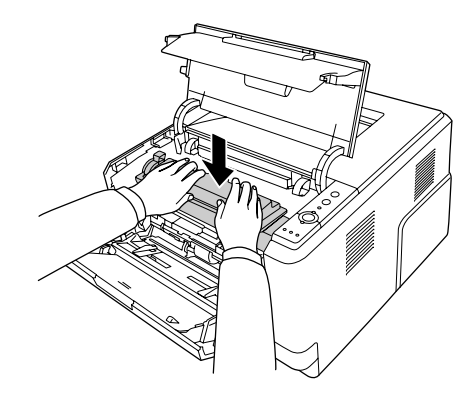

#### *Opomba:*

*Če razvijalne enote ne morete vstaviti do konca, odstranite in vstavite enoto fotoprevodnika ter znova vstavite razvijalno enoto.*

8. Zaprite zgornji pokrov in papir vstavite nazaj v pladenj MP.

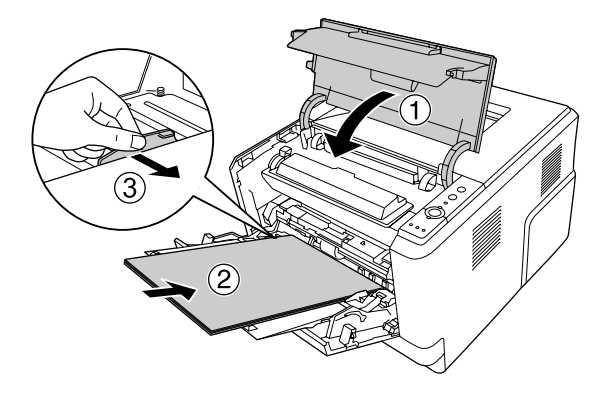

#### *Opomba:*

- ❏ *Poskrbite, da je blokirna ročica za pobiralni valj v pladnju MP v zaklenjenem položaju (zgoraj). Za položaj blokirne ročice in pobiralnega valja glejte ["V notranjosti tiskalnika" na strani 22](#page-21-0). Če je blokirna ročica v odklenjenem položaju (dol), se je morda snel pobiralni valj. V tem primeru pobiralni valj znova vstavite. Za podrobnosti glejte ["Vstavljanje pobiralnega valja" na](#page-27-0) [strani 28.](#page-27-0)*
- ❏ *Za podrobnosti o vstavljanju papirja glejte [" Pladenj MP" na strani 26](#page-25-0).*

### **Zagozden papir okoli zadnjega pokrova**

1. Odprite zadnji pokrov.

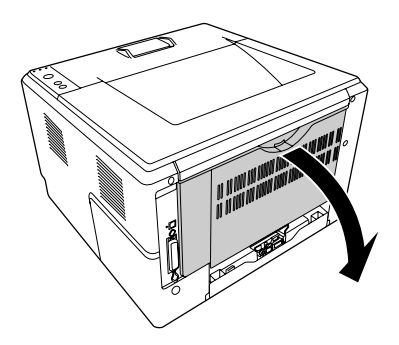

2. Zeleno ročico potegnite navzdol in previdno izvlecite morebitne liste papirja.

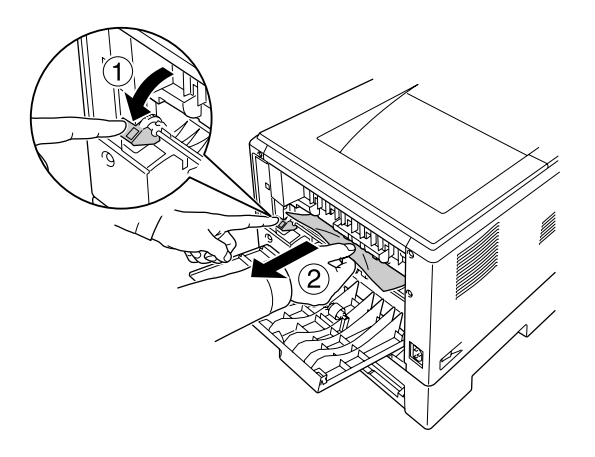

3. Zaprite zadnji pokrov.

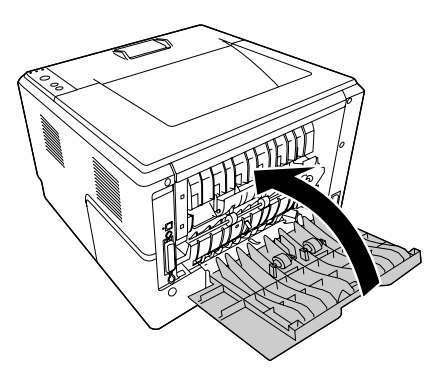

4. Odprite in zaprite zgornji pokrov.

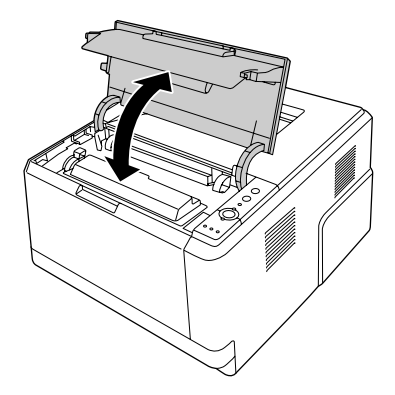

### **Zagozden papir okoli pladnja DM.**

1. Odstranite standardno kaseto za papir.

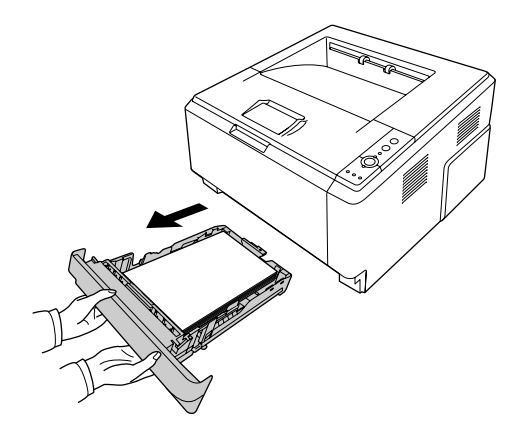

2. Z zadnje strani potisnite pladenj DM in previdno izvlecite morebitne liste papirja.

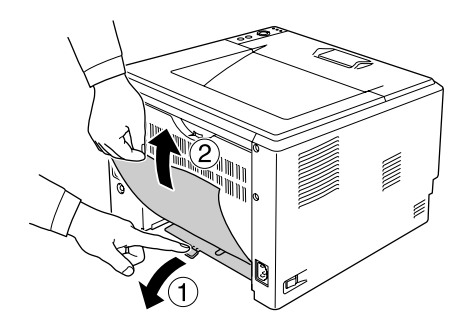

# *Opomba:*

*Ne dotikajte se kovinskih delov, razen zelene ročice na pladnju DM.*

<span id="page-92-0"></span>3. S sprednje strani potisnite pladenj DM in previdno izvlecite morebitne liste papirja.

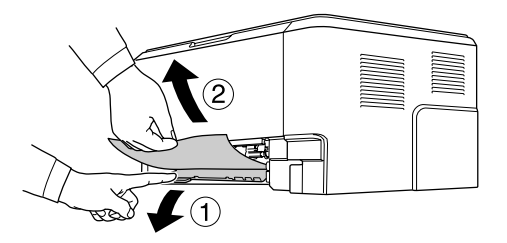

- 4. Znova vstavite kaseto za papir.
- 5. Odprite in zaprite zgornji pokrov.

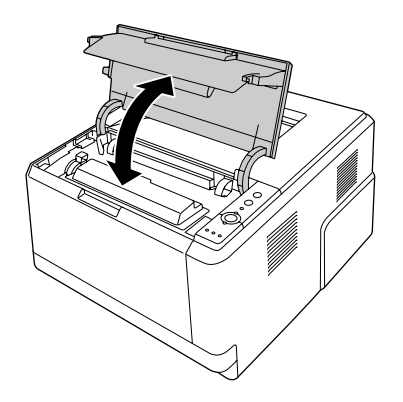

### **Tiskanje lista s stanjem**

Da potrdite trenutno stanje tiskalnika in da je dodatna oprema nameščena pravilno, natisnite list s stanjem s pomočjo nadzorne plošče ali tiskalniškega gonilnika.

Da natisnete list stanja s pomočjo nadzorne plošče, glejte ["Nadzorna plošča" na strani 23](#page-22-0).

Če želite natisniti list stanja s tiskalniškim gonilnikom v operacijskem sistemu Windows, glejte ["Tiskanje lista s stanjem" na strani 118](#page-117-0), v operacijskem sistemu Macintosh pa glejte ["Tiskanje](#page-137-0) [lista s stanjem" na strani 138.](#page-137-0)

# **Težave pri delovanju**

### **Lučka "Pripravljen" se ne prižge.**

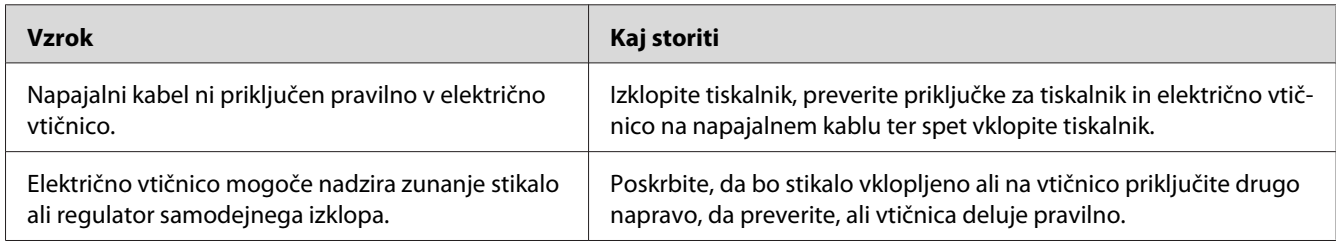

### **Tiskalnik ne tiska (Lučka "Pripravljen" je ugasnjena)**

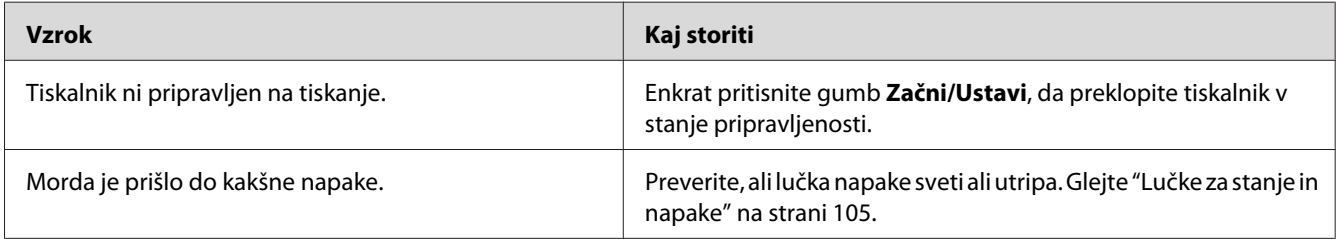

# **Lučka "Pripravljen" sveti, a tiskalnik ne natisne ničesar**

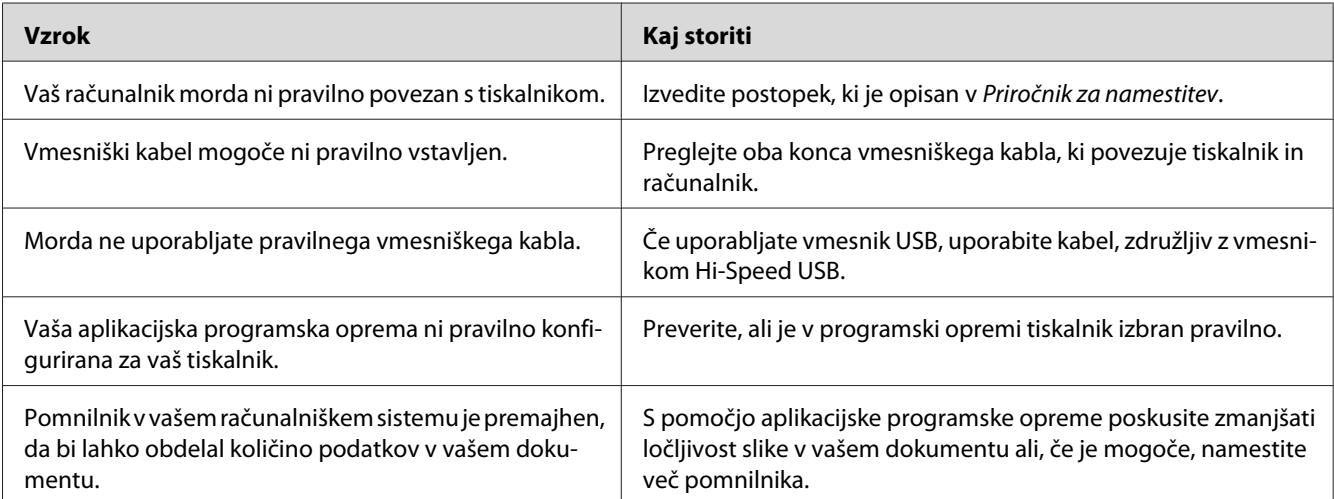

### **Dodatna oprema ni na voljo**

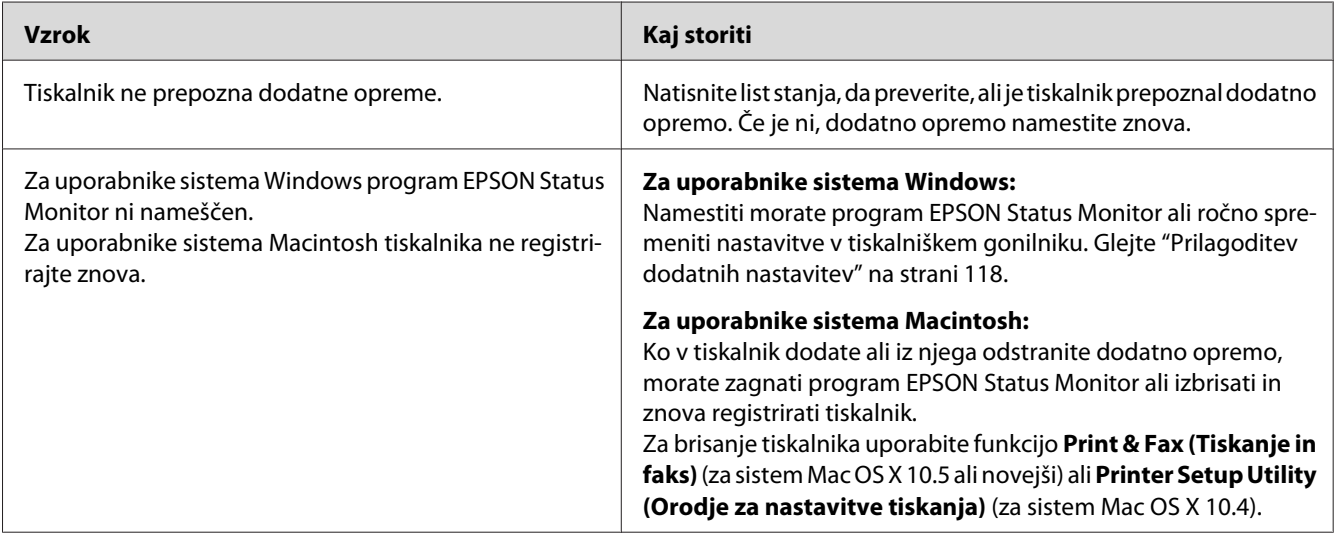

### **Podatki o preostali življenjski dobi kartuše s tonerjem niso posodobljeni (samo za sistem Windows)**

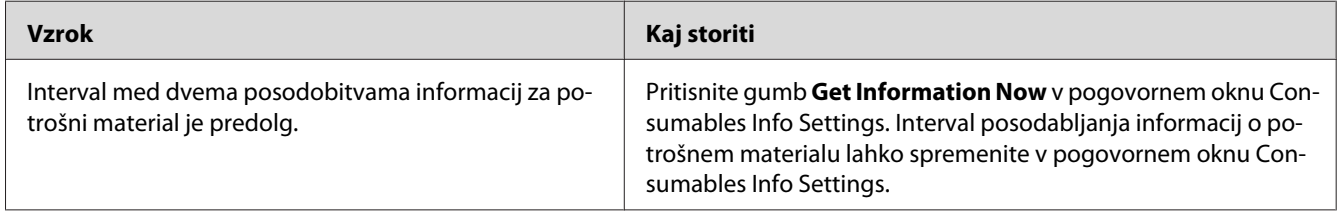

# **Težave z izpisom**

### **Pisave ni mogoče natisniti**

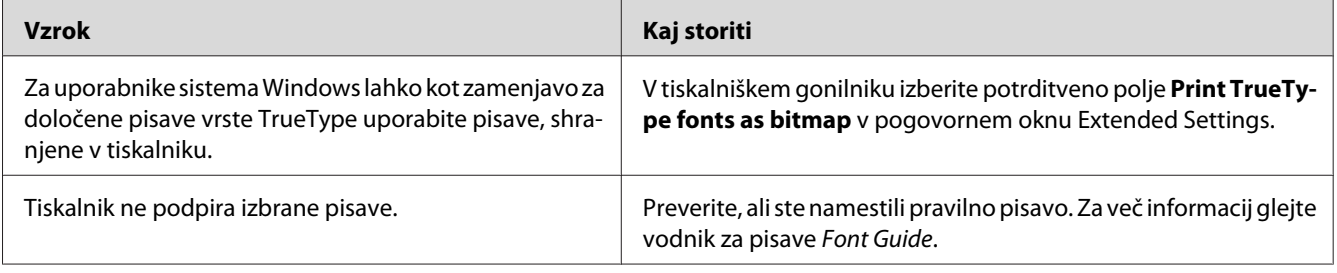

# **Izpis je popačen**

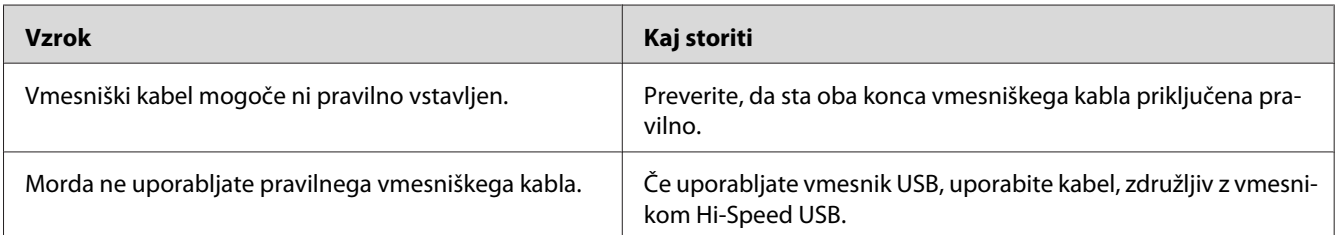

#### *Opomba:*

*Če se list stanja ne natisne pravilno, se lahko vaš tiskalnik poškoduje. Stopite v stik s svojim prodajalcem ali usposobljenim serviserjem.*

# **Položaj izpisa je napačen**

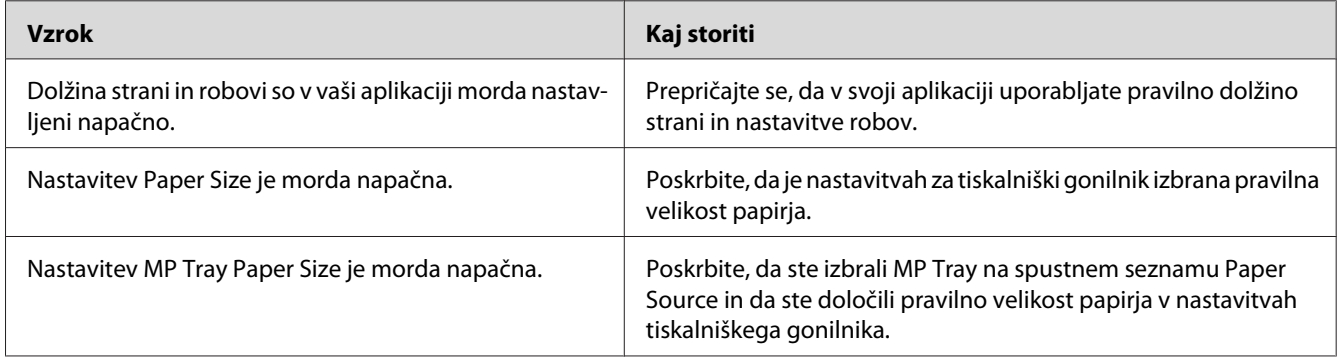

## **Grafika se ne natisne pravilno**

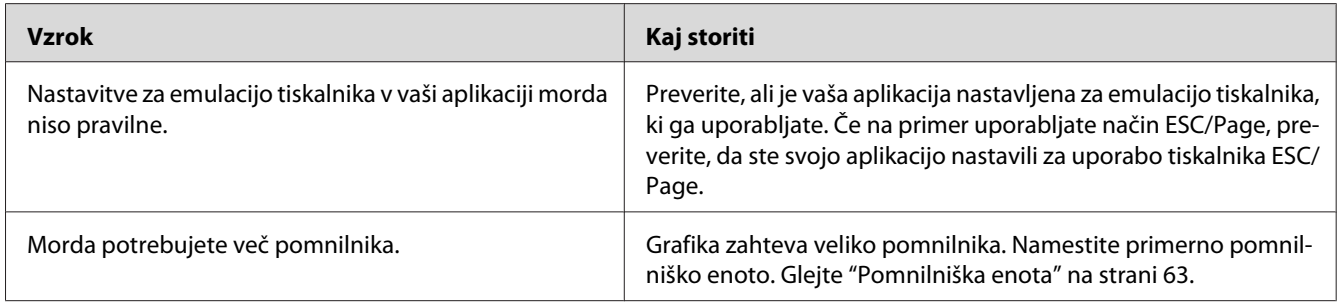

# **Težave s kakovostjo tiskanja**

### **Ozadje je temno in umazano**

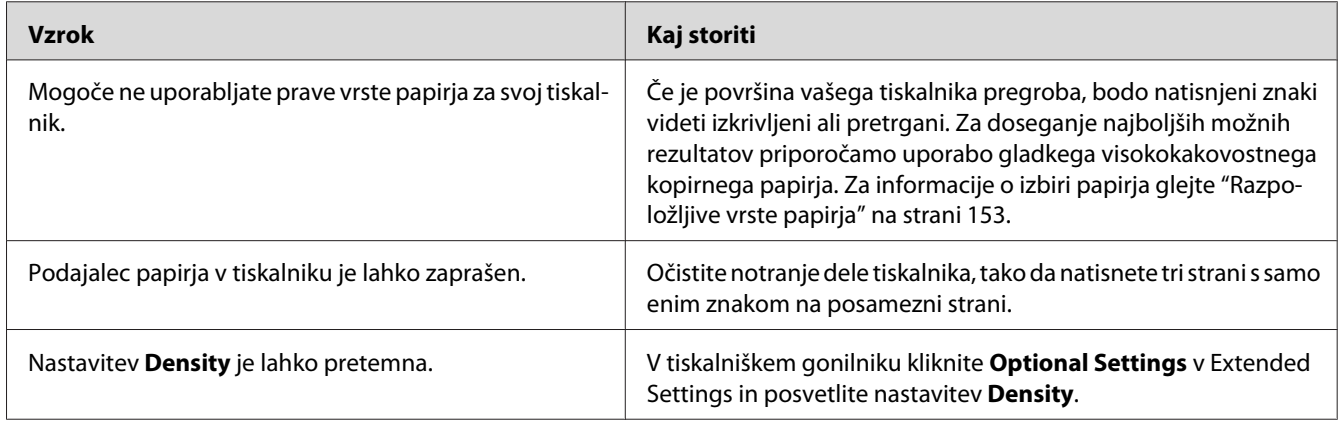

# **Na izpisu se pojavijo bele pike**

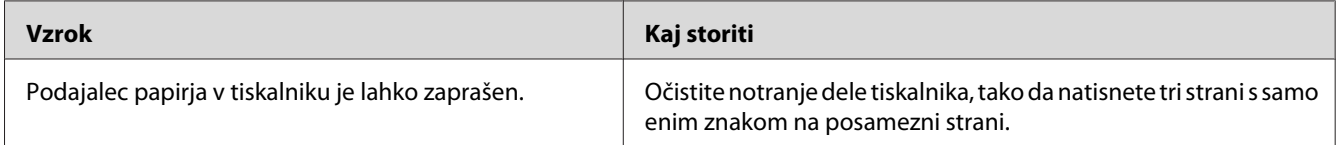

# **Kakovost tiska ali barvnega odtenka je neenakomerna**

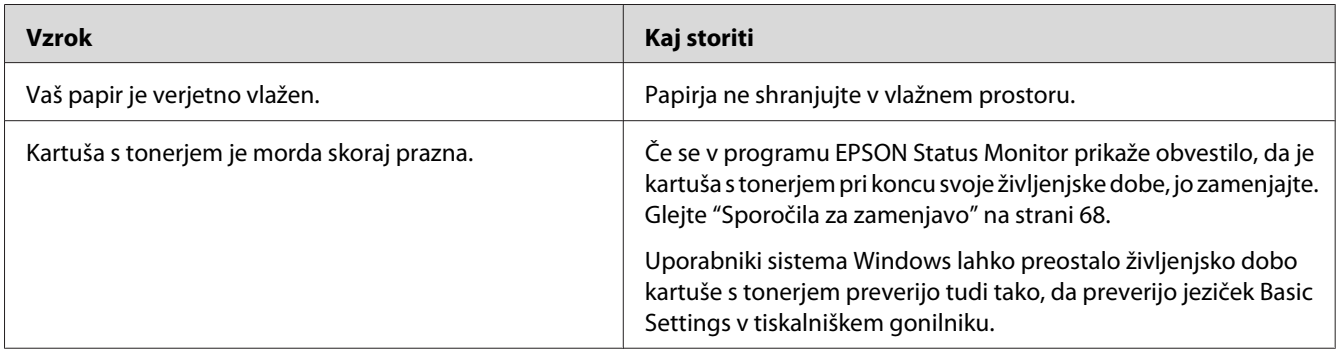

### **Na izpisu se prikaže navpična črta**

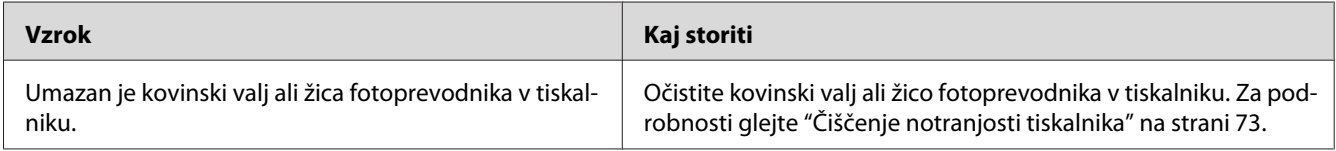

# **Toner dela packe**

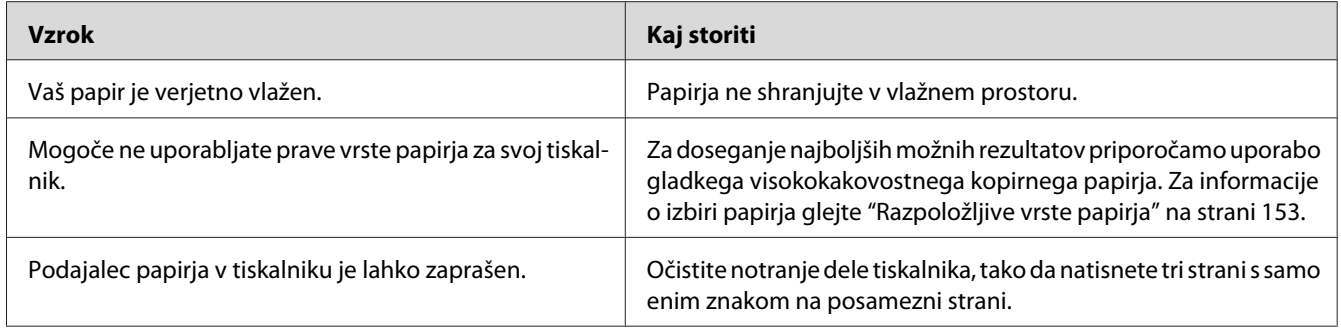

## **Manjkajoča območja v natisnjeni sliki**

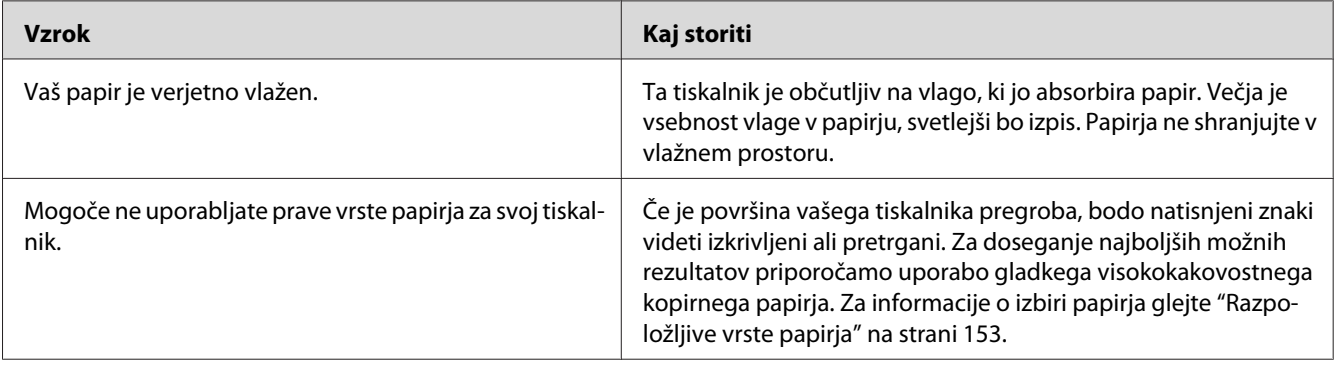

### **Iz tiskalnika dobite popolnoma prazne strani**

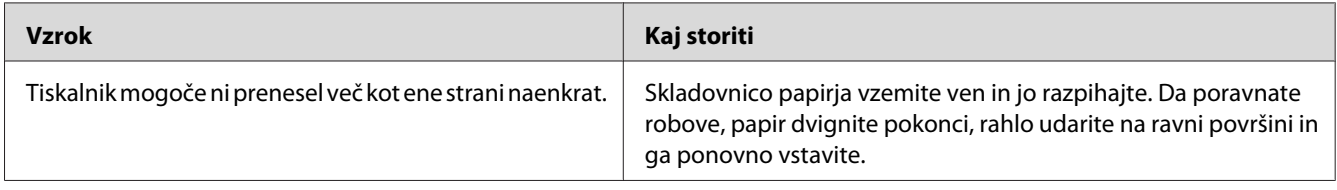

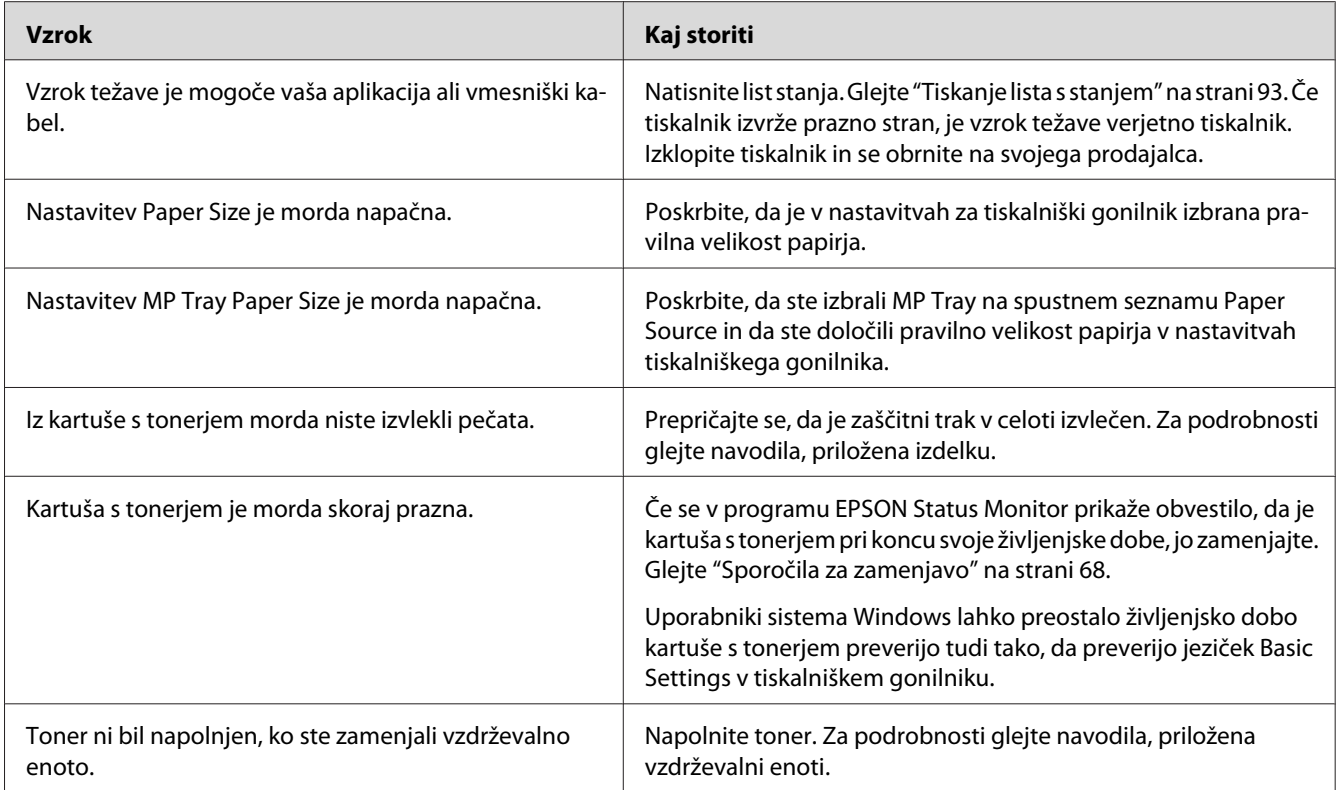

# **Izpisi so močno zviti**

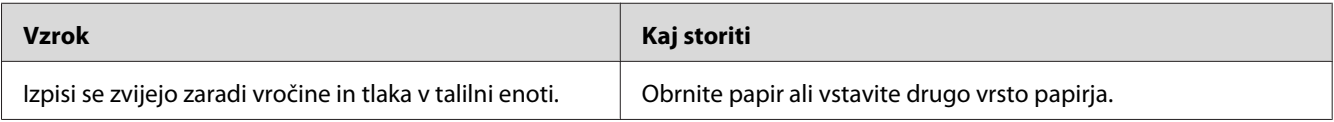

# **Natisnjena slika je svetla ali komaj vidna**

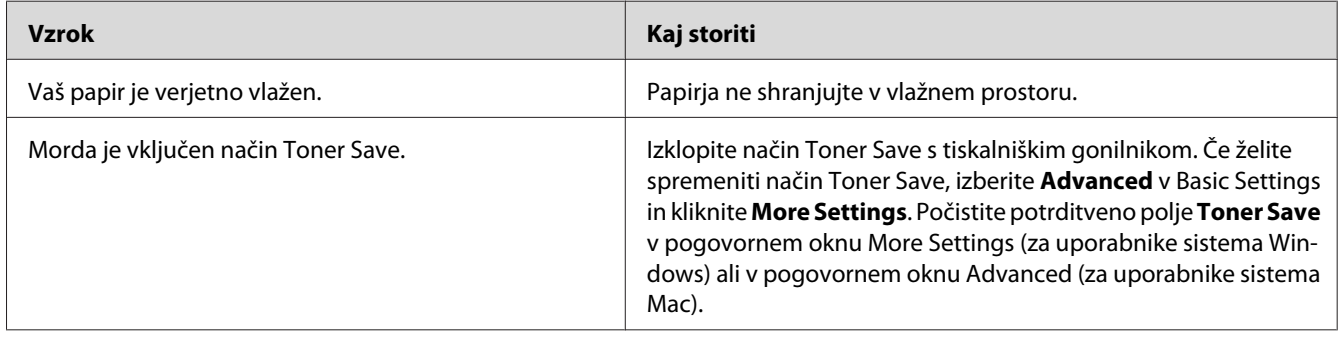

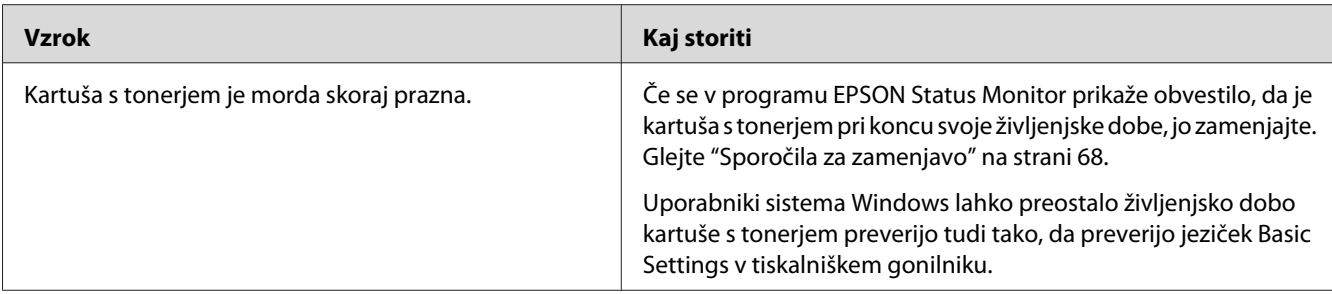

### **Stran, na katero niste tiskali, je umazana**

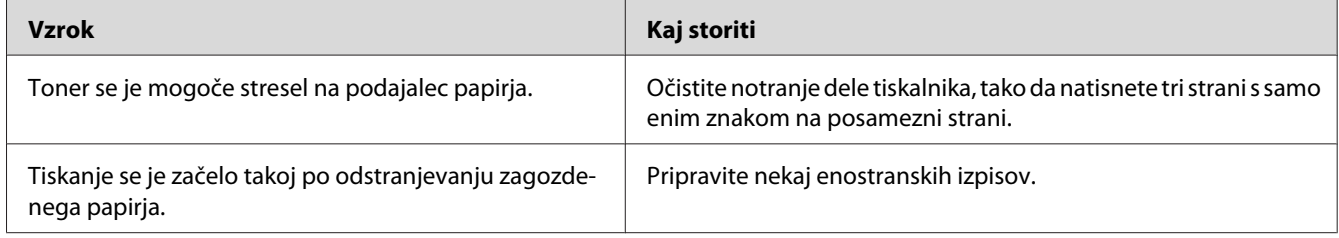

# **Kakovostjo tiskanja se je zmanjšala**

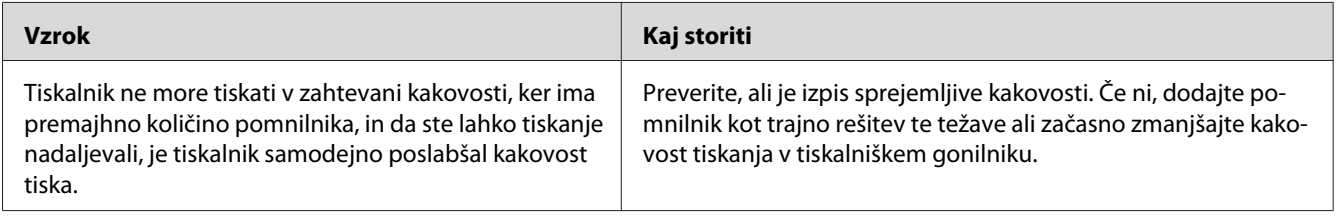

# **Težave s pomnilnikom**

# **Premalo pomnilnika za trenutno opravilo**

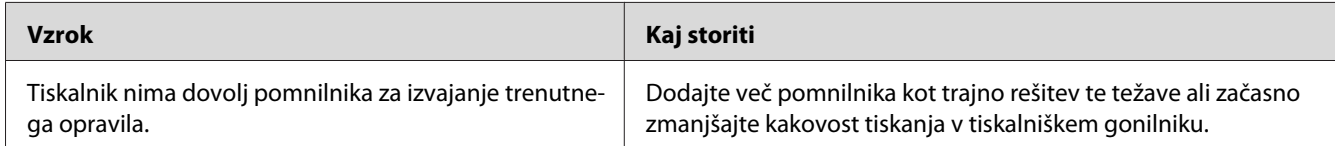

# **Ni dovolj pomnilnika za tiskanje vseh kopij**

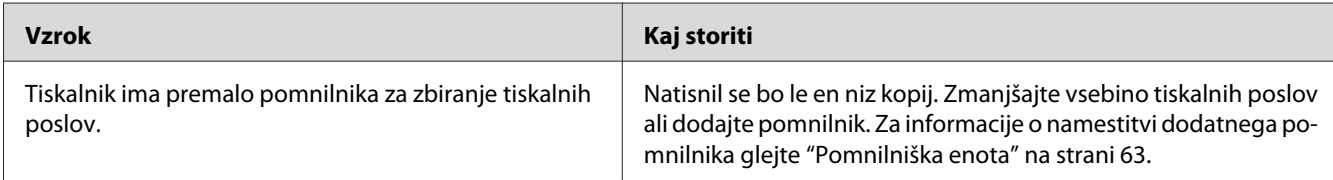

# **Težave pri ravnanju s papirjem**

# **Papir v podajalniku ne potuje pravilno**

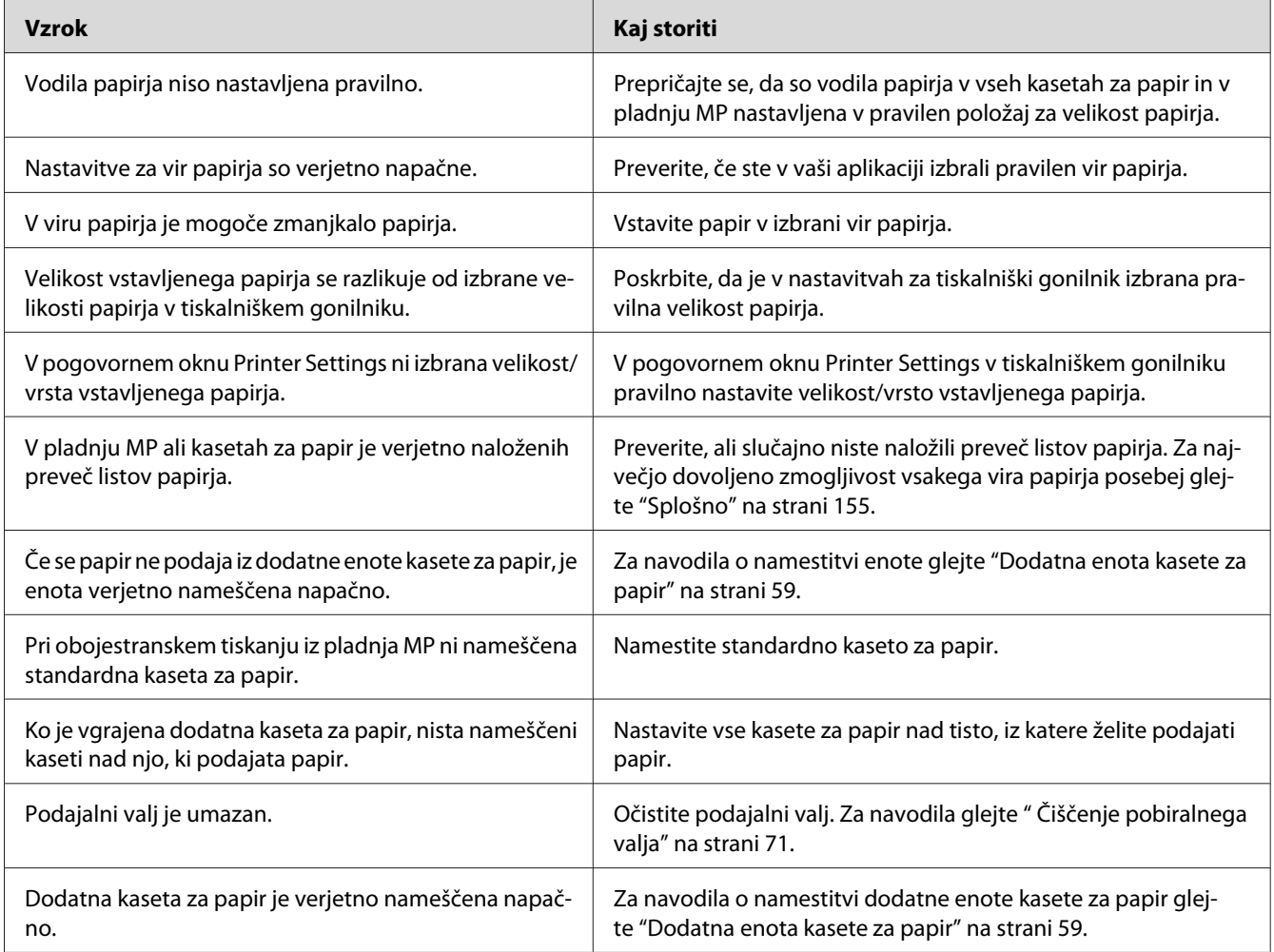

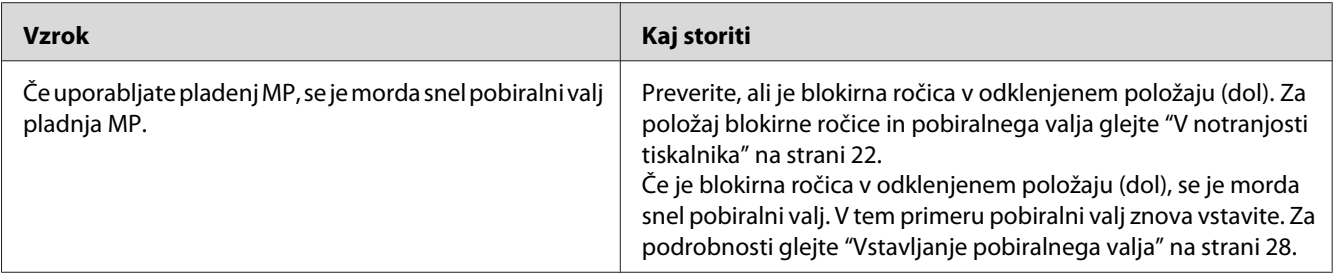

### **Težave pri uporabi dodatne opreme**

Da potrdite pravilno namestitev dodatne opreme, natisnite list s stanjem. Za podrobnosti glejte ["Tiskanje lista s stanjem" na strani 93.](#page-92-0)

### **Zagozdenje v podajalniku, ko uporabljate dodatno kaseto za papir**

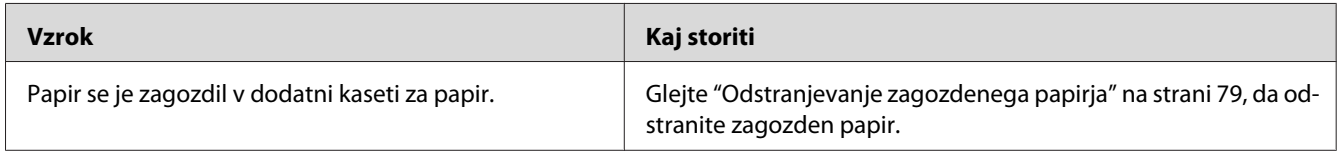

### **Nameščene dodatne opreme ni mogoče uporabiti**

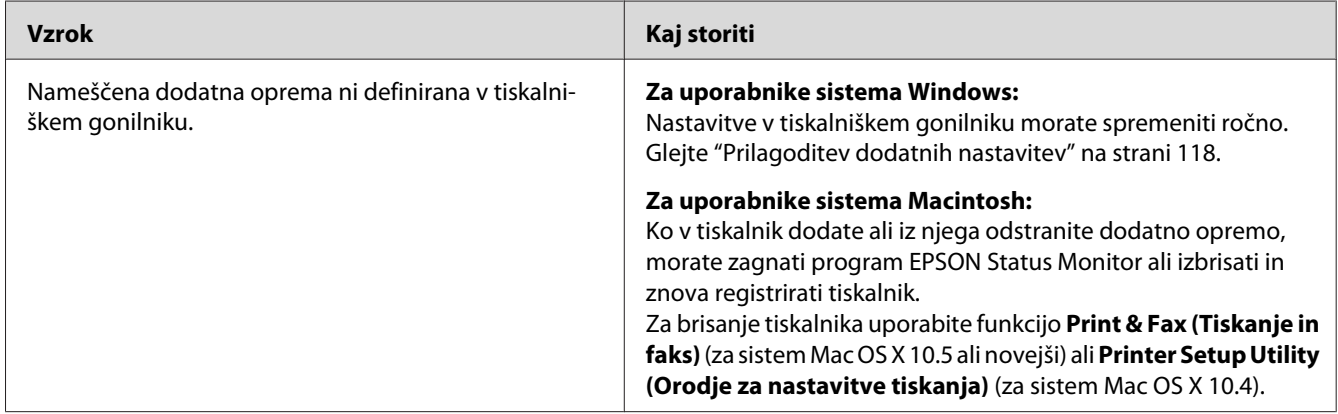

# **Odpravljanje težav z vmesnikom USB**

Če imate težave pri uporabi tiskalnika, ko uporabljate povezavo USB, poglejte, ali so vaše težave navedene spodaj, in upoštevajte priporočila.

### **Povezave USB**

Kabli USB ali povezave so lahko včasih vzrok težav z vmesnikom USB.

Za najboljše rezultate priporočamo, da tiskalnik povežete neposredno na računalnik preko vmesnika USB. Če ste primorani uporabljati razdelilnike USB, priporočamo, da povežete tiskalnik z zvezdiščem prve stopnje.

### **Operacijski sistem Windows**

Vaš računalnik mora imeti vnaprej nameščenega enega izmed operacijskih sistemov, ki jih podpira ta tiskalnik, ali pa mora biti posodobljen z operacijskega sistema Windows 2000, XP, Vista, Server 2003 ali Server 2008 na operacijski sistem, ki ga podpira ta tiskalnik. V računalnik, ki ne izpolnjuje teh zahtev ali ni opremljen z vgrajenim vmesnikom USB, ne boste mogli namestiti ali izvajati tiskalniškega gonilnika za vmesnik USB.

Za podrobnosti o svojem računalniku stopite v stik s svojim prodajalcem.

### **Namestitev programske opreme tiskalnika**

Nepravilna ali nedokončana namestitev lahko povzroči težave z vmesnikom USB. Upoštevajte naslednja priporočila in izvedite priporočene preglede ter tako zagotovite pravilno namestitev.

#### **Preverjanje namestitve programske opreme tiskalnika**

Kadar uporabljate operacijski sistem Windows, morate slediti korakom v priročniku *Priročnik za namestitev*, ki so priložena tiskalniku, da namestite programsko opremo tiskalnika. V nasprotnem primeru boste verjetno namesto tiskalnikovega namestili Microsoftov univerzalni gonilnik. Da preverite, ali slučajno ni bil nameščen univerzalni gonilnik, sledite korakom spodaj.

1. Odprite mapo **Printers (Tiskalniki)**, nato pa z desno miškino tipko kliknite ikono svojega tiskalnika.

2. Kliknite **Printing Preferences (Nastavitve tiskanja)**, ki ga vidite v priročnem meniju, in potem z desno miškino tipko kliknite kjer koli na gonilniku.

Če se v priročnem meniju prikaže napis About (Vizitka), ga kliknite. Če se prikaže sporočilno okno s sporočilom "Unidrv Printer Driver", morate ponovno namestiti programsko opremo tiskalnika, kot je opisano v *Priročnik za namestitev*. Če se okno About (Vizitka) ne prikaže, je bila programska oprema tiskalnika nameščena pravilno.

#### *Opomba:*

- ❏ *Za sistem Windows 2000: Če se med namestitvijo prikaže pogovorno okno Digital Signature Not Found (Digitalnega podpisa ni bilo mogoče najti), kliknite* **Yes (Da)***. Če kliknete* **No (Ne)***, boste morali ponovno namestiti programsko opremo tiskalnika.*
- ❏ *Če se v sistemu Windows Vista, Vista x64, XP, XP x64, Server 2003 ali Server 2003 x64 med postopkom namestitve prikaže pogovorno okno Software Installation (Namestitev programske opreme), kliknite* **Continue Anyway (Vseeno nadaljuj)***. Če kliknete* **STOP Installation (USTAVI namestitev)***, boste morali ponovno namestiti programsko opremo tiskalnika.*
- ❏ *Če se v sistemu Windows 7, 7 x64, Server 2008 ali Server 2008 x64 med postopkom namestitve prikaže pogovorno okno Windows Security (Varnost Windows), kliknite* **Install this driver software anyway (Vseeno namesti ta gonilnik)***. Če kliknete* **Don't install this driver software (Ne namesti gonilnika)***, boste morali ponovno namestiti programsko opremo tiskalnika.*

# **Težave z omrežno povezavo (samo za model DN)**

### **Programske opreme ali gonilnikov ni mogoče namestiti**

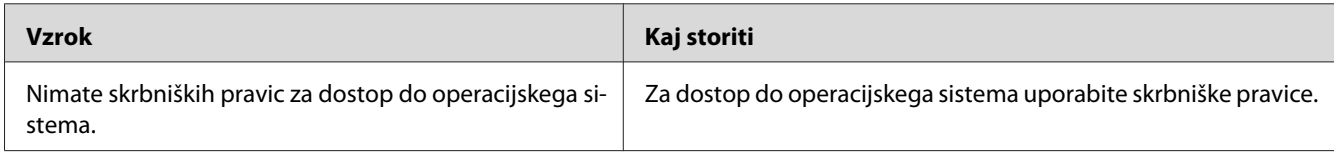

### **Ne morate dostopati do tiskalnika v skupni rabi**

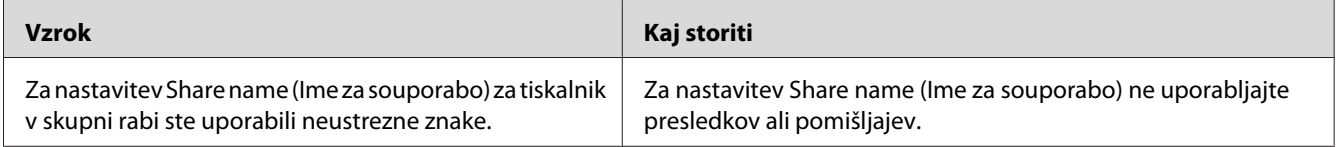

<span id="page-104-0"></span>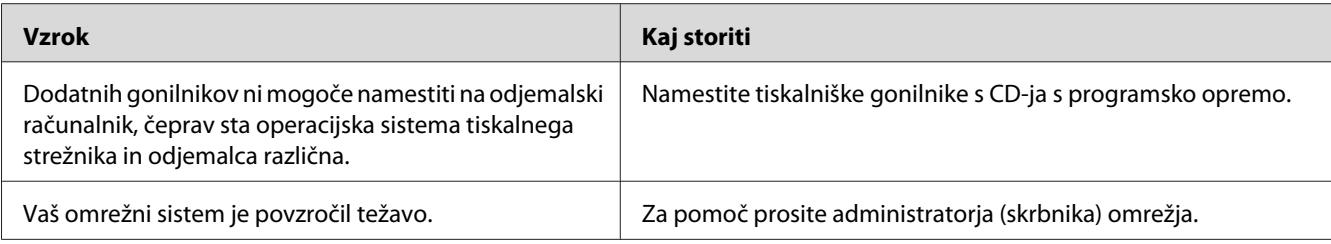

#### *Opomba:*

*Če želite namestiti dodaten gonilnik, glejte tabelo spodaj.*

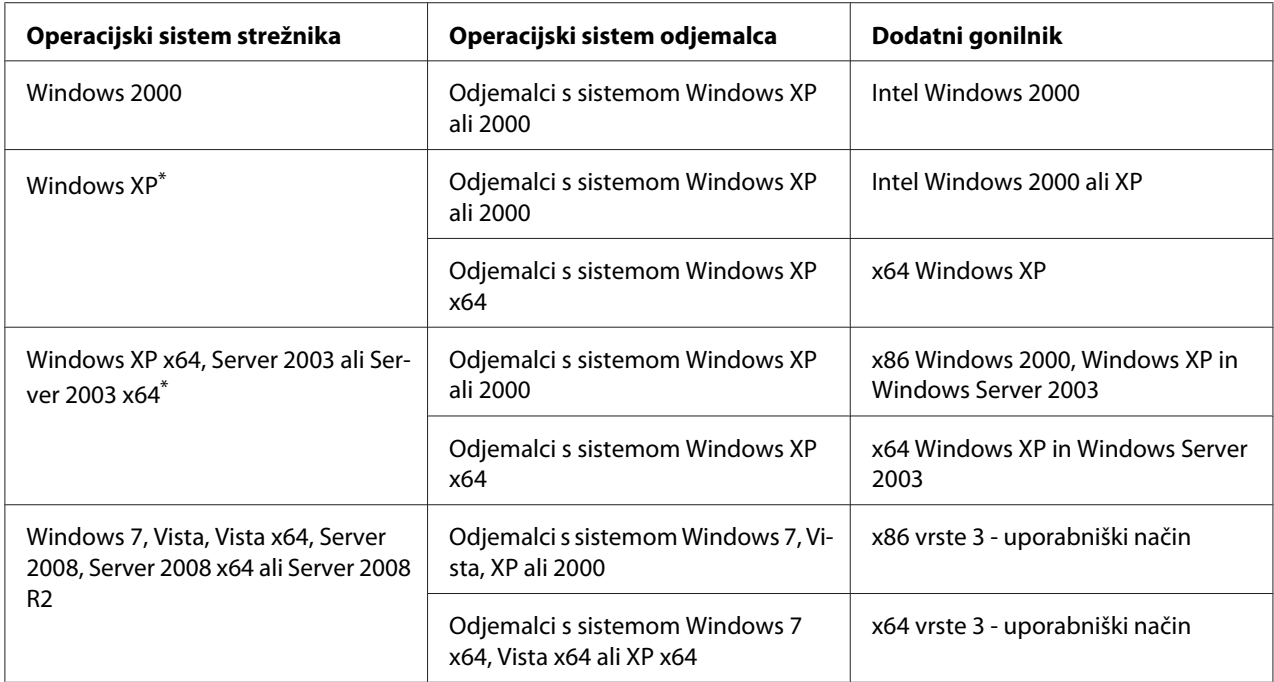

Dodatni gonilnik za operacijski sistem Windows XP x64 in Server 2003 x64 lahko uporabljate v sistemu Windows XP Service Pack 2, Windows 2003 Service Pack 1 ali novejšem.

# **Lučke za stanje in napake**

Stanje tiskalnika lahko preverite s kombinacijami in vzorci lučk za napake na nadzorni plošči. Za informacije o položaju luči glejte ["Nadzorna plošča" na strani 23](#page-22-0).

#### *Opomba:*

 $\bigcirc$ 

*Na računalniku zlahka preverite stanje in napake tiskalnika s programom EPSON Status Monitor. Za podrobnosti o programu EPSON Status Monitor za sistem Windows glejte ["Uporaba programa EPSON](#page-118-0) [Status Monitor" na strani 119](#page-118-0), za sistem Macintosh pa glejte ["Uporaba programa EPSON Status](#page-138-0) [Monitor" na strani 139](#page-138-0).*

Spodaj je opisano stanje lučk.

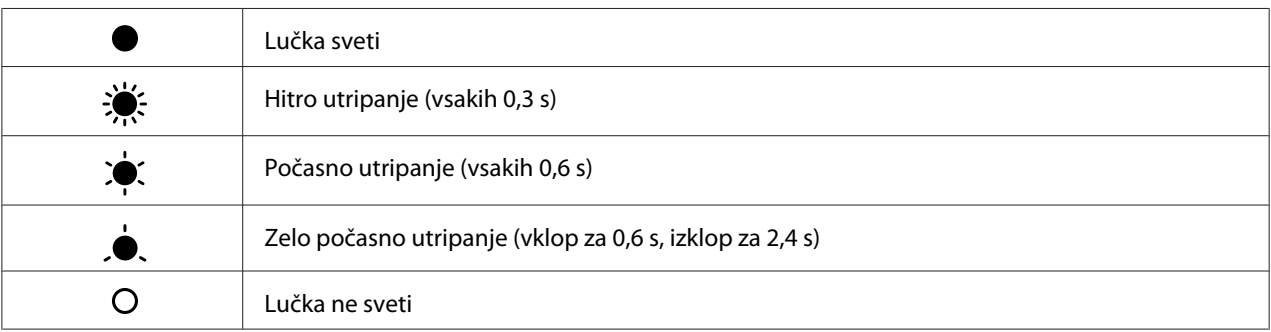

#### *Opomba:*

*Spreminjanje lučk je odvisno od vrste napake. To oznako zanemarite.*

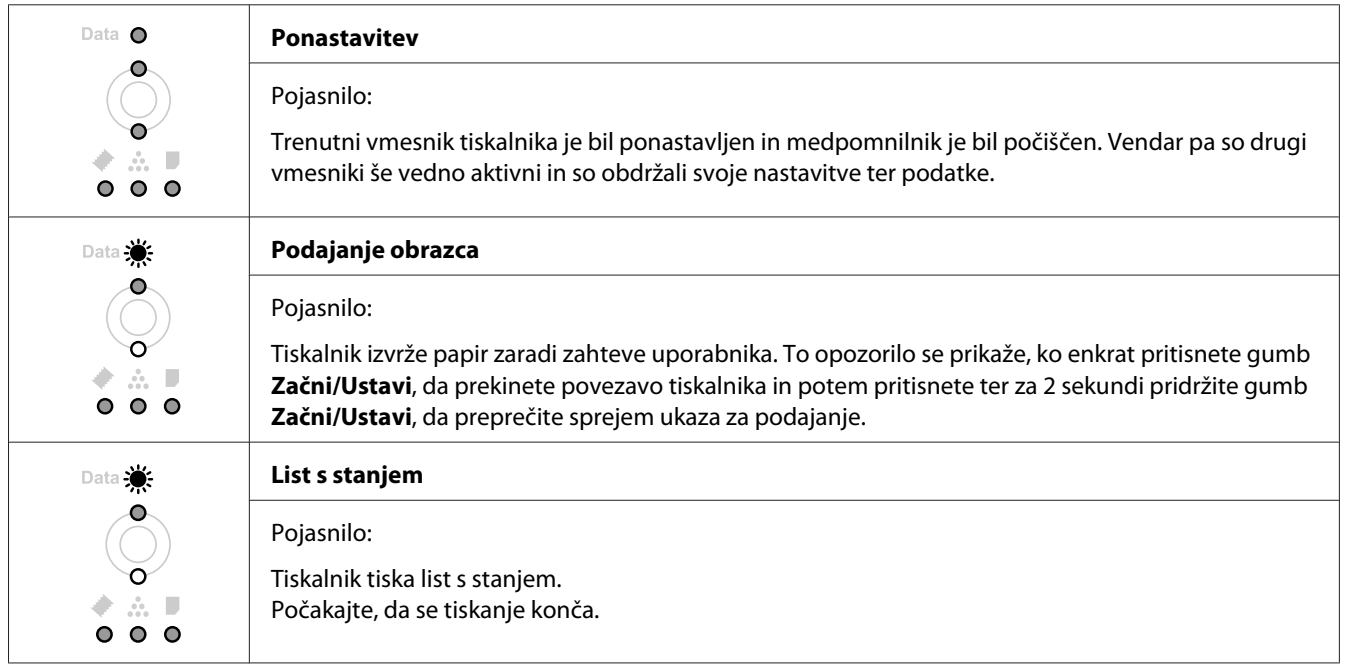

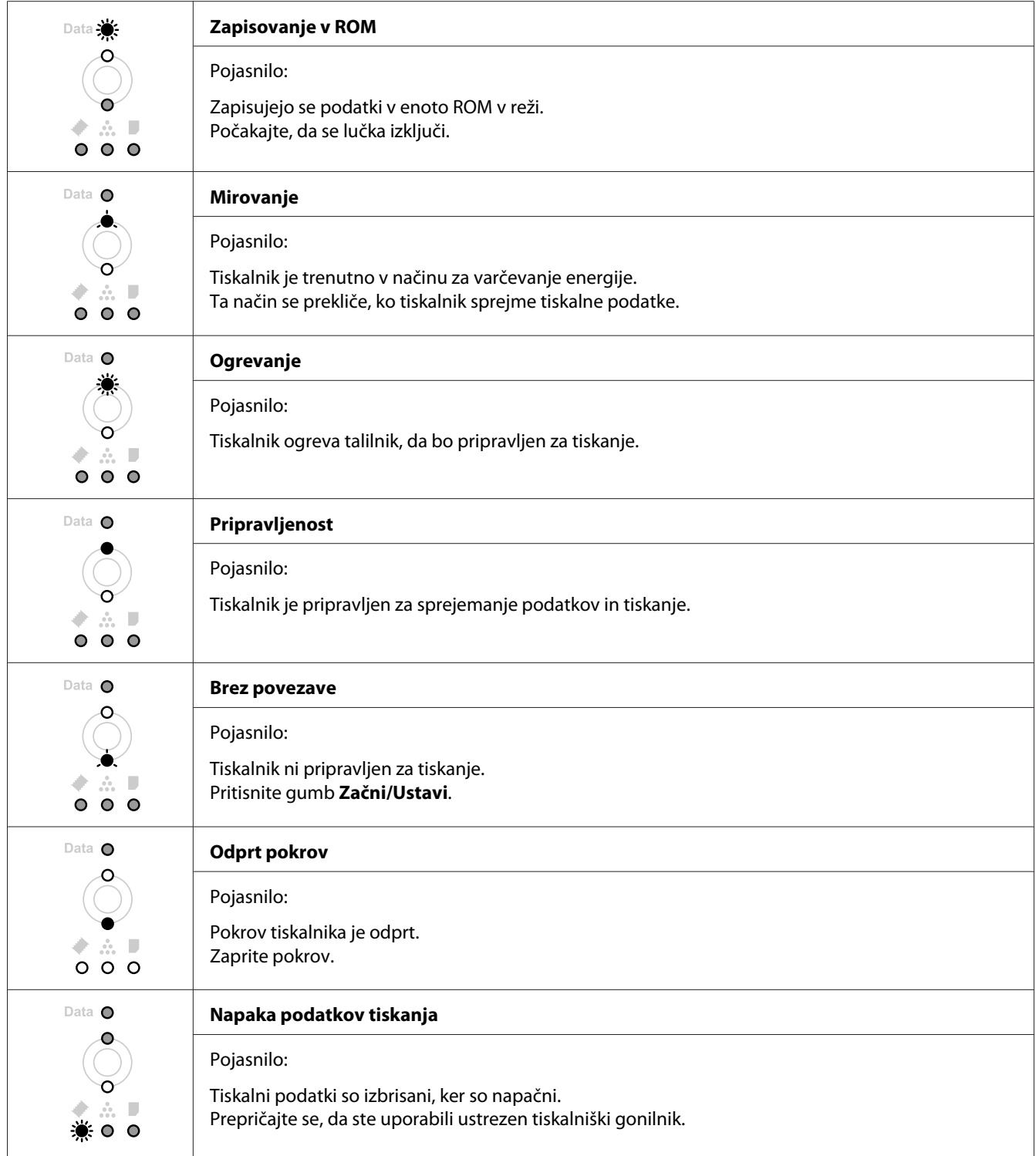

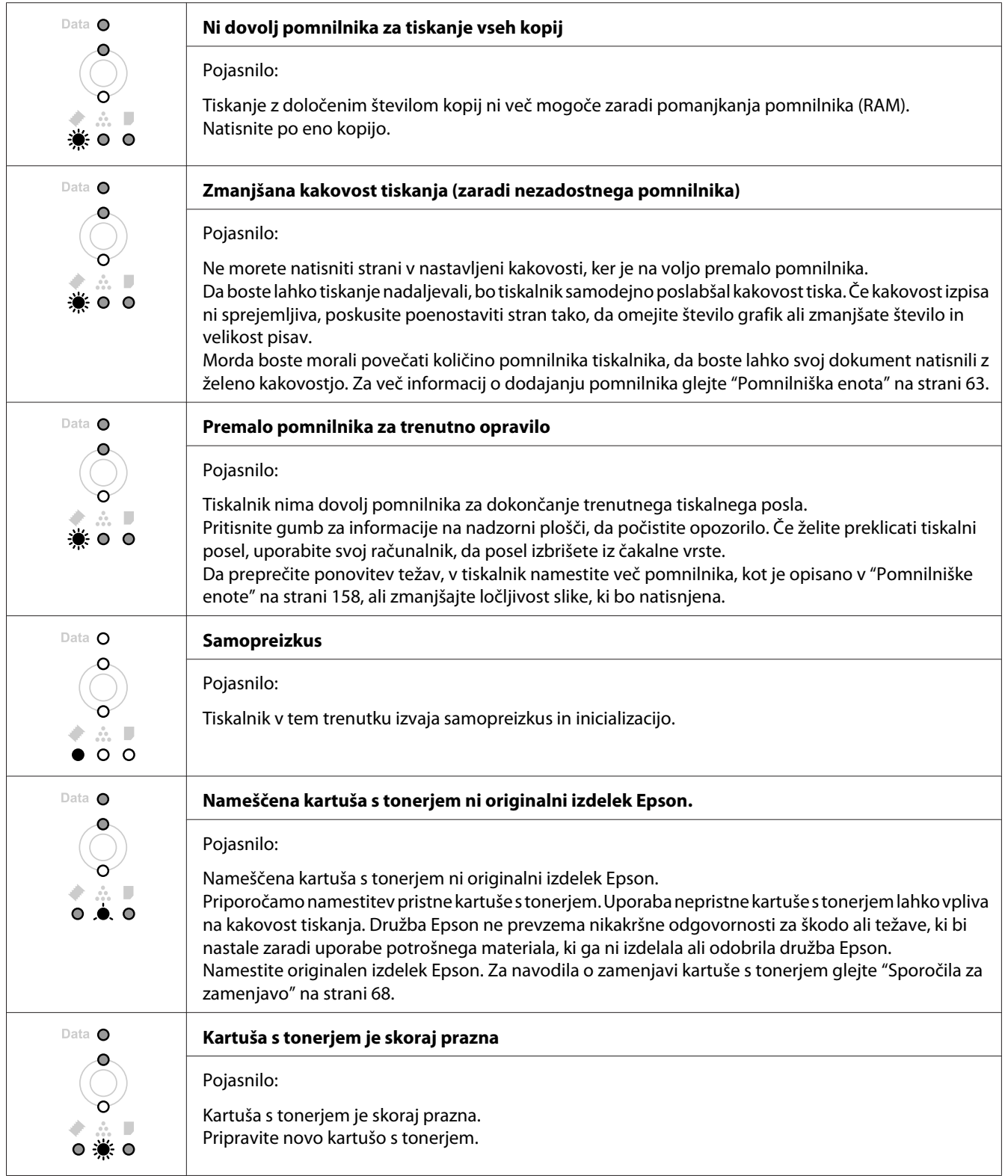
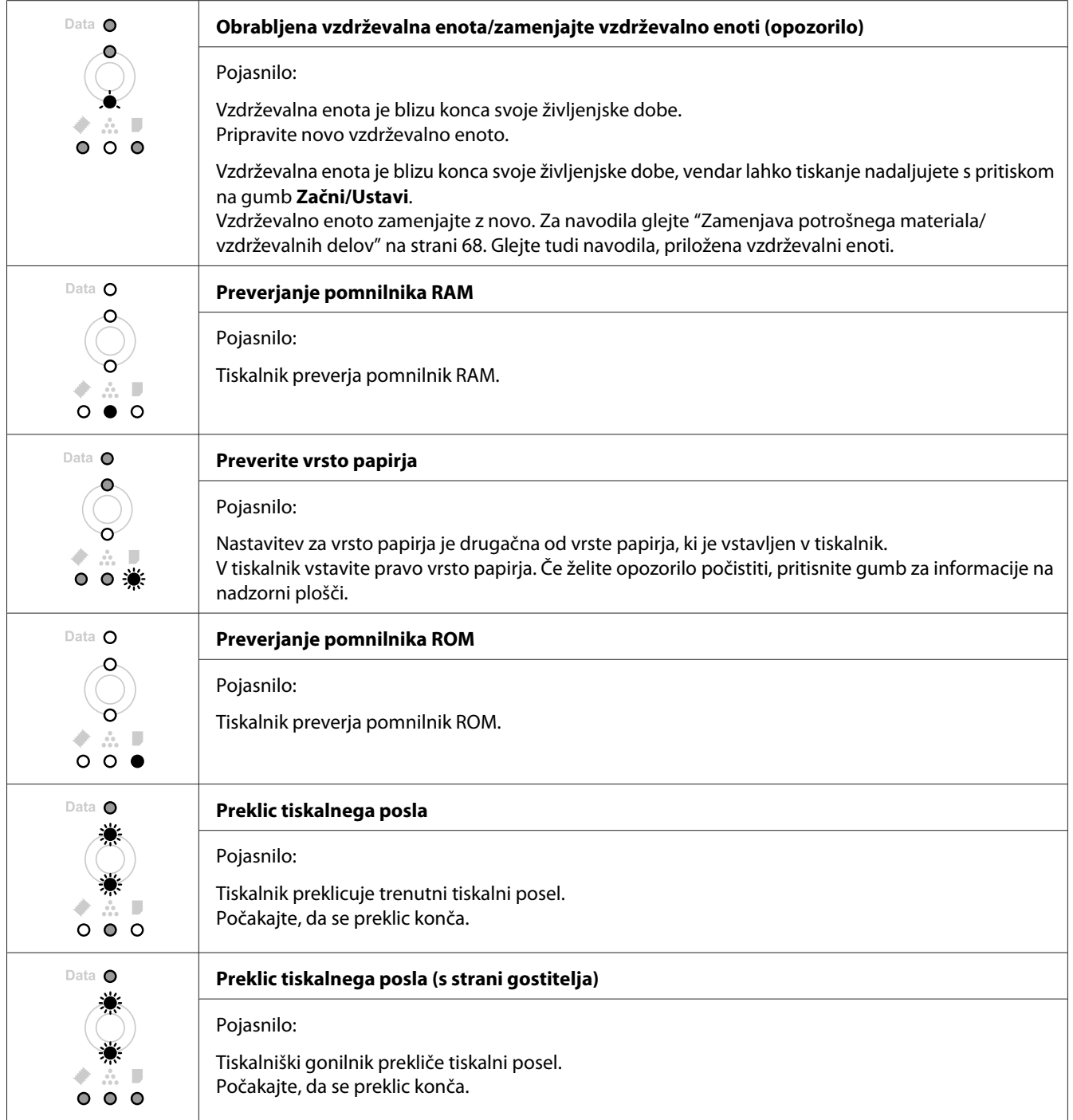

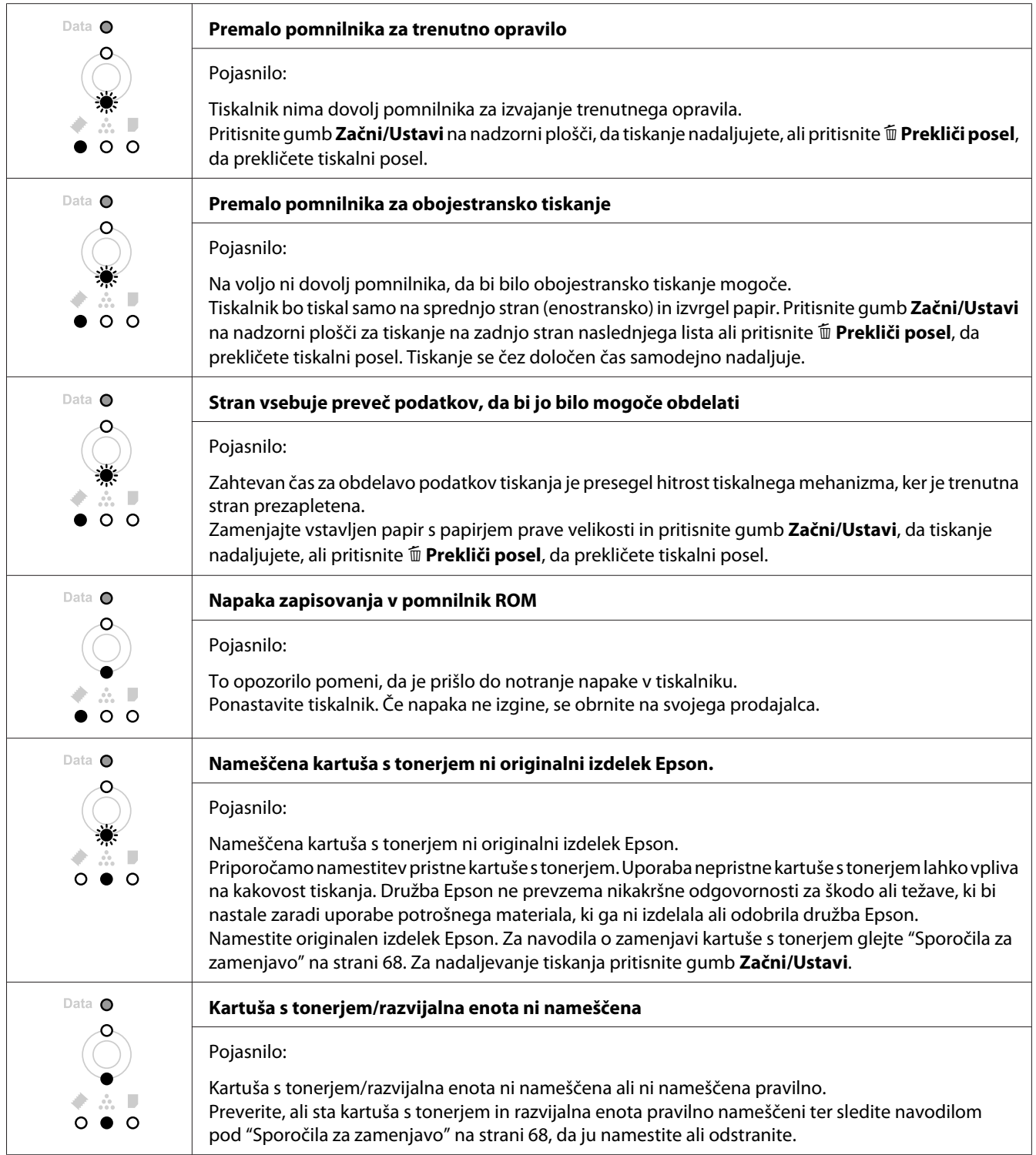

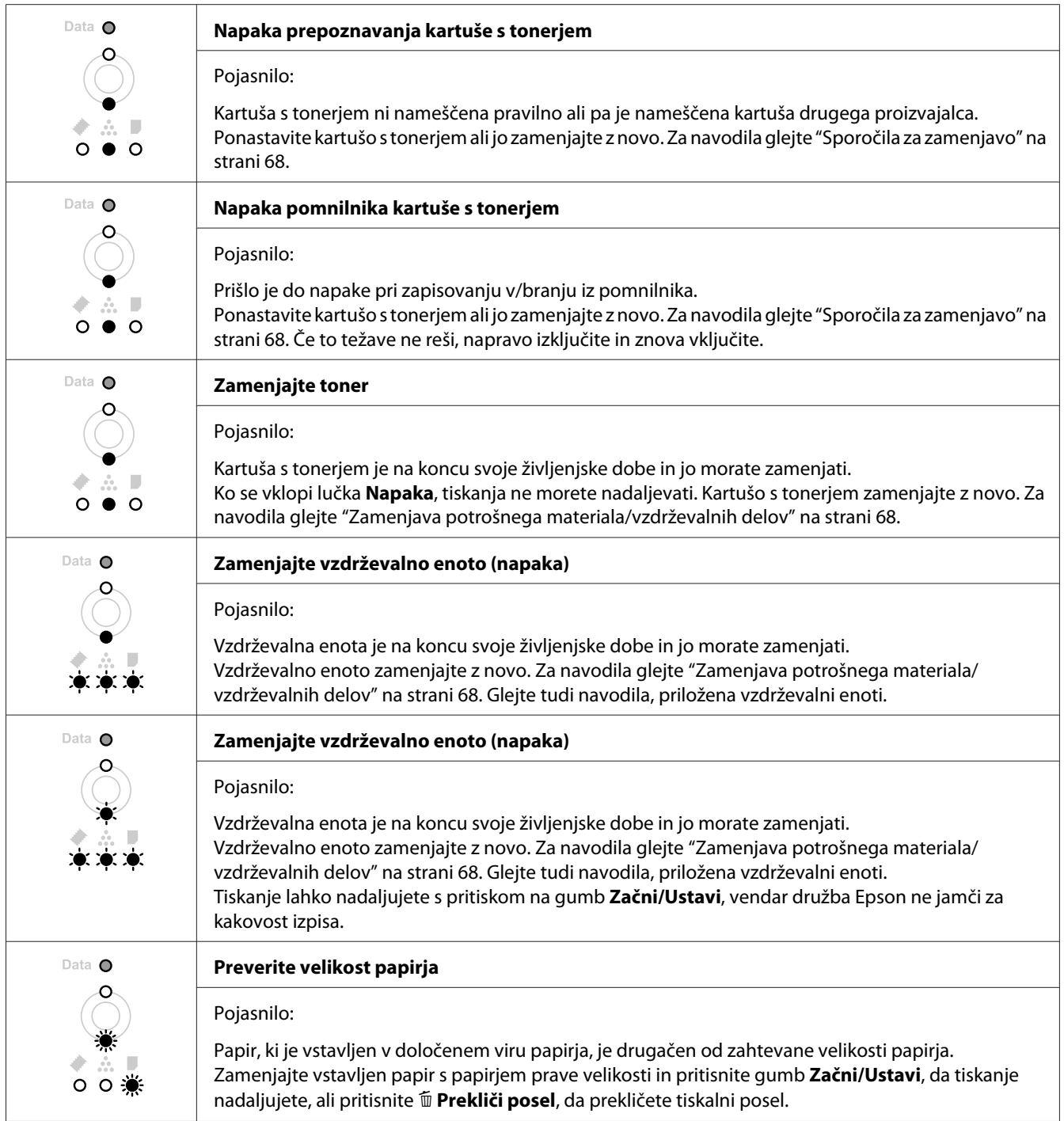

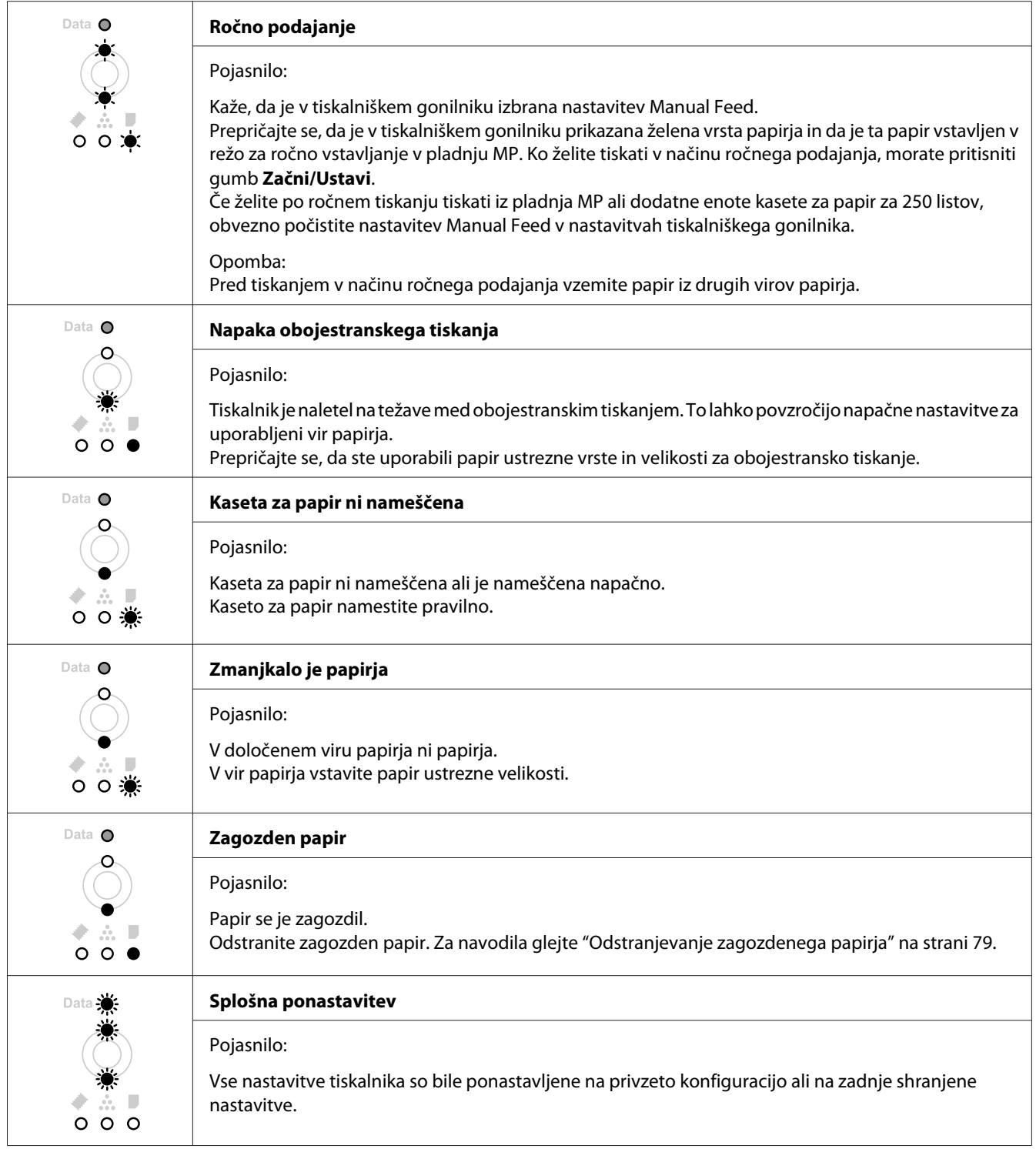

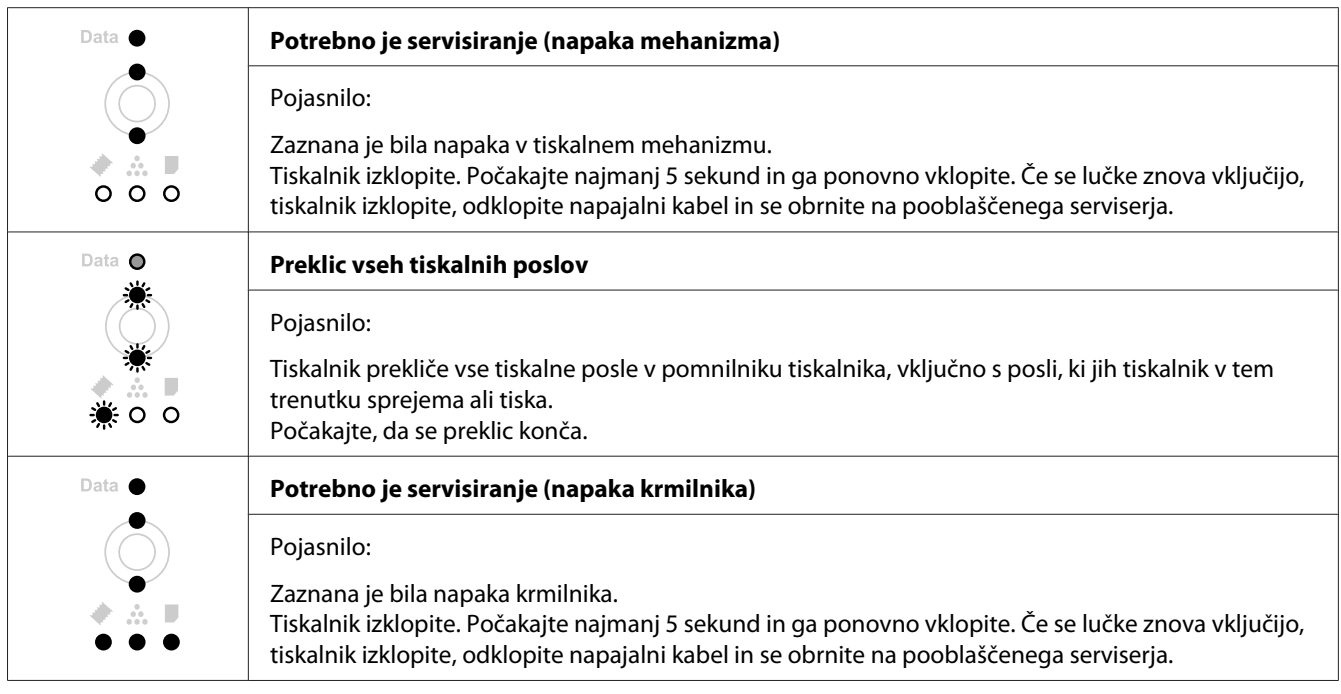

# **Preklic tiskanja**

Pritisnite gumb + **Prekliči posel** na nadzorni plošči tiskalnika.

Da prekličete tiskalni posel, preden je ta poslan iz vašega računalnika, glejte ["Preklic tiskalnega posla"](#page-36-0) [na strani 37](#page-36-0).

# **Težave pri tiskanju v načinu PostScript 3 (samo Epson AcuLaser, serija M2400/M2410)**

Na težave s seznama v tem poglavju lahko naletite, ko boste tiskali z gonilnikom PostScript. Vsa navodila in postopki se nanašajo na tiskalniški gonilnik PostScript.

# **Tiskalnik ne tiska**

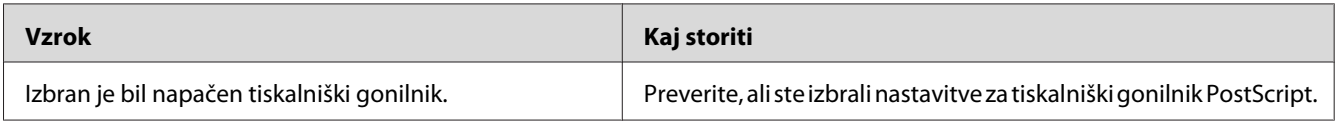

# **Tiskalnik ali njegov gonilnik se ne pojavi v možnostih nastavitve tiskalnika (samo Macintosh)**

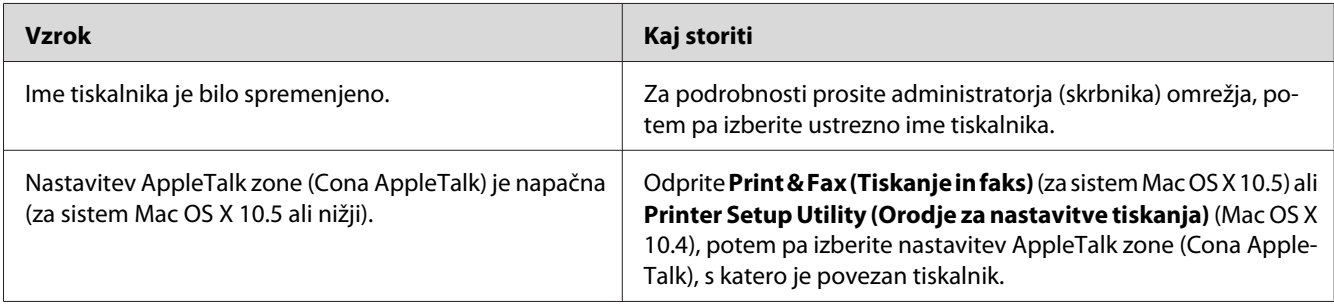

# **Pisava na natisnjenem listu je drugačna od tiste na zaslonu**

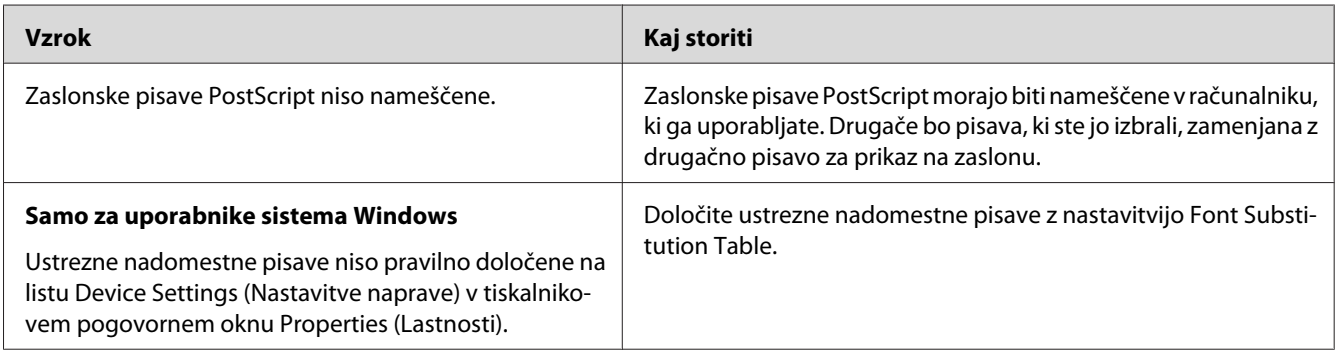

# **Robovi besedila in/ali slik niso zglajeni**

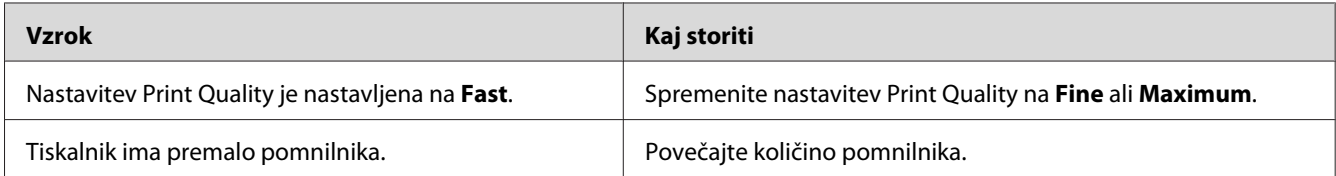

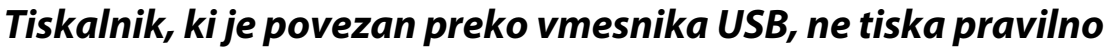

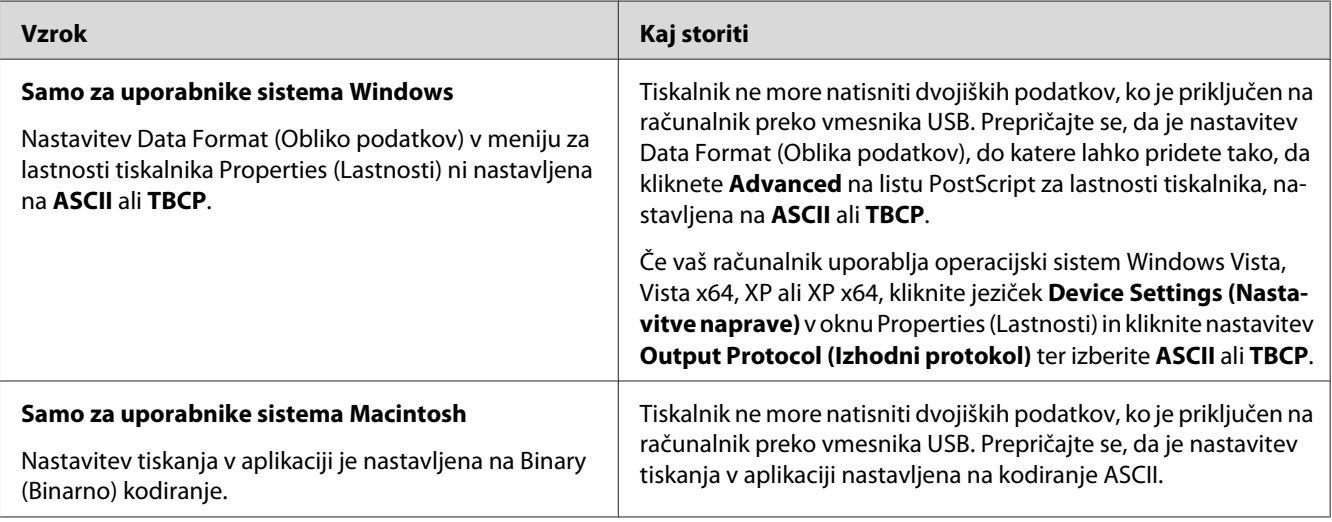

# **Tiskalnik ne tiska na običajen način preko omrežnega vmesnika (samo za model DN)**

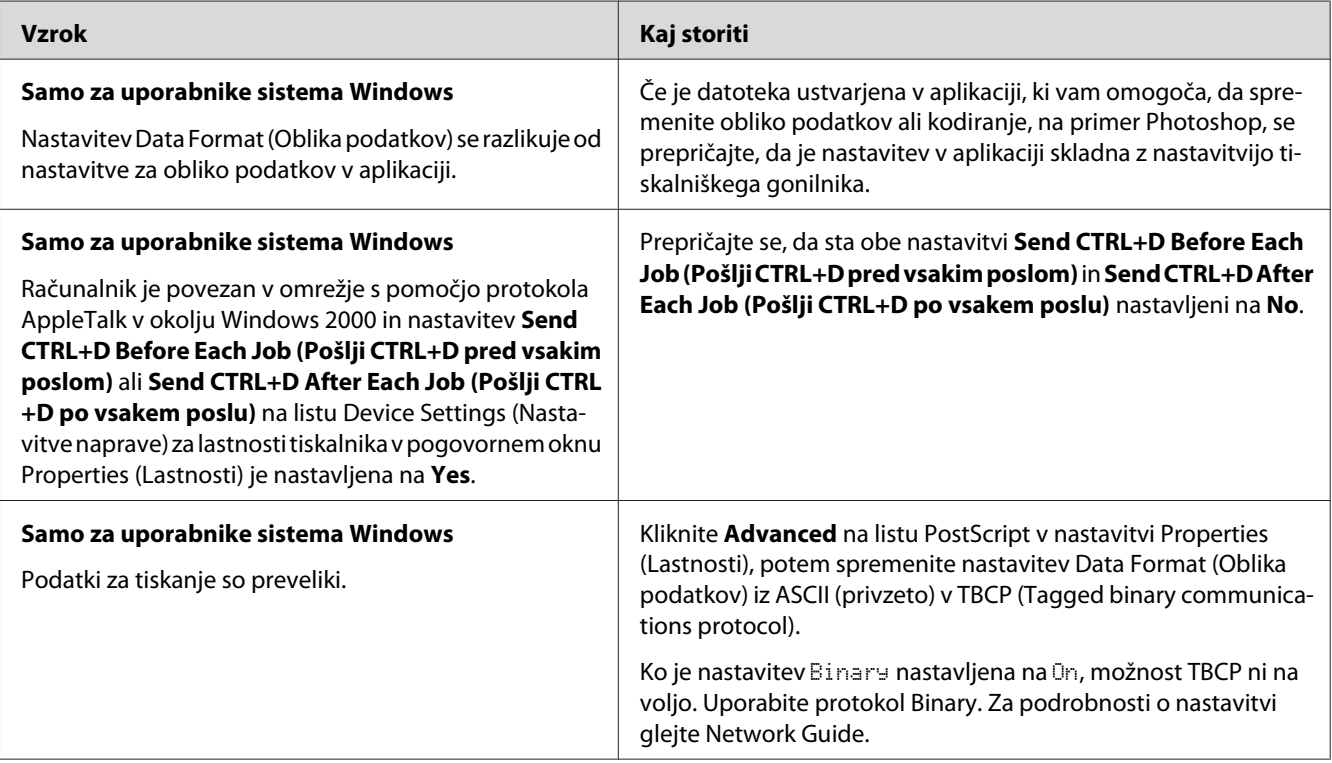

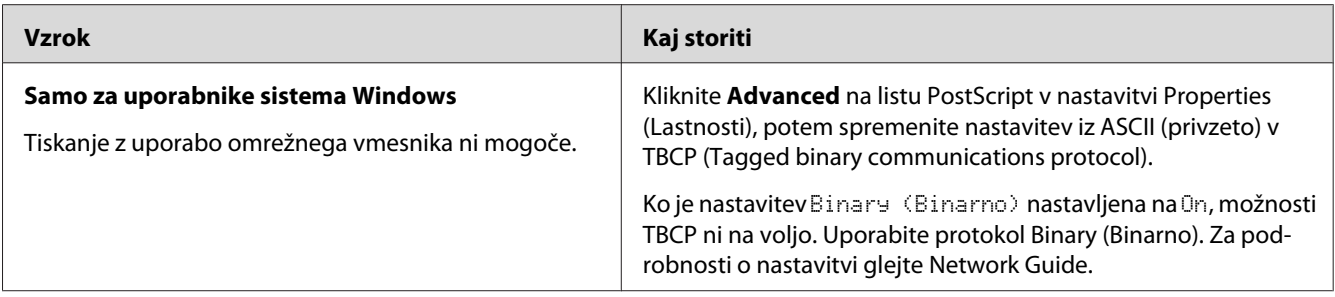

# **Prišlo je do nedefinirane napake (samo za Macintosh)**

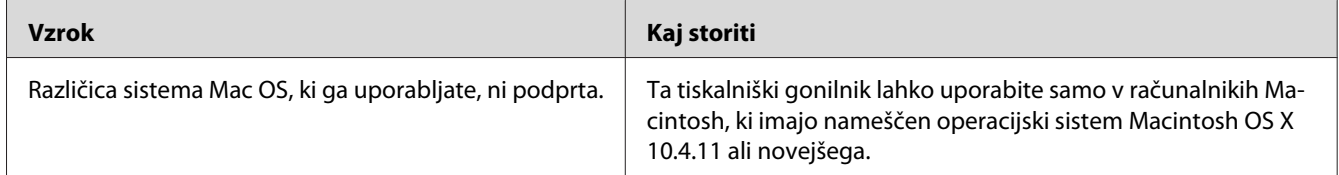

## Poglavje 7

# **O programski opremi za tiskalnik**

## **Uporaba programske opreme tiskalnika za sistem Windows**

## **Uporaba tiskalniškega gonilnika**

Tiskalniški gonilnik je programska oprema, ki omogoča prilagoditev nastavitev tiskalnika za doseganje najboljših rezultatov.

#### *Opomba:*

*Elektronska pomoč za tiskalniški gonilnik podrobno opisuje nastavitve tiskalniškega gonilnika.*

#### *Opomba za uporabnike sistema Windows Vista:*

*Med tiskanjem ne smete pritisniti gumba za napajanje (vklop/izklop) ali ročno postaviti svoj računalnik v stanje pripravljenosti ali mirovanja.*

### **Dostopanje do tiskalniškega gonilnika**

Do tiskalniškega gonilnika lahko dostopate neposredno iz katere koli aplikacijskega programa in iz vašega operacijskega sistema Windows.

Nastavitve tiskalnika, ki so nastavljene v kateri koli aplikaciji za sistem Windows, preglasijo nastavitve, ki so bile nastavljene v operacijskem sistemu.

### Iz aplikacije

Kliknite **Print (Natisni)**, **Print Setup (Nastavitve tiskanja)** ali **Page Setup (Nastavitve strani)** v meniju File (Datoteka). Če je treba, kliknite **Setup (Nastavitve)**, **Options (Možnosti)**, **Properties (Lastnosti)** ali kombinacijo teh gumbov.

### Za uporabnike Windows 7

Kliknite gumb za začetek in izberite **Devices and Printers (Naprave in tiskalniki)**. Z desno miškino tipko kliknite tiskalnik in izberite **Printing preferences (Nastavitve tiskanja)**.

### Za uporabnike Windows Vista in Server 2008

Kliknite **Start**, kliknite **Control Panel (Nadzorna plošča)** in potem dvokliknite **Printers (Tiskalniki)**. Z desno miškino tipko kliknite ikono tiskalnika in kliknite **Printing Preferences (Nastavitve tiskanja)**.

### Za uporabnike Windows XP in Server 2003

Kliknite **Start**, kliknite **Printers and Faxes (Tiskalniki in faksi)**. Z desno miškino tipko kliknite ikono tiskalnika in kliknite **Printing Preferences (Nastavitve tiskanja)**.

### Za uporabnike Windows 2000

Kliknite **Start**, z miško se postavite na **Settings (Nastavitve)** in potem kliknite **Printers (Tiskalniki)**. Z desno miškino tipko kliknite ikono tiskalnika in kliknite **Printing Preferences (Nastavitve tiskanja)**.

### **Tiskanje lista s stanjem**

Da potrdite trenutno stanje tiskalnika, natisnite list stanja s pomočjo tiskalniškega gonilnika.

### *Opomba:*

*List stanja natisnite na papir velikosti A4 (pokončno).*

- 1. Odprite tiskalniški gonilnik.
- 2. Kliknite jeziček **Optional Settings** in kliknite **Status Sheet**.

### **Prilagoditev razširjenih nastavitev**

Različne nastavitve lahko spreminjate v pogovornem oknu Extended Settings. Da odprete pogovorno okno, kliknite **Extended Settings** na jezičku Optional Settings.

### **Prilagoditev dodatnih nastavitev**

Informacije za nameščeno dodatno opremo lahko posodobite ročno, če ste v tiskalnik namestili dodatno opremo.

- 1. Odprite tiskalniški gonilnik.
- 2. Kliknite jeziček **Optional Settings** in izberite **Update the Printer Option Info Manually**.
- 3. Kliknite **Settings**. Prikaže se pogovorno okno Optional Settings.

4. Prilagodite nastavitve za vsako nameščeno dodatno opremo posebej in kliknite **OK**.

### **Prikaz informacij o potrošnem materialu**

Preostala življenjska doba potrošnega materiala je prikazana na jezičku Basic Settings.

#### *Opomba:*

- ❏ *Ta funkcija je na voljo samo, ko je nameščena programska oprema EPSON Status Monitor.*
- ❏ *Ta informacija se lahko razlikuje od tiste, ki je prikazana v programu EPSON Status Monitor. Uporabite program EPSON Status Monitor, da dobite natančnejše informacije o potrošnem materialu.*
- ❏ *Če ne uporabljate originalnega potrošnega materiala, prikaz ravni in opozorilna ikona za preostalo življenjsko dobo nista prikazana.*

### **Naročanje potrošnega materiala in vzdrževalnih delov**

Kliknite gumb **Order Online** na jezičku Basic Settings. Za podrobnosti glejte ["Order Online" na strani](#page-125-0) [126](#page-125-0).

#### *Opomba:*

*Ta funkcija je na voljo samo, ko je nameščena programska oprema EPSON Status Monitor.*

## **Uporaba programa EPSON Status Monitor**

EPSON Status Monitor je pripomoček, ki nadzira vaš tiskalnik in vam podaja informacije o njegovem trenutnem stanju.

### **Namestitev programa EPSON Status Monitor**

- 1. Prepričajte se, da je tiskalnik izklopljen in da je v vašem računalniku nameščen sistem Windows.
- 2. Vstavite CD s programsko opremo v pogon CD-ROM.

#### *Opomba:*

*Če se zaslon Epson Install Navi ne prikaže samodejno, kliknite* **Start***, potem kliknite* **Computer (Računalnik)** *(za Windows 7, Vista ali Server 2008) ali kliknite ikono* **My Computer (Moj računalnik)** *na namizju (za Windows XP, 2000 ali Server 2003). Z desno miškino tipko kliknite ikono CD-ja, kliknite* **Open (Odpri)** *v meniju, ki se prikaže, in dvokliknite* **Epsetup.exe***.*

- Install Navi .<br>Model : xxx **Easy Install**<br>Guided full installation and s Software List summere use<br>Select this option to install or<br>commonents include alle rī. re-install citivers and sol Show Online Guide<br>See the PDF,417M, manual of necessary, copy the manual to a<br>location where you can refer to it easily. മ Exit
- 3. Kliknite **Software List (Seznam Programske Opreme)**.

- ❏ *Glejte Network Guide za informacije o namestitvi programa EPSON Status Monitor .*
- ❏ *Če želite uporabljati tiskalnik preko tiskalniškega strežnika, morate s CD-ja s programsko opremo namestiti EPSON Status Monitor s skrbniškimi pravicami za vsakega odjemalca posebej.*
- 4. Izberite **Epson Status Monitor** in kliknite gumb **Next (Naprej)**.
- 5. Preberite licenčno pogodbo za končnega uporabnika in kliknite **Accept (Sprejmi)**.
- 6. Ko je namestitev končana, kliknite **Cancel (Prekliči)**.

### **Dostop do programa EPSON Status Monitor**

Kliknite ikono za EPSON Status Monitor v pladnju v opravilni vrstici in izberite ime tiskalnika ter meni, v katerega želite vstopiti.

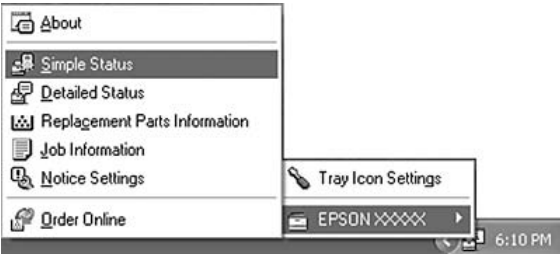

- ❏ *Do programa EPSON Status Monitor lahko dostopate tudi tako, da kliknete gumb* **Simple Status** *na jezičku Optional Settings v tiskalniškem gonilniku.*
- ❏ *Do pogovornega okna Order Online lahko pridete tudi tako, da kliknete gumb* **Order Online** *na jezičku Basic Settings v tiskalniškem gonilniku.*

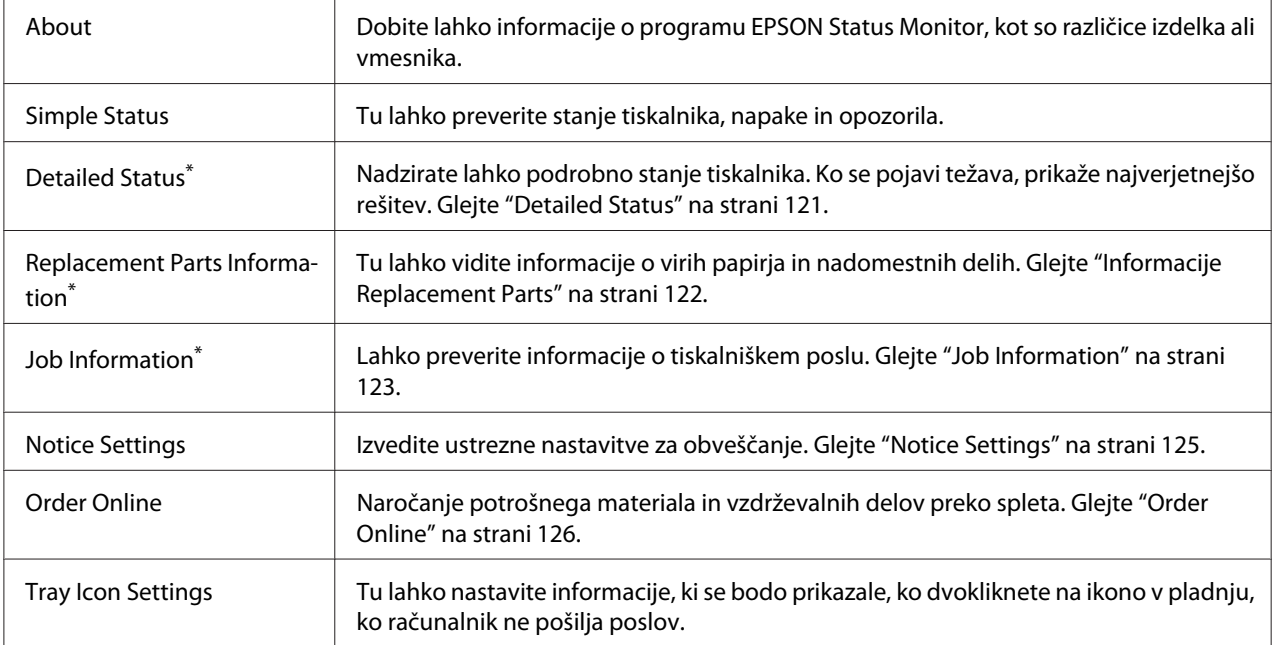

\* Poleg tega lahko dostopate do vseh menijev, tako da kliknete ustrezen jeziček v vsakem informacijskem oknu.

#### *Opomba za uporabnike sistema Windows XP:*

*Programa EPSON Status Monitor ni na voljo za tiskanje preko povezave z oddaljenim namizjem.*

### **Detailed Status**

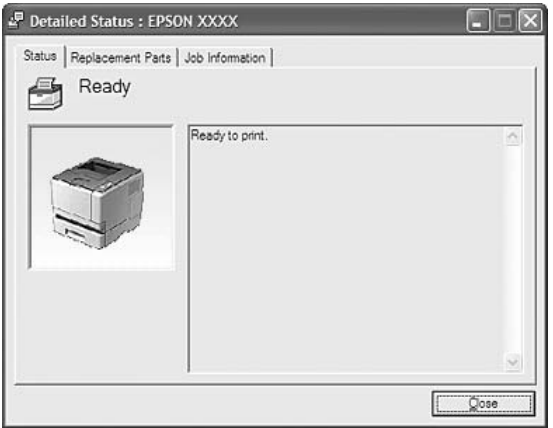

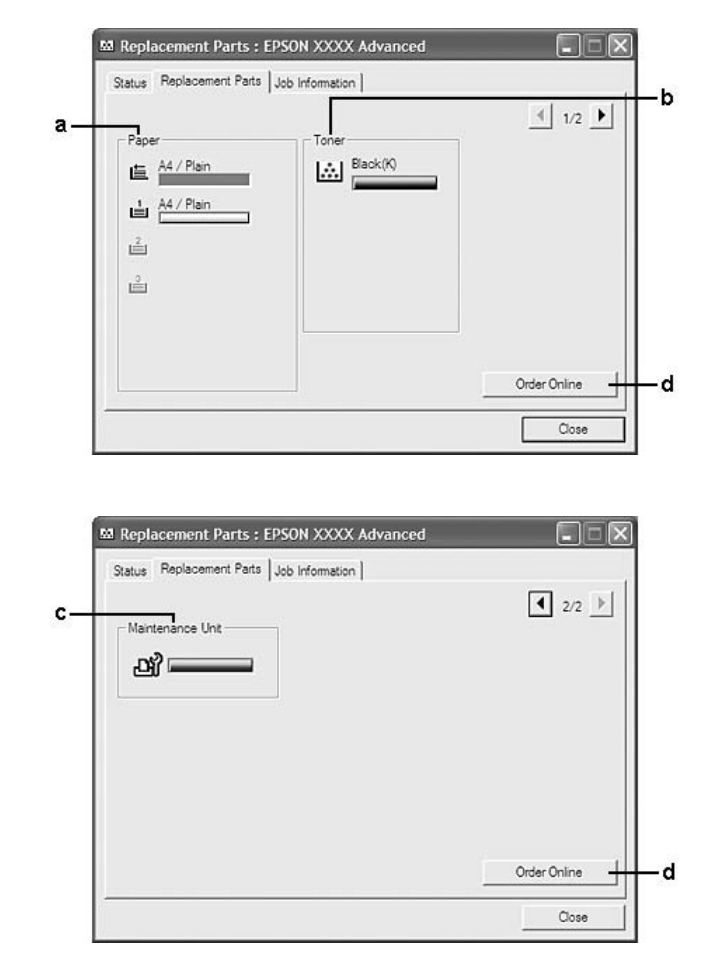

### <span id="page-121-0"></span>**Informacije Replacement Parts**

### *Opomba:*

*Da spremenite okni, ki sta prikazani zgoraj, kliknite*  $\boxed{\P}$  ali  $\boxed{\P}$ .

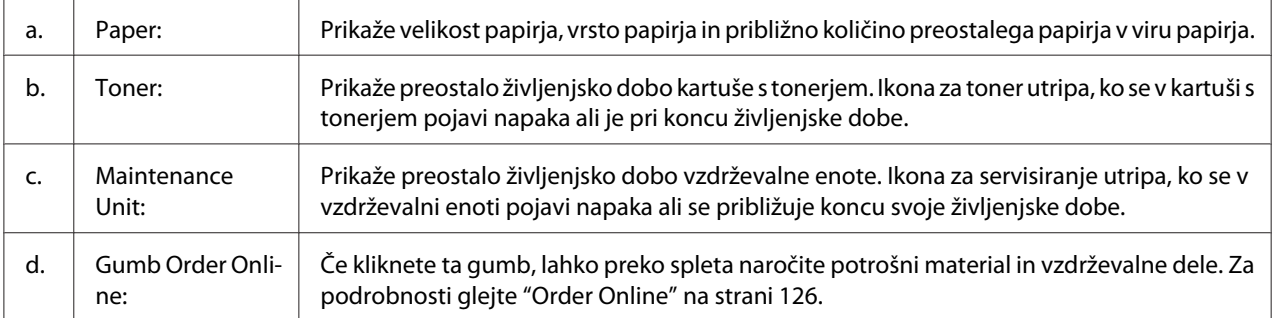

<span id="page-122-0"></span>*Preostala življenjska doba potrošnega materiala je prikazana samo, če so nameščeni originalni izdelki EPSON.*

### **Job Information**

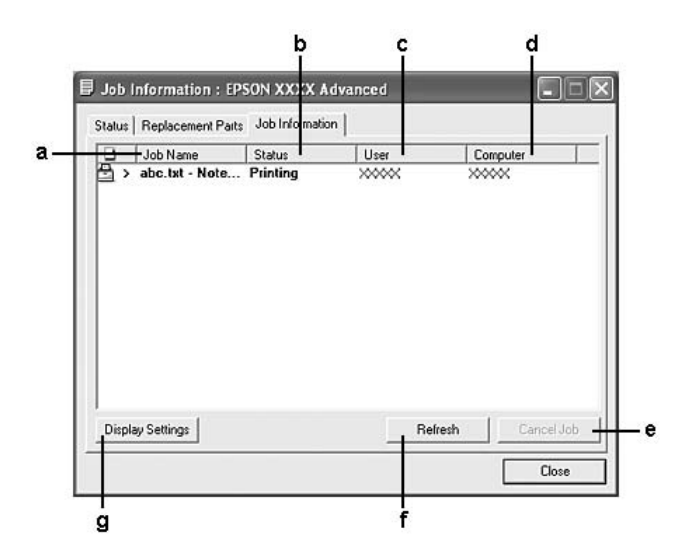

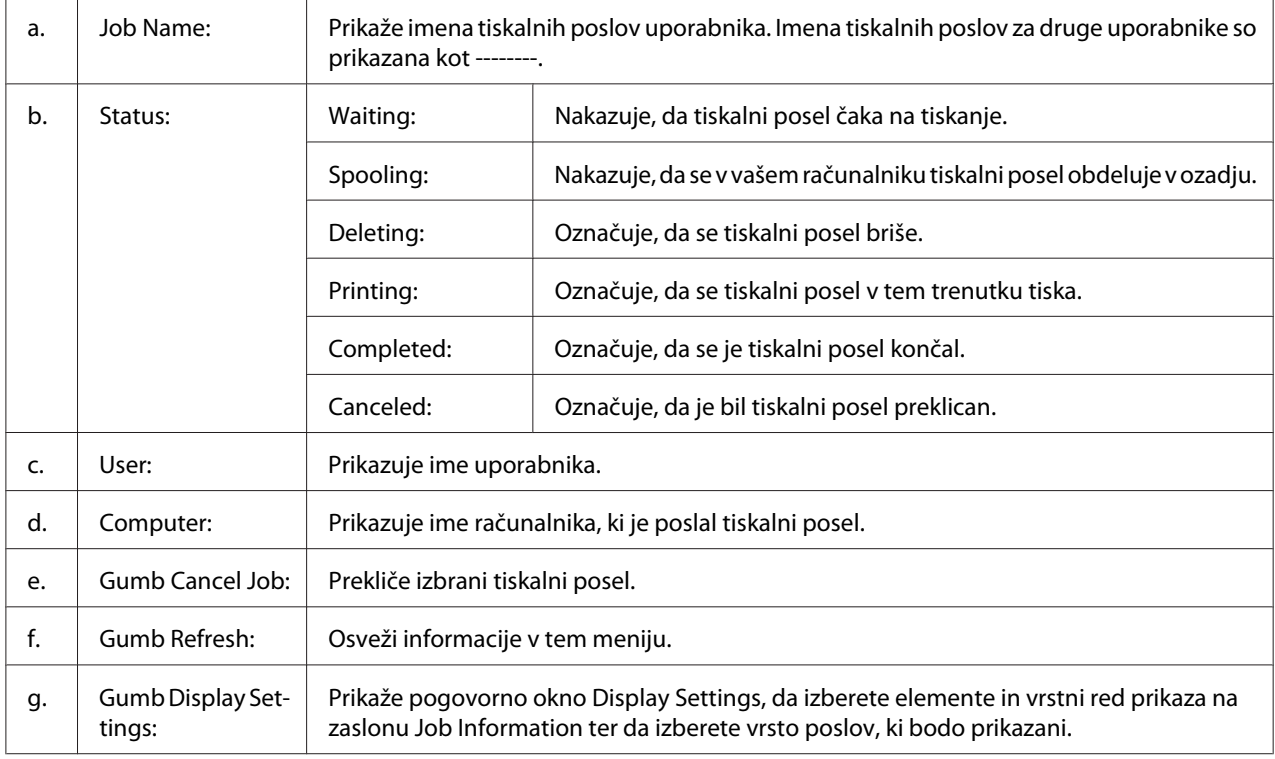

#### *Opomba za uporabnike sistema Windows XP:*

*Povezave v skupni rabi LPR v sistemu Windows XP in standardne povezave TCP/IP v skupni rabi v sistemu Windows XP z odjemalci Windows ne podpirajo funkcije za upravljanje poslov.*

Jeziček **Job Information** je na voljo, ko so uporabljene naslednje povezave:

#### **Strežniško in odjemalsko okolje:**

- ❏ Kadar uporabljate povezavo LPR v skupni rabi v sistemu Windows 2000, Server 2008, Server 2008 x64, Server 2003 ali Server 2003 x64 z odjemalci Windows Vista, Vista x64, XP, XP x64 ali 2000.
- ❏ Kadar uporabljate standardno povezavo TCP/IP v skupni rabi v sistemu Windows Vista, Vista x64, 2000, Server 2008, Server 2008 x64, Server 2003 ali Server 2003 x64 z odjemalci Windows Vista, Vista x64, XP, XP x64 ali 2000.
- ❏ Kadar uporabljate povezavo TCP/IP EpsonNet Print v skupni rabi v sistemu Windows Vista, Vista x64, 2000, Server 2008, Server 2008 x64, Server 2003 ali Server 2003 x64 z odjemalci Windows Vista, Vista x64, XP, XP x64 ali 2000.

#### **Samo odjemalska okolja:**

- ❏ Če uporabljate povezavo LPR (v operacijskem sistemu Windows 7, Vista, Vista x64, XP, XP x64 ali 2000).
- ❏ Če uporabljate standardno povezavo TCP/IP (v operacijskem sistemu Windows 7, Vista, Vista x64, XP, XP x64 ali 2000).
- ❏ Če uporabljate povezavo TCP/IP EpsonNet Print (v operacijskem sistemu Windows 7, Vista, Vista x64, XP, XP x64 ali 2000).

#### *Opomba:*

*Te funkcije ne morete uporabljati v naslednjih okoliščinah:*

- ❏ *Ko uporabljate dodatno vmesniško kartico Ethernet, ki ne podpira funkcije upravljanja poslov.*
- ❏ *Ne pozabite, da če je uporabniški račun, ki ga uporabljate, da se prijavite v odjemalni računalnik, drugačen od uporabniškega računa za povezavo s strežnikom, funkcija za upravljanje poslov ne bo delovala.*

#### <sup>Q</sup><sub>3</sub> Notice Settings: EPSON XXXX Advanced  $\sqrt{2}$  $\mathbf{a}$  $\overline{\mathbf{v}}$  Montor the printing status More Settings b c Pop-up Notice - $\nabla$  Notify when errors occur  $\overline{\phantom{a}}$  Notify when warnings occur Notify when printing completed Allow monitoring of shared printers d. More Settings e  $\overline{\mathbf{w}}$  Display the Order Online window automatically f F Display once a day when a replacement part is low -٠g C Display only when a replacement part first becomes low 'n More Settings ٠i Monitor Settings ٠i  $\mathsf{OK}$ Cancel

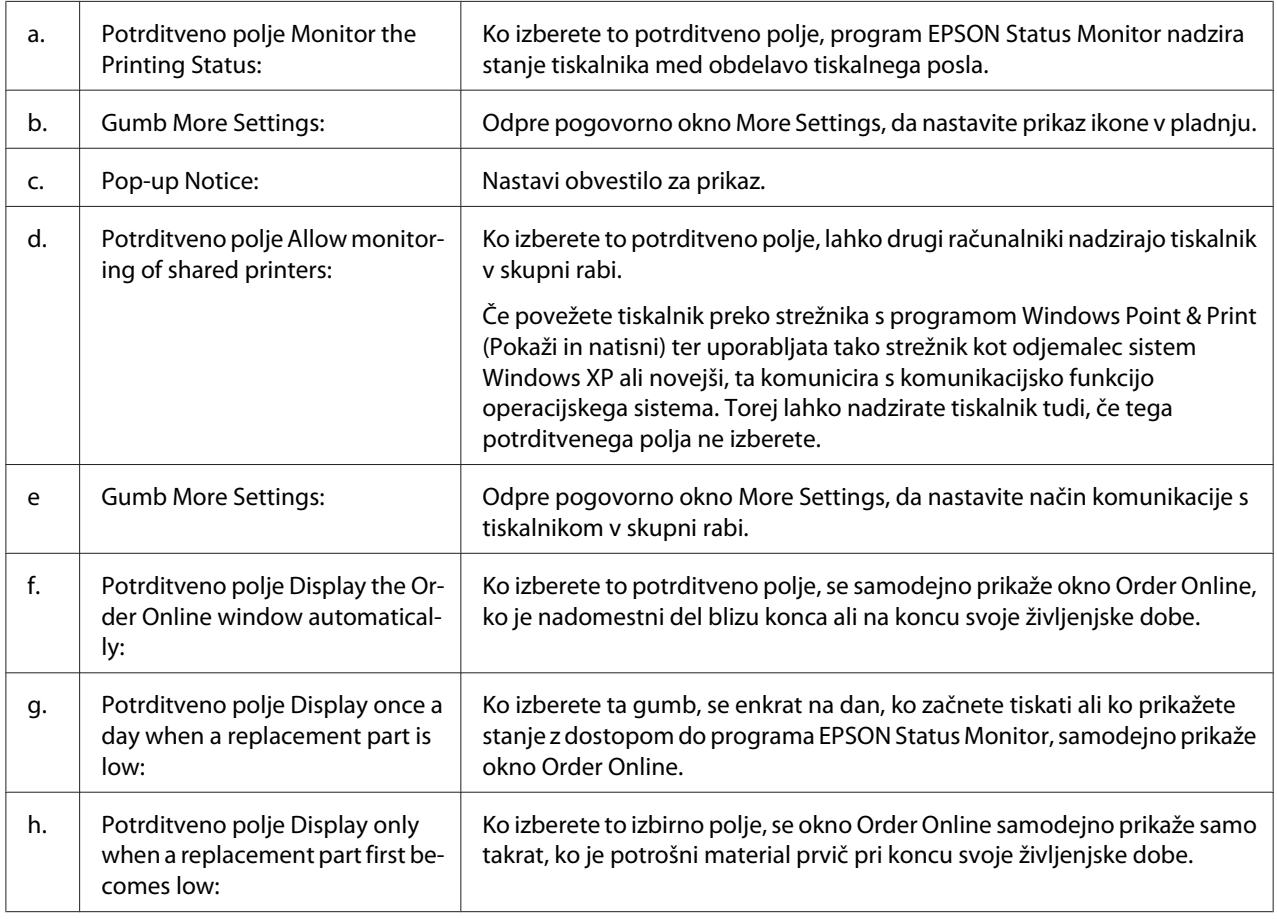

### <span id="page-124-0"></span>**Notice Settings**

<span id="page-125-0"></span>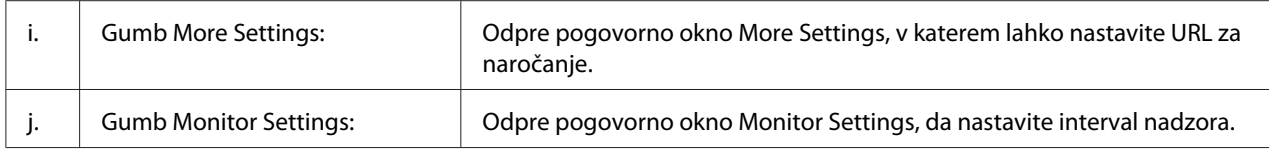

### *Opomba za uporabnike sistema Windows 7 ali Vista:*

*Ko izberete potrditveno polje* **Allow monitoring of shared printers***, se prikaže pogovorno okno User Account Control (Nadzor uporabniškega računa). Potem kliknite* **Continue (Nadaljuj)***, da nastavitve nadaljujete.*

#### *Opomba:*

*Ko boste imeli tiskalnik v skupni rabi, se prepričajte, da ste program EPSON Status Monitor nastavili tako, da ga lahko nadzirate na tiskalniškem strežniku.*

### **Order Online**

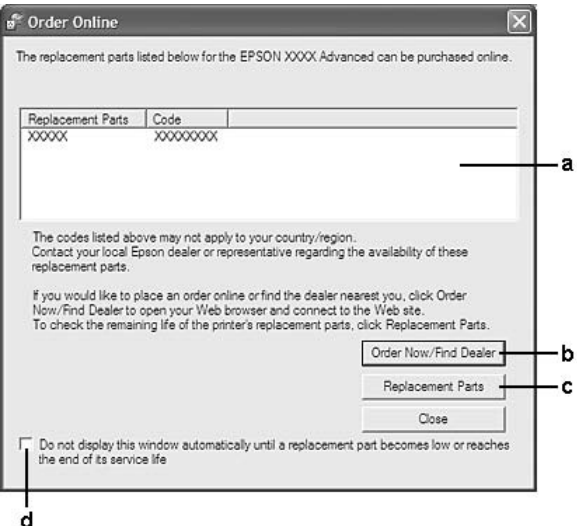

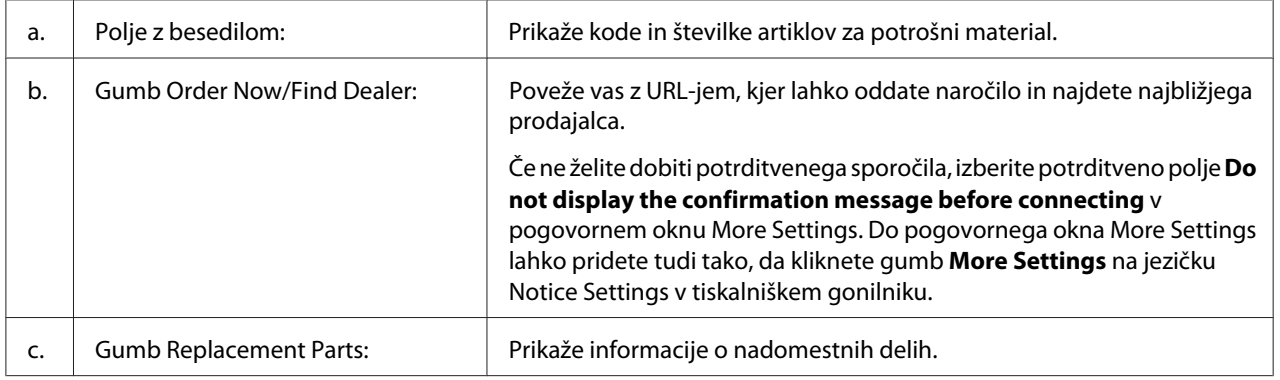

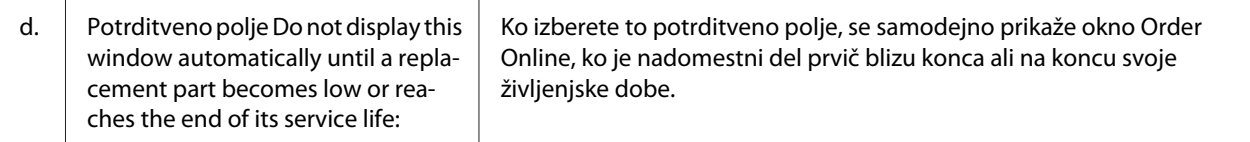

## **Odstranjevanje programske opreme za tiskalnik**

Če želite odstraniti programsko opremo tiskalnika, najprej zaprite vse aplikacije in nato odstranite programsko opremo tiskalnika v naslednjem meniju v oknu Control Panel (Nadzorna plošča).

- ❏ **Program and Features (Programi in funkcije)** (za Windows 7, Vista, Server 2008)
- ❏ **Change or Remove Programs (Spremeni ali odstrani programe)** (za Windows XP ali Server 2003)
- ❏ Ikona **Change or Remove (Spremeni ali odstrani)** (za Windows 2000)

Izberite programsko opremo tiskalnika, ki jo želite odstraniti, in kliknite element spodaj.

- ❏ **Uninstall/Change (Odstrani/spremeni)** (za Windows 7, Vista, Server 2008)
- ❏ **Change/Remove (Spremeni/Odstrani)** (za Windows XP, 2000, Server 2003)

#### *Opomba:*

*EPSON Network Utility lahko odstranite tako, da izberete EPSON Status Monitor v meniju. Če s programom EPSON Status Monitor nadzorujete več tiskalnikov v omrežju in če odstranite program EPSON Network Utility, ne morete prikazati stanja nobenega tiskalnika v programu EPSON Status Monitor.*

# **Souporaba tiskalnika v omrežju**

To poglavje opisuje souporabo tiskalnika v običajnem omrežju Windows.

Računalniki v omrežju lahko souporabljajo tiskalnik, ki je neposredno povezan z enim izmed njih. Računalnik, ki je neposredno povezan s tiskalnikom, je tiskalni strežnik, drugi računalniki pa so odjemalci, ki potrebujejo dovoljenje za souporabo tiskalnika s tiskalnim strežnikom. Odjemalci souporabljajo tiskalnik preko tiskalnega strežnika.

Strežnik in odjemalci za tiskalnik lahko imajo naslednje operacijske sisteme:

<span id="page-127-0"></span>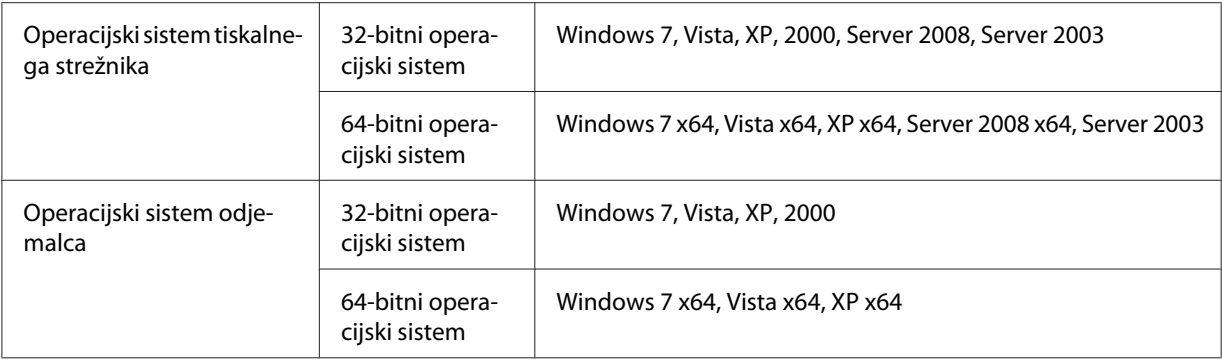

- ❏ *Ko boste imeli tiskalnik v skupni rabi, se prepričajte, da ste program EPSON Status Monitor nastavili tako, da ga lahko nadzirate na tiskalniškem strežniku. Glejte ["Notice Settings" na strani](#page-124-0) [125](#page-124-0).*
- ❏ *Tiskalni strežnik in odjemalci bi morali biti nastavljeni v istem omrežnem sistemu ter bi morali imeti prej nastavljeno isto upravljanje omrežja.*

### **Nastavljanje tiskalnega strežnika**

Sledite spodnjim korakom, da nastavite računalnik kot tiskalni strežnik in namestite dodatne gonilnike v strežnik. Potrebni so dodatni gonilniki za tiskanje iz odjemalskih računalnikov, ki imajo operacijske sisteme drugačne od računalnika strežnika.

### *Opomba:*

*Do sistema Windows morate dostopati kot skrbniki krajevne naprave.*

1. Za sistem Windows 7 ali 7 x64 kliknite **Start** in izberite **Devices and Printers (Naprave in tiskalniki)**.

Za tiskalni strežnik Windows Vista, Vista x64, Server 2008 ali Server 2008 x64 kliknite **Start** in **Control Panel (Nadzorna plošča)**, potem pa dvokliknite **Printers (Tiskalniki)**.

Za tiskalni strežnik Windows XP, XP x64, Server 2003 ali Server 2003 x64 kliknite **Start** in pokažite na **Printers and Faxes (Tiskalniki in faksi)**.

Za tiskalni strežnik Windows 2000 kliknite **Start**, pokažite na **Settings (Nastavitve)** in kliknite **Printers (Tiskalniki)**.

2. Z desno miškino tipko kliknite ikono tiskalnika, **Printer properties (Lastnosti tiskalnika)** in **Sharing (Souporaba)** v meniju, ki se prikaže.

Za sistem Windows Vista, Vista x64, Server 2008 ali Server 2008 x64 kliknite **Change sharing options (Spremeni možnosti souporabe)** in kliknite **Continue (Nadaljuj)**.

V sistemu Windows XP, XP x64, Server 2003 ali Server 2003 x64 v primeru, da se prikaže naslednji meni, kliknite **Network Setup Wizard (Čarovnik za pripravo omrežja)** ali **If you understand the security risks but want to share printers without running the wizard, click here (Če poznate varnostna tveganja in želite souporabljati tiskalnike brez izvajanja čarovnika, kliknite tukaj)**.

V obeh primerih sledite navodilom na zaslonu.

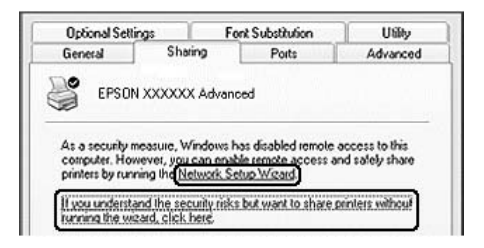

3. Izberite **Share this printer (Souporabljaj ta tiskalnik)** in vnesite ime za souporabo.

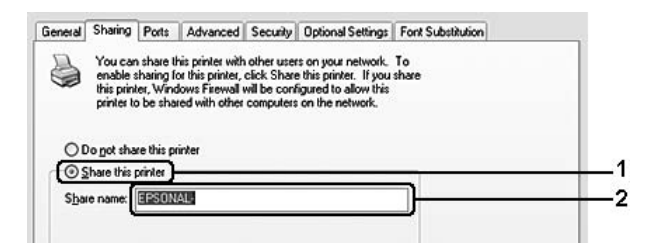

Za tiskalni strežnik Windows 2000 izberite **Shared as (V souporabi kot)** in vnesite ime za souporabo.

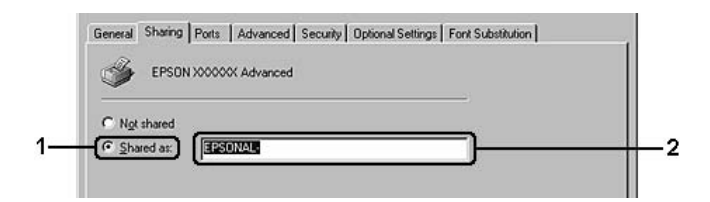

#### *Opomba:*

*V imenu za souporabo ne uporabljajte presledkov ali vezajev.*

4. Kliknite **Additional Drivers (Dodatni gonilniki)**.

*Če računalniki strežnika in odjemalcev uporabljajo isti operacijski sistem, vam ni treba namestiti dodatnih gonilnikov. Po koraku 3 samo kliknite* **OK (V redu)***.*

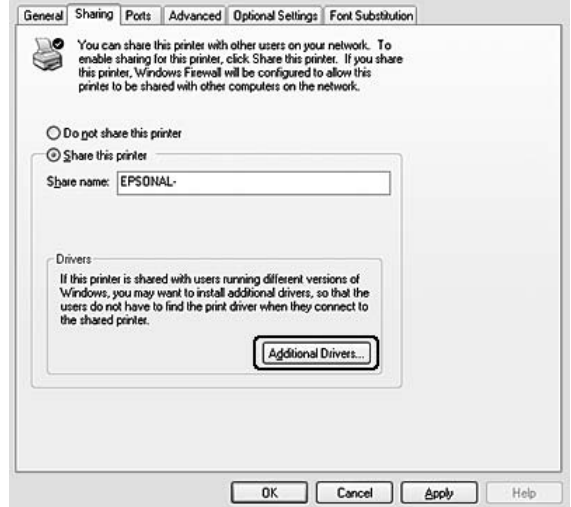

5. Izberite sistem Windows, ki ga uporabljajo odjemalci, in kliknite **OK (V redu)**.

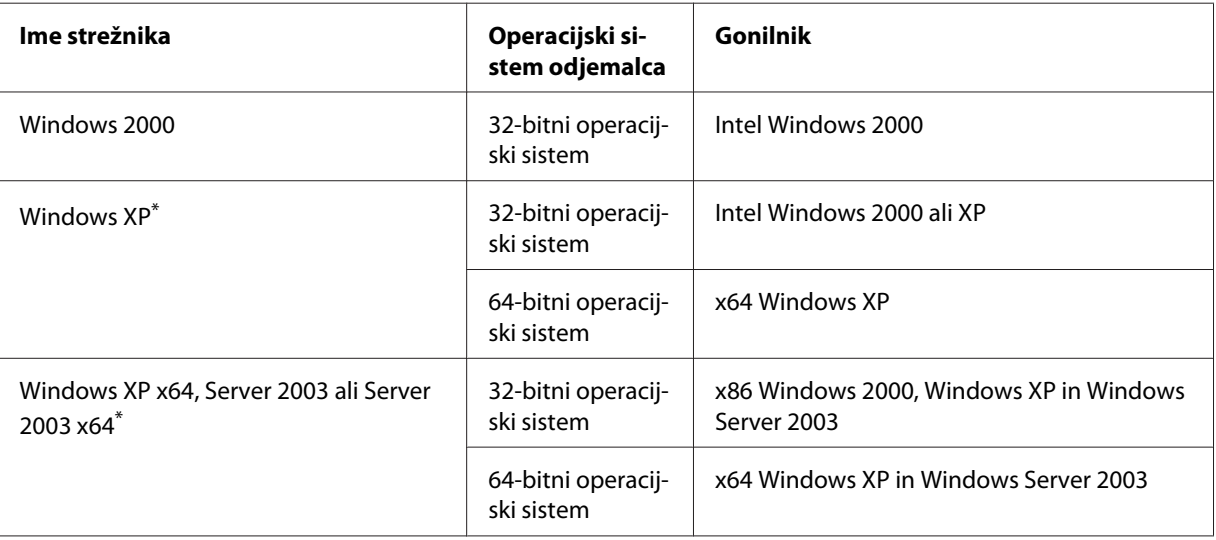

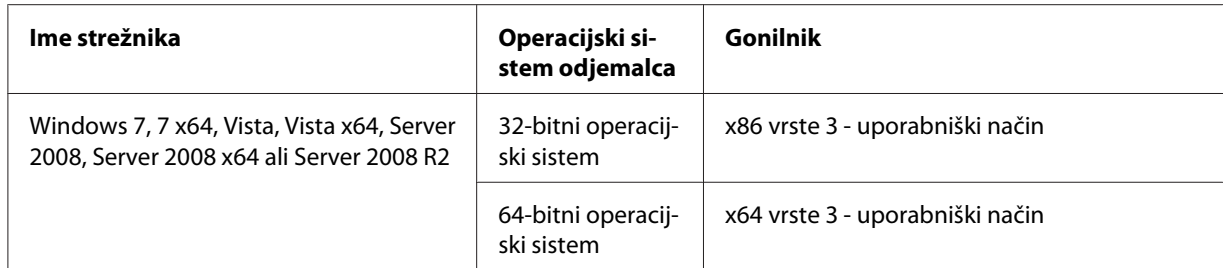

Dodatni gonilnik za Windows XP x64 in Server 2003 x64 lahko uporabite v sistemu Windows XP Service Pack 2, Windows 2003 Service Pack 1 ali novejših.

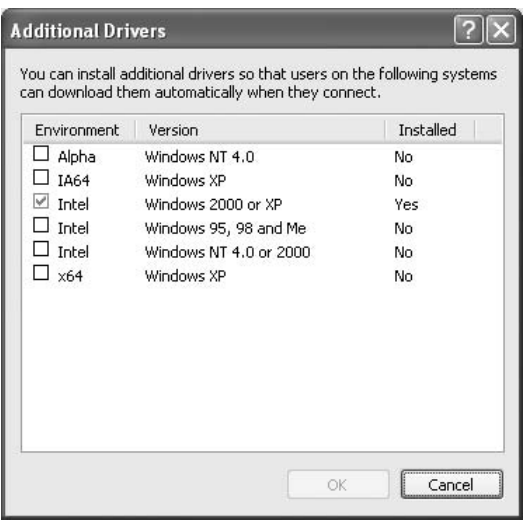

### *Opomba:*

- ❏ *Gonilniki, označeni v pogovornem oknu Additional Drivers (Dodatni gonilniki), so nameščeni vnaprej in vam jih ni treba znova namestiti.*
- ❏ *Ne izbirajte drugih gonilnikov razen tistih, ki so našteti v zgornji tabeli. Drugih dodatnih gonilnikov ni na voljo.*

### **Priprava odjemalca**

To poglavje opisuje pripravo odjemalskega računalnika z dostopom do tiskalnika v souporabi v omrežju.

### *Opomba:*

❏ *Če želite tiskalnik souporabljati v omrežju Windows, morate nastaviti tiskalni strežnik. Za podrobnosti glejte ["Nastavljanje tiskalnega strežnika" na strani 128.](#page-127-0)*

- ❏ *Ta razdelek opisuje dostop do tiskalnika v souporabi v standardnem omrežnem sistemu z uporabo strežnika (delovna skupina Microsoft). Če ne morete dostopati do tiskalnika v souporabi zaradi omrežnega sistema, se za pomoč obrnite na skrbnika omrežja.*
- ❏ *Ta razdelek opisuje namestitev tiskalniškega gonilnika z dostopom do tiskalnika v souporabi v mapi* **Printers (Tiskalniki)***.*
- ❏ *Če želite uporabljati program EPSON Status Monitor z odjemalci, morate namestiti program EPSON Status Monitor s CD-ja s programsko opremo s skrbniškimi pravicami za vsakega odjemalca posebej.*
- ❏ *Če želite nadzorovati tiskalnik v souporabi z več uporabniki na odjemalskem računalniku, izberite potrditveno polje* **Allow monitoring of shared printers** *v programu* **EPSON Status Monitor***.*

### Namestitev tiskalniškega gonilnika z uporabo dodatnega gonilnika

Sledite naslednjim navodilom, da namestite tiskalniški gonilnik v odjemalski računalnik z uporabo dodatnega gonilnika, nameščenega v tiskalnem strežniku.

Tiskalniški gonilnik v souporabo lahko namestite, če imate pravice naprednega uporabnika ali zmogljivejše pravice dostopa, tudi če niste skrbnik.

V sistemu Windows Vista ali Vista x64 lahko tiskalniški gonilnik ob vprašanju za nadaljevanje namestitve namestite s klikom na **Continue (Nadaljuj)** tudi v primeru, da niste skrbnik ali napredni uporabnik.

### *Opomba:*

*Slike v tem poglavju prikazujejo zaslone v sistemu Windows XP. Ti se lahko razlikujejo od zaslonov v vašem operacijskem sistemu.*

1. Za odjemalce Windows 7 ali 7 x64 kliknite **Start** in izberite **Devices and Printers (Naprave in tiskalniki)**.

Za odjemalce Windows Vista ali Vista x64 kliknite **Start** in **Control Panel (Nadzorna plošča)**, potem pa dvokliknite **Printers (Tiskalniki)**.

Za odjemalce Windows XP ali XP x64 kliknite **Start** in pokažite na **Printers and Faxes (Tiskalniki in faksi)**.

Za odjemalce Windows 2000 kliknite **Start**, pokažite na **Settings (Nastavitve)** in kliknite **Printers (Tiskalniki)**.

2. Za sistem Windows 7, 7 x64, Vista ali Vista x64 kliknite **Add a printer (Dodaj tiskalnik)** v menijski vrstici.

Za sistem Windows XP ali XP x64 kliknite **Add a printer (Dodaj tiskalnik)** v meniju Printer Tasks (Opravila za tiskalnike).

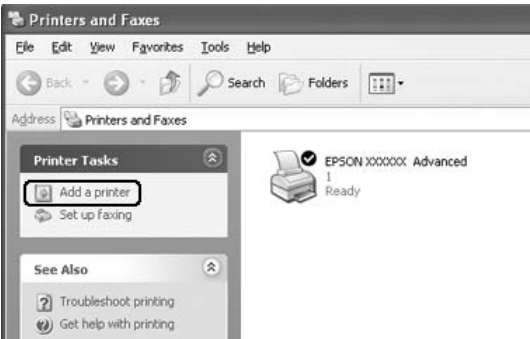

Za sistem Windows 2000 dvokliknite ikono **Add Printer (Dodaj tiskalnik)** in kliknite **Next (Naprej)**.

3. Za sistem Windows 7, 7 x64, Vista ali Vista x64 kliknite **Add a network, wireless or Bluetooth printer (Dodaj omrežni ali brezžični tiskalnik ali tiskalnik Bluetooth)**. Če tiskalnik v souporabi najdete samodejno, nadaljujte s korakom 5. Če ga ne, kliknite **stop (Ustavi)** in kliknite **The printer that I want isn't listed (Mojega tiskalnika ni na seznamu)**, potem pa pojdite na korak 4.

Za sistem Windows XP ali XP x64 izberite **A network printer, or a printer attached to another computer (Omrežni tiskalnik ali tiskalnik, priključen na drug računalnik)**, potem pa kliknite **Next (Naprej)**.

Za Windows 2000 izberite **Network printer (Omrežni tiskalnik)** in kliknite **Next (Naprej)**.

4. Za sistem Windows 7 ali 7 x64 kliknite **Find a printer in the directory, based on location of feature (Poišči tiskalnik v mapi glede na položaj ali funkcijo)** in kliknite **Next (Naprej)**.

Za sistem Windows Vista, Vista x64, XP ali XP x64 kliknite **Browse for a printer (Poišči tiskalnik)** in kliknite **Next (Naprej)**.

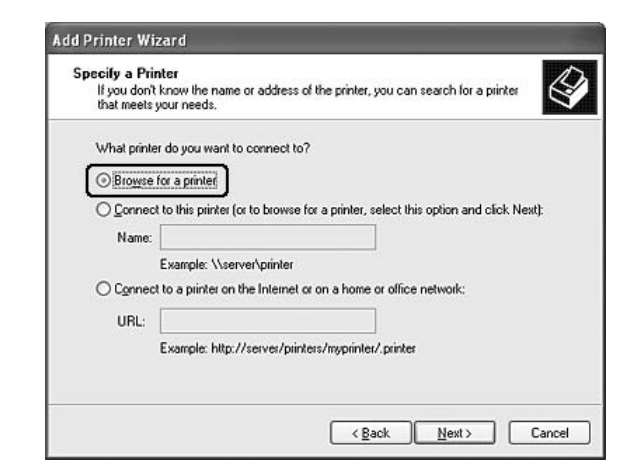

Za sistem Windows 2000 vnesite ime tiskalnika v souporabi ali kliknite **Next (Naprej)**.

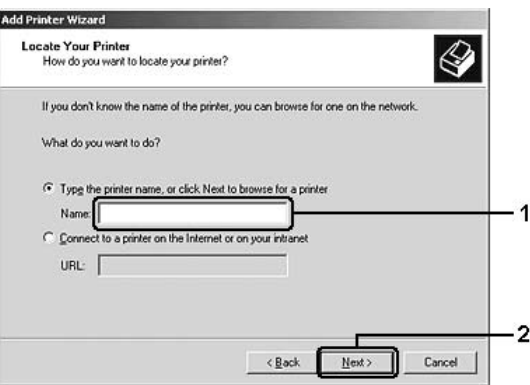

#### *Opomba:*

- ❏ *Vnesete lahko tudi "***\\(ime računalnika, ki je neposredno povezan s tiskalnikom v souporabi)\(ime tiskalnika v souporabi)***" v imenu omrežne poti ali čakalne vrste.*
- ❏ *Imena tiskalnika v souporabi ni obvezno vnesti.*
- 5. V sistemu Windows 7 ali 7 x64 poiščite računalnik ali strežnik, ki je povezan s tiskalnikom v souporabi, z možnostjo **Find Printers (Poišči tiskalnike)**. Ko se prikaže pogovorno okno za vnos uporabniškega imena in gesla, vnesite informacije o tiskalnem strežniku, izberite ime tiskalnika v souporabi in kliknite **OK (V redu)**. Ko se prikaže pogovorno okno **Add Printer (Dodaj tiskalnik)**, kliknite **Next (Naprej)**.

V sistemu Windows Vista ali Vista x64 kliknite ikono računalnika ali strežnika, ki je povezan s tiskalnikom v souporabi. Ko se prikaže pogovorno okno za vnos uporabniškega imena in gesla, vnesite informacije o tiskalnem strežniku, izberite ime tiskalnika v souporabi in izberite **Next (Naprej)**. Ko se prikaže pogovorno okno **Add Printer (Dodaj tiskalnik)**, kliknite **Next (Naprej)**.

V sistemu Windows XP, XP x64 in 2000 kliknite ikono računalnika ali strežnika, ki je povezan s tiskalnikom v souporabi. Ko se prikaže pogovorno okno za vnos uporabniškega imena in gesla, vnesite informacije o tiskalnem strežniku, izberite ime tiskalnika v souporabi in kliknite **Next (Naprej)**.

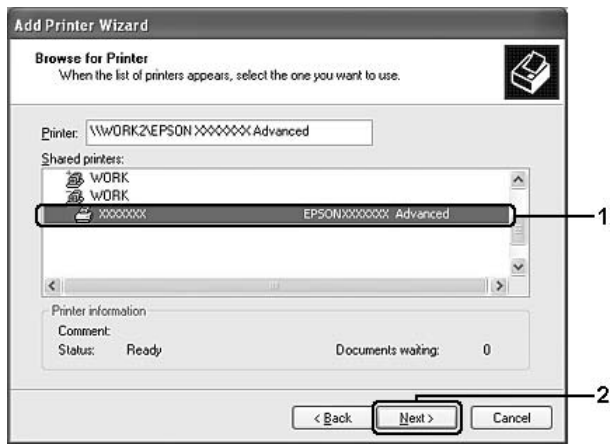

### *Opomba:*

- ❏ *Ime tiskalnika v souporabi lahko spremeni računalnik ali strežnik, ki je povezan s tiskalnikom v souporabi. Če želite biti prepričani o imenu tiskalnika v souporabi, vprašajte skrbnika omrežja.*
- ❏ *Če pred tem v odjemalcu namestite tiskalniški gonilnik, morate izbrati novi tiskalniški gonilnik ali trenutni tiskalniški gonilnik. Ko se prikaže zahteva za izbiro tiskalniškega gonilnika, izberite tiskalniški gonilnik, kot zahteva obvestilo.*
- ❏ *Če so v tiskalnem strežniku nameščeni dodatni gonilniki za ustrezne sisteme Windows, pojdite na naslednji korak.*
- 6. Izberite, ali želite tiskalnik uporabljati kot privzetega, in kliknite **Next (Naprej)**.

7. Preverite nastavitve in kliknite **Finish (Dokončaj)**.

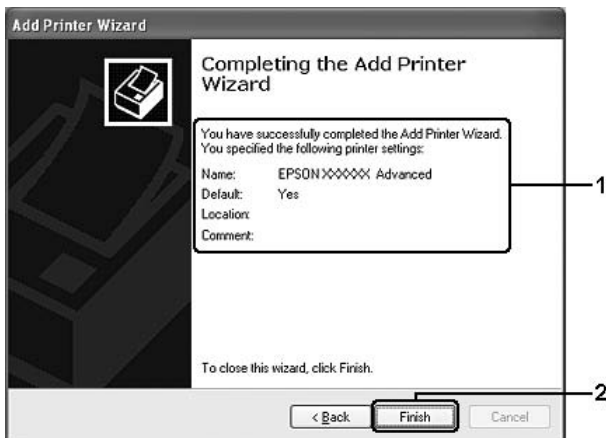

#### Namestitev tiskalniškega gonilnika s CD-ja s programsko opremo

Sledite spodnjim navodilom, da namestite tiskalniški gonilnik s CD-ja s programsko opremo, ki ste ga dobili s tiskalnikom.

Zaslonski prikazi na naslednjih straneh se lahko razlikujejo glede na različico operacijskega sistema Windows.

#### *Opomba:*

- ❏ *Za namestitev v odjemalcih Windows XP, XP x64 ali 2000 morate dostopati do operacijskega sistema Windows XP, XP x64 ali 2000 kot skrbnik.*
- ❏ *V sistemu Windows 7, 7 x64, Vista ali Vista x64 lahko tiskalniški gonilnik ob vprašanju za nadaljevanje namestitve namestite s klikom na* **Continue (Nadaljuj)** *tudi v primeru, da niste skrbnik ali napredni uporabnik.*
- ❏ *Če so nameščeni dodatni gonilniki ali če računalniki strežnika in odjemalcev uporabljajo isti operacijski sistem, vam ni treba nameščati gonilnikov računalnika s CD-ja s programsko opremo.*
- 1. Ob dostopu do tiskalnika v souporabi se lahko prikaže vprašanje. Kliknite **OK (V redu)** in sledite zaslonskim navodilom za namestitev tiskalniškega gonilnika v CD-ju s programsko opremo.

2. Vstavite CD s programsko opremo, vnesite imena ustreznega pogona in mape s tiskalniškimi gonilniki za odjemalce ter kliknite **OK (V redu)**.

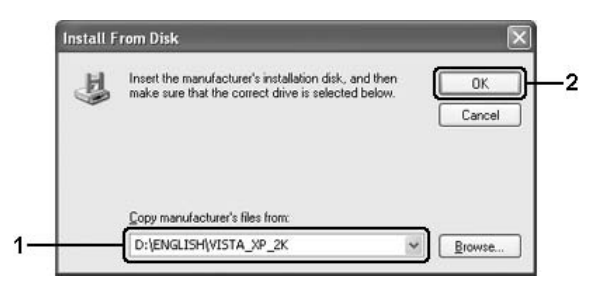

Med namestitvijo gonilnikov se lahko prikaže obvestilo "Digital Signature is not found. (Ne najdem digitalnega podpisa.)". Kliknite **Continue Anyway (Vseeno nadaljuj)** (za sistem Windows 7, 7 x64, Vista, Vista x64, XP, XP x64, Server 2003 ali Server 2003 x64) ali **Yes (Da)** (za Windows 2000) in nadaljujte namestitev.

Ime mape se razlikuje glede na uporabljeni operacijski sistem.

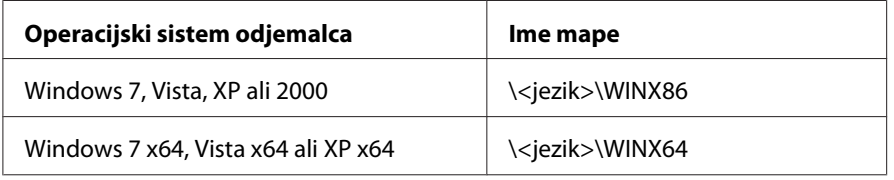

3. Izberite ime tiskalnika, kliknite **OK (V redu)** in sledite navodilom na zaslonu.

## **Uporaba programske opreme tiskalnika za sistem Macintosh**

## **Uporaba tiskalniškega gonilnika**

Tiskalniški gonilnik je programska oprema, ki omogoča prilagoditev nastavitev tiskalnika za doseganje najboljših rezultatov.

#### *Opomba:*

*Elektronska pomoč za tiskalniški gonilnik podrobno opisuje nastavitve tiskalniškega gonilnika.*

### **Dostopanje do tiskalniškega gonilnika**

Do tiskalniškega gonilnika lahko dostopate neposredno iz katere koli aplikacijskega programa in iz svojega operacijskega sistema.

### Iz operacijskega sistema

Svoj tiskalnik registrirajte v oknu **Print & Fax (Tiskanje in faks)** (za Mac OS X 10.5 ali novejši) ali **Printer Setup Utility (Orodje za nastavitve tiskanja)** (za Mac OS X 10.4), kliknite **Print (Natisni)** v meniju File (Datoteka) v poljubni aplikaciji in izberite svoj tiskalnik.

### Iz aplikacije

- ❏ Za nastavitev velikosti papirja izberite **Page Setup (Nastavitve strani)** ali **Print (Natisni)** v meniju File (Datoteka) v poljubni aplikaciji.
- ❏ Če želite odpreti meni Printer Settings (Nastavitve tiskalnika), izberite **Print (Natisni)** v meniju File (Datoteka) poljubne aplikacije.

### **Tiskanje lista s stanjem**

Da potrdite trenutno stanje tiskalnika, natisnite list stanja s pomočjo tiskalniškega gonilnika.

- 1. Kliknite ikono **EPSONRemotePanel** v oknu Dock (Priključna postaja).
- 2. V pogovornem oknu EPSONRemoteControlPanel izberite svoj tiskalnik.
- 3. Kliknite **Status Sheet**.

#### *Opomba za uporabnike sistema Mac OS X 10.4:*

*Za prvi dostop do programa EPSONRemoteControlPanel iz okna Dock (Priključna postaja) po namestitvi tiskalniškega gonilnika morate najprej odpreti pogovorno okno za tiskanje.*

### **Spreminjanje nastavitev za tiskalnik**

Spreminjate lahko nastavitve tiskalnika, na primer vir papirja, vrsto papirja in kakovost tiskanja.

Odprite pogovorno okno Print (Natisni) in izberite **Printer Settings (Nastavitve tiskalnika)** na spustnem seznamu, potem pa izberite gumb **Basic Settings (Osnovne nastavitve)** (za sistem Mac OS X 10.5 ali novejši) ali jeziček **Basic Settings (Osnovne nastavitve)** (za sistem Mac OS X 10.4).

### **Prilagoditev razširjenih nastavitev**

Nastavljate lahko različne nastavitve, na primer Skip Blank Page (Preskoči prazno stran).

Odprite pogovorno okno Print (Natisni) in izberite **Printer Settings (Nastavitve tiskalnika)** na spustnem seznamu, potem pa izberite gumb **Extended Settings (Razširjene nastavitve)** (za sistem Mac OS X 10.5 ali novejši) ali jeziček **Extended Settings (Razširjene nastavitve)** (za sistem Mac OS X 10.4).

## **Uporaba programa EPSON Status Monitor**

EPSON Status Monitor je pripomoček, ki nadzira vaš tiskalnik in vam podaja informacije o njegovem trenutnem stanju.

### **Dostop do programa EPSON Status Monitor**

**Za uporabnike sistema Mac OS X 10.5 ali novejšega**

- 1. Odprite okno System Preferences (Nastavitve sistema) in dvokliknite ikono **Print & Fax (Tiskanje in faks)**.
- 2. Izberite tiskalnik na seznamu Printers (Tiskalniki) in kliknite **Open Print Queue (Odpri čakalno vrsto za tiskalnik)**.
- 3. Kliknite ikono **Utility (Orodje)**.

Za sistem Mac OS X 10.6 kliknite jeziček **Utility (Orodje)** in gumb **Open Printer Utility (Orodje za odpiranje tiskalnika)**.

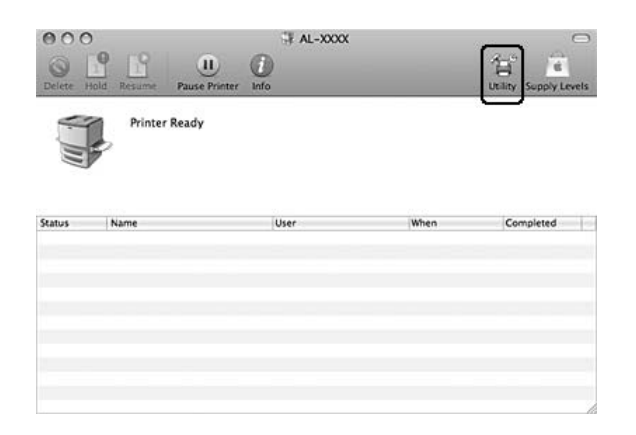

**Za uporabnike sistema Mac OS X 10.4**

*Po namestitvi programa EPSON Status Monitor in pred opravljanjem spodnjega postopka morate odpreti pogovorno okno za tiskanje, da lahko program EPSON Status Monitor prikaže trenutno stanje tiskalnika.*

- 1. Odprite mapo Applications (Aplikacije) na svojem trdem disku in odprite mapo Utilities (Orodja).
- 2. Dvokliknite ikono **Printer Setup Utility (Orodje za nastavitve tiskalnika)**.
- 3. Dvokliknite svoj tiskalnik na seznamu Name (Ime).
- 4. Kliknite ikono **Utility (Orodje)**.

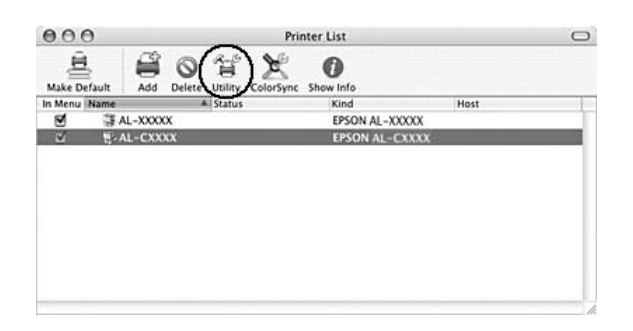

### *Opomba:*

*Do programa EPSON Status Monitor lahko dostopate tudi tako, da kliknete ikono* **EPSON Status Monitor** *v oknu Dock (Priključna postaja).*

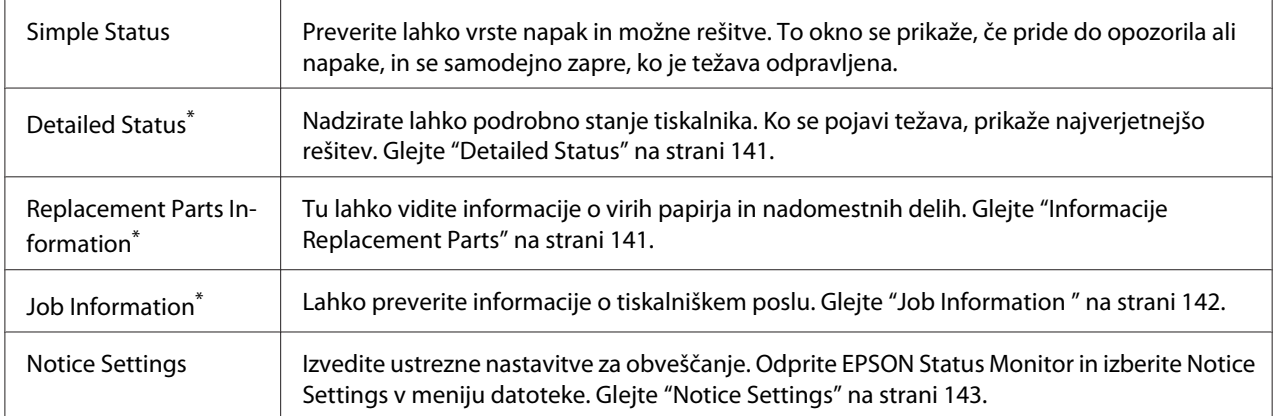

\* Poleg tega lahko dostopate do vseh menijev, tako da kliknete ustrezen jeziček v vsakem informacijskem oknu.

### <span id="page-140-0"></span>**Detailed Status**

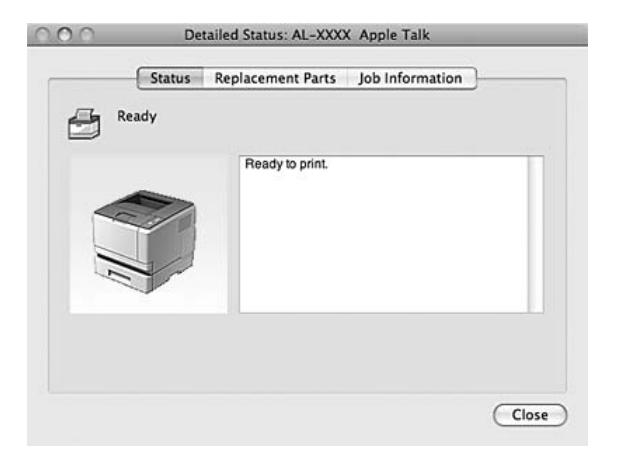

### **Informacije Replacement Parts**

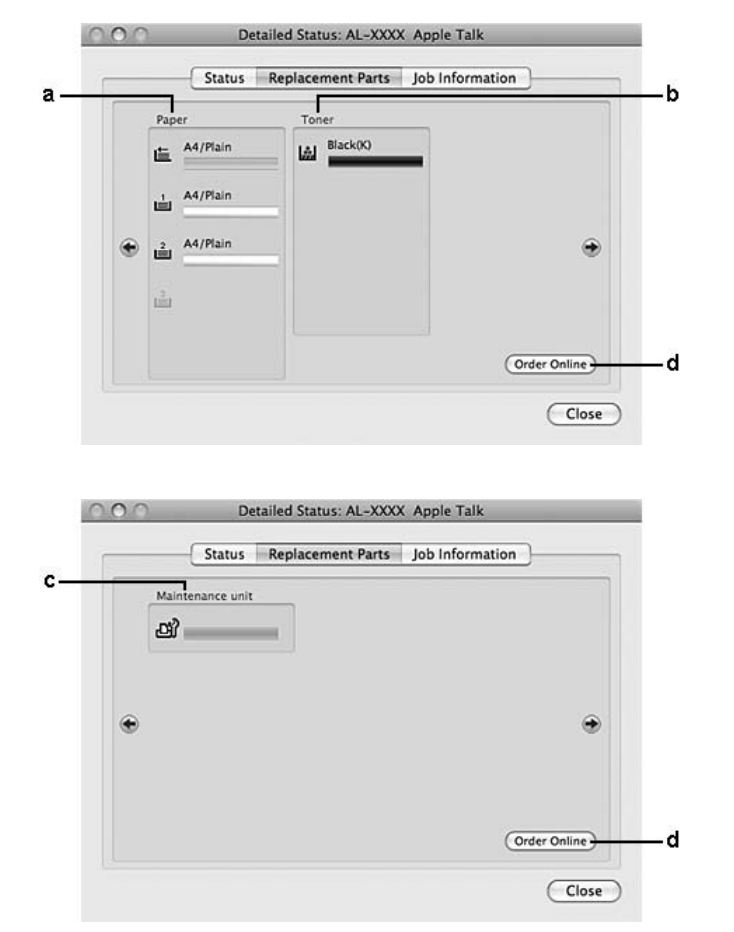

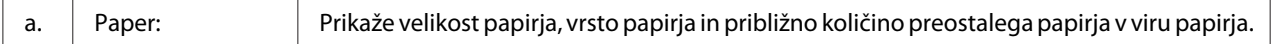

<span id="page-141-0"></span>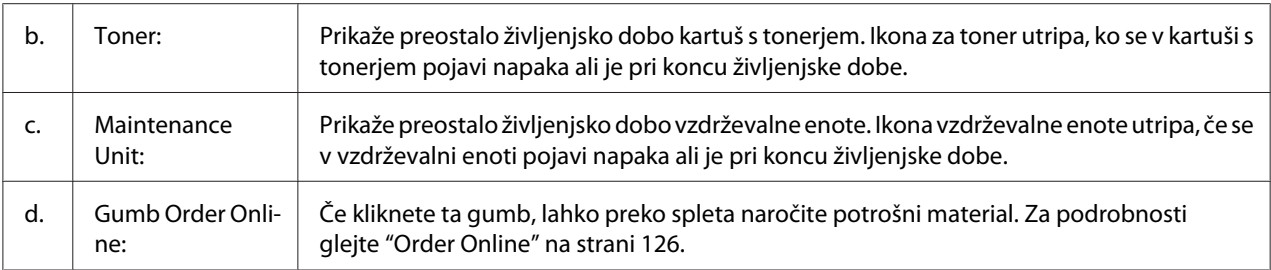

*Preostala življenjska doba kartuše s tonerjem se prikaže samo, če uporabljate originalno kartušo s tonerjem EPSON.*

### **Job Information**

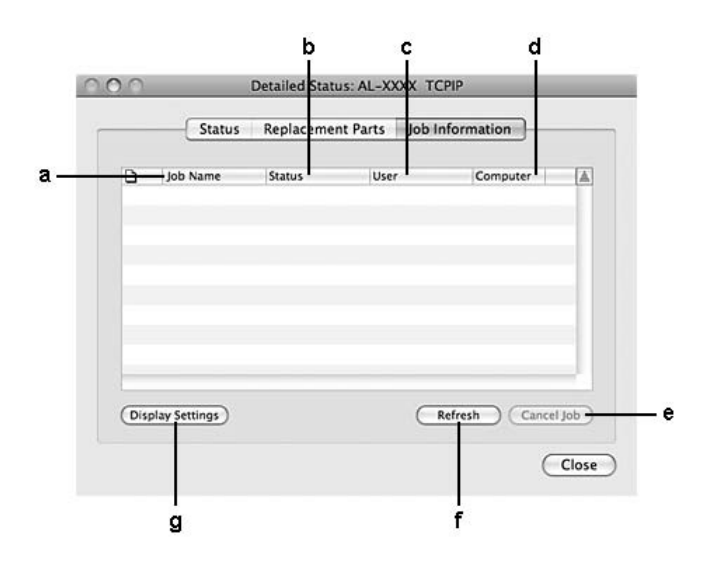

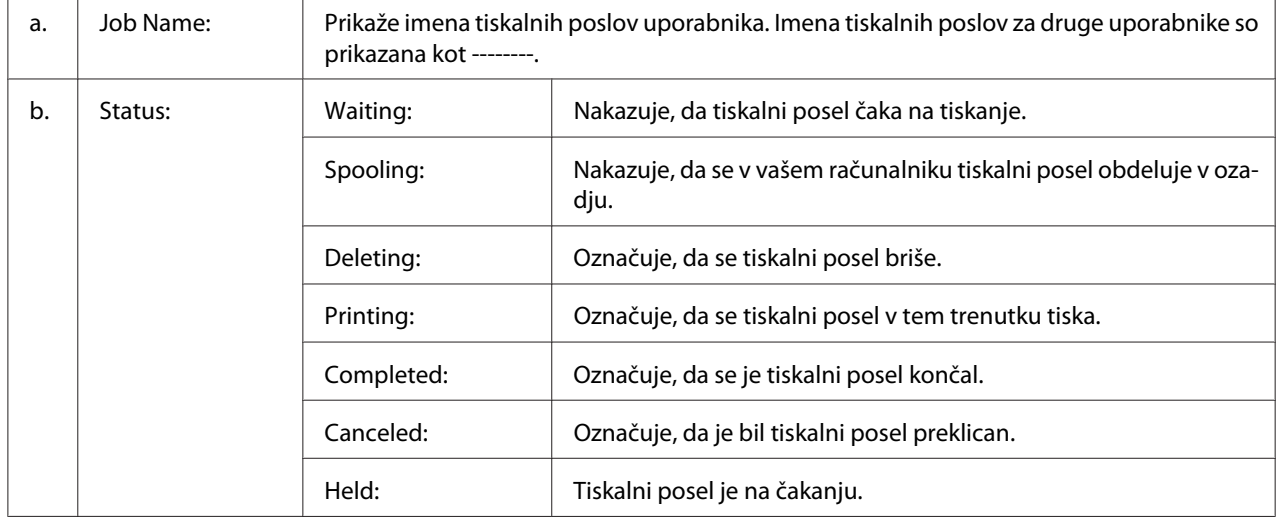

<span id="page-142-0"></span>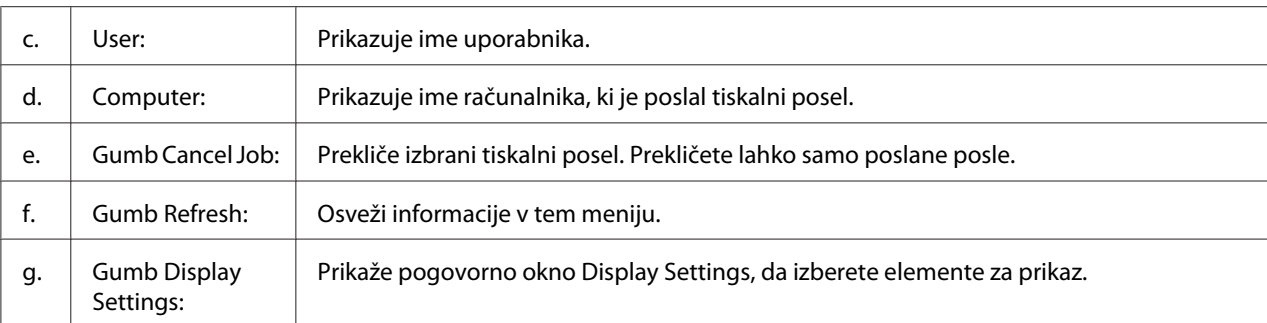

## **Notice Settings**

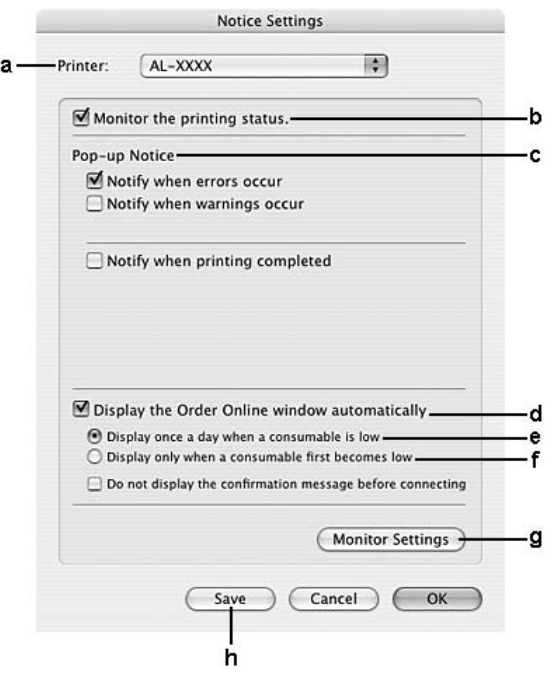

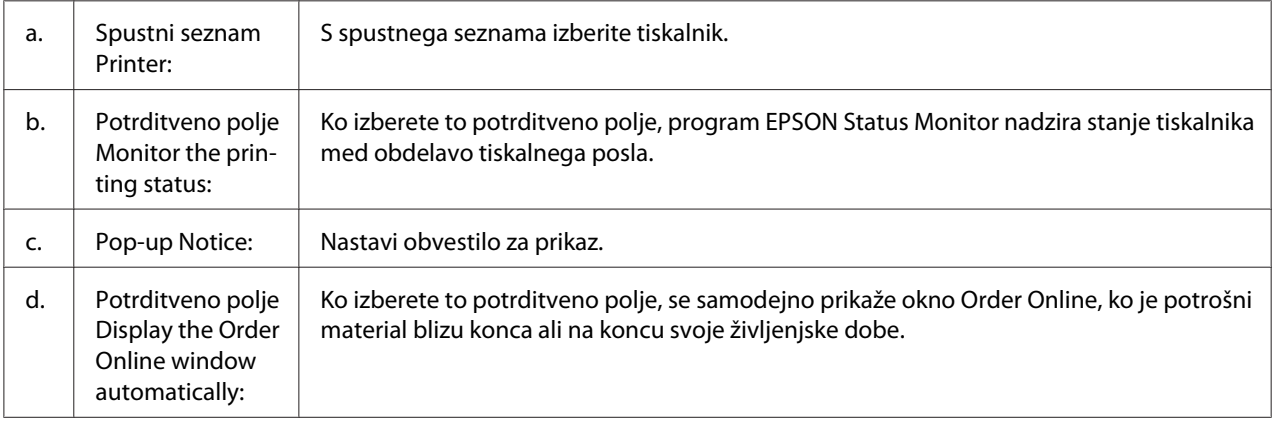

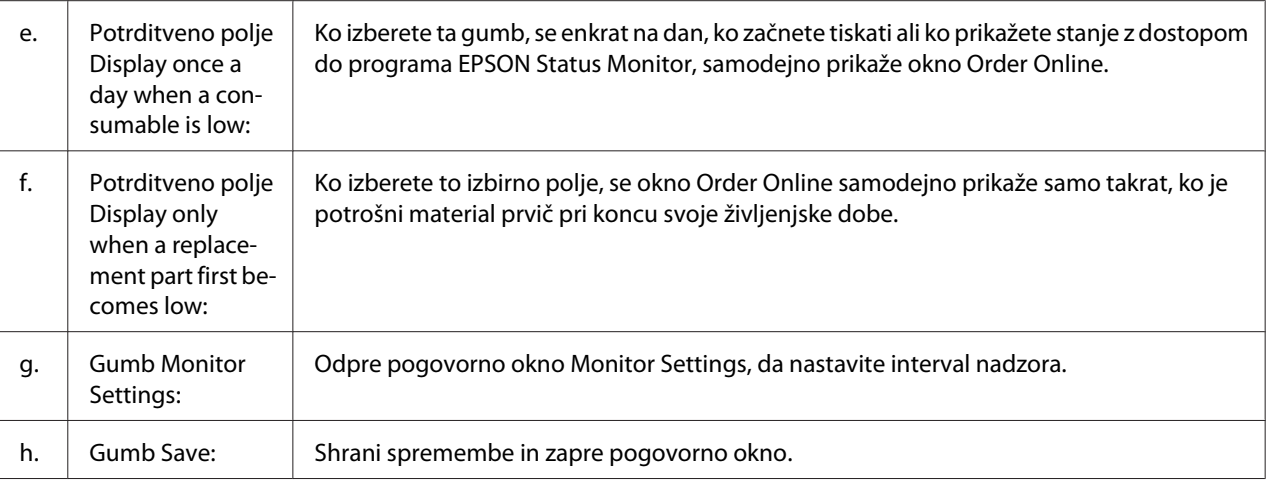

# **Odstranjevanje programske opreme za tiskalnik**

### **Za uporabnike sistema Mac OS X**

- 1. Zaprite vse aplikacije v računalniku.
- 2. V svoj operacijski sistem Macintosh vstavite CD s programsko opremo Epson.
- 3. Dvokliknite mapo **Printer**.
- 4. Dvokliknite mapo **Driver**.
- 5. Dvokliknite ikono tiskalnika.

#### *Opomba:*

*Če se prikaže potrditveno polje Authorization (Pooblastila), vnesite geslo ali frazo in kliknite* **OK (V redu)***.*

- 6. Ko se prikaže zaslon z licenčno pogodbo za programsko opremo, preberite izjavo, kliknite **Continue (Nadaljuj)** in kliknite **Agree (Strinjam se)**.
- 7. V meniju zgoraj levo izberite **Uninstall (Odstrani)** in kliknite **Uninstall (Odstrani)**.
- 8. Sledite navodilom na zaslonu.
# <span id="page-144-0"></span>**Uporaba tiskalniškega gonilnika PostScript (samo Epson AcuLaser, serija M2400/M2410)**

### **Sistemske zahteve**

### **Strojne zahteve za tiskalnik**

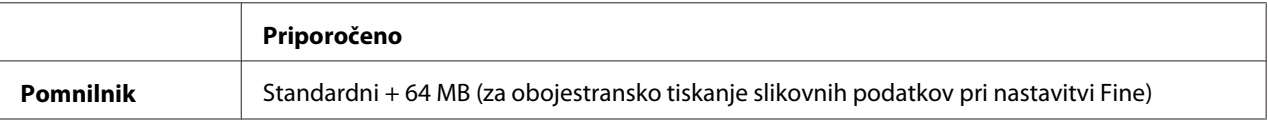

#### *Opomba:*

*Če trenutno nameščene pomnilniške enote v tiskalniku ne zadoščajo za vaše potrebe, lahko dodate nove pomnilniške enote.*

### **Sistemske zahteve za računalnik**

#### Windows

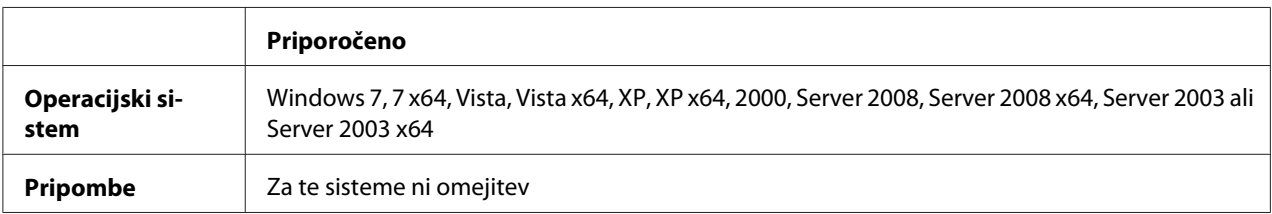

#### Mac OS X

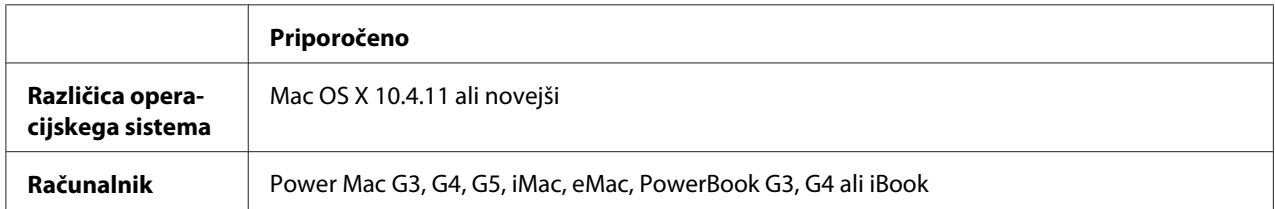

### *Opomba:*

*Če želite uporabiti dvojiške podatke, Epson priporoča uporabo programa AppleTalk za omrežno povezavo tiskalnika. Če želite za omrežno povezavo uporabiti protokol, ki ni AppleTalk, morate nastaviti element* Binary *na* On *v meniju* PS3 Menu *na nadzorni plošči. Za podrobnosti o nastavitvah glejte Network Guide. Če bo tiskalnik uporabljal lokalno povezavo, nastavitve za dvojiške podatke ne boste mogli uporabiti.*

# <span id="page-145-0"></span>**Uporaba tiskalniškega gonilnika PostScript v sistemu Windows**

Za tiskanje v načinu PostScript morate namestiti tiskalniški gonilnik. Glejte ustrezna spodnja navodila za namestitev glede na vmesnik, ki ga uporabljate za tiskanje.

### **Namestitev tiskalniškega gonilnika PostScript za vmesnik USB ali vzporedni vmesnik**

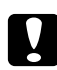

### c *Svarilo:*

*Nikoli ne uporabljajte programa EPSON Status Monitor in gonilnika PostScript 3 hkrati, ko je tiskalnik priključen na vrata USB. Lahko poškodujete sistem.*

### *Opomba:*

- ❏ *Namestitev gonilnika v sistemu Windows lahko zahteva skrbniške pravice. Če naletite na težave, se za več informacij obrnite na svojega skrbnika.*
- ❏ *Pred nameščanjem programske opreme tiskalnika izklopite vse protivirusne programe.*
- 1. Preverite, ali je tiskalnik izklopljen. Vstavite CD s programsko opremo tiskalnika v pogon CD-ROM.
- 2. Če je tiskalnik priključen na vmesnik USB, priključite računalnik na tiskalnik preko kabla USB in vključite tiskalnik. Če je tiskalnik priključen na vzporedni vmesnik, nadaljujte s korakom 3.

### *Opomba za uporabnike sistema Windows Vista:*

*Brez gonilnika Windows ali Adobe PS se na zaslonu prikaže "Found New Hardware (Najdena je nova programska oprema)". V tem primeru kliknite* **Ask me again later (Znova me vprašaj pozneje)***.*

3. Za sistem Windows 7 kliknite gumb za začetek, izberite **Devices and Printers (Naprave in tiskalniki)** in kliknite gumb **Add a printer (Dodaj tiskalnik)**.

Za sistem Windows Vista, Vista x64, XP, XP x64, Server 2008 ali Server 2008 x64 kliknite **Start**, pokažite na **Printers and Faxes (Tiskalniki in faksi)** in kliknite **Add a printer (Dodaj tiskalnik)** v meniju Printer Tasks (Opravila tiskalnika).

Za sistem Windows 2000, Server 2003 ali Server 2003 x64 kliknite **Start**, pokažite na **Settings (Nastavitve)** in kliknite **Printers (Tiskalniki)**. Potem dvokliknite ikono **Add Printer (Dodaj tiskalnik)**.

- 4. Prikaže se Add Printer Wizard (Čarovnik za dodajanje tiskalnikov). Potem kliknite **Next (Naprej)**.
- 5. Izberite **Local printer (Lokalni tiskalnik)** in kliknite **Next (Naprej)**.

### <span id="page-146-0"></span>*Opomba:*

*Ne smete izbrati možnosti poleg potrditvenega polja* **Automatically detect and install my Plug and Play printer (Samodejno zaznaj in namesti tiskalnik Plug and Play)***.*

- 6. Če je tiskalnik priključen na vmesnik USB, izberite **USB** in kliknite **Next (Naprej)**, če pa je tiskalnik priključen na vzporedni vmesnik, izberite **LPT1** in kliknite **Next (Naprej)**.
- 7. Kliknite **Have Disk (Imam disketo)** in določite naslednjo pot do CD-ja s programsko opremo. Če je vaš pogon CD-ROM označen s črko D:, bo pot D:\ADOBEPS\(ime vašega tiskalnika) \PS\_SETUP. Potem kliknite **OK**.

### *Opomba:*

*Spremenite črke pogona v skladu s svojim sistemom.*

- 8. Izberite tiskalnik in kliknite **Next (Naprej)**.
- 9. Sledite navodilom na zaslonu, da dokončate namestitev.
- 10. Ko je namestitev končana, kliknite **Finish (Dokončaj)**.

### **Namestitev tiskalniškega gonilnika PostScript za omrežni vmesnik**

### *Opomba:*

- ❏ *Izvedite nastavitve omrežja, preden namestite tiskalniški gonilnik. Glejte vodnik za omrežje Network Guide, ki je priložen tiskalniku.*
- ❏ *Pred nameščanjem programske opreme tiskalnika izklopite vse protivirusne programe.*
- 1. Preverite, ali je tiskalnik vklopljen. Vstavite CD s programsko opremo tiskalnika v pogon CD-ROM.
- 2. Za sistem Windows 7 kliknite gumb za začetek, izberite **Devices and Printers (Naprave in tiskalniki)** in kliknite gumb **Add a printer (Dodaj tiskalnik)**. Za sistem Windows Vista, Vista x64, XP, XP x64, Server 2008 ali Server 2008 x64 kliknite **Start**, pokažite na **Printers and Faxes (Tiskalniki in faksi)** in kliknite **Add a printer (Dodaj tiskalnik)** v meniju Printer Tasks (Opravila tiskalnika). Za sistem Windows 2000, Server 2003 ali Server 2003 x64 kliknite **Start**, pokažite na **Settings (Nastavitve)** in kliknite **Printers (Tiskalniki)**. Potem dvokliknite ikono **Add Printer (Dodaj tiskalnik)**.
- 3. Prikaže se Add Printer Wizard (Čarovnik za dodajanje tiskalnikov). Potem kliknite **Next (Naprej)**.

<span id="page-147-0"></span>4. Izberite **Local printer (Lokalni tiskalnik)** in kliknite **Next (Naprej)**.

#### *Opomba:*

*Ne smete izbrati možnosti poleg potrditvenega polja* **Automatically detect and install my Plug and Play printer (Samodejno zaznaj in namesti tiskalnik Plug and Play)***.*

- 5. S spustnega seznama izberite **Create a new port check box and select Standard TCP/IP Port**. Kliknite **Next (Naprej)**.
- 6. Kliknite **Next (Naprej)**.
- 7. Določite naslov IP in ime vrat ter kliknite **Next (Naprej)**.
- 8. Kliknite **Finish (Dokončaj)**.
- 9. Kliknite **Have Disk (Imam disketo)** v Add Printer Wizard (Čarovnik za dodajanje tiskalnika) in določite pot do CD-ja s programsko opremo. Če je vaš pogon CD-ROM označen s črko D:, bo pot D:\ADOBEPS\(ime vašega tiskalnika)\PS\_SETUP. Potem kliknite **OK**.

#### *Opomba:*

*Spremenite črke pogona v skladu s svojim sistemom.*

- 10. Izberite tiskalnik in kliknite **Next (Naprej)**.
- 11. Sledite navodilom na zaslonu, da dokončate namestitev.
- 12. Ko je namestitev končana, kliknite **Finish (Dokončaj)**.

### **Dostop do tiskalniškega gonilnika PostScript**

Nastavitve za tiskalniški gonilnik PostScript lahko spremenite v tiskalniškem gonilniku PostScript. Za dostop do tiskalniškega gonilnika glejte ["Dostopanje do tiskalniškega gonilnika" na strani 117](#page-116-0).

### **Uporaba programa AppleTalk v operacijskem sistemu Windows 2000**

Uporabite naslednje nastavitve, če je v vašem računalniku sistem Windows 2000 in je tiskalnik povezan preko omrežnega vmesnika, ki uporablja protokol AppleTalk:

❏ Izberite **PS3** kot nastavitev za možnost Network (Omrežje) v načinu emulacije tiskalnika. Za podrobnosti o nastavitvah glejte Network Guide.

- <span id="page-148-0"></span>❏ Na listu Device Settings (Nastavitve naprave) v pogovornem oknu Properties (Lastnosti) za tiskalnik se prepričajte, da sta nastavitvi **Send CTRL-D Before Each Job (Pošlji CTRL-D pred vsakim poslom)** in **Send CTRL-D After Each Job (Pošlji CTRL-D po vsakem poslu)** nastavljeni na **No**.
- ❏ Protokola TBCP (Tagged binary communications protocol) ne morete uporabiti kot nastavitev za Output Protocol (Izhodni protokol).

## **Uporaba tiskalniškega gonilnika PostScript v sistemu Macintosh**

### **Namestitev tiskalniškega gonilnika PostScript**

#### *Opomba:*

*Prepričajte se, da v vašem računalniku Macintosh ne deluje nobena aplikacija, preden namestite tiskalniški gonilnik.*

### Za uporabnike sistema Mac OS X

#### *Opomba:*

*Prepričajte se, da ni odprto okno* **Print & Fax (Tiskanje in faks)** *(za sistem Mac OS X 10.5) ali* **Printer Setup Utility (Orodje za nastavitve tiskanja)** *(za sistem Mac OS X 10.4).*

- 1. Vstavite CD s programsko opremo tiskalnika v pogon CD-ROM.
- 2. Dvokliknite ikono za CD-ROM.
- 3. Dvokliknite mapo **Adobe PS** in potem še **PS Installer**.
- 4. Prikaže se zaslon Install EPSON PostScript Software, kliknite **Continue (Nadaljuj)** in sledite navodilom na zaslonu.
- 5. Na zaslonu se prikaže Easy Install (Enostavna Namestitev). Kliknite **Install (Namestitev)**.

#### *Opomba:*

*Za sistem Mac OS X 10.4 če se prikaže okno Authenticate (Overi), nato vnesite uporabniško ime in skrbniško geslo.*

6. Ko je namestitev končana, kliknite **Close (Zapri)**.

### <span id="page-149-0"></span>**Izbira tiskalnika**

Potem ko ste namestili tiskalniški gonilnik PostScript 3, morate izbrati svoj tiskalnik.

### V omrežnem okolju

Za uporabnike sistema Mac OS X

### *Opomba:*

- ❏ *Čeprav se na pojavnem seznamu vmesnikov prikaže* **EPSON FireWire** *v načinu PostScript 3, za povezavo tiskalnika ne morete uporabiti vmesnika FireWire.*
- ❏ *Za nameščeno dodatno opremo morate ročno spremeniti nastavitve, ko tiskalnik za povezavo uporablja protokole USB, IP ali Bonjour. Če je tiskalnik povezan preko protokola AppleTalk, programska oprema tiskalnika izvede samodejno nastavitev.*
- ❏ *V aplikaciji ne pozabite določiti oblike podatkov kot ASCII.*
- 1. Uporabniki sistema Mac OS X 10.5 ali pozneje: odprite mapo System Preferences (Sistemske nastavitve) in dvokliknite ikono Print & Fax (Tiskanje in faks). Za uporabnike sistema Mac OS X 10.4 odprite mapo **Applications (Aplikacije)**, odprite mapo **Utilities (Orodja)** in potem dvokliknite **Printer Setup Utility (Orodje za namestitev tiskalnika)**.

Prikaže se okno Printer List (Seznam tiskalnikov).

- 2. Kliknite **Add (Dodaj)** v oknu Printer List (Seznam tiskalnikov).
- 3. Na pojavnem seznamu izberite protokol ali vmesnik, ki ga uporabljate.

### *Opomba za uporabnike protokola AppleTalk:*

*Prepričajte se, da ste izbrali* **AppleTalk***. Ne izbirajte protokola* **EPSON AppleTalk***, ker ga ni mogoče uporabljati s tiskalniškim gonilnikom PostScript 3.*

### *Opomba za uporabnike tiskanja preko protokola IP:*

- ❏ *Prepričajte se, da ste izbrali* **IP Printing (Tiskanje preko protokola IP)***. Ne izbirajte možnosti* **EPSON TCP/IP***, ker je ni mogoče uporabljati s tiskalniškim gonilnikom PostScript 3.*
- ❏ *Ko izberete* **IP Printing (Tiskanje preko protokola IP)***, vnesite naslov IP za tiskalnik in izberite potrditveno polje* **Use default queue on server (Uporabi privzeto čakalno vrsto v strežniku)***.*

### *Opomba za uporabnike vmesnika USB:*

*Prepričajte se, da ste izbrali* **USB***. Ne izbirajte možnosti* **EPSON USB***, ker je ni mogoče uporabljati s tiskalniškim gonilnikom PostScript 3.*

4. Za namestitev tiskalnika sledite ustreznim spodnjim navodilom.

### **AppleTalk**

Izberite svoj tiskalnik na seznamu Name (Ime) in izberite **Auto Select (Samodejna izbira)** na seznamu Printer Model (Model tiskalnika).

### **Tiskanje preko protokola IP**

Izberite **Epson** na seznamu Name List (Seznam imen) in izberite svoj tiskalnik na seznamu Printer Model (Model tiskalnika).

#### **USB**

Izberite svoj tiskalnik na seznamu Name List (Seznam imen) in izberite svoj tiskalnik na seznamu Printer Model (Model tiskalnika).

#### *Opomba za uporabnike sistema Mac OS X 10.4:*

*Če gonilnik ESC/Page ni nameščen, bo vaš model tiskalnika samodejno izbran na seznamu Printer Model (Model tiskalnika), ko izberete svoj tiskalnik na seznamu Name List (Seznam imen), če je medtem tiskalnik prižgan.*

#### **Bonjour**

Izberite svoj tiskalnik, imenu tiskalnika sledi pripis **(PostScript)**, ki ga najdete na seznamu Name (Ime). Vaš model tiskalnika bo samodejno izbran na seznamu Printer Model (Model tiskalnika).

### *Opomba za uporabnike sistema Bonjour:*

*Če vaš model tiskalnika ne bo samodejno izbran na seznamu Printer Model, boste morali ponovno namestiti tiskalniški gonilnik PostScript. Glejte ["Namestitev tiskalniškega gonilnika PostScript" na](#page-148-0) [strani 149.](#page-148-0)*

### 5. Kliknite **Add (Dodaj)**.

#### *Opomba za uporabnike za tiskanje s protokolom IP, USB ali Bonjour:*

*Na seznamu Printer (Tiskalnik) izberite svoj tiskalnik in izberite* **Show Info (Prikaži informacije)** *v meniju Printers (Tiskalniki). Prikaže se pogovorno okno Printer Info (Info. o tiskalniku). Izberite* **Installable Options (Možnosti za namestitev)** *na pojavnem seznamu in opravite potrebne nastavitve.*

6. Preverite, ali je ime vašega tiskalnika na seznamu Printer (Tiskalnik). Potem zapustite **Print & Fax (Tiskanje in faks)** (za Mac OS X 10.5 ali novejši) ali **Printer Setup Utility (Orodje za nastavitve tiskalnika)** (za Mac OS X 10.4).

### <span id="page-151-0"></span>**Dostop do tiskalniškega gonilnika PostScript**

Nastavitve za tiskalniški gonilnik PostScript lahko spremenite v tiskalniškem gonilniku PostScript.

### Spreminjanje nastavitev za tiskalnik

Nastavitve tiskalnika lahko spremenite ali posodobite glede na nameščeno dodatno opremo svojega tiskalnika.

### Za uporabnike sistema Mac OS X

- 1. Odprite tiskalniški gonilnik. Prikaže se okno Printer (Tiskalnik).
- 2. S seznama izberite tiskalnik.
- 3. V meniju Printers (Tiskalniki) izberite možnost **Show Info (Prikaži informacije)**. Prikaže se pogovorno okno Printer Info (Info. o tiskalniku).
- 4. Izvedite potrebne spremembe nastavitev in zaprite pogovorno okno.
- 5. Končajte **Print & Fax (Tiskanje in faks)** (za Mac OS X 10.5 ali novejši) ali **Printer Setup Utility (Orodje za nastavitve tiskalnika)** (za Mac OS X 10.4).

# **Uporaba tiskalniškega gonilnika PCL6**

Za tiskanje v načinu PCL morate namestiti tiskalniški gonilnik. Glede načina pridobitve tiskalniškega gonilnika in glede zahtev sistema, na primer različic operacijskih sistemov, se posvetujte s službo za podporo v svoji regiji.

# <span id="page-152-0"></span>Dodatek A **Tehnični podatki**

# **Papir**

Ker lahko proizvajalec kadar koli spremeni kakovost papirja katere koli znamke ali vrste, družba Epson ne more jamčiti kakovosti za katero koli vrsto papirja. Preden boste kupili velike količine ali tiskali velike tiskalniške posle, vedno preizkusite vzorce papirja.

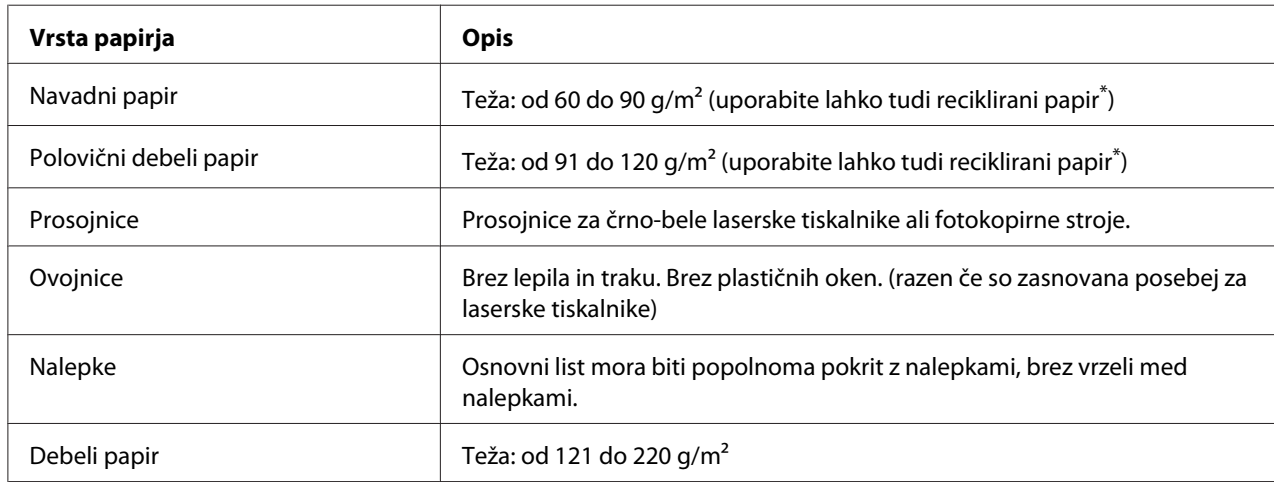

## **Razpoložljive vrste papirja**

Reciklirani papir uporabljajte samo v običajnih pogojih temperature in vlage. Papir slabe kakovosti lahko poslabša kakovost ali povzroči zagozdenje papirja in druge težave.

# **Papir, ki ga ne smete uporabljati**

V tem tiskalniku ne morete uporabljati naslednjega papirja. To lahko poškoduje tiskalnik, povzroči zagozdenje papirja in slabšo kakovost tiska.

- ❏ Mediji, ki so namenjeni za barvne laserske tiskalnike, druge črno-bele laserske tiskalnike, barvne fotokopirne stroje, črno-bele fotokopirne stroje ali brizgalne tiskalnike
- ❏ Papir, ki je že bil potiskan z barvnimi laserskimi tiskalniki, drugimi črno-belimi laserskimi tiskalniki, barvnimi fotokopirnimi stroji, črnimi fotokopirnimi stroji, brizgalnimi tiskalniki ali tiskalniki na toplotni prenos
- <span id="page-153-0"></span>❏ Indigo papir, samokopirni papir, termično občutljiv papir, tlačno občutljiv papir, kisel papir ali papir za uporabo s toplotno občutljivim črnilom (okoli 225 ˚C)
- ❏ Nalepke, ki se zlahka odlepijo, ali nalepke, ki osnovnega lista ne prekrivajo popolnoma
- ❏ Papir s premazom ali poseben papir z barvnim premazom
- ❏ Papir z luknjami za vpenjalne mape ali kako drugače preluknjan papir
- ❏ Papir, na katerem so lepilo, sponke, sponke za papir ali lepilni trak
- ❏ Papir, nabit s statično elektriko
- ❏ Vlažen papir
- ❏ Papir neenakomerne debeline
- ❏ Pretirano debel ali tanek papir
- ❏ Papir, ki je pregladek ali pregrob
- ❏ Papir, ki je drugačen na hrbtni strani
- ❏ Papir, ki je prepognjen, naguban, valovit ali strgan
- ❏ Papir nepravilne oblike ali papir, ki robov nima odrezanih pravokotno

# **Območje tiskanja**

Minimalni rob na vseh straneh znaša 4 mm. (Širina za tiskanje mora biti 202 mm ali manj.)

### *Opomba:*

- ❏ *Površina za tiskanje se spreminja, odvisno od uporabljenega načina emulacije.*
- ❏ *Pri uporabi jezika ESC/Page je na vseh straneh rob najmanj 5 mm.*
- ❏ *Površina za tiskanje je lahko nepravilna, odvisno od uporabljenega papirja. Za preverjanje kakovosti tiska tiskajte po enem ali dveh listih papirja.*

# <span id="page-154-0"></span>**Tiskalnik**

# **Splošno**

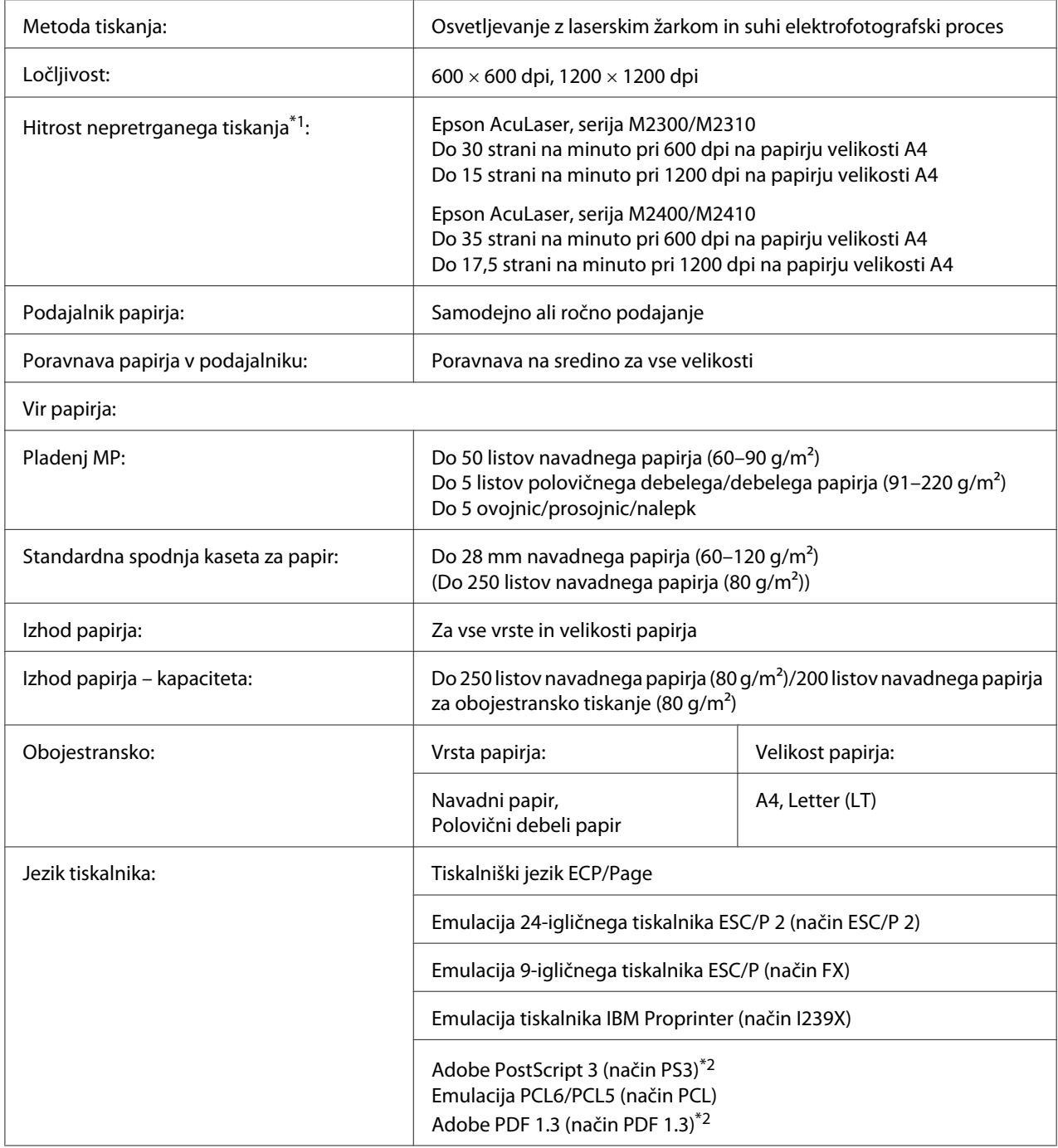

<span id="page-155-0"></span>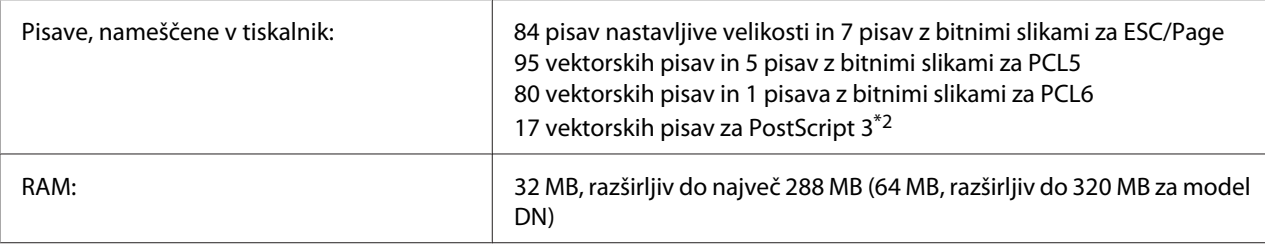

\*1 Hitrost tiskanja je odvisna od vrste papirja in drugih pogojev.

\*2 Samo Epson AcuLaser, serija M2400/M2410

# **Okolje**

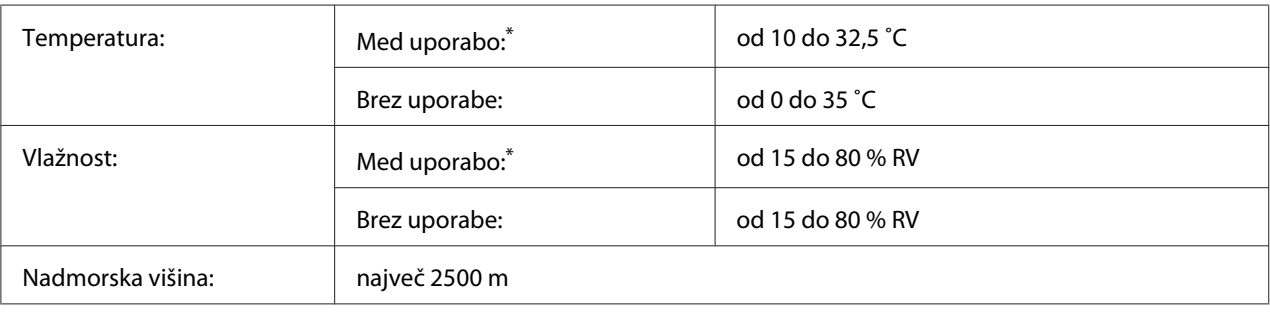

\* Priporočeno okolje je od 15 do 28 ˚C in od 20 do 70 % RV.

# **Mehanika**

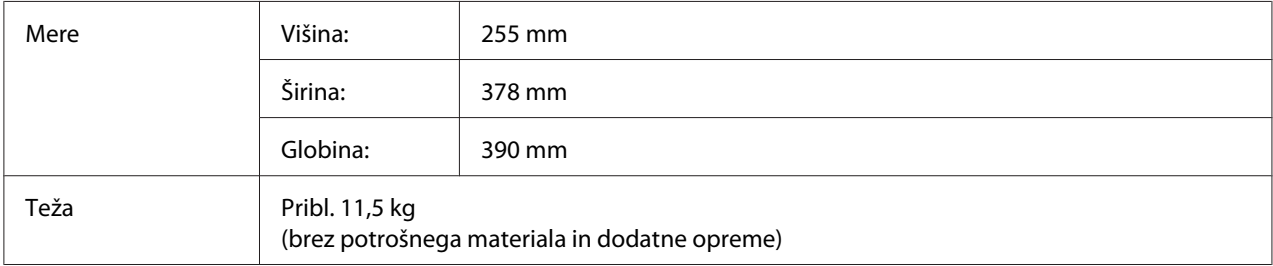

## **Elektrika**

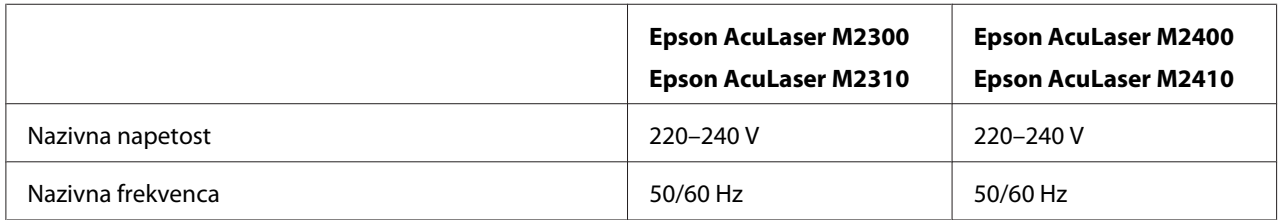

<span id="page-156-0"></span>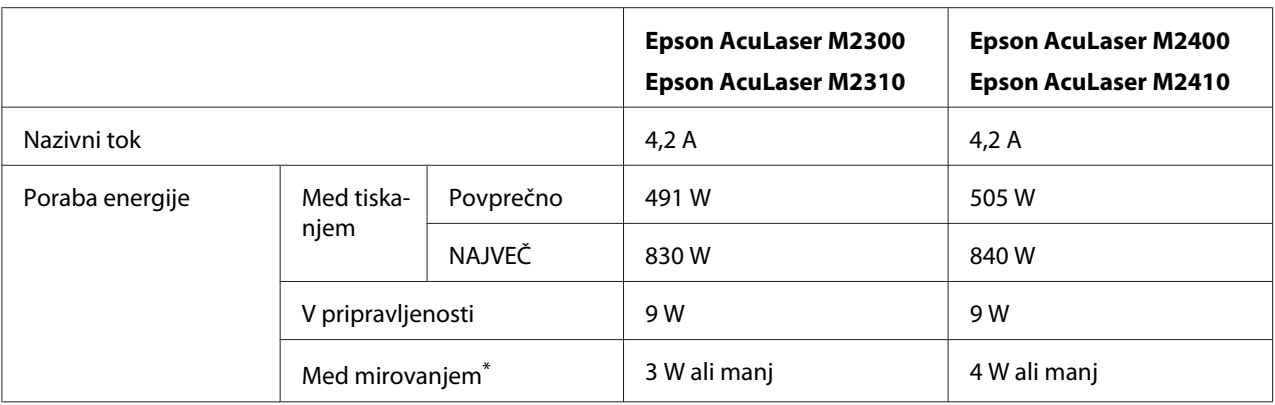

\* Vrednosti se nanašajo na porabo energije, ko so vsi postopki popolnoma ustavljeni. Poraba energije se spreminja glede na napake in pogoje uporabe.

## **Standardi in odobritve**

Evropski model:

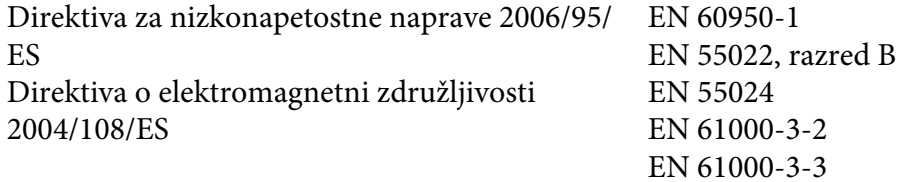

# **Vmesniki**

### **Vmesnik USB**

Hi-Speed USB – Združljivo s specifikacijo USB 2.0

#### *Opomba:*

- ❏ *Vaš računalnik mora podpirati standard Hi-Speed USB ali USB, da bi lahko uporabili vmesnik Hi-Speed USB ali USB za povezavo računalnika s tiskalnikom.*
- ❏ *Ker je Hi-Speed USB popolnoma združljiv s standardom USB, lahko kot vmesnik uporabite tudi USB.*

### <span id="page-157-0"></span>**Vmesnik Ethernet**

Uporabite lahko oklopljen vmesniški kabel IEEE 802.3 100BASE-TX/10 BASE-T z neprekrižanimi paricami in s priključkom RJ45.

#### *Opomba:*

*Pri nekaterih modelih vmesnika Ethernet ni na voljo.*

## **Dodatna oprema**

### **Dodatna enota kasete za papir**

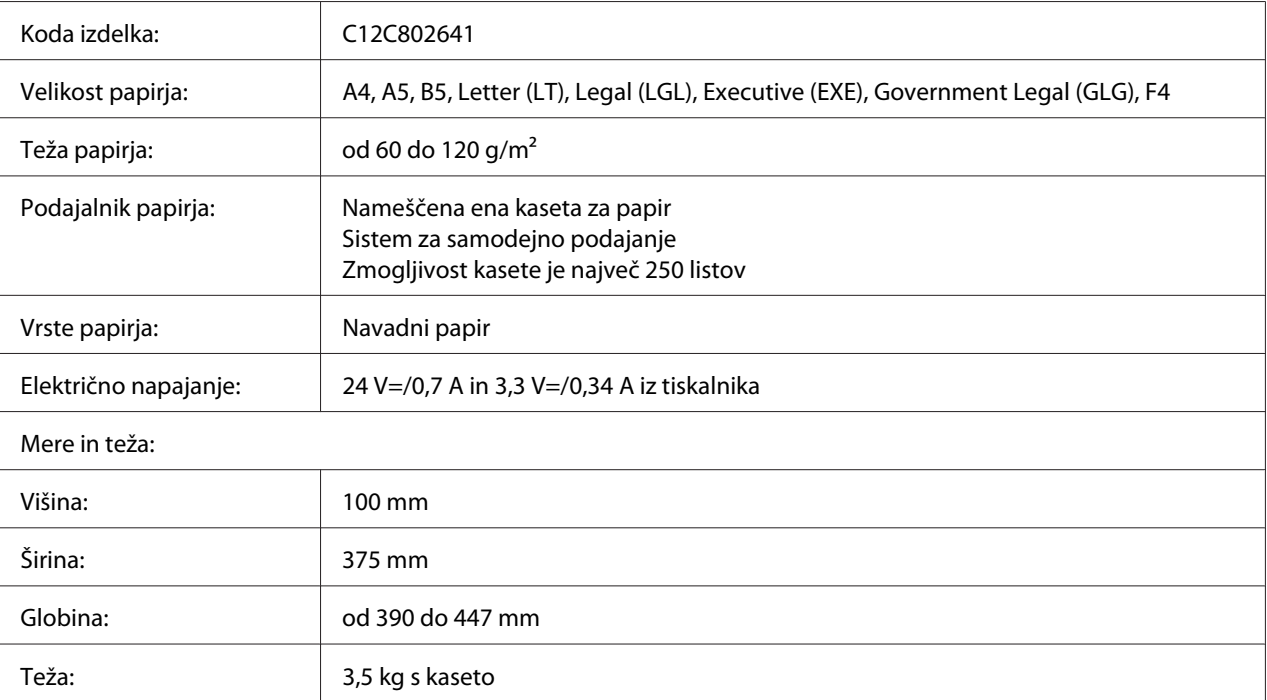

### *Opomba:*

*Ta izdelek je skladen z zahtevami za oznako CE, kot predpisuje direktiva 2004/108/ES.*

### **Pomnilniške enote**

Preverite, ali je pomnilnik DIMM, ki ste ga kupili, združljiv z izdelki EPSON. Za več podrobnosti se posvetujte s prodajalcem tega tiskalnika ali prodajno službo podjetja Epson.

<span id="page-158-0"></span>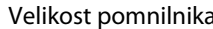

elikost pomnienia 128 MB ali 256 MB

# **Potrošni materiali**

### **Kartuša s tonerjem/Povratna kartuša s tonerjem**

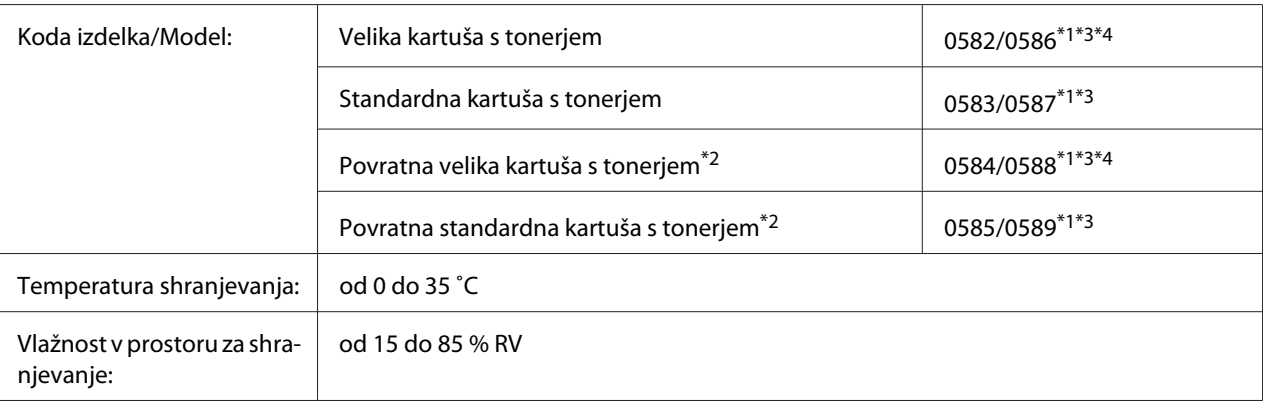

\*1 Ta izdelek je skladen z zahtevami za znak CE po direktivi za elektromagnetno združljivost 2004/108/ES.

\*2 Povratne kartuše s tonerjem ponekod niso naprodaj. Glede možnosti nakupa povratnih kartuš s tonerjem se obrnite na svojega prodajalca/zastopnika za izdelke Epson.

\*<sup>3</sup> Številke artiklov za kartuše s tonerjem/povratne kartuše s tonerjem se spreminjajo glede na mesto.

\*4 Velike kartuše s tonerjem so na voljo samo za Epson AcuLaser, serija M2400/M2410.

# **Vzdrževalni deli**

## **Vzdrževalna enota**

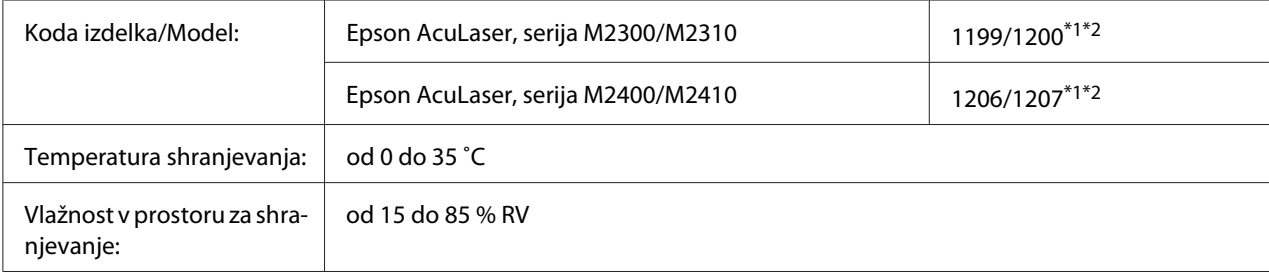

\*1 Ta izdelek je skladen z zahtevami za znak CE po direktivi za elektromagnetno združljivost 2004/108/ES.

\*2 Številke artiklov za vzdrževalne enote se spreminjajo glede na mesto.

# <span id="page-159-0"></span>Dodatek B **Kje dobiti pomoč**

## **Navezovanje stika s podporo Epson**

### **Pred vzpostavitvijo stika z Epsonom**

Če vaš Epson izdelek ne deluje pravilno in ne morete odpraviti nastalih težav z informacijami o iskanju napak, navedenimi v dokumentaciji izdelka, se za pomoč obrnite na službo za podporo podjetja Epson. Če služba za podporo podjetja Epson za vaše območje ni navedena na spodnjem seznamu, se posvetujte s prodajalcem, pri katerem ste izdelek kupili.

Služba za podporo podjetja Epson vam bo lahko pomagala hitreje, če ji boste posredovali naslednje informacije:

- ❏ Serijska številka izdelka (serijsko številko običajno najdete na hrbtni strani izdelka)
- ❏ Model izdelka
- ❏ Različica programske opreme izdelka (Kliknite **About (Vizitka)**, **Version Info (Informacija o različici)** ali gumb s podobnim imenom v programski opremi izdelka.)
- ❏ Znamka in model vašega računalnika
- ❏ Ime in različica operacijskega sistema v vašem računalniku
- ❏ Imena in različice programske opreme, ki jih običajno uporabljate skupaj z izdelkom

## **Pomoč za uporabnike iz Evrope**

Preverite svoj **Vseevropski garancijski dokument** za informacije o stiku s službo za podporo podjetja Epson.

### **Pomoč za uporabnike iz Singapurja**

Viri za informacije, podporo in storitve, ki jih ponuja Epson Singapore, so:

#### **Svetovni splet [\(http://www.epson.com.sg\)](http://www.epson.com.sg)**

Tu boste našli informacije o specifikacijah izdelka, gonilnik za prenos, pogosto zastavljena vprašanja (FAQ), poizvedbe o prodaji in tehnično podporo preko e-pošte.

### **Epson HelpDesk (Telefon: (65) 6586 3111)**

Naše moštvo HelpDesk za pomoč uporabnikom vam bo preko telefona pomagalo pri naslednjih težavah:

- ❏ Poizvedbe o prodaji in informacije o izdelku
- ❏ Vprašanja o uporabi izdelka ali težavah pri uporabi
- ❏ Poizvedbe o servisnih storitvah in garanciji

### **Pomoč za uporabnike s Tajske**

Kontaktni podatki za informacije, podporo in storitve so:

#### **Svetovni splet [\(http://www.epson.co.th](http://www.epson.co.th))**

Tu boste našli informacije o specifikacijah izdelka, gonilnik za prenos, pogosto zastavljena vprašanja (FAQ) in podporo preko e-pošte.

### **Epson Hotline (telefon: (66)2685-9899)**

Naša dežurna telefonska linija vam bo pomagala pri naslednjih težavah:

- ❏ Poizvedbe o prodaji in informacije o izdelku
- ❏ Vprašanja o uporabi izdelka ali težavah pri uporabi
- ❏ Poizvedbe o servisnih storitvah in garanciji

### **Pomoč za uporabnike iz Vietnama**

Kontaktni podatki za informacije, podporo in storitve so:

Epson Hotline (telefon): 84-8-823-9239

Servisni center: 80 Truong Dinh Street, District 1, Hochiminh City Vietnam

### **Pomoč za uporabnike iz Indonezije**

Kontaktni podatki za informacije, podporo in storitve so:

#### **Svetovni splet [\(http://www.epson.co.id](http://www.epson.co.id))**

- ❏ Informacije o specifikacijah izdelka in gonilniki za prenos
- ❏ Pogosto zastavljena vprašanja (FAQ), poizvedbe o prodaji, vprašanja preko e-pošte

### **Epson Hotline**

- ❏ Poizvedbe o prodaji in informacije o izdelku
- ❏ Tehnična podpora

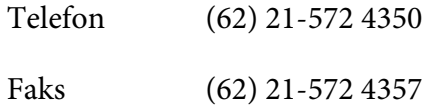

### **Servisni center Epson:**

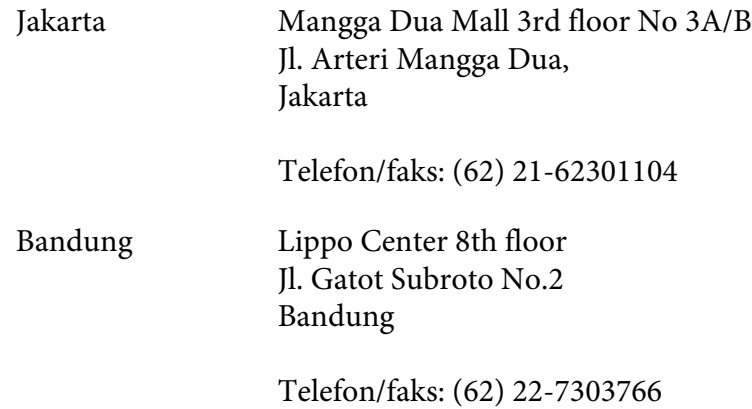

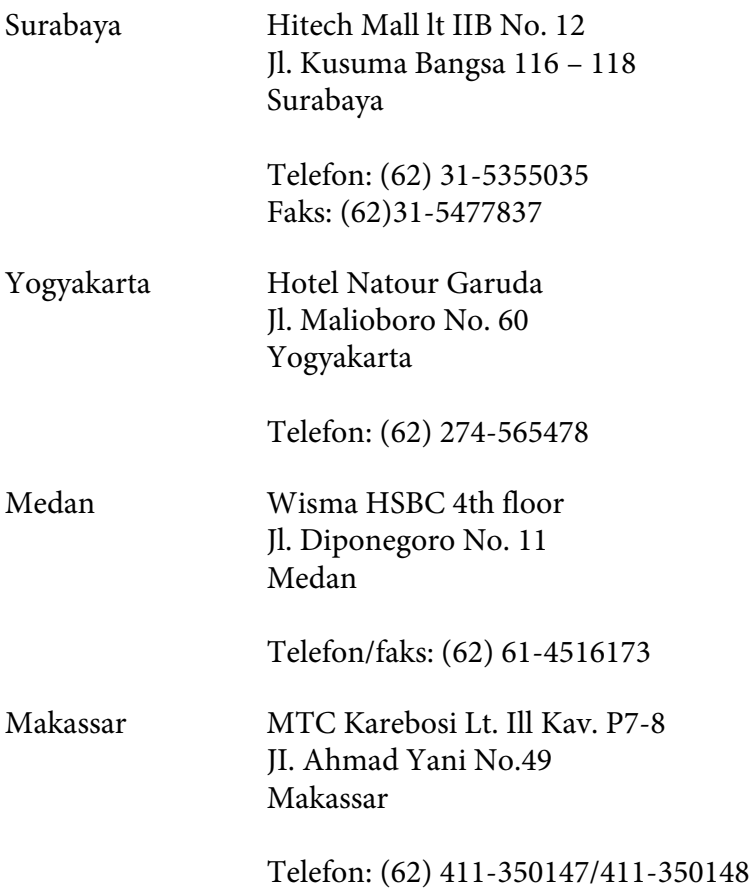

## **Pomoč za uporabnike iz Hongkonga**

Da boste deležni tehnične podpore in drugih poprodajnih storitev, vse uporabnike prosimo, da stopijo v stik s podjetjem Epson Hong Kong Limited.

### **Spletna domača stran**

Epson Hong Kong je postavil lokalno domačo stran v kitajščini in angleščini, ki ponuja uporabnikom naslednje informacije:

- ❏ Informacije o izdelku
- ❏ Odgovori na najpogosteje zastavljena vprašanja (FAQs)
- ❏ Najnovejši gonilniki za izdelke Epson

Uporabniki lahko dostopajo do naše domače strani na svetovnem spletu na naslovu:

<http://www.epson.com.hk>

### **Tehnična podpora in dežurna telefonska linija**

Pokličete lahko tudi naše osebje za tehnično podporo na naslednje številke za telefon in faks:

Telefon: (852) 2827-8911

Faks: (852) 2827-4383

### **Pomoč za uporabnike iz Malezije**

Kontaktni podatki za informacije, podporo in storitve so:

#### **Svetovni splet [\(http://www.epson.com.my](http://www.epson.com.my))**

- ❏ Informacije o specifikacijah izdelka in gonilniki za prenos
- ❏ Pogosto zastavljena vprašanja (FAQ), poizvedbe o prodaji, vprašanja preko e-pošte

#### **Epson Trading (M) Sdn. Bhd.**

Glavna uprava.

Telefon: 603-56288288

Faks: 603-56288388/399

#### Epson Helpdesk (center za pomoč)

❏ Poizvedbe o prodaji in informacije o izdelku (tel. linija)

Telefon: 603-56288222

❏ Poizvedbe o servisnih storitvah in garanciji, uporabi izdelka in tehnična podpora (linija za tehnično podporo)

Telefon: 603-56288333

# **Pomoč za uporabnike iz Indije**

Kontaktni podatki za informacije, podporo in storitve so:

### **Svetovni splet [\(http://www.epson.co.in](http://www.epson.co.in))**

Na voljo so informacije o specifikacijah izdelka, gonilniki za prenos in splošne poizvedbe o izdelkih.

### **Epson India Head Office - Bangalore**

Telefon: 080-30515000

Faks: 30515005

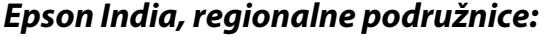

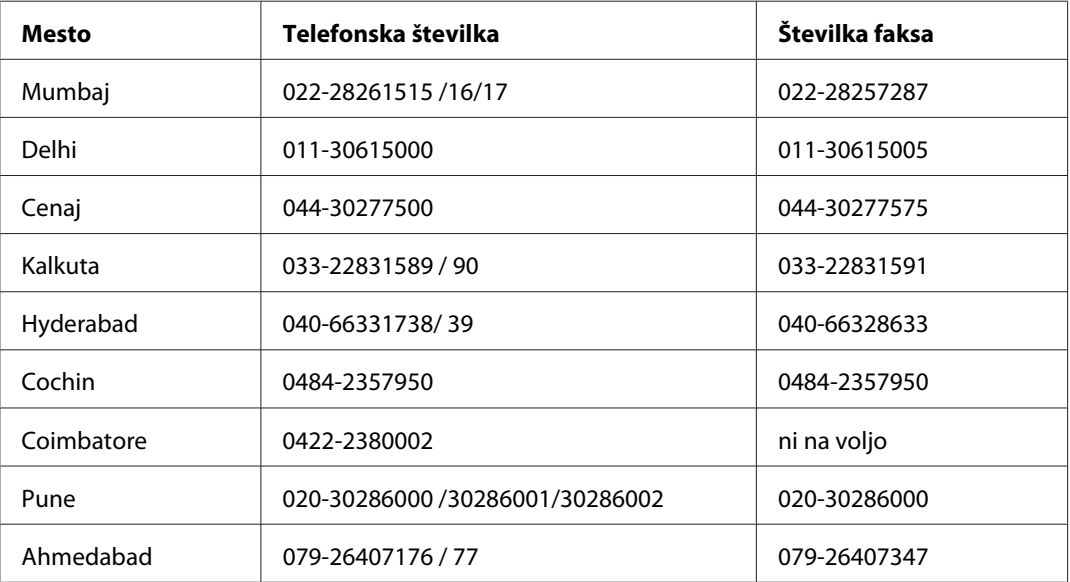

### **Telefonska linija za pomoč**

Za servis, informacije o izdelku in o naročilu kartuš – 18004250011 (9.00–21.00) – To je brezplačna telefonska številka.

Za servis (CDMA in mobilni uporabniki) – 3900 1600 (9.00–18.00); pred številko dodajte še lokalno kodo STD

## **Pomoč za uporabnike s Filipinov**

Da boste deležni tehnične podpore in drugih poprodajnih storitev, vse uporabnike prosimo, da stopijo v stik s podjetjem Epson Philippines Corporation preko telefonske številke in številke faksa ter e-poštnega naslova:

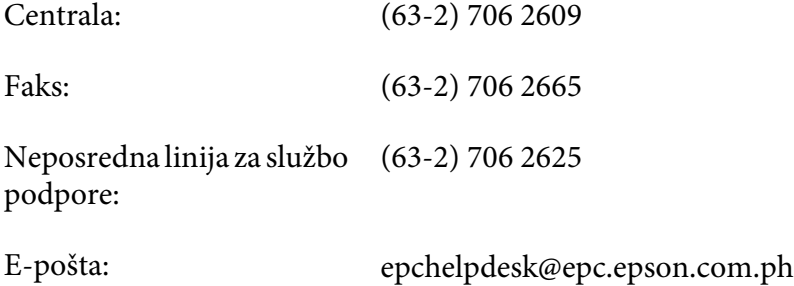

**Svetovni splet** [\(http://www.epson.com.ph](http://www.epson.com.ph))

Tu boste našli informacije o specifikacijah izdelka, gonilnik za prenos, pogosto zastavljena vprašanja (FAQ) in druge poizvedbe preko e-pošte.

#### **Brezplačna št.: 1800-1069-EPSON(37766)**

Naša dežurna telefonska linija vam bo pomagala pri naslednjih težavah:

- ❏ Poizvedbe o prodaji in informacije o izdelku
- ❏ Vprašanja o uporabi izdelka ali težavah pri uporabi
- ❏ Poizvedbe o servisnih storitvah in garanciji

# **Stvarno kazalo**

## **D**

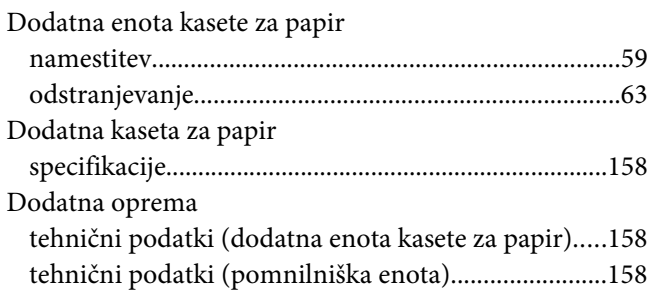

## **E**

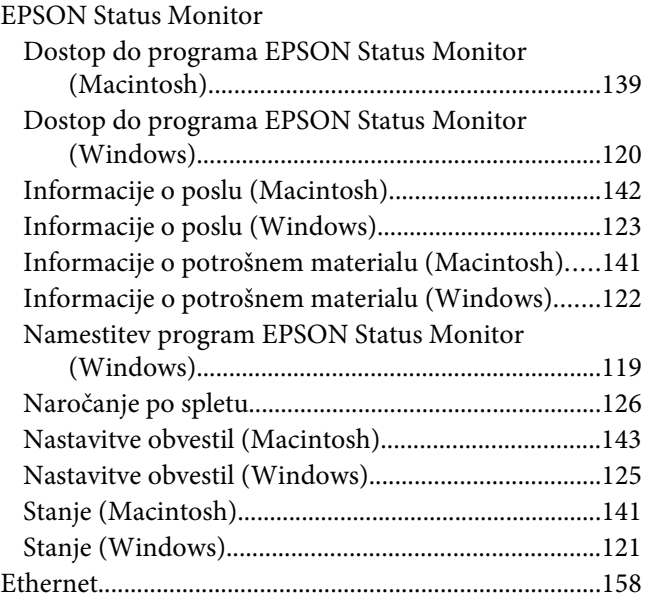

# **G**

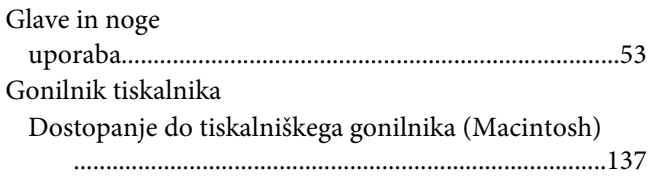

# **K**

Kartuša s tonerjem

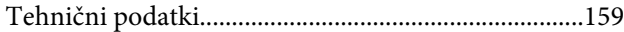

### **L**

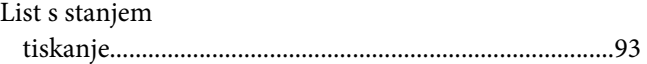

### **N**

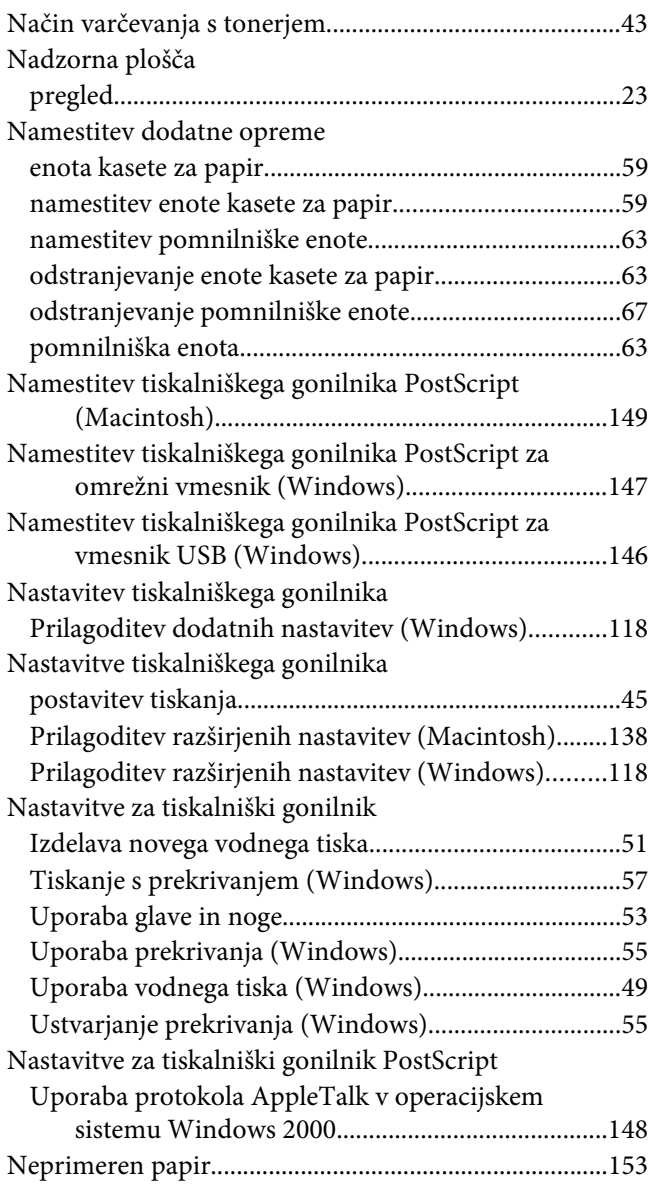

### **O**

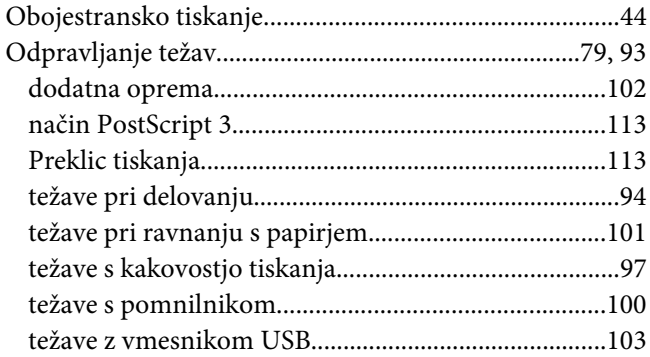

### **P**

#### Papir [neprimeren papir...........................................................153](#page-152-0) [območje tiskanja............................................................154](#page-153-0) [Posebni mediji..................................................................32](#page-31-0) [razpoložljiv papir...........................................................153](#page-152-0) Papir se je zagozdil [odstranjevanje..................................................................79](#page-78-0) pladenj MP [Podprti papir....................................................................26](#page-25-0) Pomnilniška enota [namestitev.........................................................................63](#page-62-0) [odstranjevanje..................................................................67](#page-66-0) [tehnični podatki.............................................................158](#page-157-0) Pomoč [Epson...............................................................................160](#page-159-0) Posebni mediji [Tiskanje na........................................................................32](#page-31-0) Postavitev tiskanja [Spreminjanje postavitve tiskanja \(Windows\)..............45](#page-44-0) Potrošni material [tehnični podatki \(kartuša s tonerjem\)........................159](#page-158-0) [zamenjava..........................................................................68](#page-67-0) Prekrivanje [tiskanje \(Windows\)..........................................................57](#page-56-0) [uporaba \(Windows\).........................................................55](#page-54-0) [ustvarjanje \(Windows\)....................................................55](#page-54-0) [Premestitev tiskalnika.........................................................13](#page-12-0) Previdnostni ukrepi [Zamenjava potrošnega materiala...................................68](#page-67-0) [Prevoz tiskalnika \(dolge razdalje\).....................................77](#page-76-0)

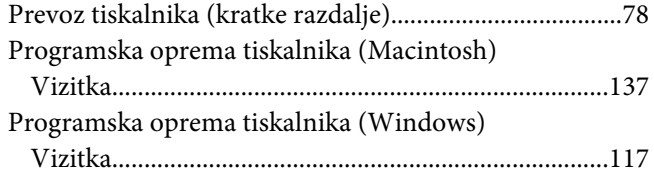

### **R**

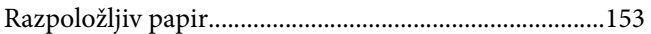

### **S**

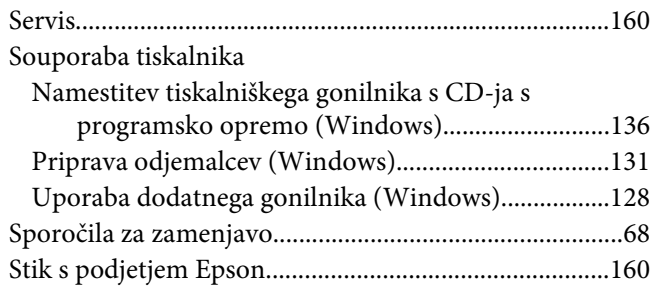

### **T**

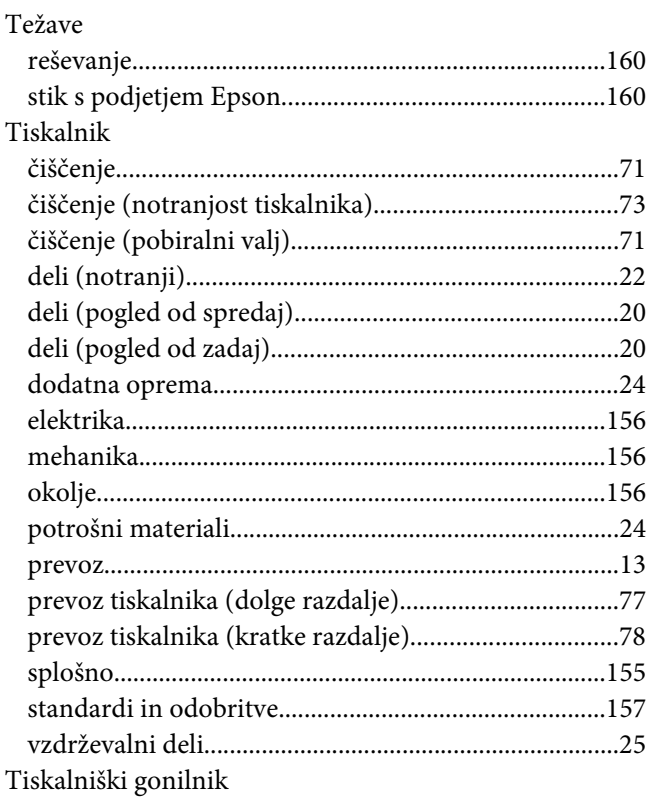

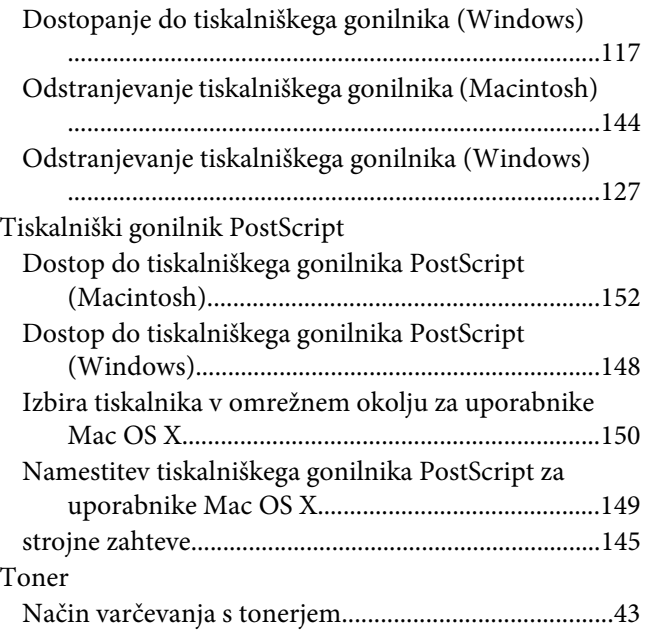

## **U**

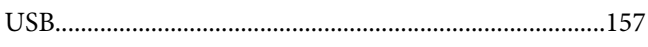

### **V**

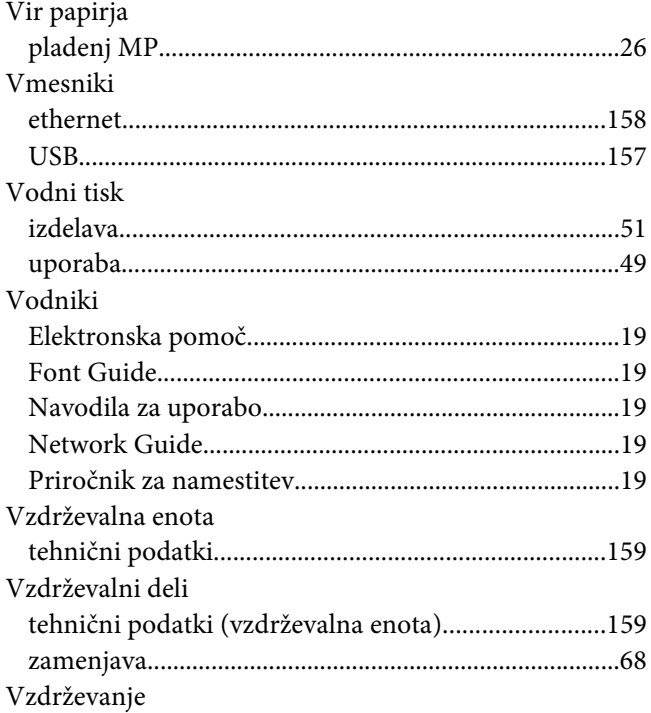

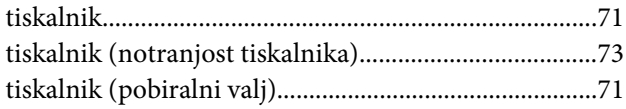